Утверждаю Директор должность руководителя ОУ Государственного бюджетного профессионального образовательного учреждения Иркутской области «Братский политехнический колледж» (ГБПОУ ИО «БрПК») наименование образовательного учреждения<br>(в соответствии с уставом ОУ) Личная подпись А.Э. Ишкова «Оф» сентября 2020 г.  $M.\Pi.$ 

### ДОПОЛНИТЕЛЬНАЯ ПРОФЕССИОНАЛЬНАЯ ПРОГРАММА

Государственного бюджетного профессионального образовательного учреждения Иркутской области «Братский политехнический колледж» (TEITOY HO «SpITK»)

наименование образовательного учреждения

### по программе повышения квалификации

1С: Предприятие 8 (Платформы: Управление торговлей, Бухгалтерия, Зарплата и управление персоналом)

# **СОДЕРЖАНИЕ**

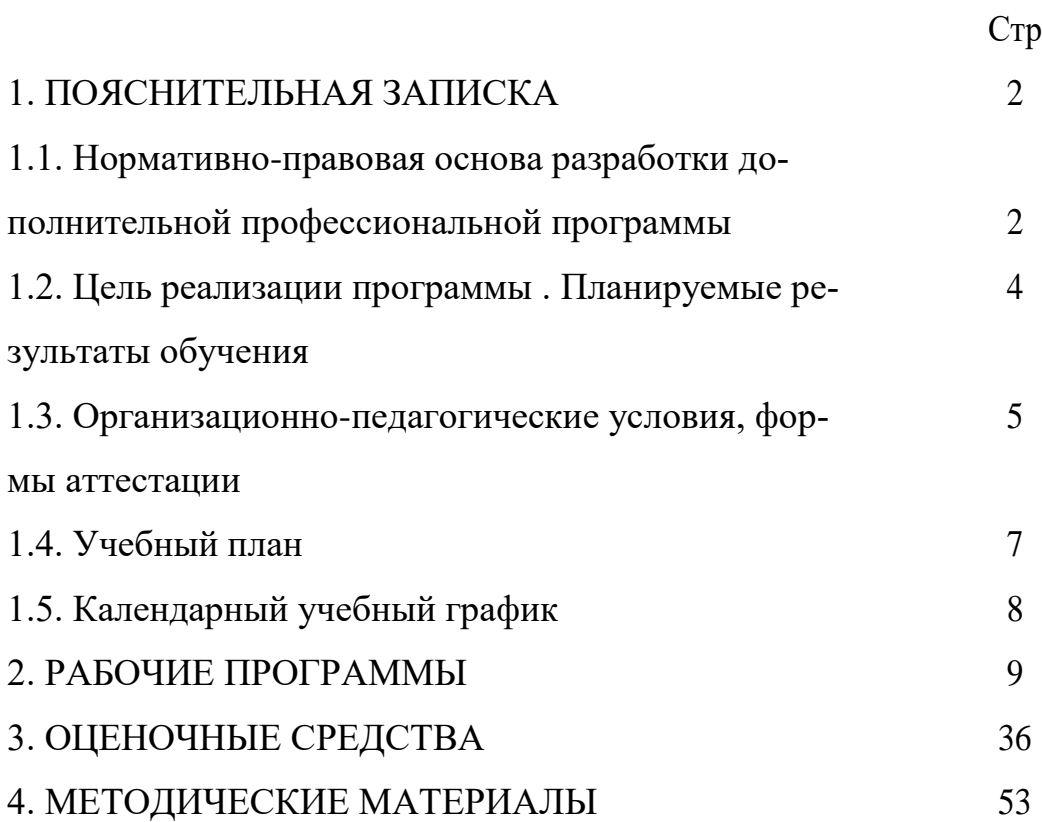

### **ПОЯСНИТЕЛЬНАЯ ЗАПИСКА к дополнительной профессиональной программе** по программе повышения квалификации **«1C: Предприятие 8 (Платформы: Управление торговлей, Бухгалтерия, Зарплата и управление персоналом)»**

Программа повышения квалификации **«1C: Предприятие 8 (Платформы: Управление торговлей, Бухгалтерия, Зарплата и управление персоналом)»**представляет собой комплект документов, разработанных и утвержденных Государственным бюджетным профессиональным образовательным учреждением Иркутской области «Братский политехнический колледж» с учетом потребностей регионального рынка труда, требований федеральных органов исполнительной власти и соответствующих отраслевых требований, на основе профессионального стандарта «Бухгалтер» утвержденного приказом Минтруда России № 1061н от 22.12.2014, зарегистрировано Министерством юстиции № 35697 от 23.01.2015.

В результате анализа функциональной карты вида профессиональной деятельности была определена трудовая функция, результат работы представлен в таблице 1.

Таблица 1.- Связь дополнительной профессиональной программы с профессиональным стандартам

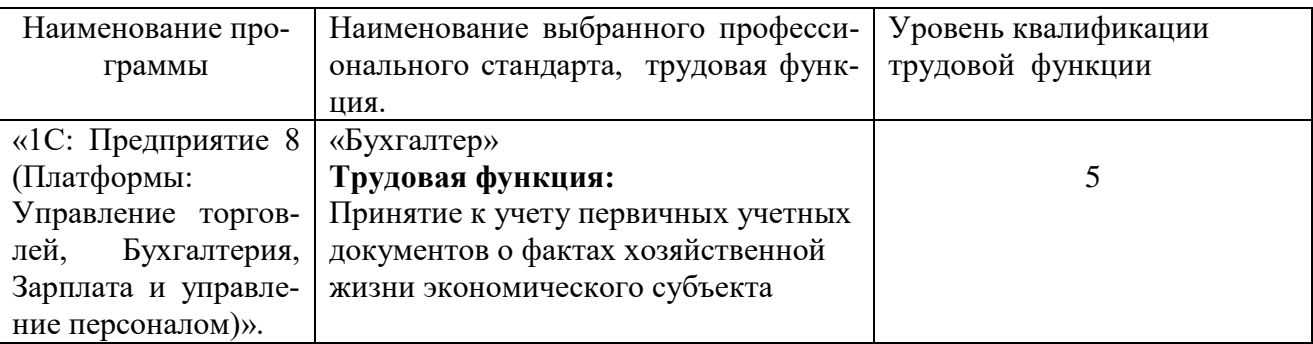

Программа регламентирует цели, ожидаемые результаты, содержание, условия и технологии реализации образовательного процесса, оценку качества подготовки слушателя по данной программе и включает в себя: учебный план, программу курса, календарный учебный график, а так же оценочные и методические материалы, обеспечивающие качество подготовки обучающихся.

### **1.1 Нормативно-правовую базу программы составляют:**

- Закон об образовании в Российской Федерации от 29.12.2012 г. № 273-ФЗ;

- Порядок организации и осуществления образовательной деятельности по дополнительным профессиональным программам, утвержденный Приказом Министерства образования и науки Российской Федерации от 1 июля 2013 г. № 499, зарегистрированного Министерством юстиции Российской Федерации 20 августа 2013 г. Регистрационный № 29444 (В ред. Приказа Минобрнауки России от 15.11.2013 № 1244);

- Квалификационный справочник должностей руководителей, специалистов и других служащих, утвержденный Постановлением Минтруда РФ от 21 августа 1998 г. N 37 (в ред. Постановлений Минтруда России от 21.01.2000 N 7, от 04.08.2000 N 57, от 20.04.2001 N 35,от 31.05.2002 N 38, от 20.06.2002 N 44,от 28.07.2003 N 59, от 12.11.2003 N 75, Приказов Минздравсоцразвития России от 25.07.2005 N 461,от 07.11.2006 N 749, от 17.09.2007 N 605,от 29.04.2008 N 200, от 14.03.2011 N 194, Приказов Минтруда России от 15.05.2013 N 205,от 12.02.2014 N 96)

- Постановление Правительства Российской Федерации от 15 августа 2013 г. № 706 «Об утверждении правил оказания платных образовательных услуг

- Приказ Минтруда России от 12 апреля 2013 г. № 148н «Об утверждении уровней квалификаций в целях разработки проектов профессиональных стандартов» - Приказ Минтруда России от 29 апреля 2013 г. № 170-н «Об утверждении методических рекомендаций по разработке профессионального стандарта»

- Методические рекомендации-разъяснения по разработке дополнительных профессиональных программ на основе профессиональных стандартов, письмо Министерства образования и науки Российской Федерации от 22 апреля 2015 г. № ВК-1032/06.

- Устав образовательного учреждения.

Учебный план составлен в соответствии с «Порядок организации и осуществления образовательной деятельности по дополнительным профессиональным программам», утвержденный Приказ Министерства образования и науки Российской Федерации от 1 июля 2013 г. № 499, и современными требованиями, обусловленными необходимостью перехода на качественно новый уровень подготовки специалистов, обеспечивающих их мобильность, социальную защищенность, конкурентоспособность на рынке труда города Братска и региона.

Программа рассчитаны на слушателей имеющих навыки работы на персональном компьютере в операционной системе Windows. Программа «1C: Предприятие 8 (Платформы: Управление торговлей, Бухгалтерия, Зарплата и управление персоналом)» включает в себя изучение нескольких платформ: ведение бухгалтерского учета, расчет зарплаты и управление персоналом, управление торговлей. В процессе обучения по программе «1С: Предприятие 8» на практических примерах рассматривается ведение кадрового учета по всем основным участкам работы. Рассматриваются инструменты для реализации кадровой политики предприятия, а также автоматизации различных служб предприятия, начиная от службы управления персоналом и линейных руково-

3

дителей до сотрудников бухгалтерии по следующим направлениям: планирование потребности в персонале; обеспечение бизнеса кадрами; торговых операций и связанного с ними документооборота. На практических примерах рассматривается ведение торгового и складского учета по всем основным участкам работы, отражаются торговые операции и связанный с ними документооборот. Платформа предназначена для автоматизации налогового и бухгалтерского учета и подготовки обязательной отчетности, после ее изучения слушатели могут уверенно применять данное приложение в ходе хозяйственной деятельности, связанной с организацией реализации различных категорий товаров, в ходе кадровой деятельности, связанной с ведением учета в организации и вести полный бухгалтерский учет организации.

### **1.2 Цель и планируемые результаты обучения:**

Программа направлена на освоение следующих профессиональных компетенций:

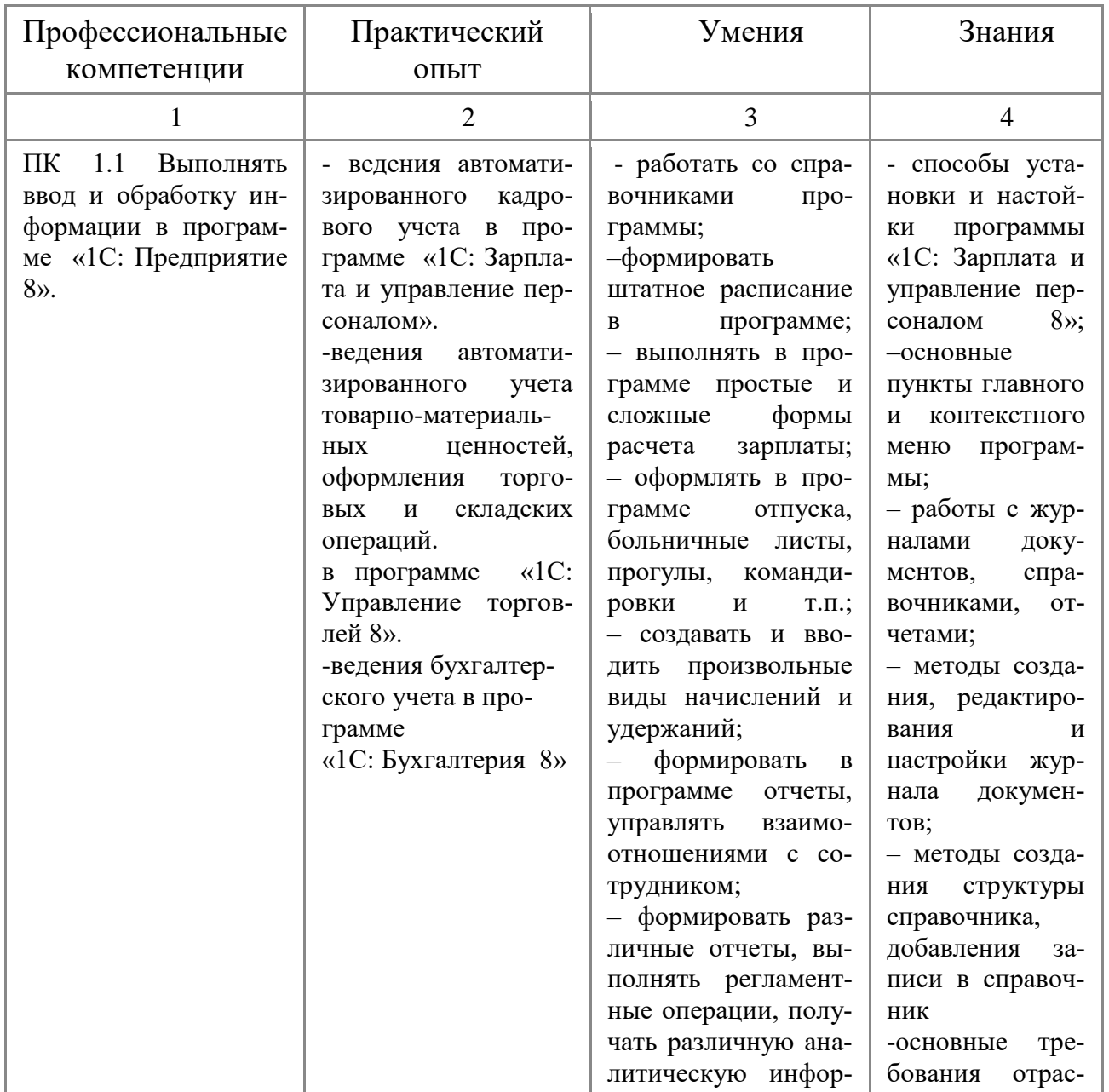

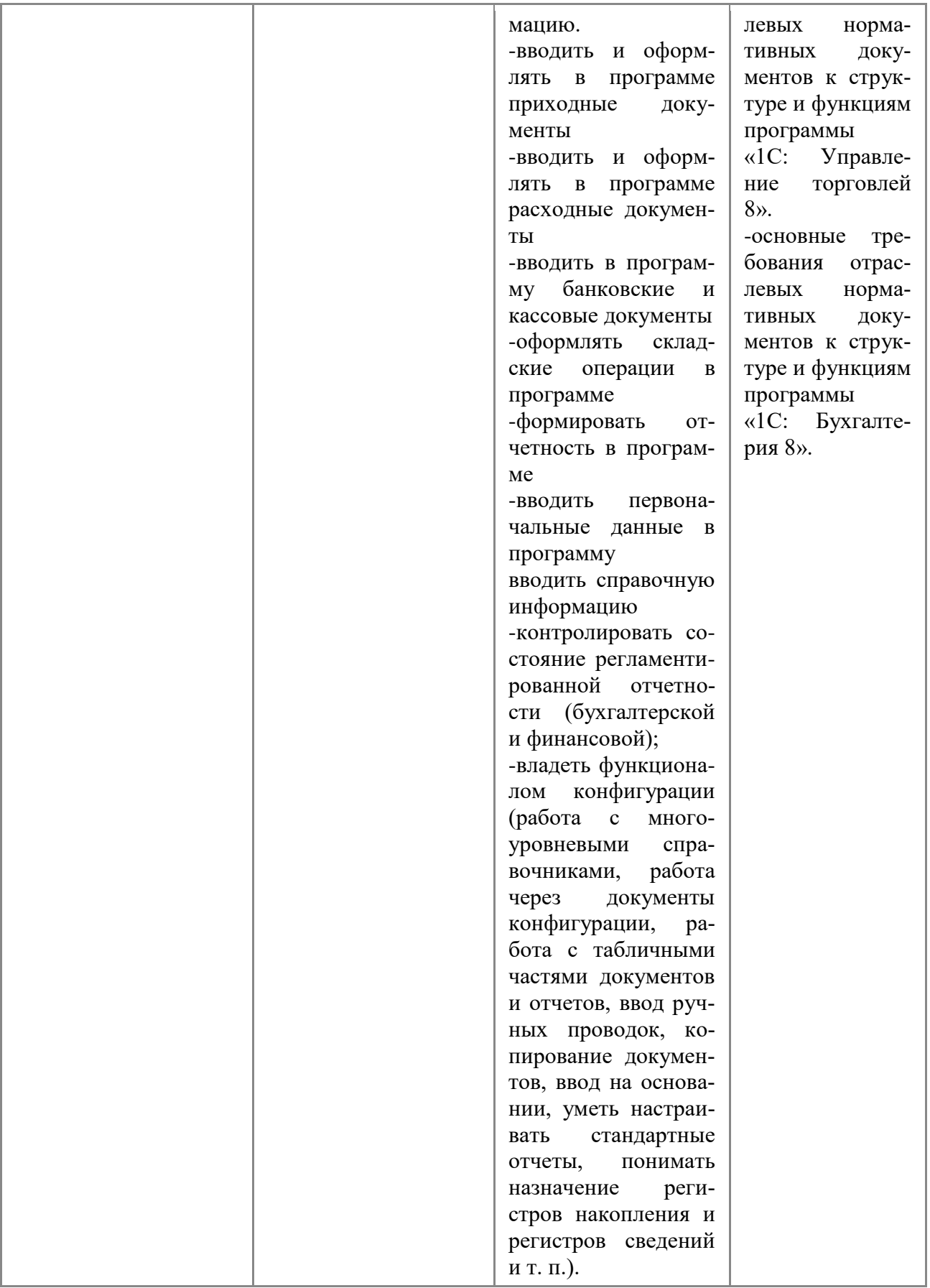

# 1.3 Организационно-педагогические условия, формы аттестации:

Программа обеспечена учебно-методической документацией и материалами по всем учебным курсам. Педагогические сотрудники формируют и хранят в кабинетах и лабораториях учебно-методические комплексы по каждому учебному курсу.

Колледж обеспечивает возможность доступа студентов к новой учебной и методической литературе по информационным курсам в читальном зале библиотеки.

В колледже обеспечена возможность выхода в информационные сети через Интернет. Для реализации образовательной программы в колледже оборудованы 6 компьютерных классов. Компьютеры объединены локальной сетью, с одновременным количеством посадочных мест – 40. Со всех ПЭВМ, подключенных к сети, имеется выход в Internet.

Продолжительность занятий – 40 минут. Занятия проводятся парами. Между уроками пары перерыв 5 минут. Между парами перерыв 10 минут.

Контроль и оценка результатов освоения учебных курсов, осуществляется преподавателями в процессе проведения устных опросов, практических занятий, лабораторных и контрольных работ, выполнения домашних заданий, тестирования, а также выполнения обучающимися индивидуальных заданий, проектов, исследований. Текущий контроль по учебным курсам проводится в пределах учебного времени, как традиционными, так и инновационными методами, включая информационные технологии. Система оценок – пятибалльная. При освоении учебных курсов предусматривается проведение промежуточной аттестации в форме практической работы.

После завершения освоения программы итоговая аттестация проводится в форме дифференцированного зачета.

# 1.4 УЧЕБНЫЙ ПЛАН

### по дополнительной профессиональной программе, (программа повышения квалификации) «**1C: Предприятие 8 (Платформы: Управление торговлей, Бухгалтерия, Зарплата и управление персоналом)**».

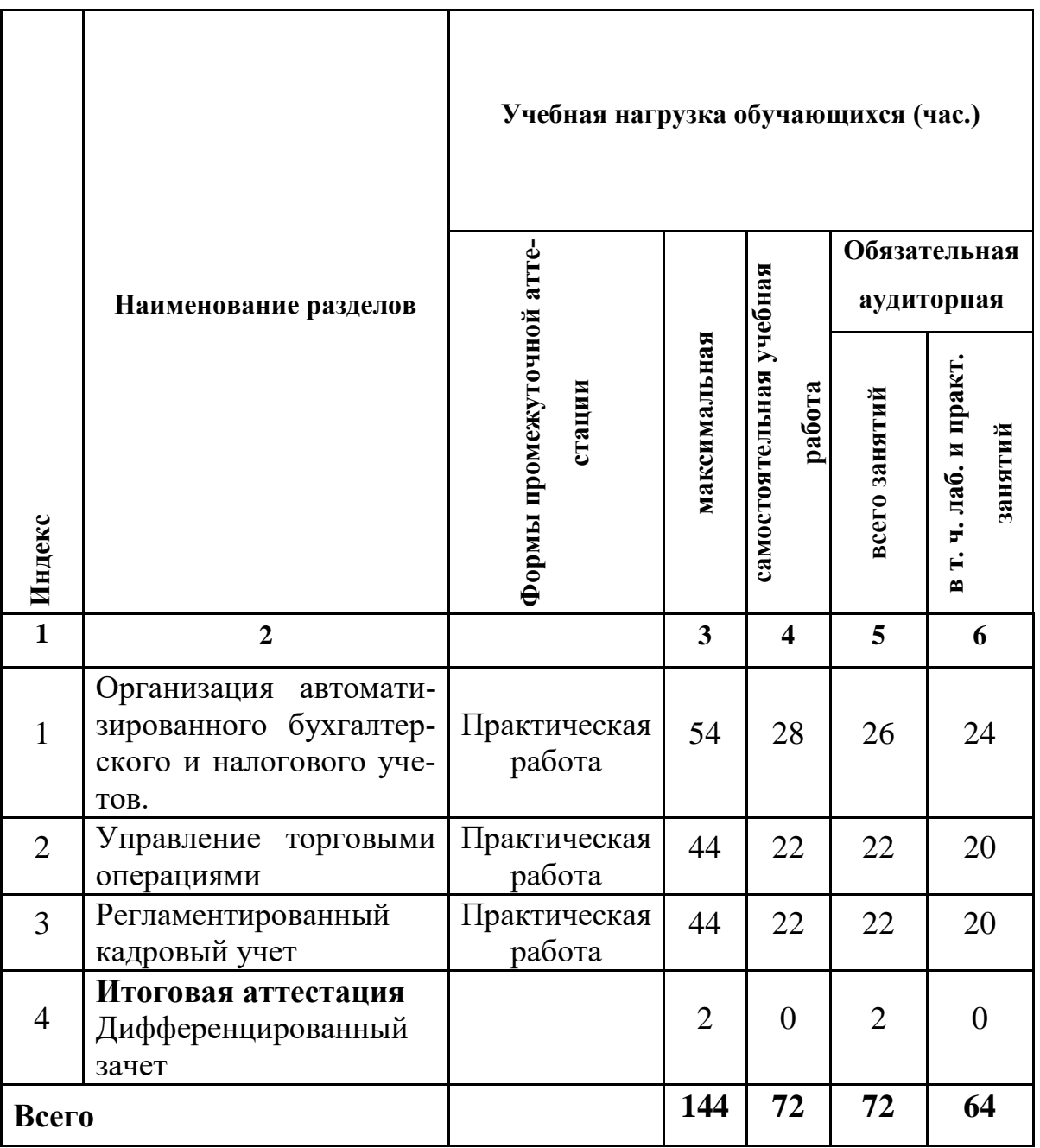

1

 $\overline{a}$ 

<sup>1</sup> \***Промежуточная аттестация проводиться за счет времени учебного курса**

# **1.5 Календарный учебный график**

# по дополнительной профессиональной программе, повышения квалификации **«1C: Предприятие 8 (Платформы: Управление торговлей, Бухгалтерия, Зарплата и управление персоналом)»**

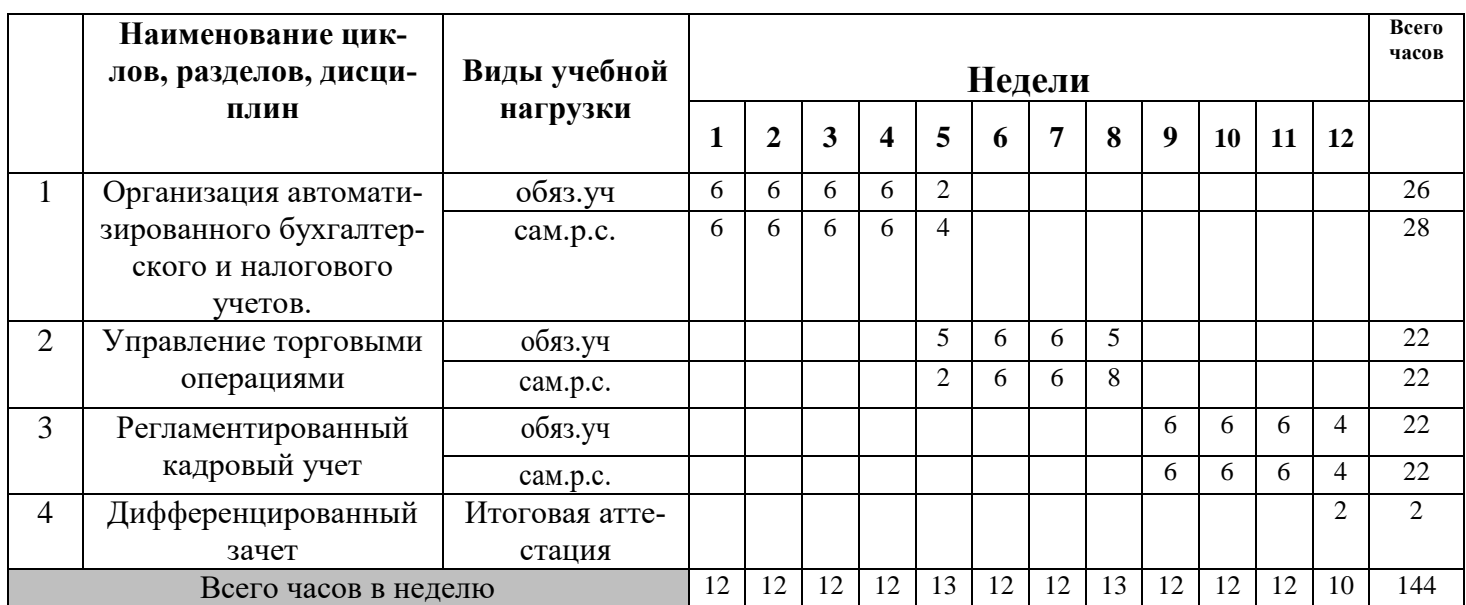

### **РАБОЧАЯ ПРОГРАММА УЧЕБНОГО КУРСА**

# **«Организация автоматизированного бухгалтерского и налогового**

**учетов»**

Организация-разработчик: ГБПОУ ИО «Братский политехнический колледж».\_

Разработчики: Васильева Н.С., преподаватель ГБПОУ ИО «БрПК»

Рассмотрена и одобрена на заседании предметно-цикловой комиссии протокол № 10 от 05. 06. 2020 г., председатель ПЦК Васильева Н.С.,

# **СОДЕРЖАНИЕ**

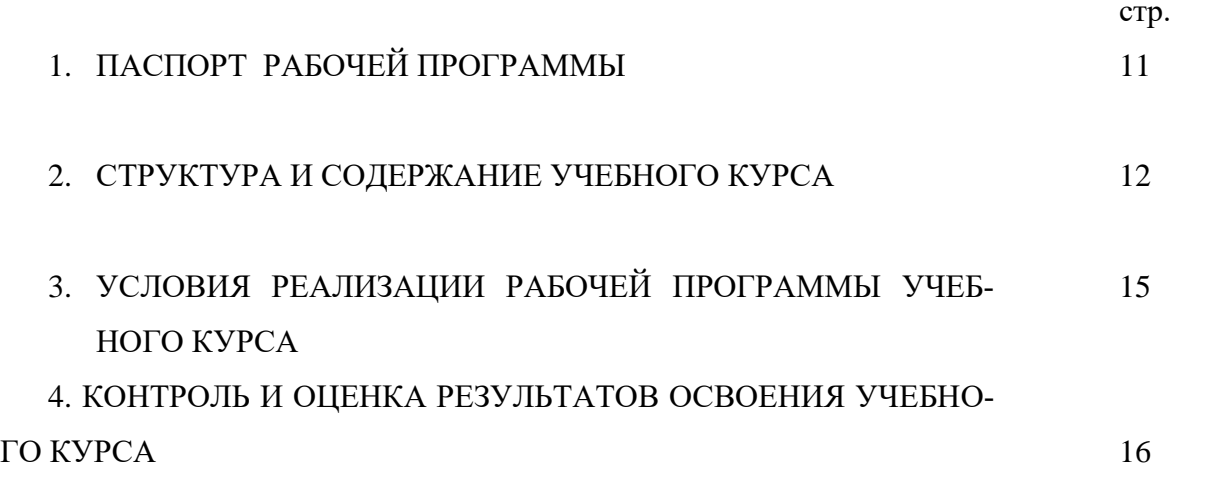

#### ПАСПОРТ РАБОЧЕЙ ПРОГРАММЫ УЧЕБНОГО КУРСА

#### «Организация автоматизированного бухгалтерского и налогового

#### vчетов»

#### 1.1. Область применения программы

Рабочая программа является частью программы дополнительного профессионального образованию по программе повышения квалификации «1С: Предприятие 8».

### 1.2 Цели и задачи Учебного курса – требования к результатам освое-

#### ния лиспиплины:

Программа направлена на освоение следующих профессиональных компетенний:

ПК 1.1 Выполнять ввод и обработку информации в программе «1С: Предприятие 8».

### В результате освоения учебного курса обучающийся должен уметь:

- работать со справочниками программы;

- формировать различные отчеты, выполнять регламентные операции, получать различную аналитическую информацию.

-вводить и оформлять в программе приходные документы

-вводить и оформлять в программе расходные документы

-вводить в программу банковские и кассовые документы

-контролировать состояние регламентированной отчетности (бухгалтерской и финансовой);

-владеть функционалом конфигурации (работа с многоуровневыми справочниками, работа через документы конфигурации, работа с табличными частями документов и отчетов, ввод ручных проводок, копирование документов, ввод на основании, уметь настраивать стандартные отчеты, понимать назначение регистров накопления и регистров сведений и т. п.).

### В результате освоения учебного курса обучающийся должен знать:

- способы установки и настройки программы «1С: Предприятие 8»;

-основные пункты главного и контекстного меню программы;

– работы с журналами документов, справочниками, отчетами;

- методы создания, редактирования и настройки журнала документов;

– методы создания структуры справочника, добавления записи в справоч-

ник

-основные требования отраслевых нормативных документов к структуре и функциям программы «1С: Бухгалтерия 8».

### **1.3. Количество часов на освоение программы учебного курса:**

максимальной учебной нагрузки обучающихся 54 часа. Промежуточная аттестация проводиться за счет учебного времени.

### **2. СТРУКТУРА И СОДЕРЖАНИЕ УЧЕБНОГО КУРСА**

### **2.1. Объем учебного курс и виды учебной работы**

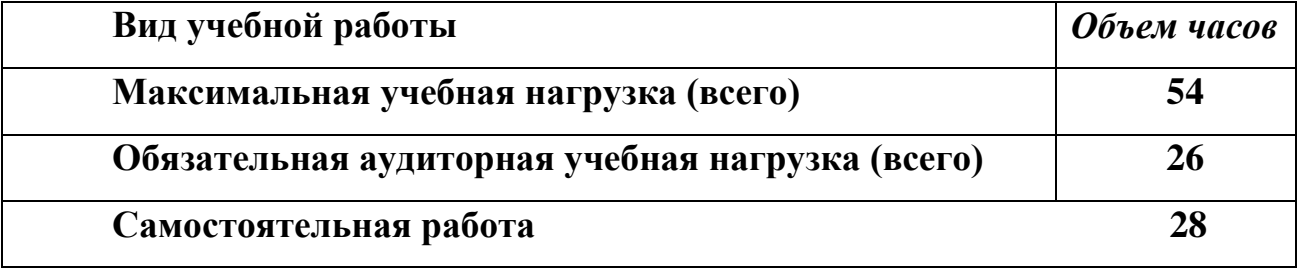

# **2.2. Тематический план и содержание учебного курса**

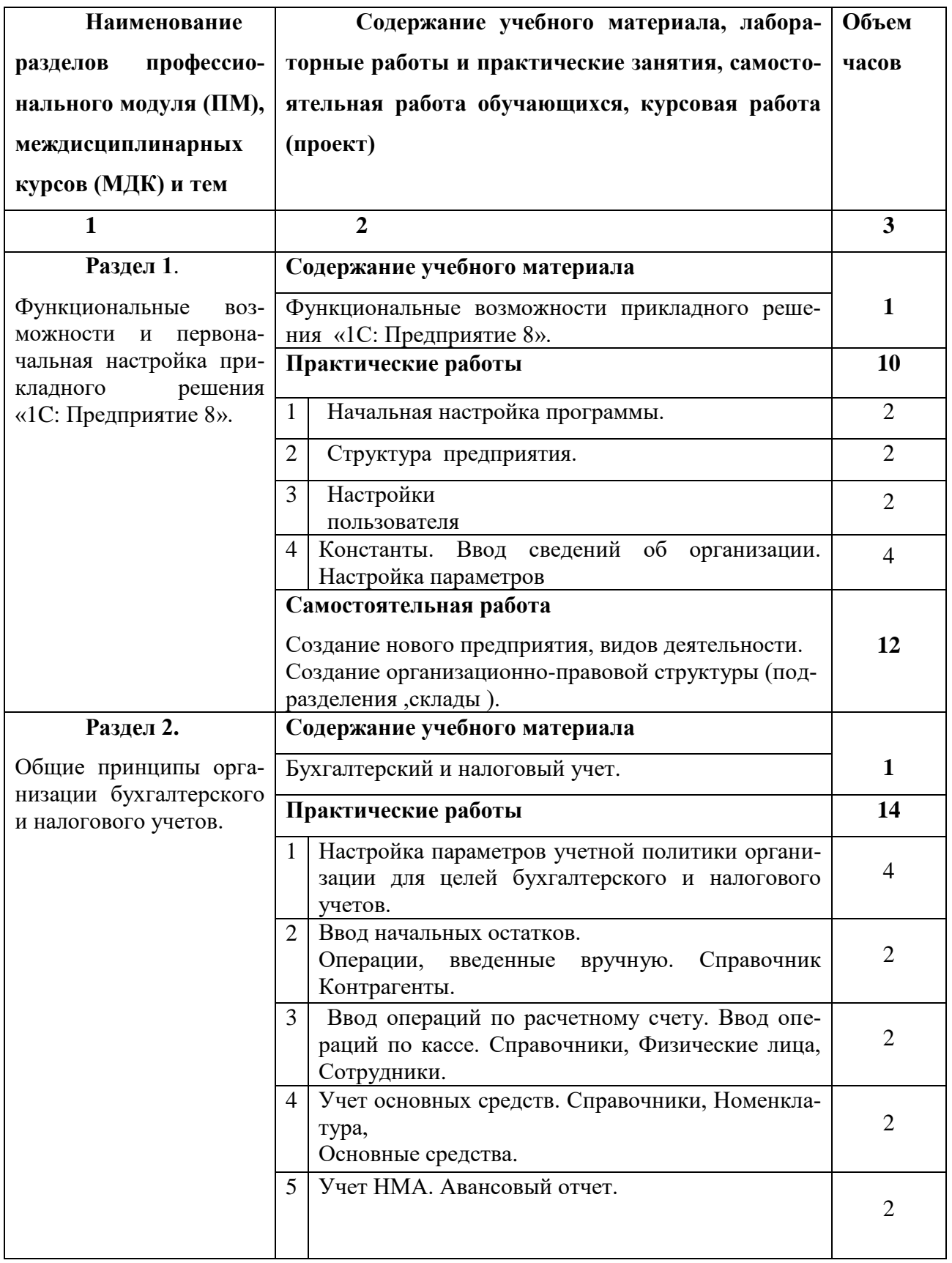

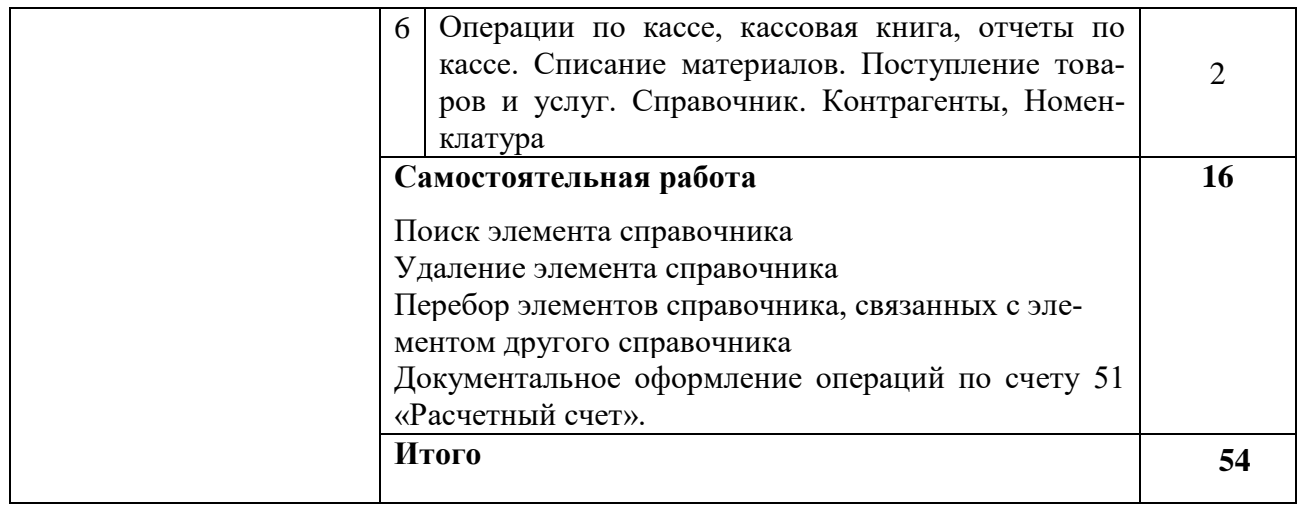

#### **3. Условия реализации рабочей программы учебного курса**

#### **3.1. Требования к материально-техническому обеспечению**

Реализация программы учебного курса требует наличия учебного кабинета, который совмещен с лабораторией вычислительной техники, № 411

Оборудование учебного кабинета:

15 ПК Pentium, принтер, сканер, комплект программ, проектор экран, ЖК панель

Технические средства обучения: Мультимедиапроектор, иллюстративный материал на электронных носителях, компьютерная техника

#### **3.2. Информационное обеспечение обучения**

# **Перечень рекомендуемых учебных изданий, Интернет-ресурсов, дополнительной литературы**

Литература для учащихся

1.Брыкова Н.В. Основы бухгалтерского учета: учебник для СПО. – М.: Академия, 2018.

2.Кириллова Н.А. Бухгалтерский учет для ссузов: учебник/ Н.А. Кириллова, В.М. 3.Богаченко. – 2-е изд.. перераб. и доп. – М.: Проспект, 2018. – 464с.

3.Иванова Н.Ю. 1С: Бухгалтерия: учебное пособие/ Н.Ю. Иванова. – М.: Академия,  $2017. - 64c.$ 

4.1С: Бухгалтерия 8. Учебная версия. – 5-е изд. – М.: ООО 1С – Паблишинг, 2017. – 594с.+CD

5. План и корреспонденция счетов бухгалтерского учёта. Более 10000 проводок. Практическое пособие /Ж.А. Кеворкова, Н.Г. Сапожникова, А.А. Савин. – 4-е изд., перераб. и доп. – М.: Проспект, 2018. – 728 с

6. http://v8.1c.ru;

7. http://samoychiteli.ru/document37472.html

#### 4. Контроль и оценка результатов освоения учебного курса

Контроль и оценка результатов освоения дисциплины осуществляется преподавателем в процессе проведения практических занятий и лабораторных работ, тестирования, а также выполнения обучающимися индивидуальных заданий.

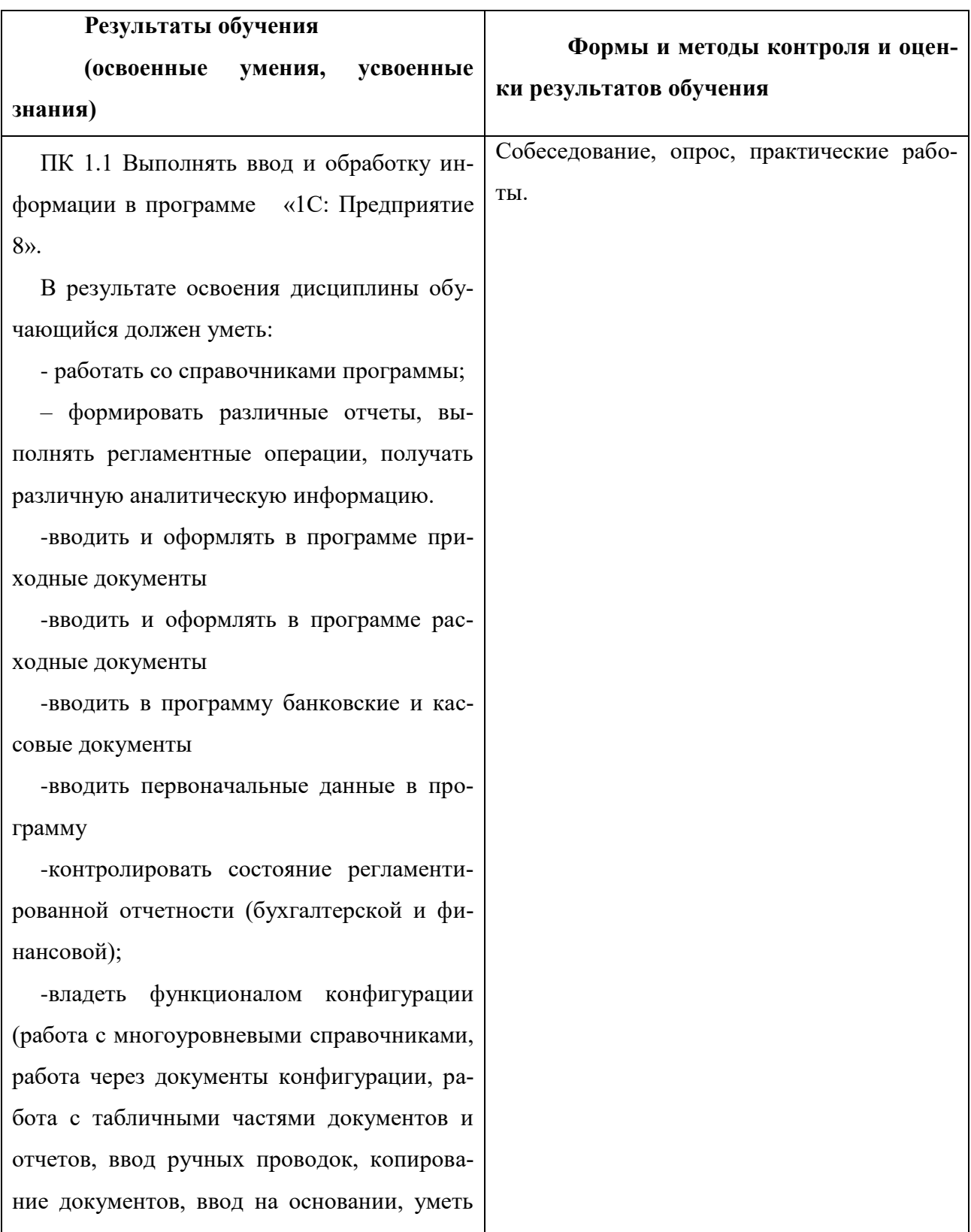

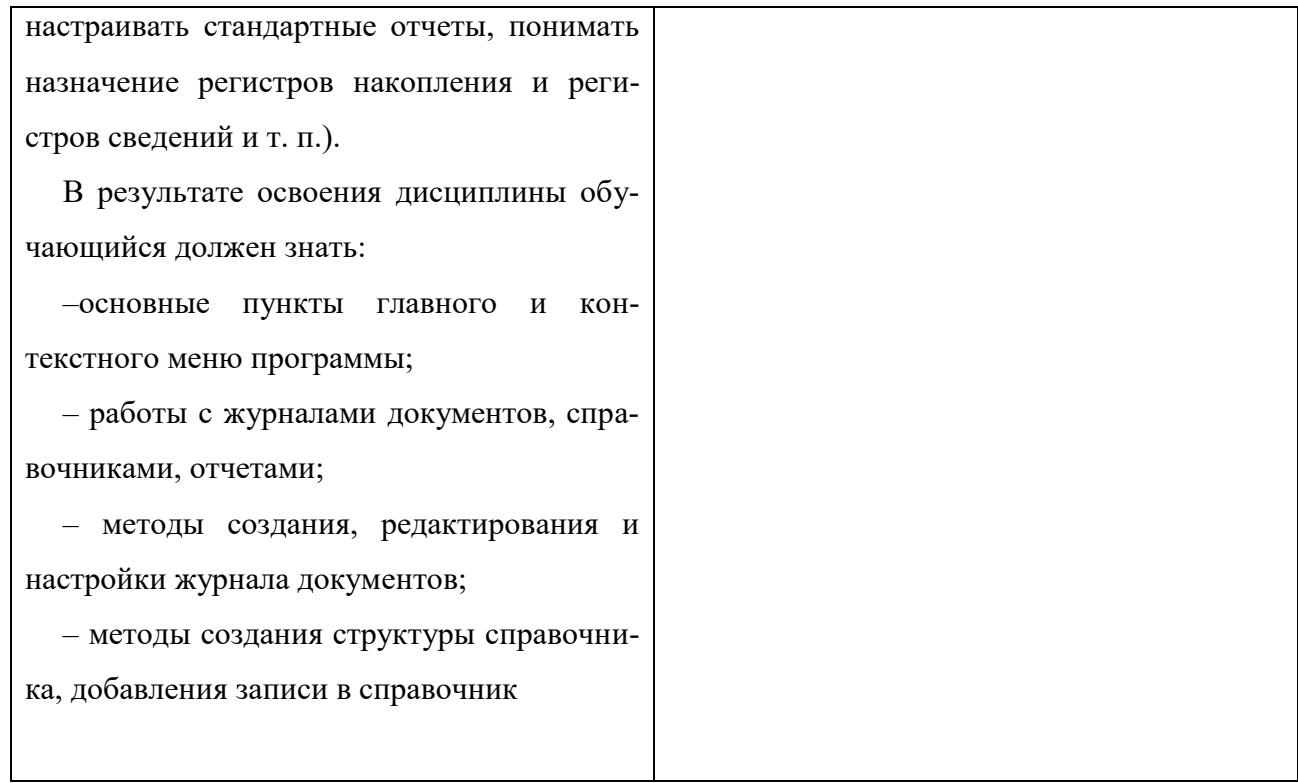

### **РАБОЧАЯ ПРОГРАММА УЧЕБНОГО КУРСА**

# **«Управление торговыми операциями»**

Организация-разработчик: ГБПОУ ИО «Братский политехнический колледж».\_

Разработчики: Васильева Н.С., преподаватель ГБПОУ ИО «БрПК»

Рассмотрена и одобрена на заседании предметно-цикловой комиссии протокол № 10 От 05. 06. 2020 г., председатель ПЦК Васильева Н.С.,

# **СОДЕРЖАНИЕ**

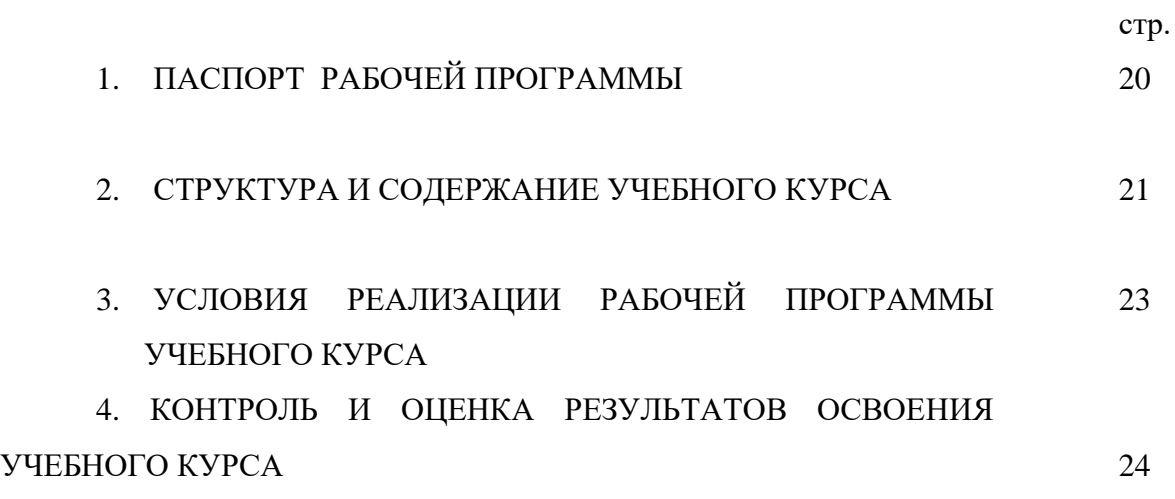

#### **ПАСПОРТ РАБОЧЕЙ ПРОГРАММЫ УЧЕБНОГО КУРСА**

#### **«Управление торговыми операциями»**

#### **1.1. Область применения программы**

Рабочая программа является частью программы дополнительного профессионального образованию по программе повышения квалификации «1C: Предприятие 8».

### **1.3 Цели и задачи Учебного курса – требования к результатам освое-**

#### **ния дисциплины:**

Программа направлена на освоение следующих профессиональных компетенций:

ПК 1.1 Выполнять ввод и обработку информации в программе «1С: Предприятие 8».

### **В результате освоения учебного курса обучающийся должен уметь:**

-оформлять складские операции в программе

-формировать отчетность в программе

-вводить первоначальные данные в программу

вводить справочную информацию

#### **В результате освоения учебного курса обучающийся должен знать:**

– методы создания, редактирования и настройки журнала документов;

– методы создания структуры справочника, добавления записи в справоч-

ник

-основные требования отраслевых нормативных документов к структуре и функциям программы «1С: Управление торговлей 8».

#### **1.3. Количество часов на освоение программы учебного курса:**

максимальной учебной нагрузки обучающихся 44 часа. Промежуточная аттестация проводиться за счет учебного времени.

# **2. СТРУКТУРА И СОДЕРЖАНИЕ УЧЕБНОГО КУРСА**

# **2.1. Объем учебного курс и виды учебной работы**

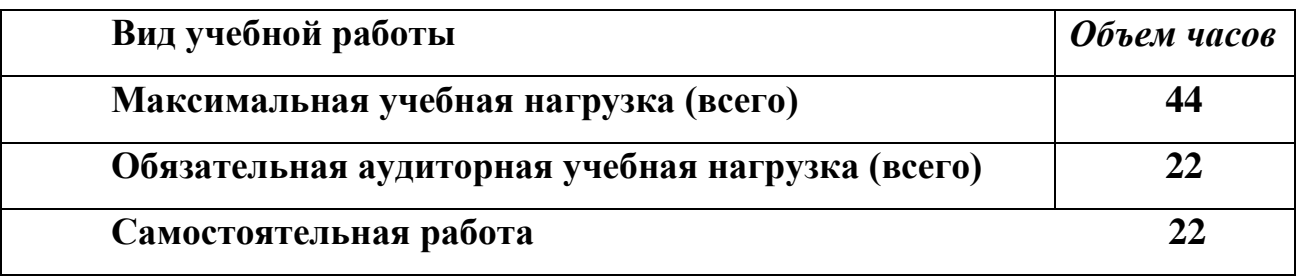

# **2.2. Тематический план и содержание учебного курса**

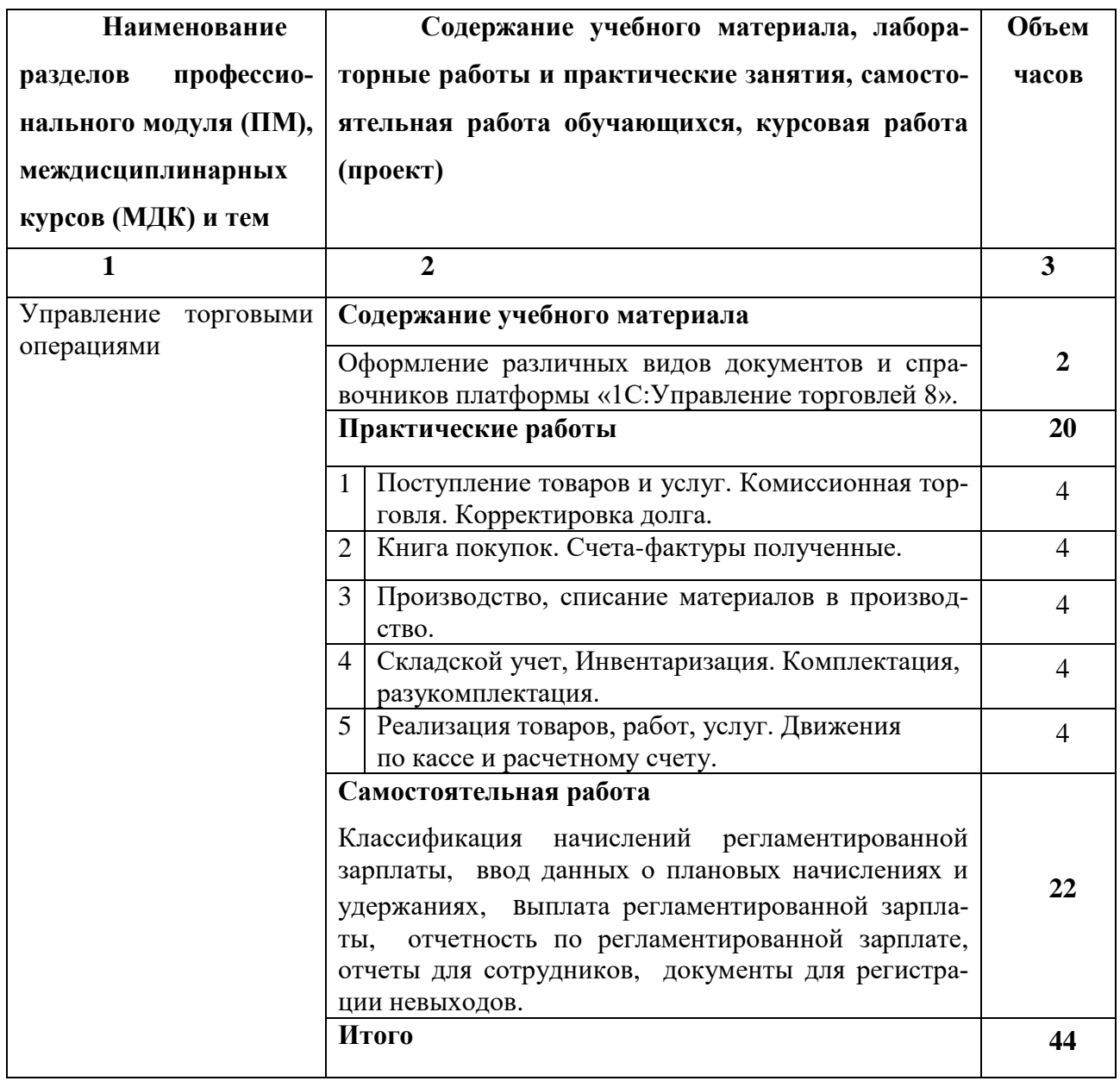

#### **3. Условия реализации Рабочей программы Учебного курса**

#### **3.1. Требования к материально-техническому обеспечению**

Реализация программы Учебного курса требует наличия учебного кабинета совмещен с лабораторией вычислительной техники, № 411

#### Оборудование учебного кабинета:

15 ПК Pentium, принтер, сканер, комплект программ, проектор экран, ЖК панель

Технические средства обучения: Мультимедиапроектор, иллюстративный материал на электронных носителях, компьютерная техника

#### **3.2. Информационное обеспечение обучения**

### **Перечень рекомендуемых учебных изданий, Интернет-ресурсов, дополнительной литературы**

1. Михеева Е.В. Информационные технологии в профессиональной деятельности: Учебное пособие для СПО – М.: Академия, 2018. – 384 с.

2.Филимонова Е.В. Информационные технологии в профессиональной деятельности (СПО). Учебник – М.: КНОРУС, (электронный доступ)

3.Синаторов С.В Информационные технологии. Задачник (для СПО) Учебник – М.: КНОРУС, 2018 (электронный доступ)

### 4. Контроль и оценка результатов освоения учебного курса

Контроль и оценка результатов освоения дисциплины осуществляется преподавателем в процессе проведения практических занятий и лабораторных работ, тестирования, а также выполнения обучающимися индивидуальных заданий.

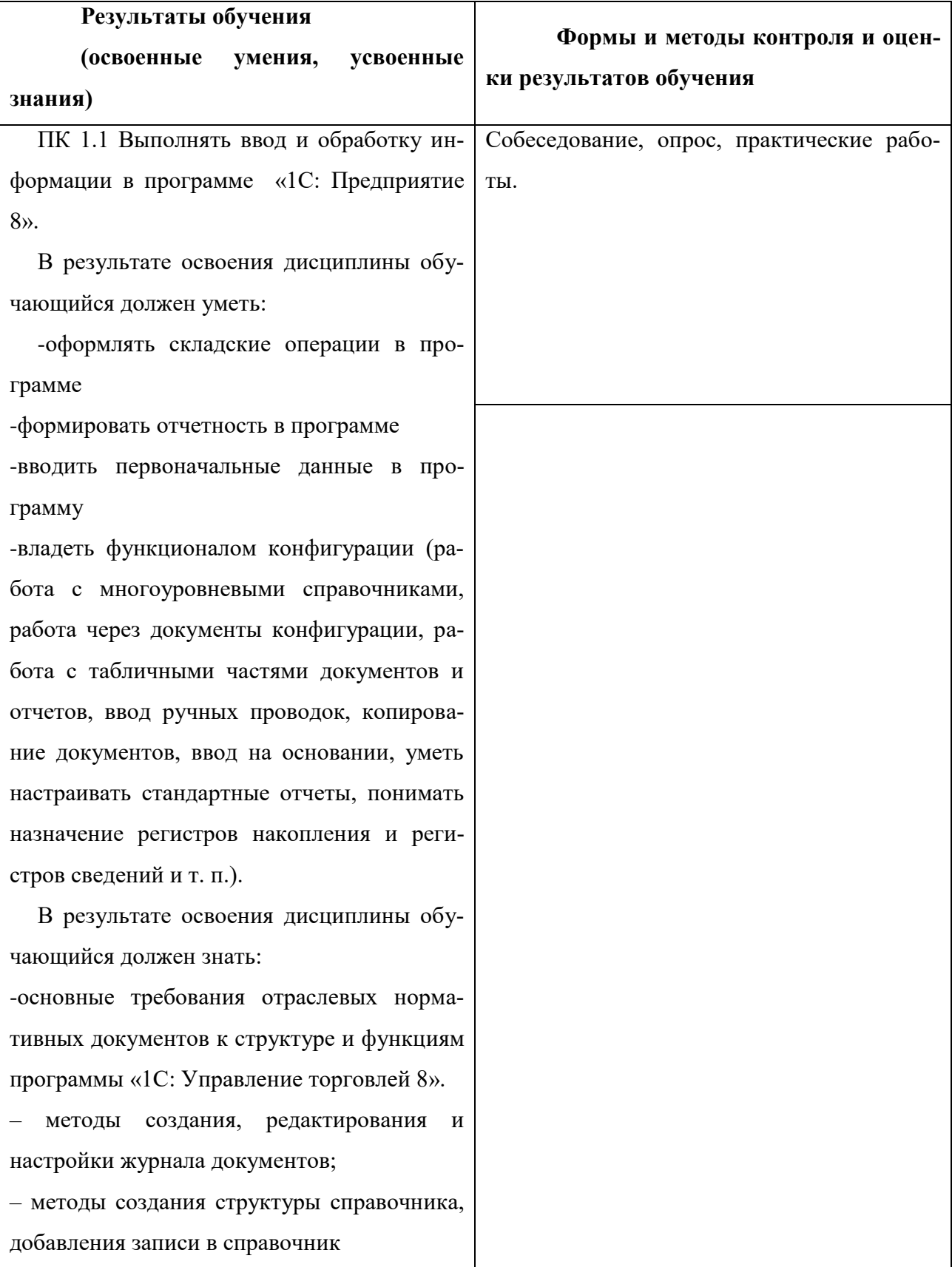

# **РАБОЧАЯ ПРОГРАММА УЧЕБНОГО КУРСА**

# **«Регламентированный кадровый учет»**

Организация-разработчик: ГБПОУ ИО «Братский политехнический колледж».\_

Разработчики:

Васильева Н.С., преподаватель ГБПОУ ИО «БрПК»

Рассмотрена и одобрена на заседании предметно-цикловой комиссии протокол № 10 от 05. 06. 2020 г., председатель ПЦК Васильева Н.С.,

### **СОДЕРЖАНИЕ**

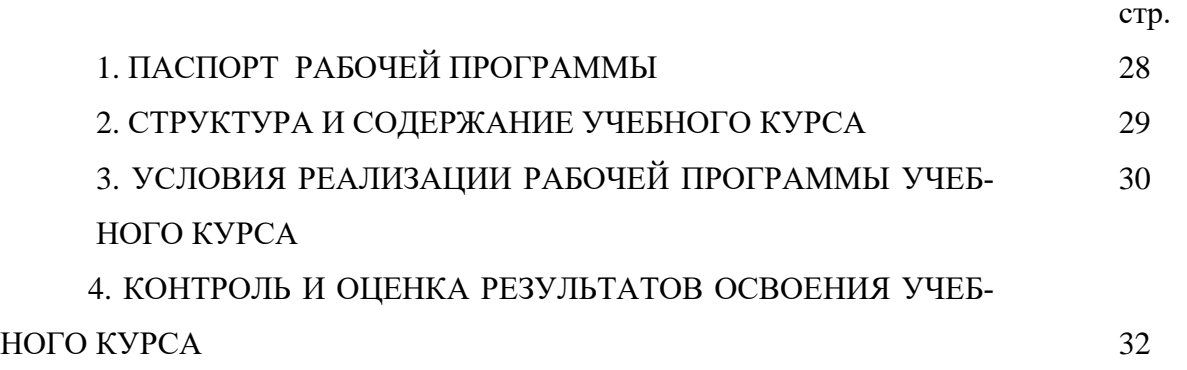

### **ПАСПОРТ РАБОЧЕЙ ПРОГРАММЫ УЧЕБНОГО КУРСА**

### **«Регламентированный кадровый учет»**

### **1.1. Область применения программы**

Рабочая программа является частью программы дополнительного профессионального образованию по программе повышения квалификации «1C: Предприятие 8».

# **1.4 Цели и задачи Учебного курса – требования к результатам освое-**

### **ния дисциплины:**

Программа направлена на освоение следующих профессиональных компетенций:

ПК 1.1 Выполнять ввод и обработку информации в программе «1С: Предприятие 8».

### **В результате освоения учебного курса обучающийся должен уметь:**

–формировать штатное расписание в программе;

– выполнять в программе простые и сложные формы расчета зарплаты;

– оформлять в программе отпуска, больничные листы, прогулы, командировки и т.п.;

– создавать и вводить произвольные виды начислений и удержаний;

– формировать в программе отчеты, управлять взаимоотношениями с сотрудником;

### **В результате освоения учебного курса обучающийся должен знать:**

– работы с журналами документов, справочниками, отчетами;

– методы создания, редактирования и настройки журнала документов;

– методы создания структуры справочника, добавления записи в справоч-

ник

### **1.3. Количество часов на освоение программы учебного курса:**

максимальной учебной нагрузки обучающихся 44 часа. Промежуточная аттестация проводится за счет учебного времени.

# **2. СТРУКТУРА И СОДЕРЖАНИЕ УЧЕБНОГО КУРСА**

# **2.1. Объем учебного курс и виды учебной работы**

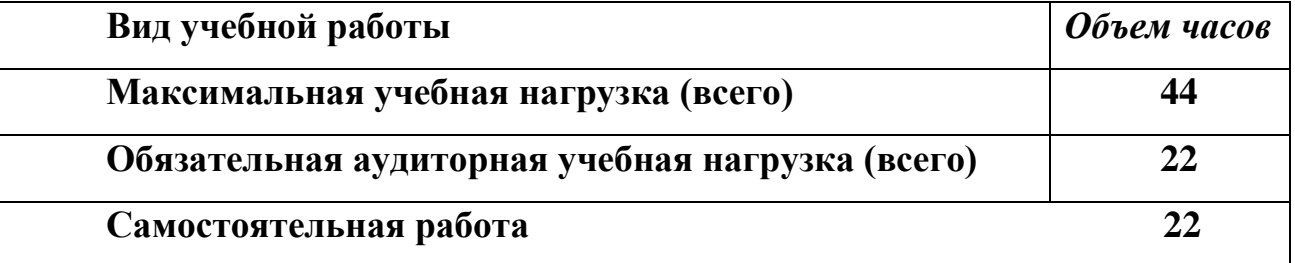

# **2.2. Тематический план и содержание учебного курса**

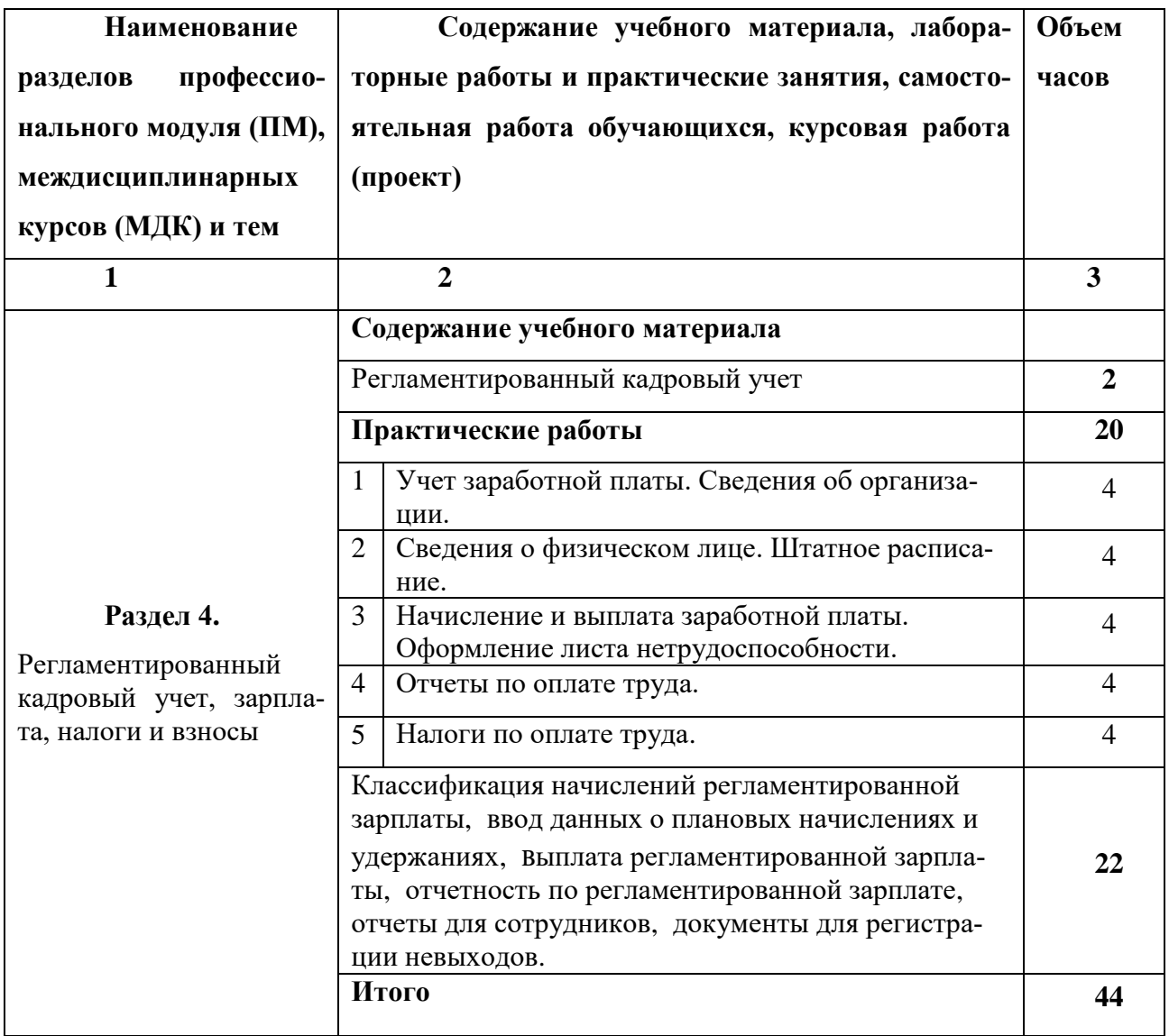

#### **3. условия реализации рабочей программы учебного курса**

#### **3.1. Требования к материально-техническому обеспечению**

Реализация программы Учебного курса требует наличия учебного кабинета совмещен с лабораторией вычислительной техники, № 411

#### Оборудование учебного кабинета:

15 ПК Pentium, принтер, сканер, комплект программ, проектор экран, ЖК панель

Технические средства обучения: Мультимедиапроектор, иллюстративный материал на электронных носителях, компьютерная техника

#### **3.2. Информационное обеспечение обучения**

# **Перечень рекомендуемых учебных изданий, Интернет-ресурсов, дополнительной литературы**

Литература для обучающихся

1. Михеева Е.В. Информационные технологии в профессиональной деятельности: Учебное пособие для СПО – М.: Академия, 2018. – 384

2. Филимонова Е.В. Информационные технологии в профессиональной деятельности (СПО). Учебник – М.: КНОРУС (электронный доступ)

3. Пшенко А.В. Документационное обеспечение управления: Учебник для студентов СПО /А.В. Пшенко, Л.А. Доронина. – 14-е изд., стереотип. – М.: Издательский центр «Академия», 2018. –224 с.

### **4. Контроль и оценка результатов освоения учебного курса**

**Контроль и оценка** результатов освоения дисциплины осуществляется преподавателем в процессе проведения практических занятий и лабораторных работ, тестирования, а также выполнения обучающимися индивидуальных заданий.

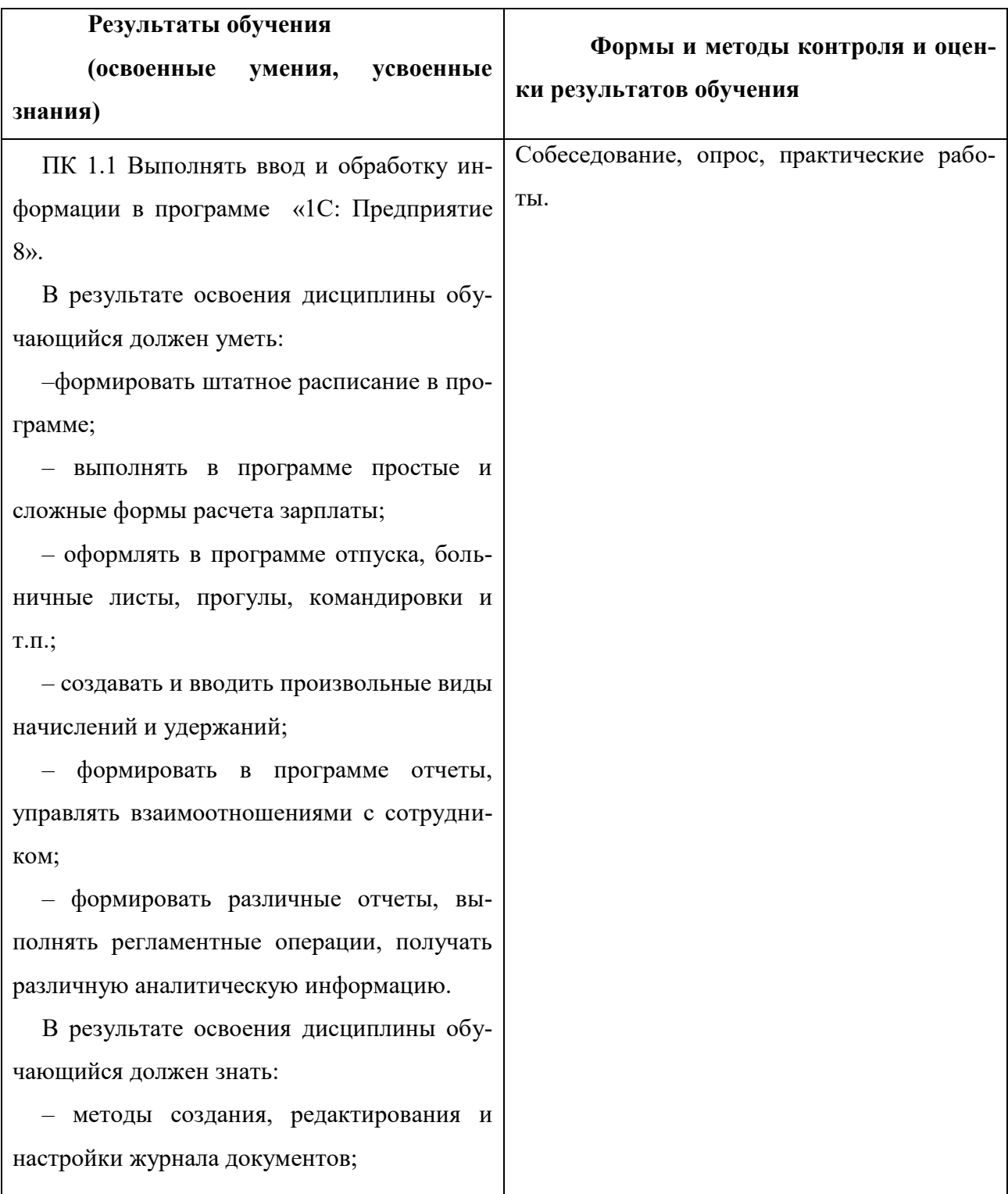

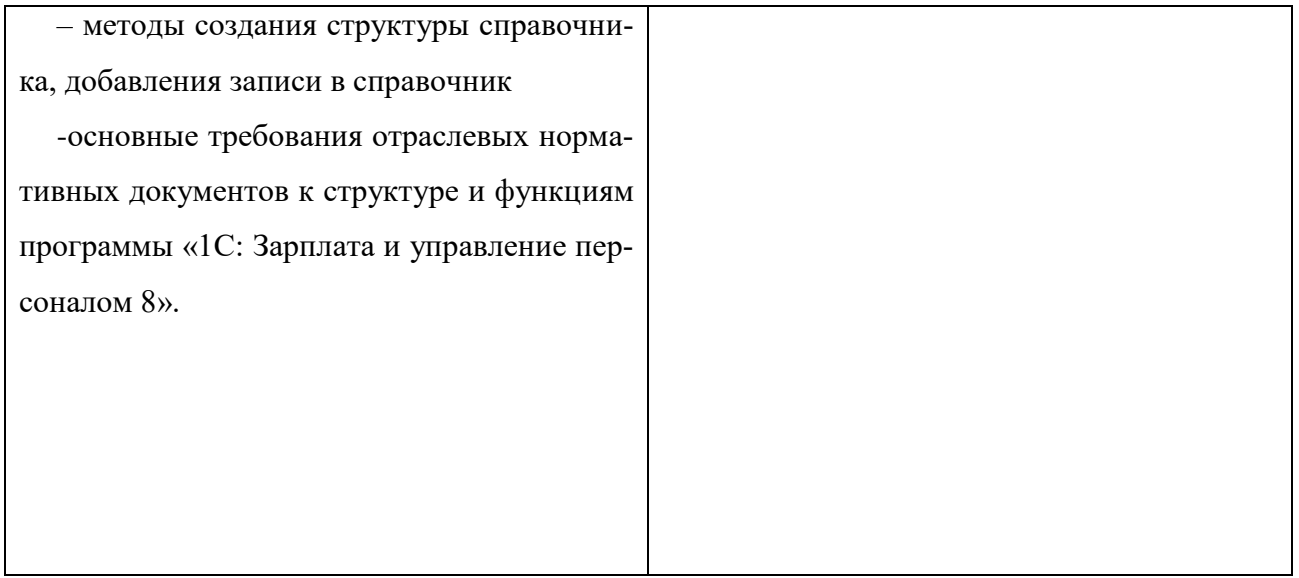
**Государственное бюджетное профессиональное образовательное учреждение Иркутской области «Братский политехнический колледж» (ГБПОУ ИО «БрПК»)**

# **Комплект оценочных материалов для проведения промежуточной аттестации по учебному курсу «Организация автоматизированного бухгалтерского и налогового учетов»**

#### I. Паспорт комплекта оценочных материалов

1. Область применения комплекта оценочных материалов Комплект оценочных материалов предназначен для оценки результатов освоения учебного курса

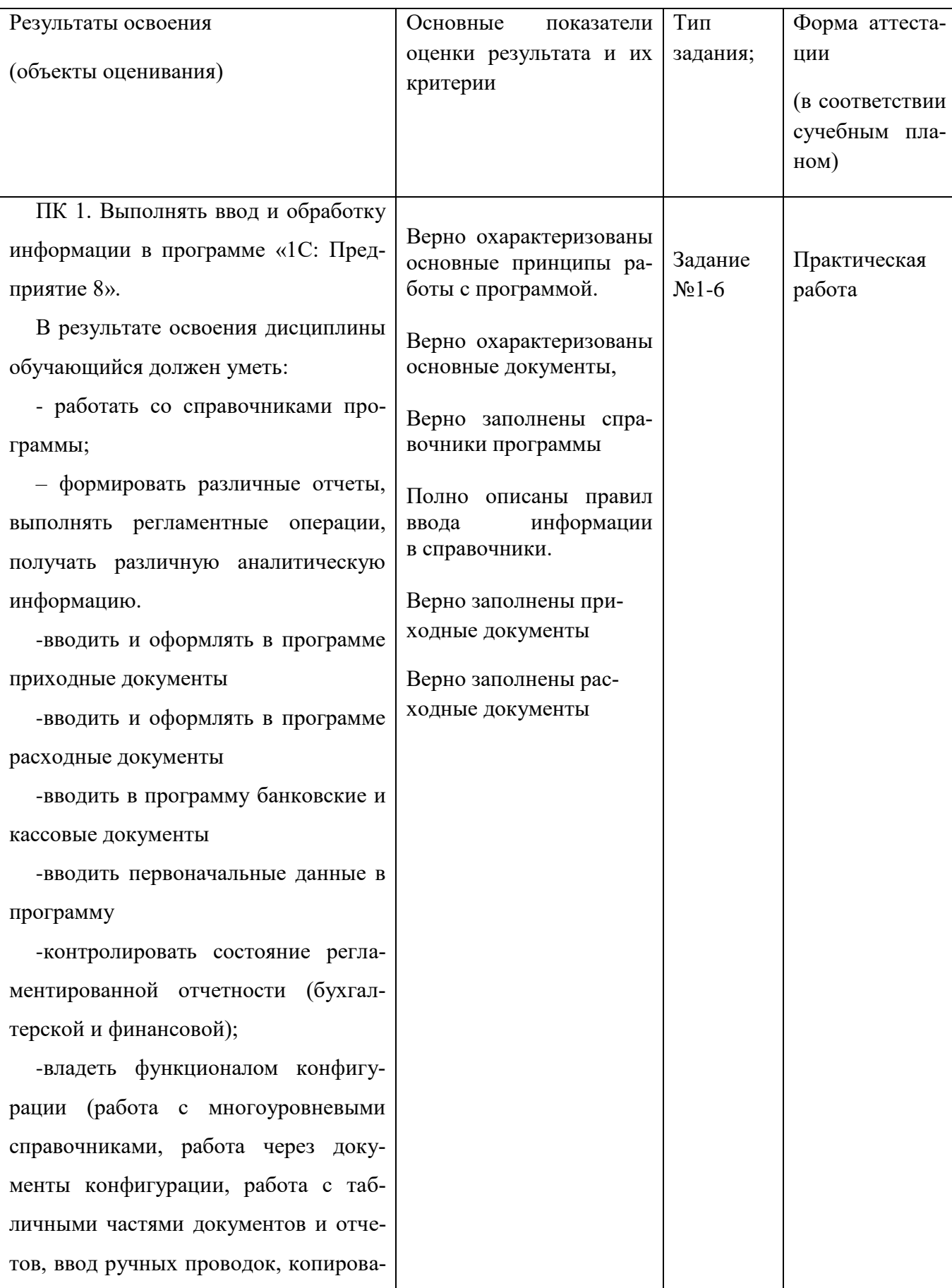

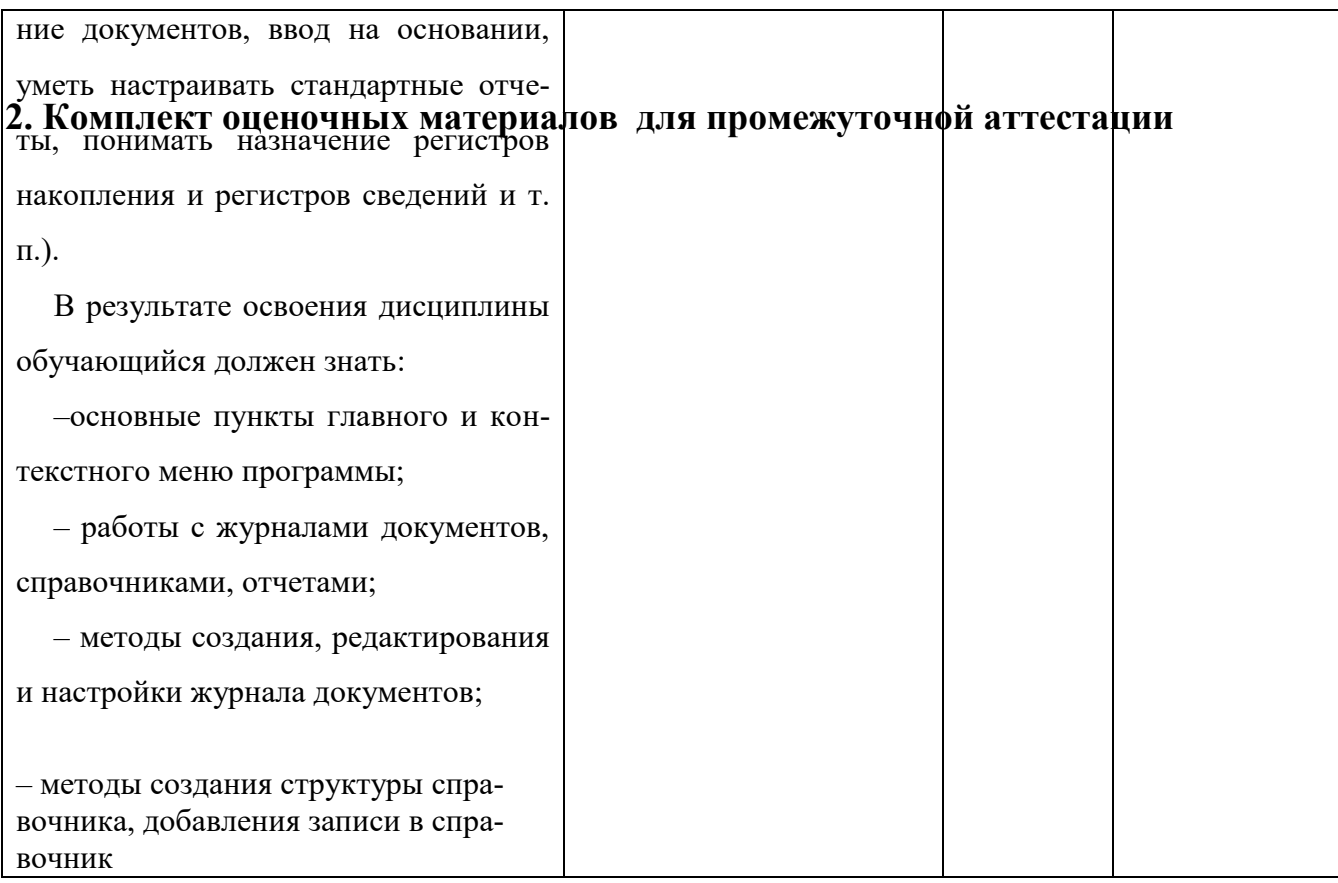

2. Комплект оценочных материалов для промежуточной аттестации

2.1. Задания для проведения зачета ЗАДАНИЕ (практическое) №1 Текст задания:

При помощи программы «1C: Бухгалтерия 8», выполните задание. Вариант 1

1. Настройте программу 1С: Бухгалтерия 8.

2. Добавьте нового пользователя базы данных: Иванов Иван Иванович

3. Добавьте нового поставщика с реквизитами :

ООО «Плюс»

ИНН/КПП 380402526341/380401001

р/с 40101800054115151412 в ПАО ВТБ

4.Оформите приходный кассовый - ордер на сумму 10 тыс. рублей, основание поступление от покупателей.

5.Зарегистрируйте в программе банковскую выписку

6. Оформите реализацию товара по чеку.

## **Условия выполнения задания**

1. Место (время) выполнения задания Учебный кабинет БрПК 411, 408

2. Максимальное время выполнения задания: 90 мин..

3. Вы можете воспользоваться (указать используемое оборудование (инвентарь), расходные материалы, литературу и другие источники, информационнокоммуникационные технологии и проч.)

Программа 1 С: Бухгалтерия 8

4. Указать другие характеристики, отражающие сущность задания: в реальных (модельных) условиях профессиональной деятельности

**Государственное бюджетное профессиональное образовательное учреждение Иркутской области «Братский политехнический колледж» (ГБПОУ ИО «БрПК»)**

## **Комплект оценочных материалов**

**для проведения промежуточной аттестации**

### **по учебному курсу**

**«Управление торговыми операциями»**

#### І. Паспорт комплекта оценочных материалов

1. Область применения комплекта оценочных материалов Комплект оценочных материалов предназначен для оценки результатов освоения учебного курса

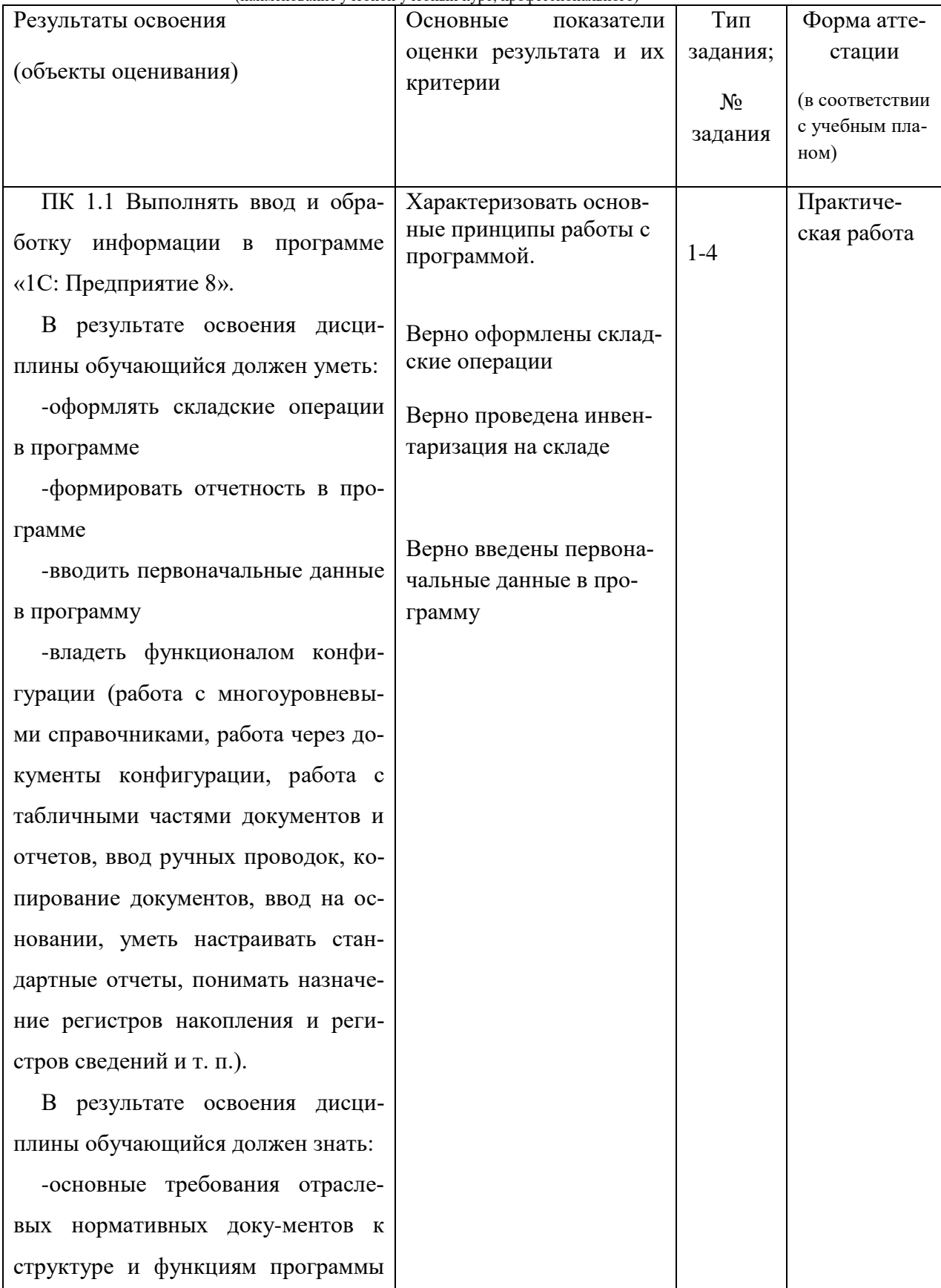

## $\frac{1}{\sqrt{N}}$  правление торговыми операциями»

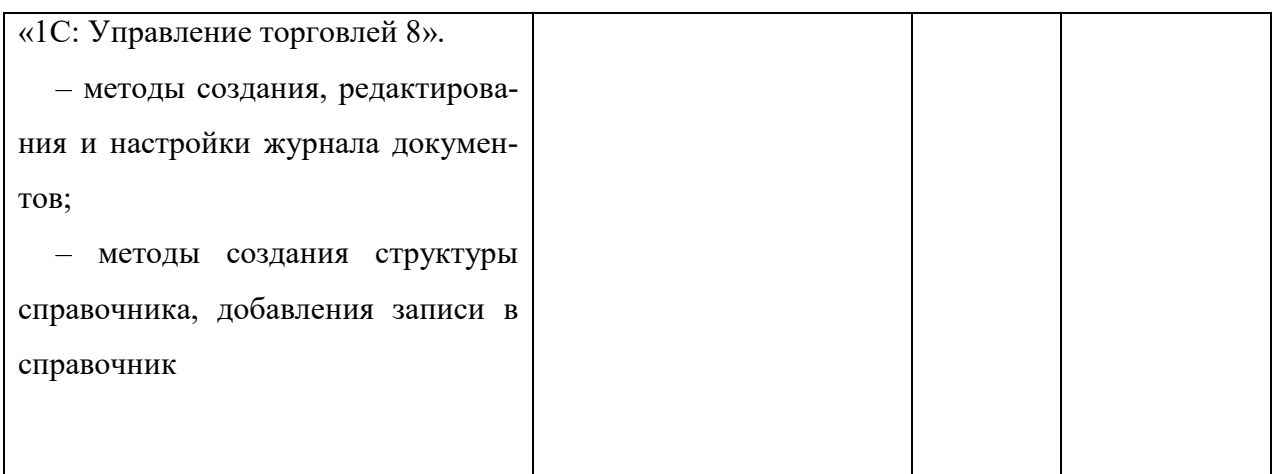

#### **2. Комплект оценочных материалов для промежуточной аттестации**

2.1. Задания для проведения зачета ЗАДАНИЕ **(практическое**) №1

#### **Текст задания:**

При помощи программы «1C: Управление торговлей 8», выполните задание.

1. Ввести первоначальные данные о программе.

2. Заполнить номенклатуру по имеющимся на складе товарам: колонки, конфеты шоколадные, вафли «Яшкино».

3. Оформить поступление и продажу товаров со склада

4. Провести инвентаризацию на складе

#### **Условия выполнения задания**

1. Место (время) выполнения задания Учебный кабинет БрПК 411, 408

2. Максимальное время выполнения задания: 90 мин..

3. Вы можете воспользоваться (указать используемое оборудование (инвентарь), расходные материалы, литературу и другие источники, информационнокоммуникационные технологии и проч.)

Программа 1 С: Управление торговлей 8

4. Указать другие характеристики, отражающие сущность задания: в реальных (модельных) условиях профессиональной деятельности

**Государственное бюджетное профессиональное образовательное учреждение Иркутской области «Братский политехнический колледж» (ГБПОУ ИО «БрПК»)**

## **Комплект оценочных материалов**

## **для проведения промежуточной аттестации**

## **по учебному курсу**

## **«Регламентированный кадровый учет»**

### **I. Паспорт комплекта оценочных материалов**

1. Область применения комплекта оценочных материалов Комплект оценочных материалов предназначен для оценки результатов освоения учебного курса

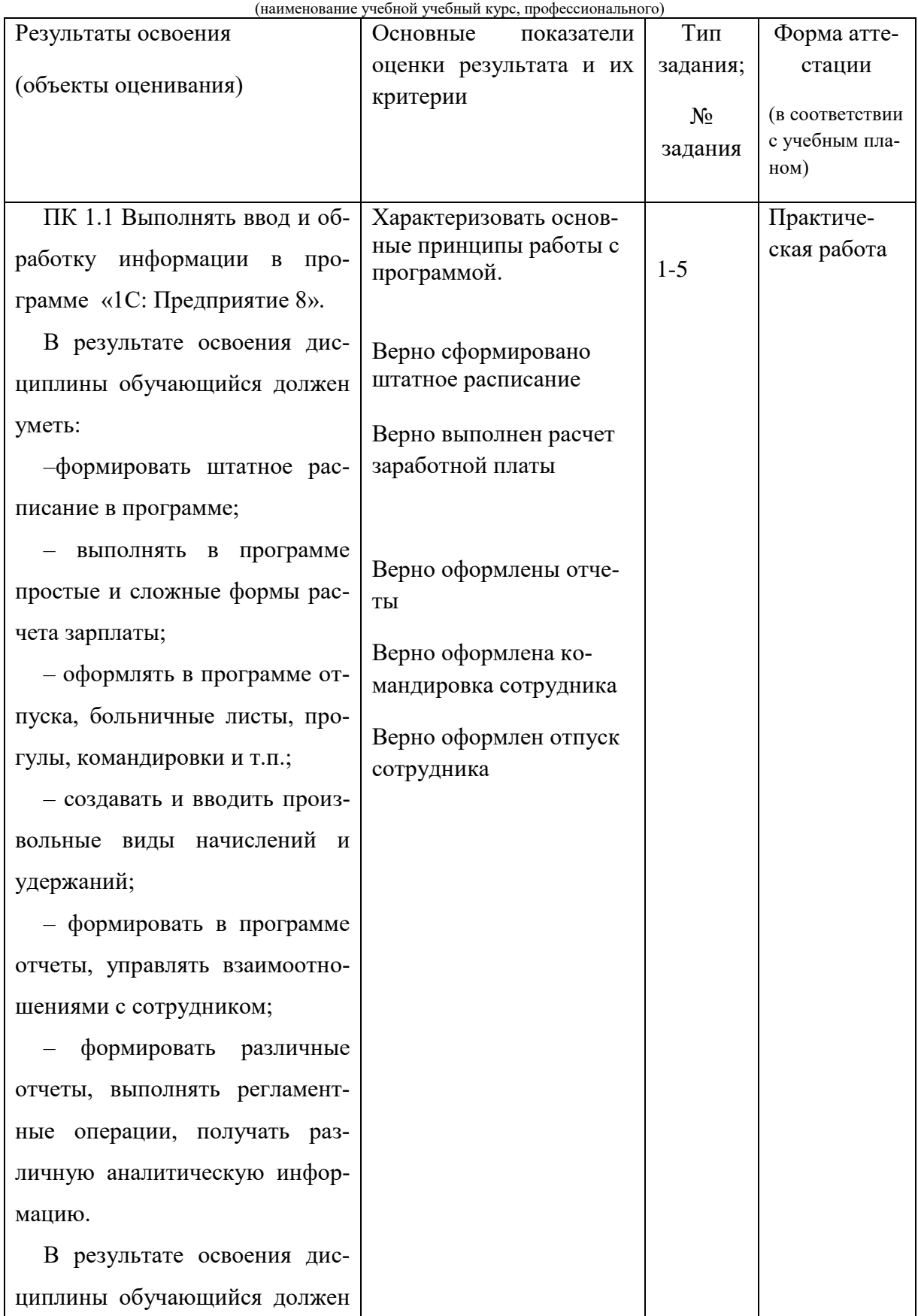

## «Регламентированный кадровый учет»

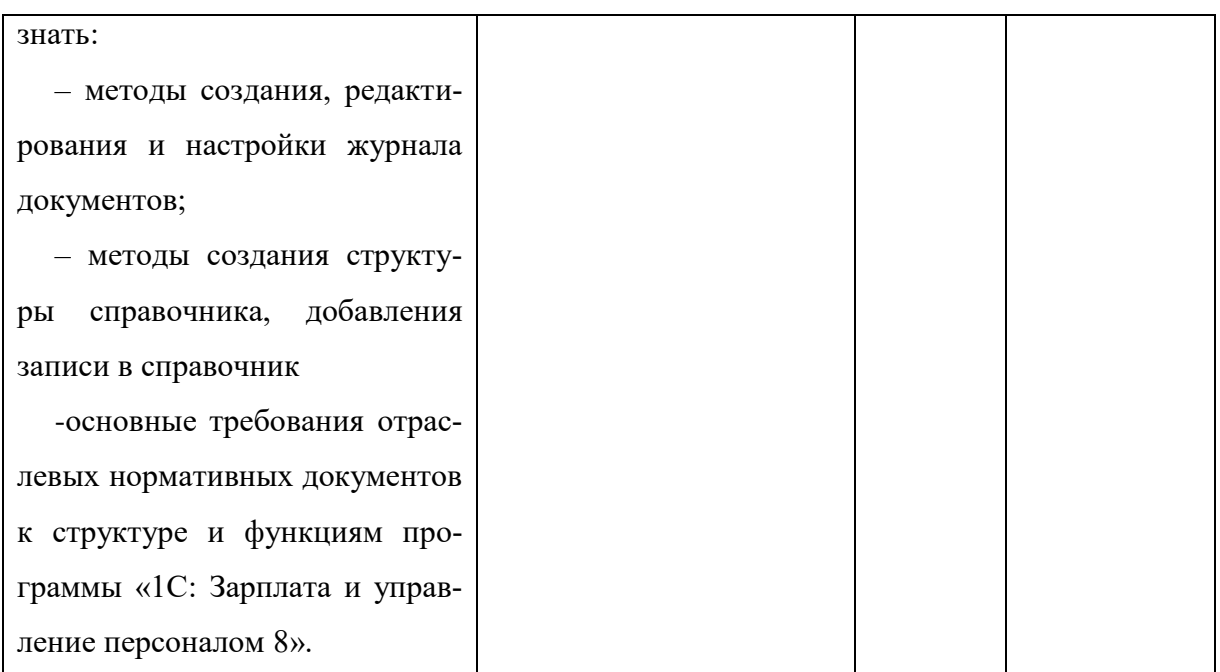

#### **2. Комплект оценочных материалов для промежуточной аттестации**

2.1. Задания для проведения зачета ЗАДАНИЕ **(практическое**) №1

#### **Текст задания:**

При помощи программы «1C: Зарплата и управление персоналом 8», выполните задание.

1. Добавить нового сотрудника Иванов Петр Петрович, 1959 г.р.

2. Примите на работу нового сотрудника на полный рабочий день, сторож, оклад 10000р.

3. Оформите командировку сотруднику Иванову на 5 дней.

4. Оформите отпуск на 14 дней сотруднику Иванову.

5. Оформите отчет по работнику.

#### **Условия выполнения задания**

1. Место (время) выполнения задания Учебный кабинет БрПК 411, 408

2. Максимальное время выполнения задания: 90 мин..

3. Вы можете воспользоваться (указать используемое оборудование (инвентарь), расходные материалы, литературу и другие источники, информационнокоммуникационные технологии и проч.)

Программа 1 С: Зарплата и управление персоналом 8

4. Указать другие характеристики, отражающие сущность задания: в реальных (модельных) условиях профессиональной деятельности

**Государственное бюджетное профессиональное образовательное учреждение Иркутской области «Братский политехнический колледж» (ГБПОУ ИО «БрПК»)**

> **Комплект оценочных материалов для проведения итоговой аттестации по учебному курсу «1С: Предприятие 8»**

#### **I. Паспорт комплекта оценочных средств**

1. Область применения комплекта оценочных средств Комплект оценочных средств предназначен для оценки результатов освоения учебной программы

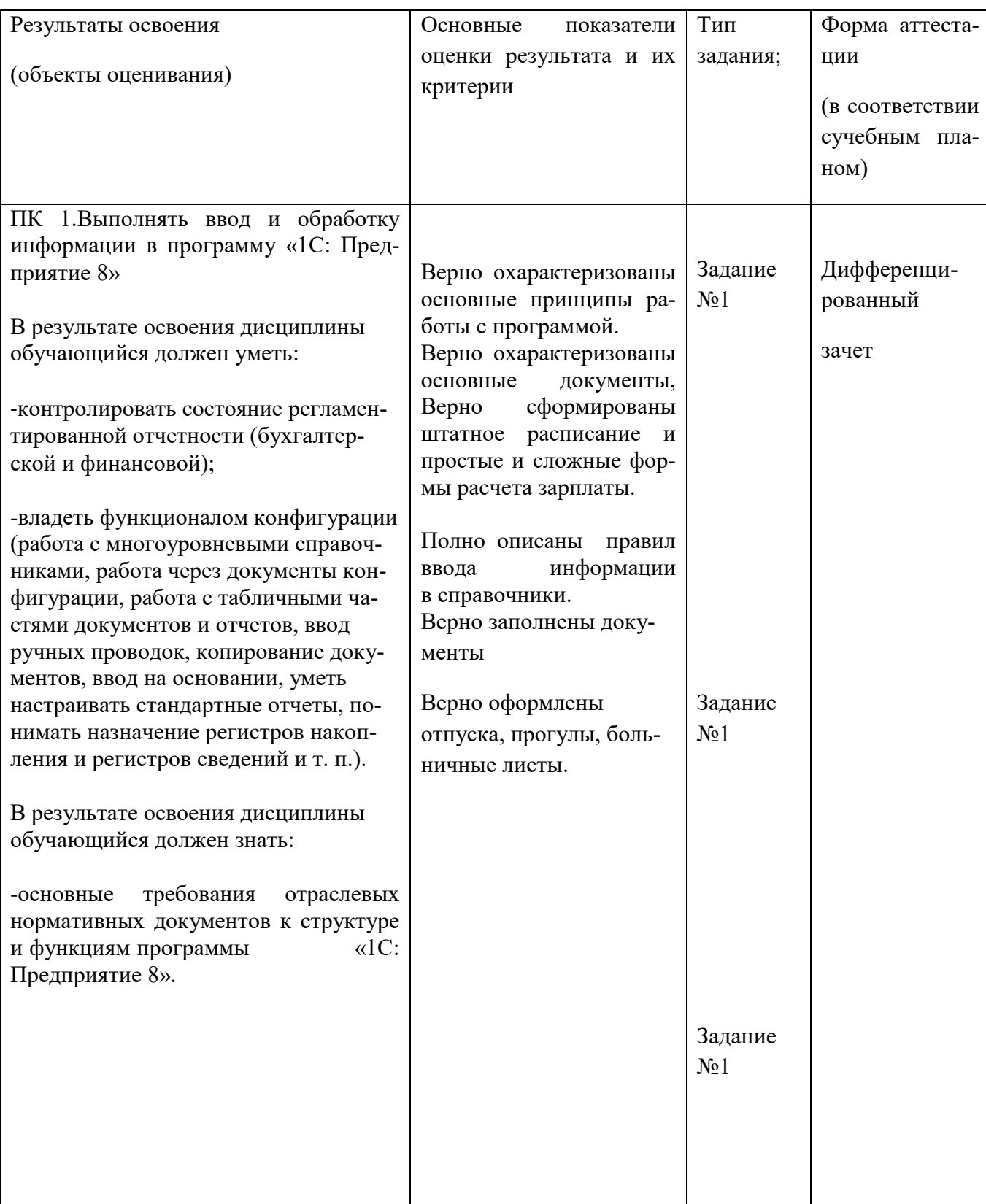

(наименование Учебного курса, профессионального)

#### **2. Комплект оценочных средств для зачета**

#### **2.1. Задания для проведения зачета**

**ЗАДАНИЕ** (практическое ) **№1**

#### **Текст задания:**

#### **При помощи программы «1 С:Предприятие 8», выполните задание.**

#### **Вопросы для самопроверки**

#### **1. Стартовый помощник предназначен для:**

- 1. Создания новой информационной базы
- 2. Заполнения основных первоначальных сведений об организации
- 3. Формирует основные действия с объектами конфигурации

#### **2. Диалоговое окно справочной системы программы 1С:ЗУП можно открыть клавишей:**

- 1. F1
- 2. Esc
- 3. F10
- 4. Enter
- 5. Tab

#### **3. Укажите объекты вкладки Предприятие:**

- 1. Подразделения организаций
- 2. Структура предприятия
- 3. Расчетная ведомость
- 4. Графики работы

#### **4. Укажите объекты вкладки Кадровый учет:**

- 1. Средняя численность сотрудников
- 2. Штатное расписание
- 3. Воинский учет
- 4. Налоги

#### **5. Удаление элемента в 1С:ЗУП:**

- 1. Осуществляется в один этап
- 2. Осуществляется в несколько этапов
- 3. Невозможно

#### **6. Объект Константы предназначен для:**

1. хранения постоянной информации, которая не изменяется или

изменяется очень редко

- 2. хранения списка однородных объектов
- 3. постоянных значений, недоступных пользователю для изменения
- 4. хранения информации, формируемой в системе
- 5. регистрации событий, хозяйственных операций

#### **7. Объект Справочники предназначен для:**

 1. хранения постоянной информации, которая не изменяется или изменяется очень редко

- 2. хранения списка однородных объектов
- 3. постоянных значений, недоступных пользователю для изменения
- 4. хранения информации, формируемой в системе

5. получения информации, вывода итоговых данных и диаграмм

#### **8. Объект Перечисления предназначен для:**

- 1. хранения списка однородных объектов
- 2. получения информации, вывода итоговых данных и диаграмм
- 3. регистрации событий, хозяйственных операций
- 4. постоянных значений, недоступных пользователю для изменения
- 5. хранения информации, формируемой в системе

#### **9. Объект Регистры предназначен для:**

 1. хранения постоянной информации, которая не изменяется или изменяется очень редко

2. регистрации событий, хозяйственных операций

- 3. хранения списка однородных объектов
- 4. получения информации, вывода итоговых данных и диаграмм
- 5. хранения информации, формируемой в системе

#### **10.Объект Документы предназначен для:**

- 1. регистрации событий, хозяйственных операций
- 2. хранения списка однородных объектов
- 3. получения информации, вывода итоговых данных и диаграмм
- 4. постоянных значений, недоступных пользователю для изменения

5. хранения информации, формируемой в системе

#### **11.Объект Отчеты предназначен для:**

 1. хранения постоянной информации, которая не изменяется или изменяется очень редко

- 2. регистрации событий, хозяйственных операций
- 3. хранения списка однородных объектов
- 4. получения информации, вывода итоговых данных и диаграмм
- 5. постоянных значений, недоступных пользователю для изменения

#### **12**.**Укажите виды отчетов в 1С:ЗУП:**

- 1. Регламентированные
- 2. Унифицированные
- 3. Хозяйственные
- 4. Произвольные

#### **13.В программе используются следующие виды объектов:**

- 1. Справочники
- 2. Документы
- 3. Отчеты
- 4. Регистры
- 5. Таблицы

#### **14.Для какого объекта 1С:ЗУП требуется выполнение операции Проведение:**

- 1. Справочники
- 2. Документы
- 3. Отчеты
- 4. Регистры

#### **15. Практическое задание**

1. Создать нового штатного сотрудника с использованием Помощника приема на работу.

2. Заполнить справочник Сотрудники организации Гостиница «Фамилия» с использованием Помощника приема на работу для следующих подразделений:

- Администрация
- Бухгалтерия
- Отдел кадров.
	- 3. Провести документ.

4. Открыть справочники Сотрудники и Физические лица. Найти вновь введенную информацию.

5. Создать нового сотрудника, работающего по договору подряда, с использованием Помощника приема на работу.

6. Заполнить справочник Сотрудники организации Гостиница

«Фамилия» с использованием Помощника приема на работу.

7.Добавьте в справочник новый вид товара – колонки.

8.Добавьте нового контрагента (поставщик) со следующими реквизитами:

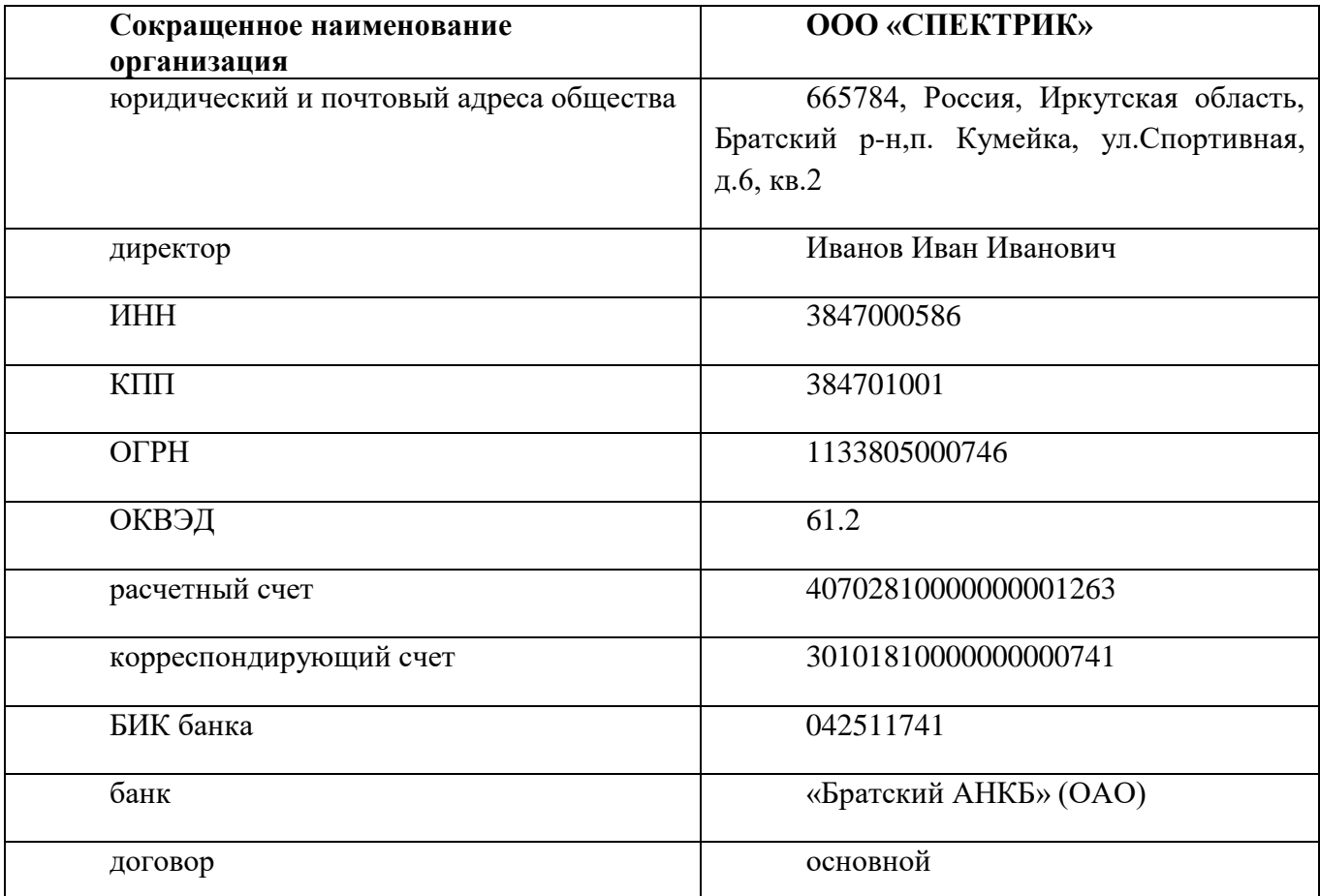

10. Добавьте нового контрагента (покупатель) со следующими реквизитами:

#### **ООО «Оптима»**

630102, РФ, г.Новосибирск, ул. Инская, д. 56 ОГРН 1115476145410 ИНН/КПП 5405445208/540501001 р/с 40702810001300018623 в «Банк24.ру» ОАО к/с 30101810600000000859 БИК банка: 046577859

- 11. Оформите поступление на склад 10 диванов по 20000рублей, приобретенных у ООО «СПЕКТРИК».
- 12. На базе п.4 оформите счет-фактуру полученный.
- 13. На основании поступления товаров, оформите платежное поручение на оплату поставщику и списание с расчетного счета оплаченной суммы.
- 14. Примите на работу нового сотрудника помощника бухгалтера со следующими данными: Петров Сидор Сидорович, 25.06.1983года рождения, паспорт 25 06 № 675055 выдан УВД г.Братска 25.03.2006г., ИНН 758268258236, ПФР 055-092-852 36, проживает по адресу: г.Братск, Обручева 8-50, гражданство России. Дата приема 01.12.2013г.
- 15. Оформите счет на оплату покупателю ( ООО «Оптима») 3-х диванов.
- 16. На основе п.8 оформите реализацию товара, счет-фактуру выданный.
- 17. Отметьте в банковской выписке поступление оплаты от покупателя за проданный товар.
- 18. Проведите инвентаризацию товаров на складе.
- 19. Оформите продажу любых товаров в розницу с передачей средств в кассу предприятия.
- 20. Оформите поступление материалов от поставщика (пакет 15 шт по 5р.).
- 21. Оформите передачу материалов в производство.

**1. 2 2. 1 3. 1, 2, 4 4. 1, 2, 3 5. 2 6. 1 7. 2 8. 4 9. 5 10. 1 11. 4 12. 1, 2, 4 13. 1, 2, 3, 4 14. 2**

Условия выполнения задания

1. Место (время) выполнения задания (например, на учебной/ производственной практике, в цеху организации (предприятия), мастерской ОУ (ресурсного центра), на полигоне, в учебной фирме и т.п.): Учебный кабинет БрПК

2. Максимальное время выполнения задания: 120 мин..

3. Вы можете воспользоваться (указать используемое оборудование (инвентарь), расходные материалы, литературу и другие источники, информационнокоммуникационные технологии и проч.)

Программа 1 С: Управление торговлей

4. Указать другие характеристики, отражающие сущность задания: в реальных (модельных) условиях профессиональной деятельности

Содержание Государственное бюджетное профессиональное образовательное учреждение Иркутской области «Братский политехнический колледж» ( ГБПОУ ИО «БрПК»)

## **МЕТОДИЧЕСКИЕ РЕКОМЕНДАЦИИ 1C: Предприятие 8**

Братск, 2018 год

# 1. ЦЕЛЬ РАБОТЫ И ОБЩАЯ ХАРАКТЕРИСТИКА КОНФИГУРАЦИИ «1С:Бухгалтерия

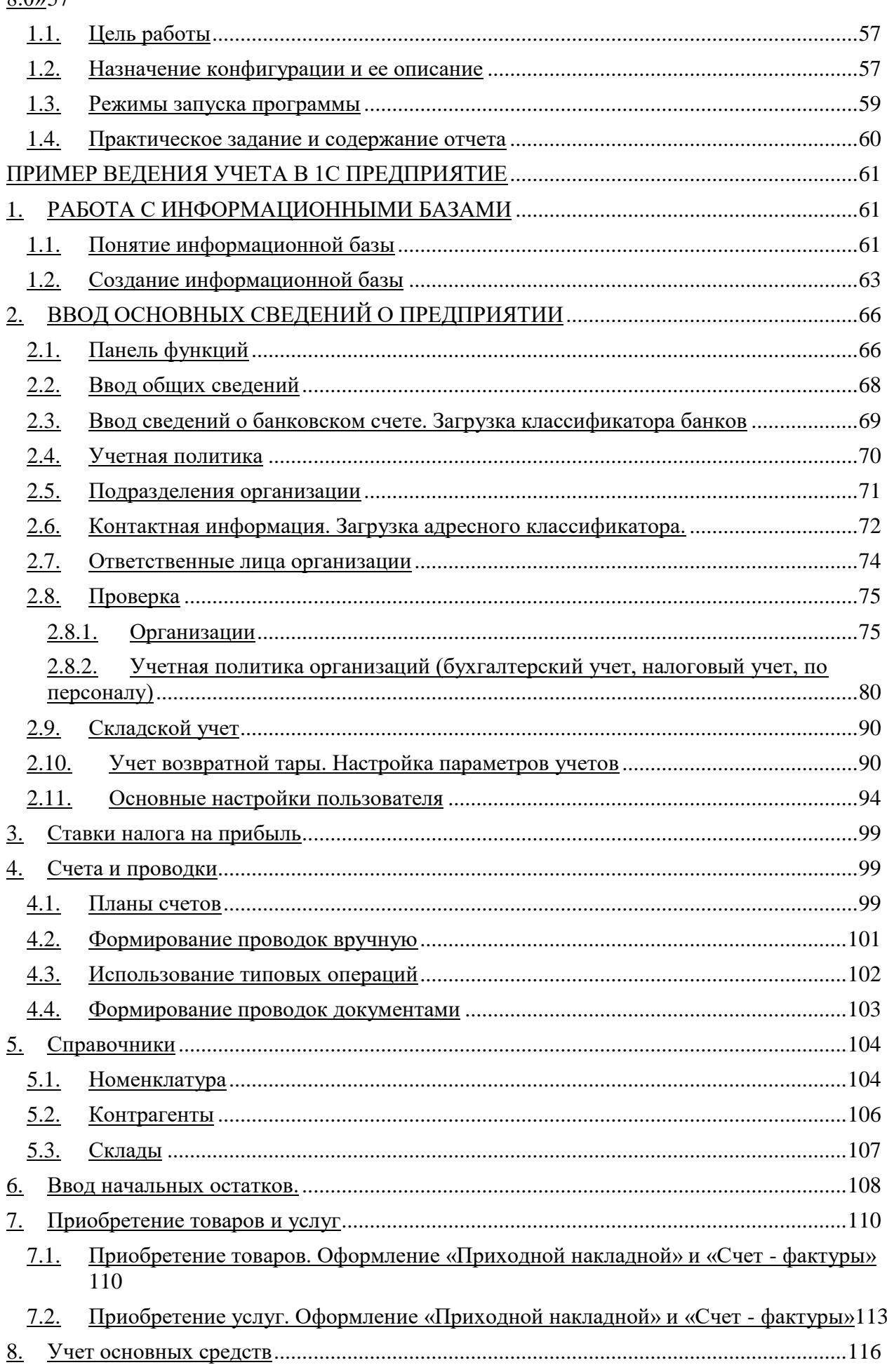

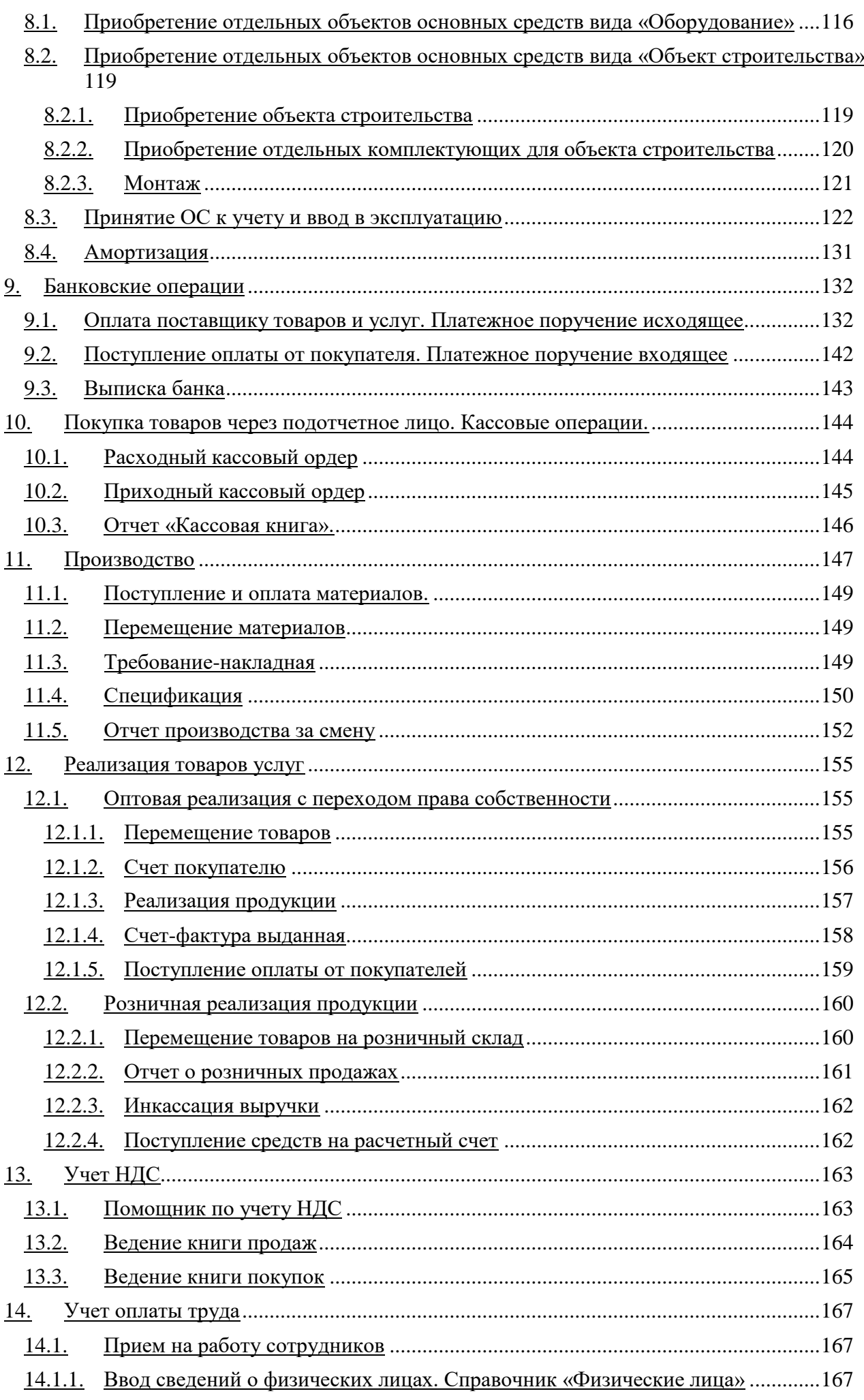

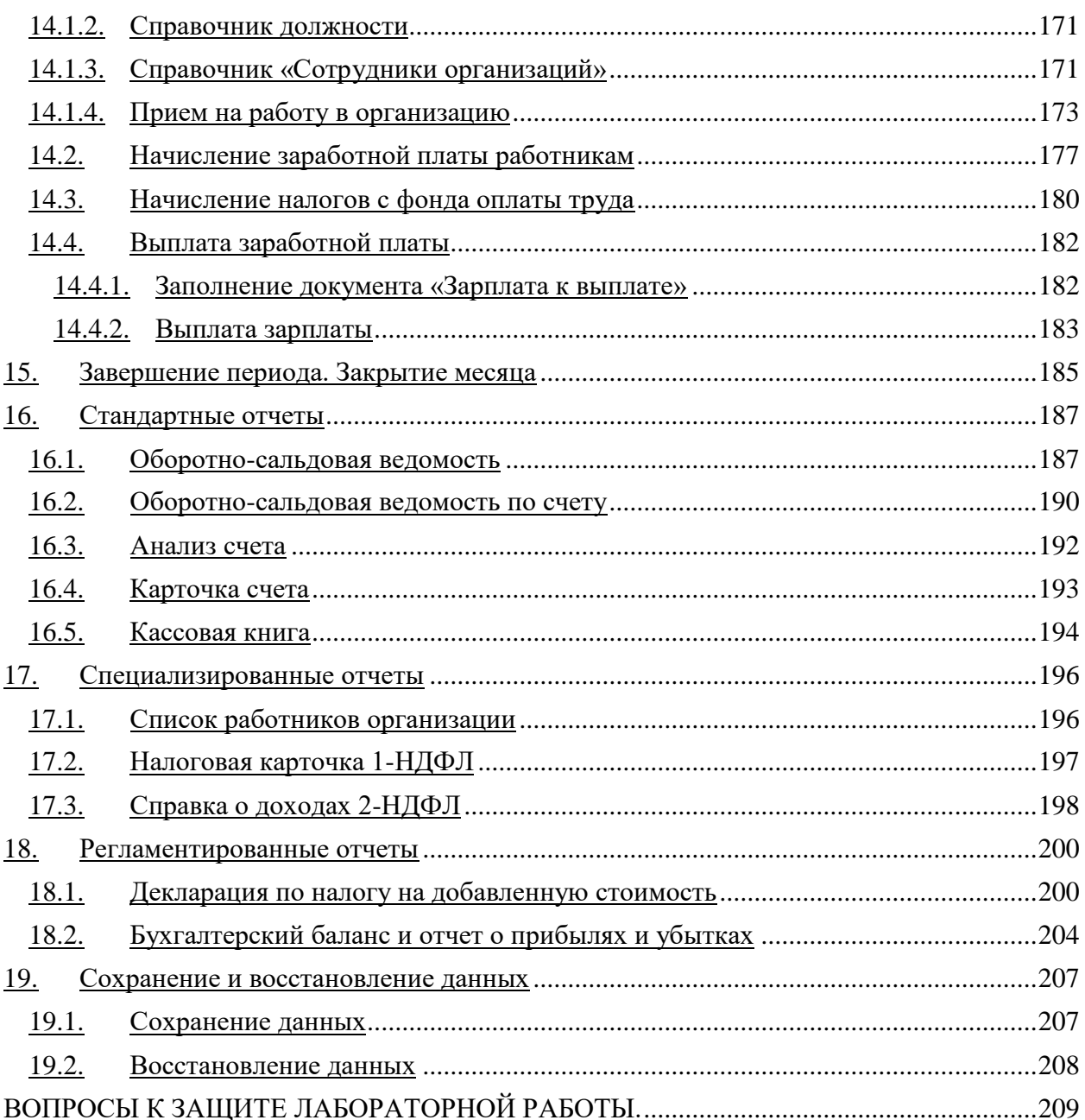

#### <span id="page-57-0"></span>1. ЦЕЛЬ РАБОТЫ И ОБЩАЯ ХАРАКТЕРИСТИКА КОНФИГУРАЦИИ «1С:Бухгалтерия 8.0»

#### <span id="page-57-1"></span> $1.1.$ Цель работы

Получить практические навыки ведения бухгалтерского учета и формирования отчетности в системе 1С Предприятие. Основная задача - освоение следующих разделов:

- Заполнение свелений об организации и формирование учетной политики.
- Заполнение справочников.
- Ведение первичного учета хозяйственных операций.
- Формирование отчетов: вспомогательных бухгалтерских, обязательных регистров учета, регламентированных, специализированных.
- Использование утилит и настроек среды.

#### <span id="page-57-2"></span> $1.2.$ Назначение конфигурации и ее описание

«1С:Бухгалтерия 8.0» предназначена для автоматизации бухгалтерского и налогового учета, включая подготовку обязательной (регламентированной) отчетности, в организациях, осуществляющих любые виды коммерческой деятельности: оптовую и розничную торговлю, комиссионную торговлю (включая субкомиссию), оказание услуг, производство и т.д. бухгалтерский и налоговый учет, ведется в соответствии с действующим законодательством Российской Федерации.

«1С:Бухгалтерия 8.0» обеспечивает решение всех задач, стоящих перед бухгалтерской службой предприятия, если бухгалтерская служба полностью отвечает за учет предприятия, включая, например выписку первичных документов, учет продаж и т.д. Данное прикладное решение также можно использовать только для ведения бухгалтерского и налогового учета, а также задачи автоматизации других служб, например, отдела продаж, решать специализированными конфигурациями или другими системами. Так, в 1С:Бухгалтерия 8.0» заложена возможность совместного использования с прикладными решениями «Управление торговлей» и «Зарплата и Управление Персоналом» системы «1С: Предприятие 8»

#### Учет «от документа» и типовые операции

Основным способом отражения хозяйственных операций в учете является ввод документов конфигурации, соответствующих первичным бухгалтерским документам. Кроме того, допускается непосредственный ввод отдельных проводок. Для группового ввода проводок можно использовать типовые операции - простой инструмент автоматизации, легко и быстро настраиваемый пользователем.

#### Ведение учета деятельности нескольких организаций

С помощью «1С:Бухгалтерии 8.0» можно вести бухгалтерский и налоговый учет хозяйственной деятельности нескольких организаций. Учет по каждой организации можно вести в отдельной информационной базе. В то же время «1С:Бухгалтерия 8.0» представляет возможность использовать общую информационную базу для ведения бухгалтерского и налогового учета нескольких организаций – юридических лиц, а также индивидуальных предпринимателей. Это удобно, если их хозяйственная деятельность тесно связана между собой: можно использовать общие списки товаров, контрагентов (деловых партнеров), работников, складов (мест хранения) и т.д., а обязательную отчетность формировать раздельно.

#### Учет материально-производственных запасов

Учет товаров, материалов и готовой продукции реализован согласно ПБУ 5/01 «Учет материально-производственных запасов» и методическим указаниям по его применению. Поддерживаются следующие способы оценки материально-производственных запасов при их выбытии:

- По средней себестоимости  $\bullet$
- $\bullet$ По себестоимости первых во времени приобретения материально-производственных запасов (способ ФИФО);

 По себестоимости последних во времени приобретения материальнопроизводственных запасов (способ ЛИФО)

Для поддержки способов оценки ФИФО и ЛИФО на счетах учета материальнопроизводственных запасов ведется партионный учет. Различные способы оценки могут применяться независимо для бухгалтерского и налогового учета и для каждой организации.

#### **Складской учет**

По складам может вестись количественный или количественно-суммовой учет. В первом случае оценка товаров и материалов для целей бухгалтерского и налогового учета не зависит от того, с какого склада они получены. Складской учет может быть отключен, если в нем нет необходимости.

В «1С:Бухгалтерия 8.0» регистрируются данные инвентаризации, которые автоматически сверяются с данными учета. На основании инвентаризации отражается выявление излишков и недостач.

#### **Учет торговых операций**

Автоматизирован учет операций поступления и реализации товаров и услуг. При продаже товаров выписываются счета на оплату, оформляются накладные и счета-фактуры. Все операции по оптовой торговле учитываются в разрезе договоров с покупателями и поставщиками. Для импортных товаров учитываются данные о стране происхождения и номере грузовой таможенной декларации.

Для розничной торговли поддерживаются как оперативное отражение розничной реализации, так и отражение продаж по результатам инвентаризации. Товары в рознице могут учитываться по покупным или продажным ценам.

Автоматизировано отражение возвратов товаров от покупателя поставщику.

#### **Учет НДС**

Учет НДС реализован в соответствии с нормами гл. 21 НК РФ. Автоматизировано заполнение книги покупок и книги продаж. Отслеживаются сложные хозяйственные ситуации в учете НДС при реализации с применение ставки НДС 0%, при строительстве хозяйственным способом, а также при исполнении организацией обязанностей налогового агента.

#### **Учет заработной платы, кадровый и персонифицированный учет.**

В «1С:Бухгалтерии 8.0» ведется учет персонала, включая учет работников по основному месту работы и по совместительству, при этом внутреннее совместительство поддерживается опционально ( то есть поддержку можно отключить, если на предприятии это не принято). Обеспечивается формирование унифицированных форм по трудовому законодательству. Автоматизированы:

- Начисление зарплаты работникам предприятия по окладу с возможностью указать способ отражения в учете отдельно для каждого вида начисления;
- Ведение взаиморасчетов с работниками вплоть до выплаты зарплаты и перечисления зарплаты на карточные счета работников;
- Депонирование;
- Исчисление регламентированных законодательством налогов и взносов облагаемой базой которых служит заработная плата работников организаций;
- Формирование соответствующих отчетов (по НДФЛ, ЕСН, взносам в ПФР), включая подготовку отчетности для системы персонифицированного учета ПФР.

При выполнении расчетов учитывается наличие на предприятии инвалидов и налоговых нерезидентов.

#### **Поддержка разных систем налогообложения**

- Общая система налогообложения (для плательщиков налога на прибыль в соответствии с главой 25 НК РФ)
- Упрощенная система налогообложения (гл.26.2 НК РФ)
- Система налогообложения в виде единого налога на вмененный доход для отдельных видов деятельности (гл. 26.3 НК РФ)

#### **Налоговый учет по налогу на прибыль**

Для ведения налогового учета предусмотрен специальный (налоговый) план счетов, по своей структуре и составу он максимально приближен к бухгалтерскому плану счетов. Это упрощает сопоставление данных бухгалтерского и налогового учета для выполнения требований ПБУ 18/02 «учет расчетов по налогу на прибыль». По данным налогового учета автоматически формируются налоговые регистры и налоговая декларация по налогу на прибыль.

#### **Упрощенная система налогообложения**

Автоматизирован учет для УСН при применении объектов налогообложения : доходы или доходы, уменьшенные на величину расходов. Книга учета доходов и расходов формируется автоматически.

#### **Стандартные бухгалтерские отчеты**

Отчеты позволяют анализировать данные по остаткам оборотам счетов и по проводкам в самых различных разрезах. В их числе оборотно-сальдовая ведомость, шахматная ведомость, оборотно-сальдовая ведомость по счету, обороты счета, карточка счета, анализ счета, анализ субконто, обороты между субконто, сводные проводки, главная книга, диаграмма.

#### **Регламентированная отчетность**

Включены обязательные отчеты. Предназначенные для представления собственникам организации и контролирующим государственным органам, включая формы бухгалтерской отчетности, налоговые декларации, отчеты для органов статистики и государственных фондов.

#### <span id="page-59-0"></span>**1.3. Режимы запуска программы**

«1С:Предприятие 8» является универсальной системой, позволяющей создавать автоматизированные информационные системы бухгалтерского и налогового учета для предприятий различных отраслей экономики.

По концепции построения информационной модели 1С: Предприятие относится к системам с универсальной моделью учетных данных, по способу построения программы – к системам, имеющим единое программное ядро.

1С: Предприятие относится к классу полностью реконфигурируемых систем. Реконфигурирование позволяет создавать любые приложения, как для автоматизации отдельных разделов бухгалтерского учета, так и для автоматизации всего комплекса задач бухгалтерского учета на крупных предприятиях.

Функционирование системы подразделяется на два, как правило, разделенных во времени процесса: конфигурирование и исполнение.

**Конфигурирование** представляет собой описание средствами системы 1С: Предприятие модели предметной области, учет в которой предполагается автоматизировать. Результатом этого процесса является создание конфигурации. Разработка конфигурации требует глубоких знаний как в сфере программирования, так и автоматизируемой предметной области. В этой связи фирма «1С» в комплект поставки включает готовое решение, так называемую типовую конфигурацию, в которой реализована методология ведения бухгалтерского учета в соответствии с законодательством РФ. При изменении текущего законодательства типовая конфигурация актуализируется разработчиком, обновленный вариант передается пользователям в централизованном порядке.

**Исполнение** – это обработка данных предметной области, т.е непосредственная работа пользователя с информационной базой: заполнение справочников, ввод документов, выполнение различных расчетов, формирование отчетов и т.д..

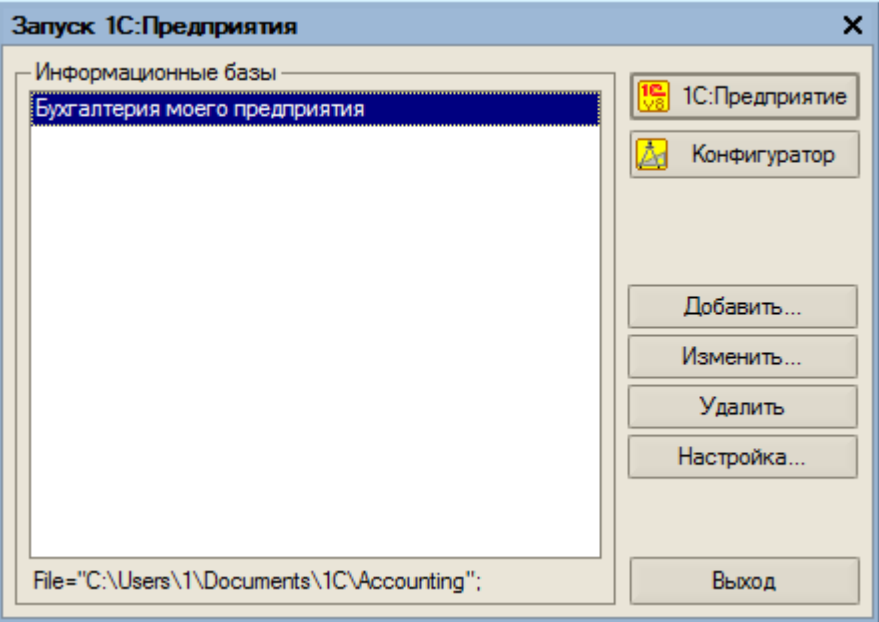

Рис. 1. Режимы запуска программы

Выбор режима с программой 1С: Предприятие производится в форме запуска (Рис. 1). Для описания модели предметно области, создания пользовательских интерфейсов, назначения прав доступа к объектам данных, обновления конфигурации, сохранения и восстановления данных предметной области и т.д. следует выбрать режим «Конфигуратор» Для непосредственной работы с информационной базой программу следует запустить в режиме «1С: Предприятие».

#### <span id="page-60-0"></span>**1.4. Практическое задание и содержание отчета**

Организация ООО «Мебель плюс» переходит на ведение учета в 1С: Бухгалтерии 8 с начала текущего месяца. К этому моменту у организации имеются следующие остатки на счетах:

- $\bullet$   $\[\Pi\, 50 5000 \text{ py6}\]$
- $\overline{A} 51 250000 \text{ py6};$
- $K 80.01 255000 \text{ p}$

Основная деятельность ООО «Мебель плюс» - производство и оптовая продажа шкафов. В организации применяется ПБУ 18/02, способ оценки МПЗ – ФИФО, налоговый период месяц, момент определения налоговой базы – по отгрузке, стандартные вычеты ФОТ применяются в пределах месячного дохода налогоплательщика.

Методы распределения косвенных расходов организации по счету 26: база распределения – выручка.

Ставки налога на прибыль: в федеральный бюджет – 6,5%, в бюджет субъекта РФ – 17.5%, в местный бюджет  $-0\%$ .

Учетная политика по персоналу: при начислении НДФЛ принимать исчисленный налог как удержанный.

В организации работают следующие сотрудники:

- Морозова Анна Олеговна генеральный директор, оклад 20000 руб.
- Панов Антон Егорович главный бухгалтер, оклад 15000 руб.
- Миксическая Юлия Петровна руководитель отдела сбыта 13000 руб.
- Дубцов Алексей Викторович руководитель производственного подразделения, оклад – 13000 руб.

Основными операциями являются:

- 1. Закупка сырья и материалов;
- 2. Выпуск готовых изделий шкафов;
- 3. Реализация готовой продукции;
- 4. Доставка готовой продукции;
- 5. Начисление и выплата заработной платы.

Для выполнения данного задания необходимо в 1С:Бухгалтерии 8 создать новую организацию, настроить учетную политику и параметры учета организации, принять на работу сотрудников и выполнить следующие хозяйственные операции:

- 1. Приобретение и ввод в эксплуатацию станка для изготовления шкафов (Основное средство).
- 2. Приобретение и ввод в эксплуатацию Контрольно-Кассовой Машины (ОС).
- 3. Приобретение автомобиля «КАМАЗ» и кузова к нему. Монтаж, ввод в эксплуатацию объекта ОС (КАМАЗ с кузовом).
- 4. Приобретение кассовой ленты с помощью подотчетного лица (Авансовый отчет).
- 5. Приобретение солярки с помощью подотчетного лица (Авансовый отчет).
- 6. Оформление оплаты поставщикам.
- 7. Поступление материалов для производства шкафа.
- 8. Производство и выпуск готовой продукции.
- 9. Оптовая реализация готовой продукции.
- 10. Оказание услуги по доставке готовой продукции.
- 11. Выплата аренды за помещение.
- 12. Начисление и выплата заработной платы.
- 13. Зачет НДС (Оформление книги покупок и книги продаж).
- 14. Завершение периода (Закрытие месяца).
- 15. Формирование главной книги, кассовой книги, книги покупок, книги продаж, журналов ордеров и ведомостей по счетам.
- 16. Формирование бухгалтерских отчетов: оборотно-сальдовая ведомость, карточка счета, шахматка, отчет по проводкам, анализ счета.
- 17. Формирование регламентированной отчетности (Баланс, Отчет о прибылях и убытках).
- 18. Формирование специализированных отчетов (Расчет по налогу на прибыль, Инвентаризация расчетов с контрагентами, Акт сверки расчетов и др.).

#### **Порядок выполнения работы:**

- Подобрать организацию и на основе задания создать и настроить свою конфигурацию.
- Выполнить все вышеперечисленные операции в конфигурации 1С:Бухалтерия 8 или 1С Предприятие, числовые данные и содержание операций подобрать самостоятельно.

#### **Содержание отчета:**

- В отчете привести описание хозяйственных операций и их проводки.
- К отчету приложить образцы печатных форм документов и сформированные отчеты.

#### <span id="page-61-1"></span><span id="page-61-0"></span>**ПРИМЕР ВЕДЕНИЯ УЧЕТА В 1С ПРЕДПРИЯТИЕ**

#### **2. РАБОТА С ИНФОРМАЦИОННЫМИ БАЗАМИ**

#### <span id="page-61-2"></span>**2.1. Понятие информационной базы**

**Информационная база** – это совокупность файлов, содержащих данные. **Информационная база** - прикладная система на платформе 1С:Предприятие 8. Система 1С: Предприятие представляет собой совокупность механизмов, предназначенных для манипулирования различными типами объектов метаданных предметной области.

Под объектом метаданных понимается формальное описание неких сущностей предметной области автоматизации со сходными свойствами и одинаковым назначением.

Для описания модели предметной области бухгалтерского учета используются следующие виды объектов метаданных:

- константы
- $\bullet$ справочники:
- $\bullet$ перечисления;
- документы:
- журналы;  $\bullet$
- планы видов характеристик;
- планы счетов;
- регистры сведений;
- регистры накопления;  $\bullet$
- регистры бухгалтерии;  $\bullet$
- отчеты и обработки.

Константы предназначены для хранения постоянной или условно-постоянной информации, но могут применяться для хранения изменяемых во времени данных.

Справочники предназначены для хранения основных сведений о множестве однородных объектов. Каждый справочник представляет собой список однородных объектов предметной области: работников, контрагентов, номенклатуры материально-производственных запасов и т.д. Например, всех контрагентов, с которыми организация будет вести расчеты, удобно распределить по группам «Поставщики», «Покупатели» и т.д.

Перечисления предназначены для описания наборов постоянных значений, не изменяемых пользователем в процессе работы с программой, например, для описания груаа основных средств, способов поступления активов и т.д.

Документы предназначены для отражения информации о различных актах хозяйственной деятельности организации. С их помощью в программе регистрируются хозяйственные операции по движению денежных средств, начислению амортизации и т.д.

Планы видов характеристик предназначены для описания множеств однотипных объектов аналитического учета. Например, с их помощью описываются перечни видов субконто, настройки пользователей и т.д.

Планы счетов используют для описания совокупности синтетических счетов, предназначенных для группировки информации о финансово-хозяйственной деятельности организации по определенным признакам.

Регистры сведений предназначены для хранения существенной для прикладной задачи информации, состав которой развернут по определенной комбинации значений, а при необходимости – и во времени. Это могут быть ставки налогов, данные об учетной политике для целей бухгалтерского и налогового учета и т.д.

Регистры накопления используют для учета информации о наличии движения каких-либо материальных, денежных и других величин. Эти объекты применяются для хранения информации об исчисленных суммах ЕСН и взносов ПФР и т.д.

Регистры бухгалтерии используются в системе для того, чтобы показать, каким образом информации о хозяйственных операциях отражается в учете. Этот объект метаданных не существует сам по себе, он обязательно связывается с конкретным планом счетов конфигурации. Также в свойствах регистра указывается, поддерживает ли регистр корреспонденцию счетов.

Отчеты предназначены для получения результатной информации, по которому алгоритму, описанному на встроенном языке системы. С помощью объектов этого вида информация представляется в удобном для просмотра и анализа виде.

**Обработки** предназначены для выполнения различных сервисных и регламентных действий над информацией. С их помощью производится загрузка и выгрузка различных данных, подбор номенклатуры заполнения табличных форм документов, настройка аналитического учета и т.д.

**Пользовательским интерфейсом** называется совокупность команд главного меню и панелей инструментов, настроенных на работу с конкретными объектами данных – журналами. Справочниками и т.д.

**Права** определяют полномочия пользователей на работу с информацией, которая обрабатывается в системе.

На рисунке представлена структура метаданных конфигурации:

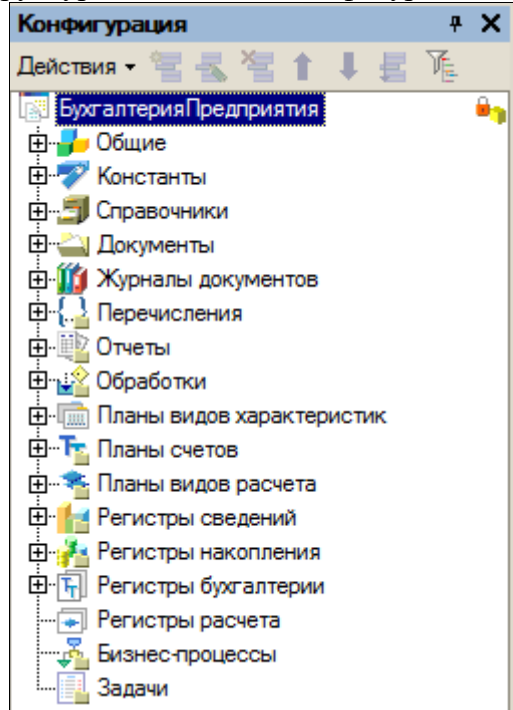

#### <span id="page-63-0"></span>**2.2. Создание информационной базы**

После того, как на компьютер установлены система (программа) 1С:Предприятие 8 и конфигурация «Бухгалтерия предприятия», необходимо создать информационную базу для ведения учета. Рассмотрим, как это сделать, используя в качестве шаблона типовую конфигурацию «Бухгалтерия предприятия».

Через кнопку «Пуск» находим папку *1С:Предприятие 8* и выбираем пункт *1С:Предприятие* или *Конфигуратор*. При первом запуске программа обнаруживает, что в списке информационных баз нет ни одной строки, и предлагает создать новую информационную базу (Рис. 1). Нажимаем на кнопку «Да».

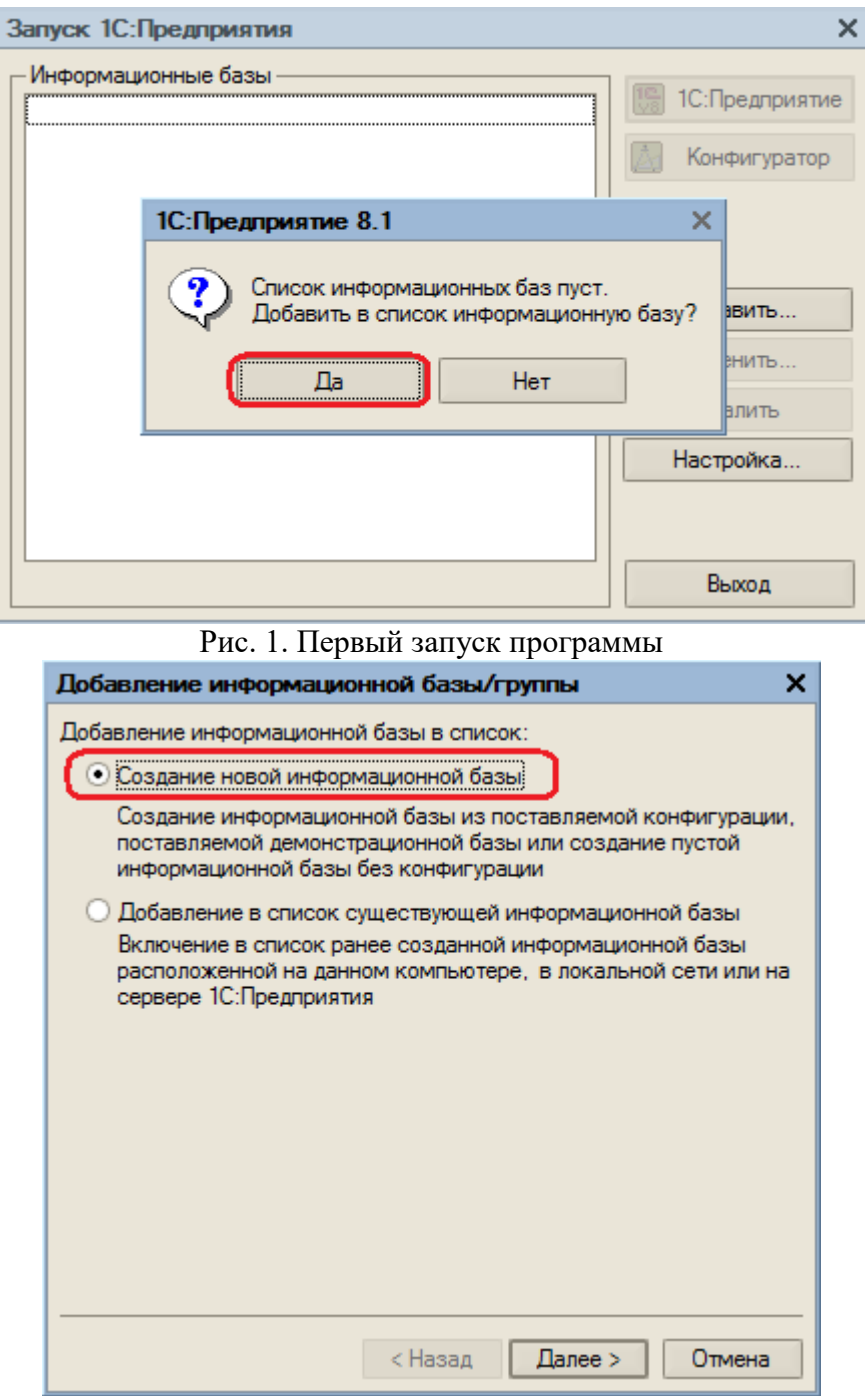

Рис. 2. Выбор вида информационной базы

На следующем экране программе предлагает указать, создается ли новая информационная база или в список необходимо добавить ранее созданную информационную базу (Рис. 2). Устанавливаем переключатель в положение «Создание новой информационной базы» и нажимаем на кнопку «Далее».

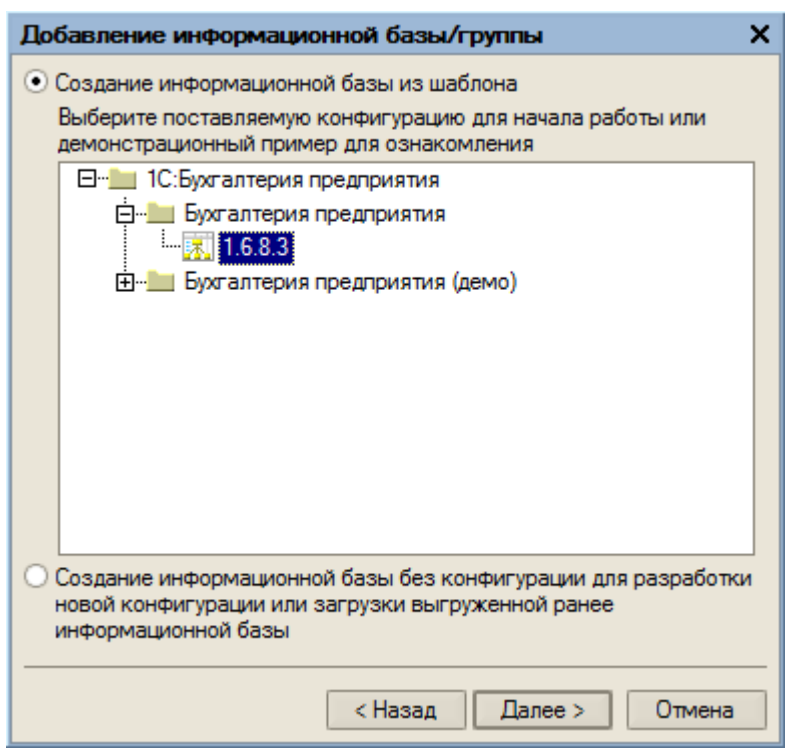

Рис. 3. Выбор варианта создания информационной базы

На следующем экране программа предлагает выбрать вариант создания информационной базы: «из шаблона» или «пустую» (Рис. 3). Выбор первого варианта предполагает, что для создания информационной базы будет использоваться готовая настройка (конфигурация), выбор второго – что создается информационная база, которая еще не содержит описания предметной области. Устанавливаем переключатель в положение «создать информационную базу из шаблона» и выделяем курсором готовую настройку для ведения бухгалтерского и налогового учета.

На следующем экране указываем наименование информационной базы и тип расположения (Рис. 4).

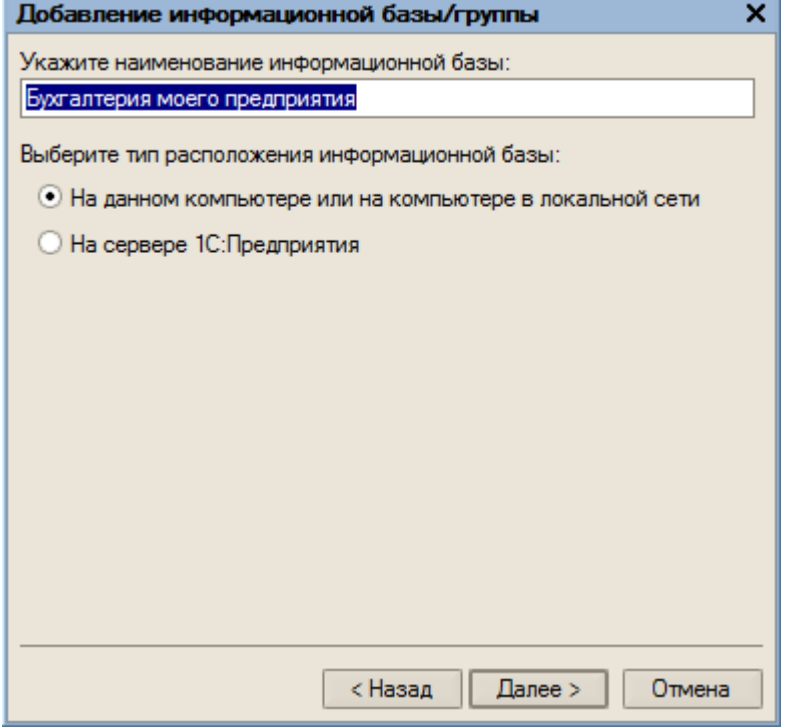

Рис. 4. Информация о наименовании базы и ее расположении

На последнем экране выбираем место для хранения информационной базы и язык интерфейса (Рис. 5).

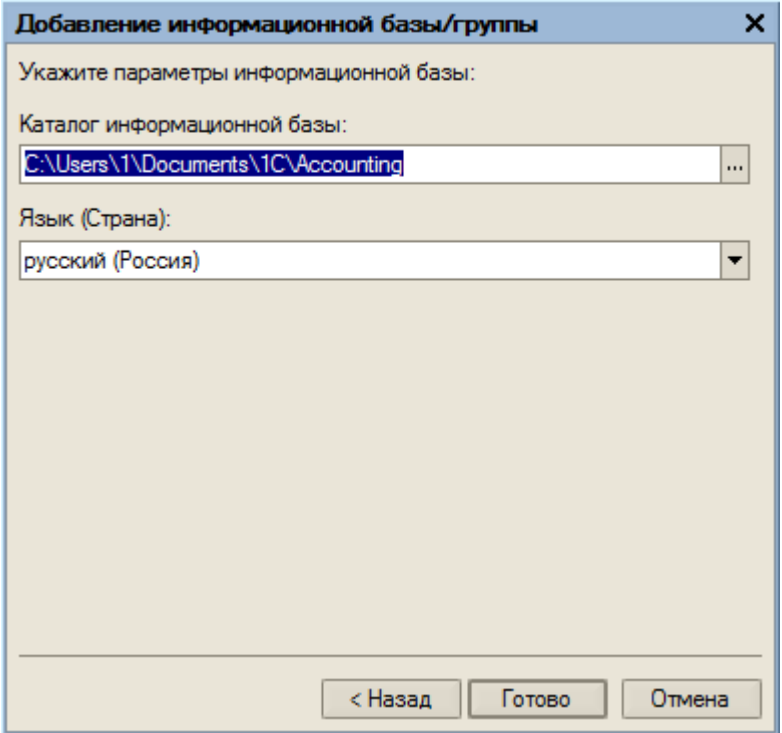

Рис. 5. Выбор места хранения базы и языка интерфейса

После завершения описанной выше процедуры добавления информационной базы мы увидим в списке запуска новую строку с наименованием нашей информационной базы (Рис. 6).

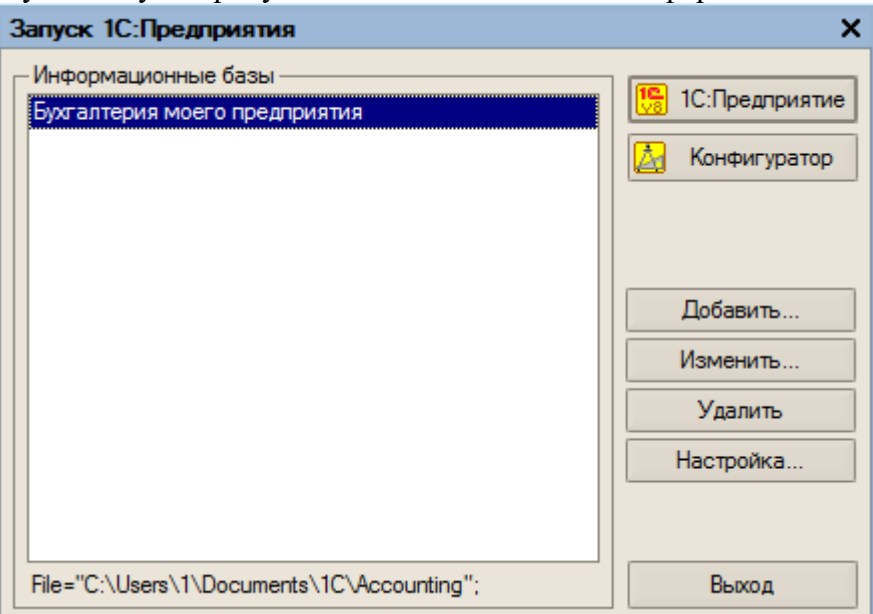

Рис. 6. Список информационных баз

### <span id="page-66-0"></span>**3. ВВОД ОСНОВНЫХ СВЕДЕНИЙ О ПРЕДПРИЯТИИ**

#### <span id="page-66-1"></span>**3.1. Панель функций**

«Панель функций» - это средство для управления программой, содержащее описание объектов конфигурации с возможностью быстрого вызова описываемого объекта.

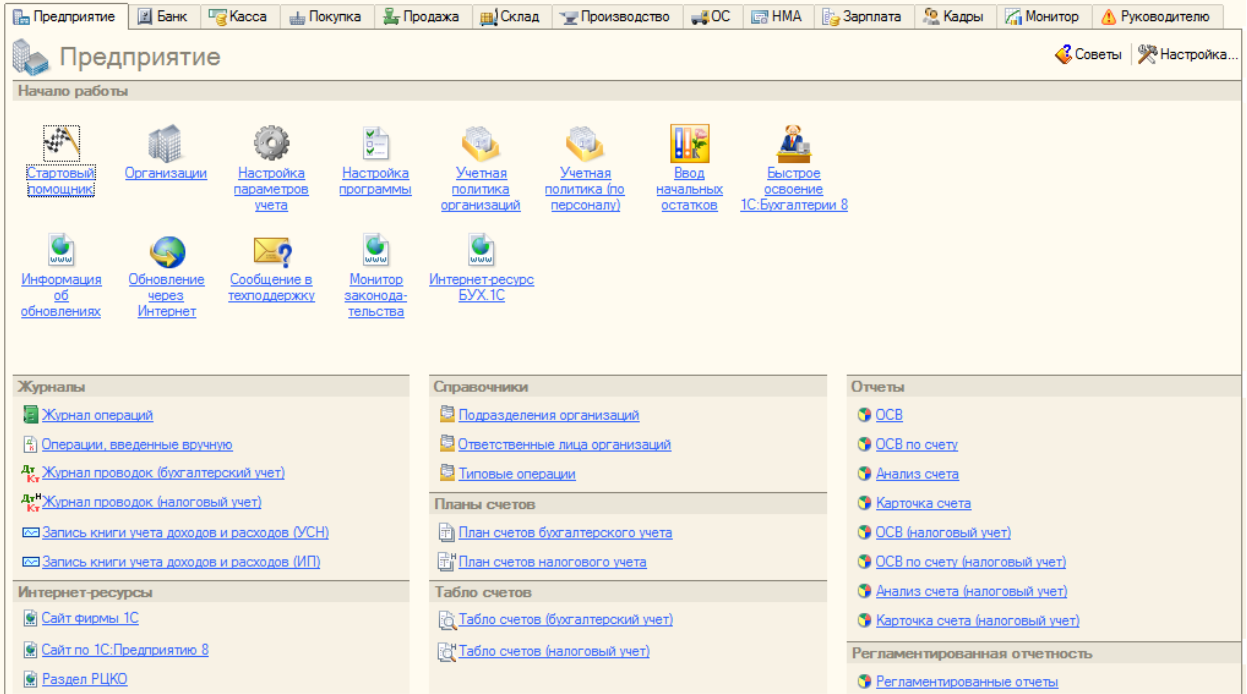

В панели функций основные разделы учета представлены на отдельных закладках. Каждый раздел содержит схему работы, перечень журналов документов, перечень справочников и отчетов которые позволяют бухгалтеру, ведущему отдельный участок, работать только с определенным набором документов и отчетов.

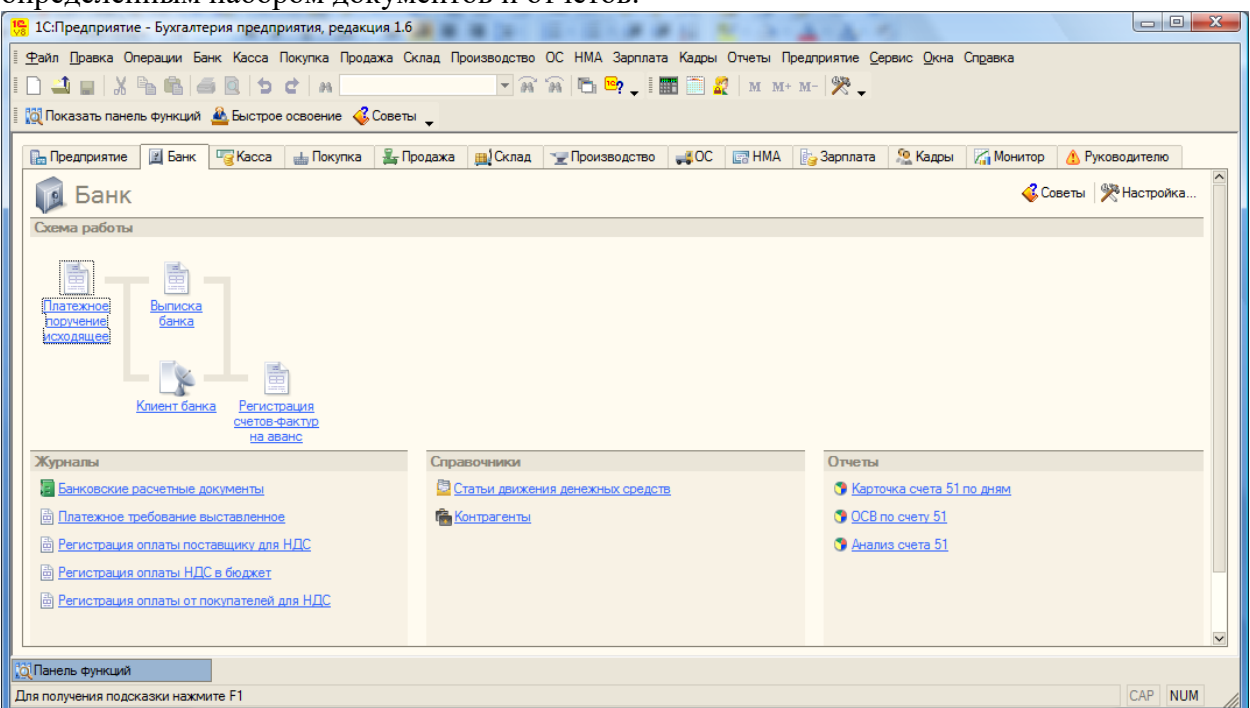

На закладке «Монитор бухгалтера» можно оперативно получать информацию об остатках на расчетных счетах и в кассе, сумме дебиторской и кредиторской задолженности на определенную дату, сроках сдачи отчетности и уплаты налогов.

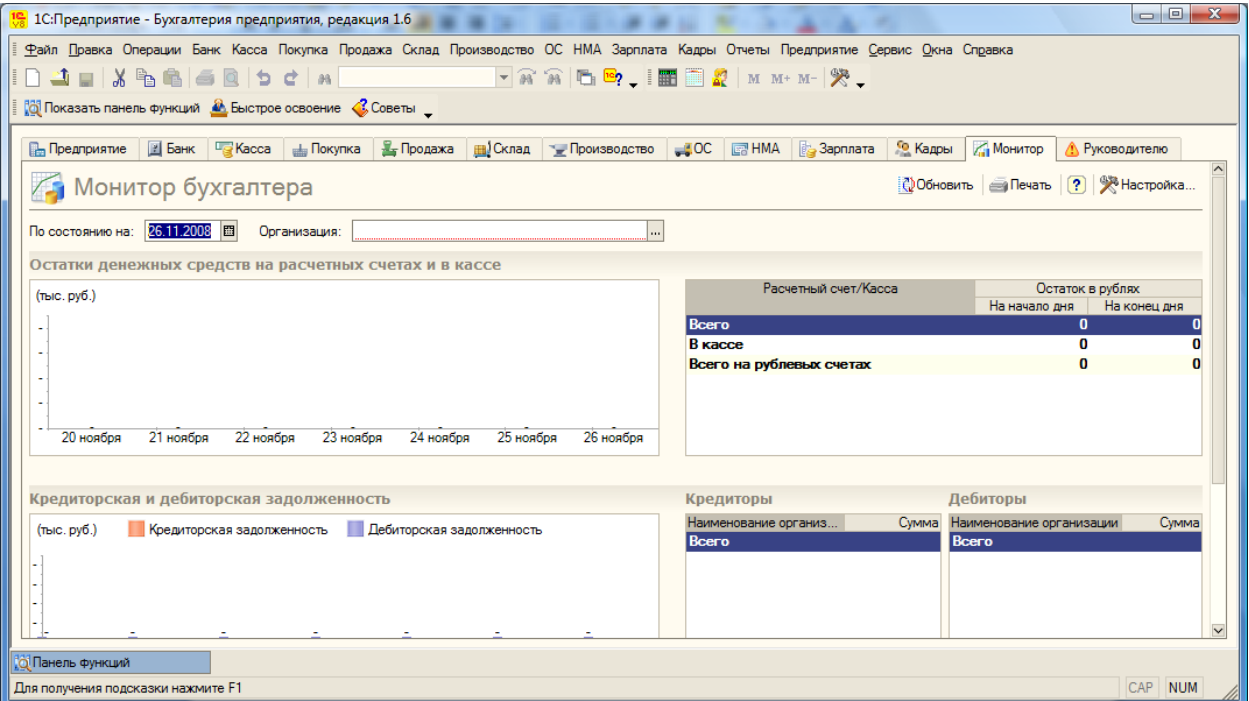

С помощью кнопки **Метройка.** можно настроить видимость закладок и панели функций. la⊙ **u**≂ u.

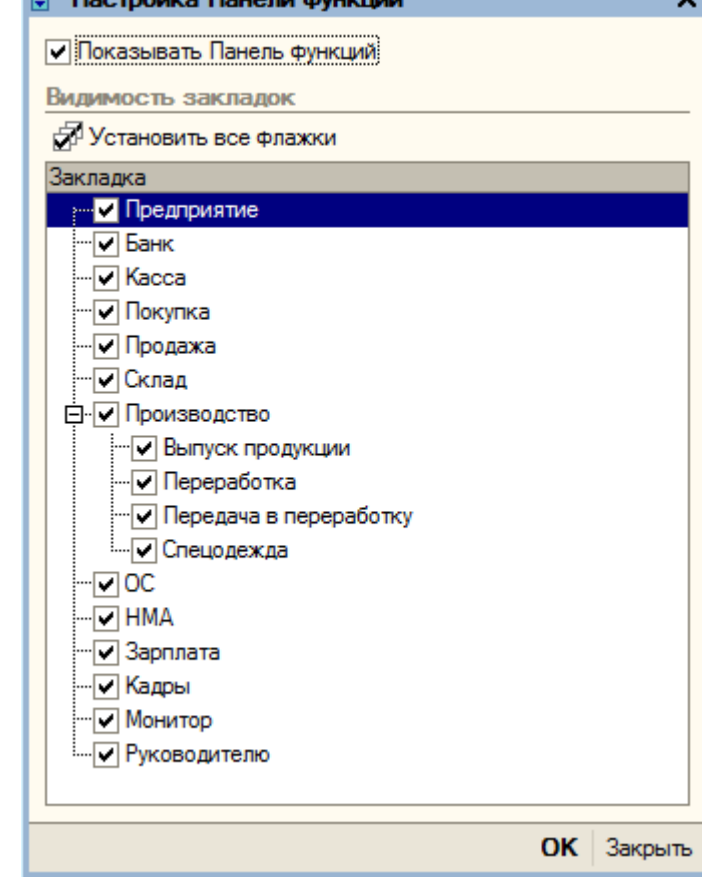

Снимаем флаг *Показывать Панель функций* и нажимаем на кнопку *ОК*. На вопрос программы о закрытии Панели функций отвечаем «Да».

Вручную панель может быть вызвана через пункт меню «Справка – Панель функций».

#### <span id="page-68-0"></span>**3.2. Ввод общих сведений**

Перед началом работы необходимо внести сведения обо всех организациях, по которым планируется вести учет в данной информационной базе, а также выполнить первоначальную настройку параметров учета, включая данные учетной политики. Для этого воспользуемся

«Стартовым помощником». «Стартовый помощник» позволяет последовательно заполнить сведения об организации и установить настройки параметров учета.

Стартовый помощник открывается через пункт меню «Справка – Стартовый помощник».

Для перехода на следующую «страничку» нажимаем кнопку «Далее» или на стрелку ...

В поле «Краткое наименование» укажем название нашей организации – «Глаз-алмаз».

Полное наименование, которое будет использоваться при оформлении документов и в отчетности – ООО «Глаз-алмаз».

В поле «Юр./физ. лицо» выбирается одно из двух значений: «Юр. лицо» или «Физ. лицо». Значение «Физ. лицо» выбирается в том случае, если в информационной базе предполагается ведение учета у индивидуального предпринимателя. Оставляем значение – «Юр. лицо».

Далее указываем ИНН (идентификационный номер налогоплательщика) и КПП (код причины постановки на налоговый учет) - 7732218569 / 773201001 . эти коды присваиваются организации при регистрации в налоговой инспекции.

Префикс – представляет собой набор буквенных символов, с которого будут начинаться номера документов. Назначим для ООО «Глаз-алмаз» префикс «ГАЗ». Это позволит вести раздельную нумерацию для документов, оформляемых от имени разных организаций.

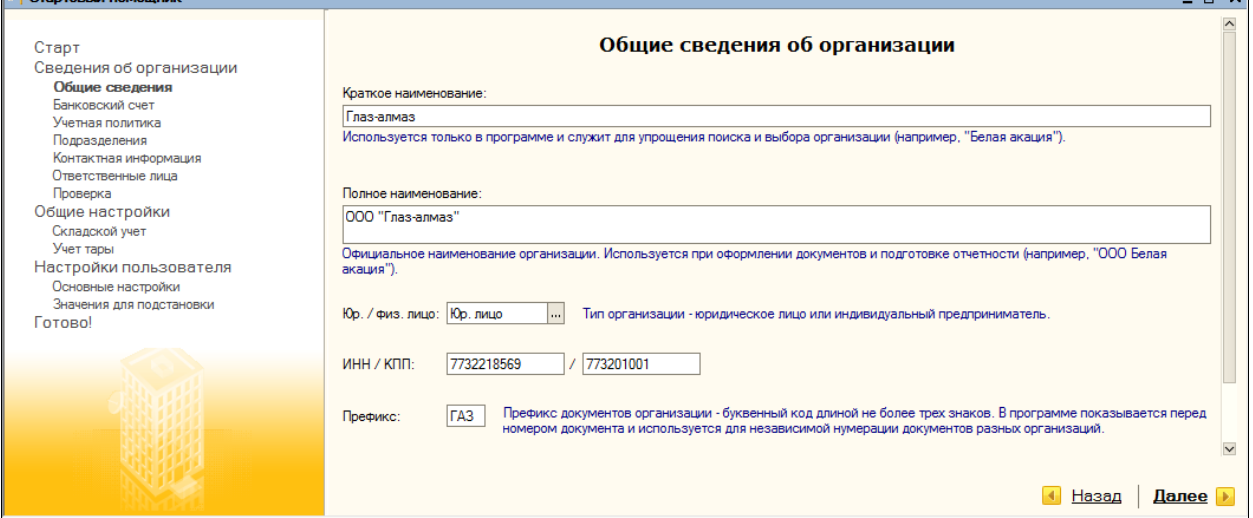

Данные, указанные на этой «страничке», сохраняются в справочнике «Организации» (пункт меню «Предприятие – Организации»).

<span id="page-69-0"></span>По окончании нажимаем на ссылку «Далее» или на стрелку .

#### **3.3. Ввод сведений о банковском счете. Загрузка классификатора банков**

Заполняем сведения о расчетном счете нашей организации.

В поле «Наименование счета» указываем – «Основной р/сч». Под этим именем счет будет храниться в списке банковских счетов. Номер счета – «40702810900070002214».

В разделе «Банк, в котором открыт расчетный счет» указываем БИК (банковский идентификационный код) – «044525225», корр. счет – «30101810400000000225», наименование банка – «СБЕРБАНК РОССИИ» и город – «Г. МОСКВА».

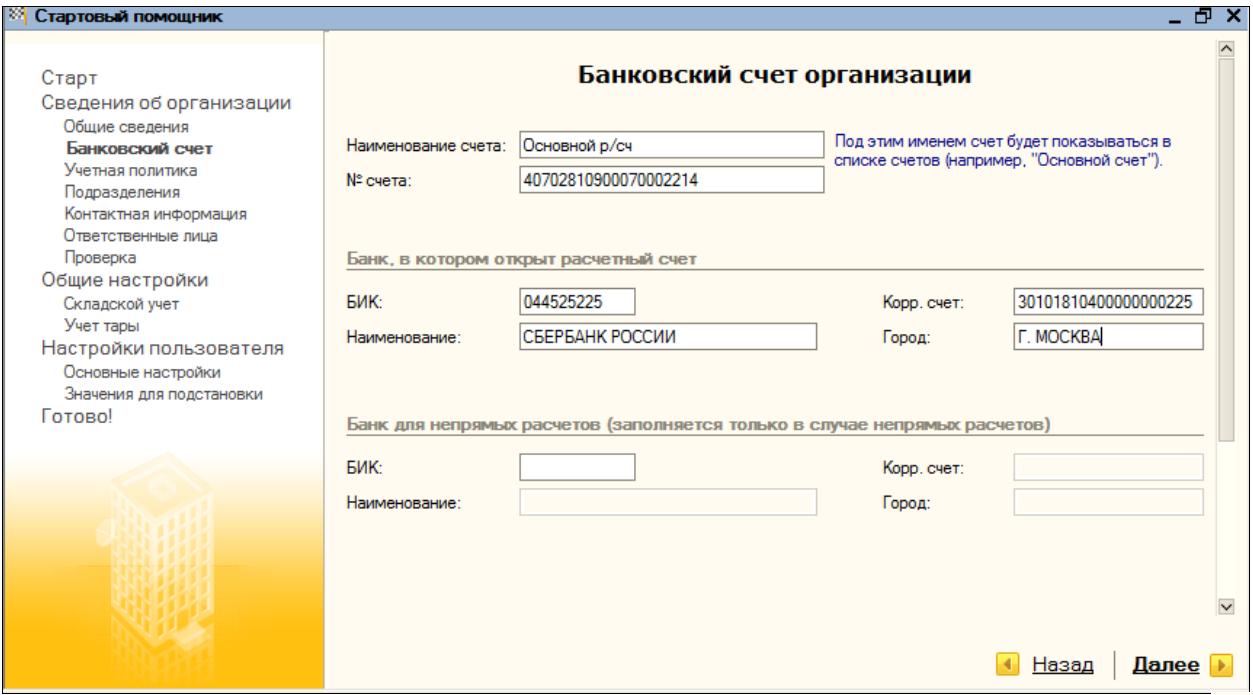

<span id="page-70-0"></span>Для перехода на следующую «страничку» нажимаем на ссылку «Далее» или на стрелку **.** 

### **3.4. Учетная политика**

Учетная политика предприятия формируется главным бухгалтером на основании дейстующего Положения по бухгалтерскому учету (ПБУ 1/98 «Учетная политика организации») и утверждается руководителем предприятия в виде приказа об учетной политике.

Учетная политика устанавливается на год и в течение года не меняется. Изменение политики организации может производиться в случаях:

- изменения законодательства РФ при нормативных актов по бухгалтерскому учету;
- разработки организацией новых способов ведения бухгалтерского учета;
- существенного изменения условий деятельности.
- Устанавливаем учетную политику на 2008 год.

Система налогообложения – «Общая».

В разделе «Бухгалтерский учет» предлагается выбрать способ оценки товаров в рознице. Товары в розничной торговле могут учитываться по стоимости приобретения (без учета тор-

говой наценки) или по продажной стоимости (с учетом торговной наценки). Выбираем первый способ – «по стоимости приобретения».

Далее выбираем один из способов оценки материально производственных запасов:

- по средней себестоимости партии товаров списываются исходя из среднемесячной фактической себестоимости. При этом средняя себестоимость материальных ценностей определяется на момент их отпуска;
- ФИФО товары списываются по себестоимости первых во времени закупок;
- ЛИФО товары списываются по себестоимости последних по времени приобретения закупок.

Следует напомнить, что способ ЛИФО в бухгалтерском учете организации вправе использовать лишь до конца текущего года. Приказом Минфина России от 26.03.2007 № 26н упоминание о его возможном использовании в Положении по ведению бухгалтерского учета и бухгалтерской отчетности в РФ (ПБУ 5/01) и Методических указаниях по бухгалтерскому учету материально-производственных запасов в 2008 году изъято. Выбираем вариант «ФИФО».

Флаг «Применяется ПБУ 18/02 «Учет расчетов по налогу на прибыль» оставляем.

В разделе «налоговый учет» флаг «Организация является плательщиком единого налога на вмененный доход (ЕНВД)» не устанавливаем.

Флаг «Организация осуществляет реализацию без НДС или с НДС 0%» устанавливается, если организация осуществляет или планирует осуществлять операции, не облагаемые НДС, и/или операции, облагаемые НДС по нулевой ставке. В нашем примере будет рассмотрен такой пример, поэтому флаг устанавливаем. Налоговый период по НДС – оставляем «Квартал».

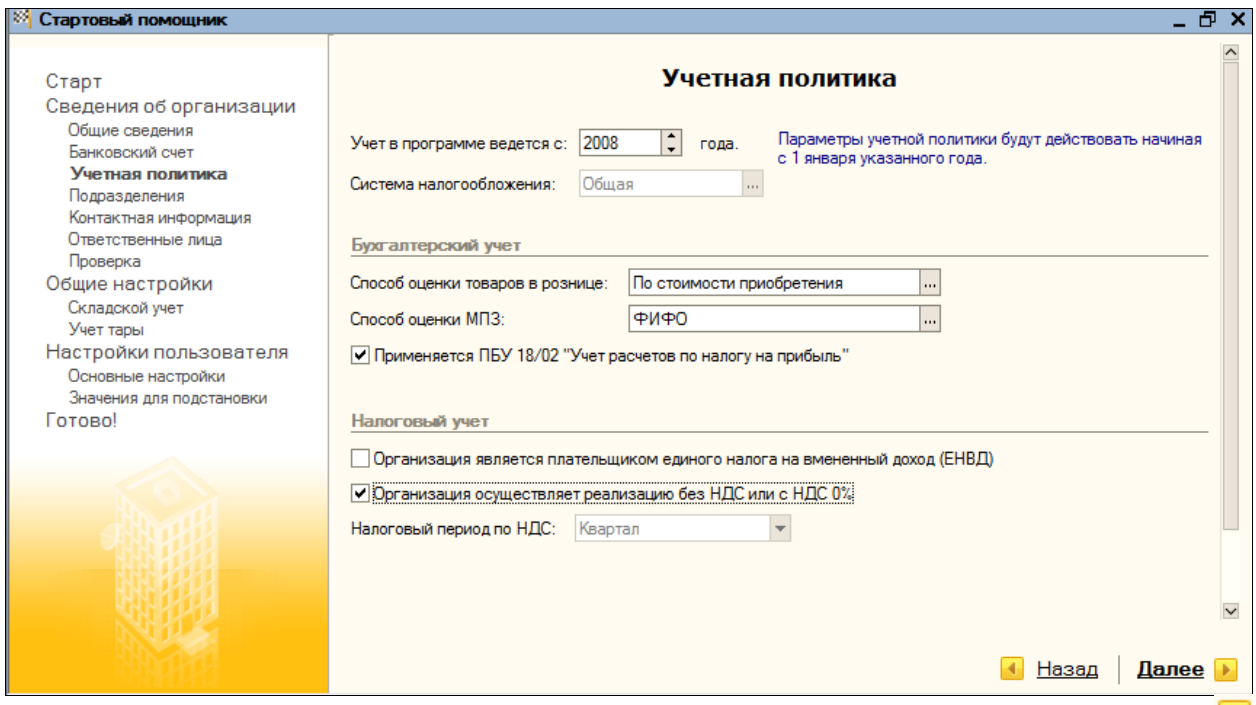

<span id="page-71-0"></span>Для перехода на следующую «страничку» нажимаем на ссылку «Далее» или на стрелку **.** 

#### **3.5. Подразделения организации**

Здесь следует указать организационную структуру подразделений, которая имеется на предприятии. Для внесения нового подразделения, нажимаем на кнопку  $\frac{1}{2}$ Добавить и пишем наименование – «Администрация».

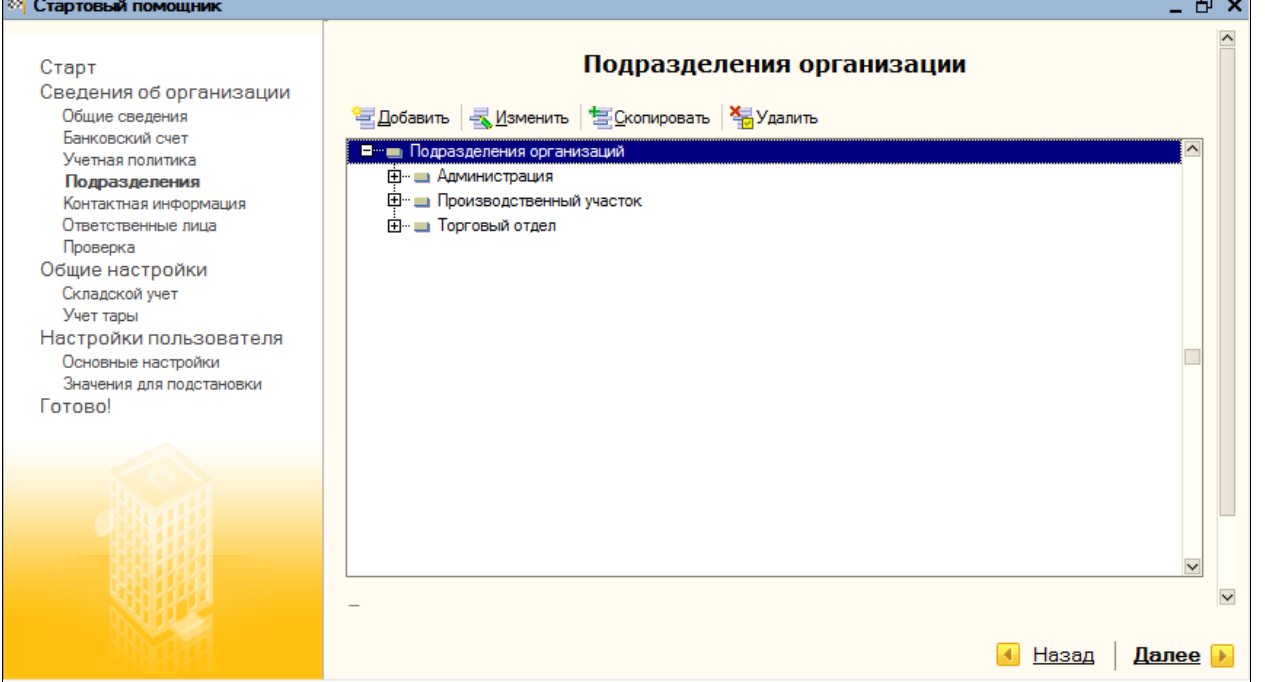

Устанавливаем курсор на наименование «Подразделения организаций» и добавляем еще два подразделения с помощью кнопки  $\Xi$  Добавить - «Торговый отдел» и «Производственный участок».

Для перехода к следующему разделу нажимаем на ссылку «Далее» или на стрелку ...
### **3.6. Контактная информация. Загрузка адресного классификатора.**

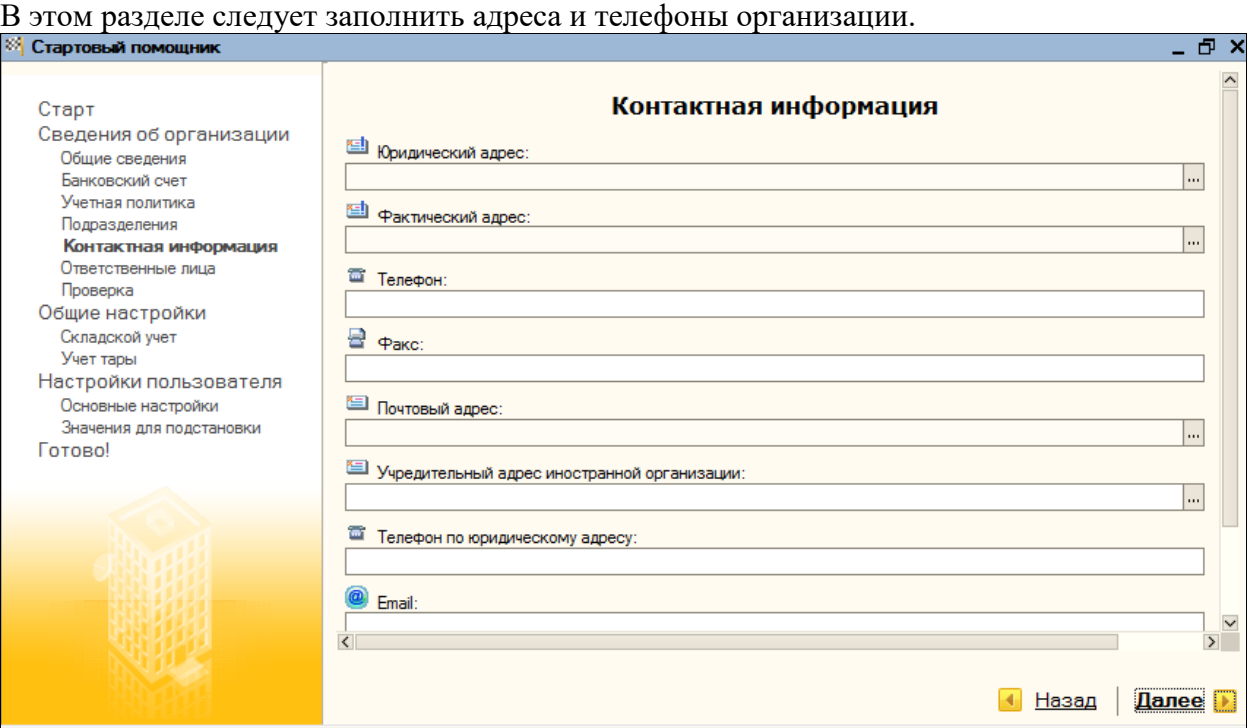

Указываем юридический адрес организации.

Устанавливаем курсор на соответствующую строку и нажимаем на кнопку выбора **и петерии** и открываем форму для ввода адреса:

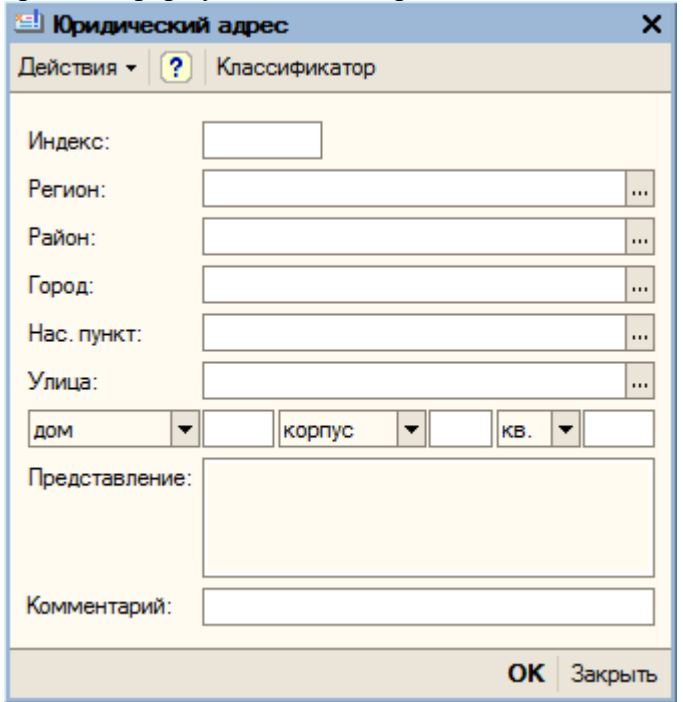

Адреса можно вводить, заполняя соответствующие поля вручную, или путем выбора значений из адресного классификатора.

Для работы с использованием адресных классификаторов их необходимо загрузить. Они могут быть получены из следующих источников:

- с диска ИТС №1;
- у фирмы, обслуживающей программу;
- в Инспекции Федеральной Налоговой Службы

Выполним загрузку классификаторов из папки KLADR, для этого нажимаем на кнопку «Классификатор». В разделе «Расположение файлов классификаторов» указываем путь к адресному классификатору.

В разделе «Фильтр по регионам» выбираем из списка те регионы, с которыми мы планируем работать, например, «Москва г», «Владимирская обл» (Кнопка «Добавить выделенные регионы»

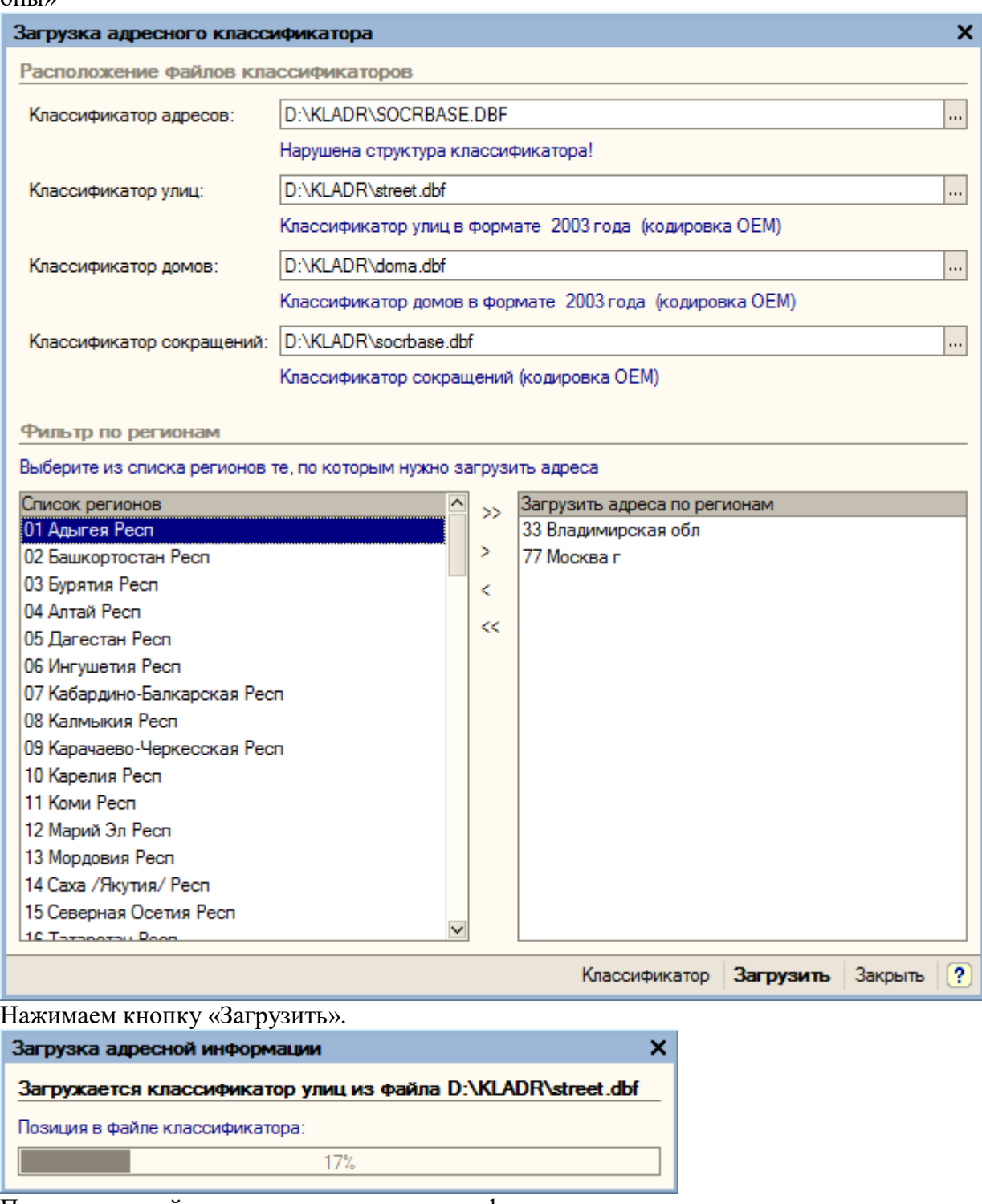

После успешной загрузки закрываем классификатор.

Продолжаем заполнение юридического адреса.

Регион – «Владимирская обл», город – «Владимир г», улица – «Балакирева ул», дом № 13. В предложенной задаче фактический адрес совпадает с юридическим.

Правой кнопкой мыши в поле «Телефон» выбираем меню «Выбрать» и заполняем номер телефона – «(4922) 33-33-33».

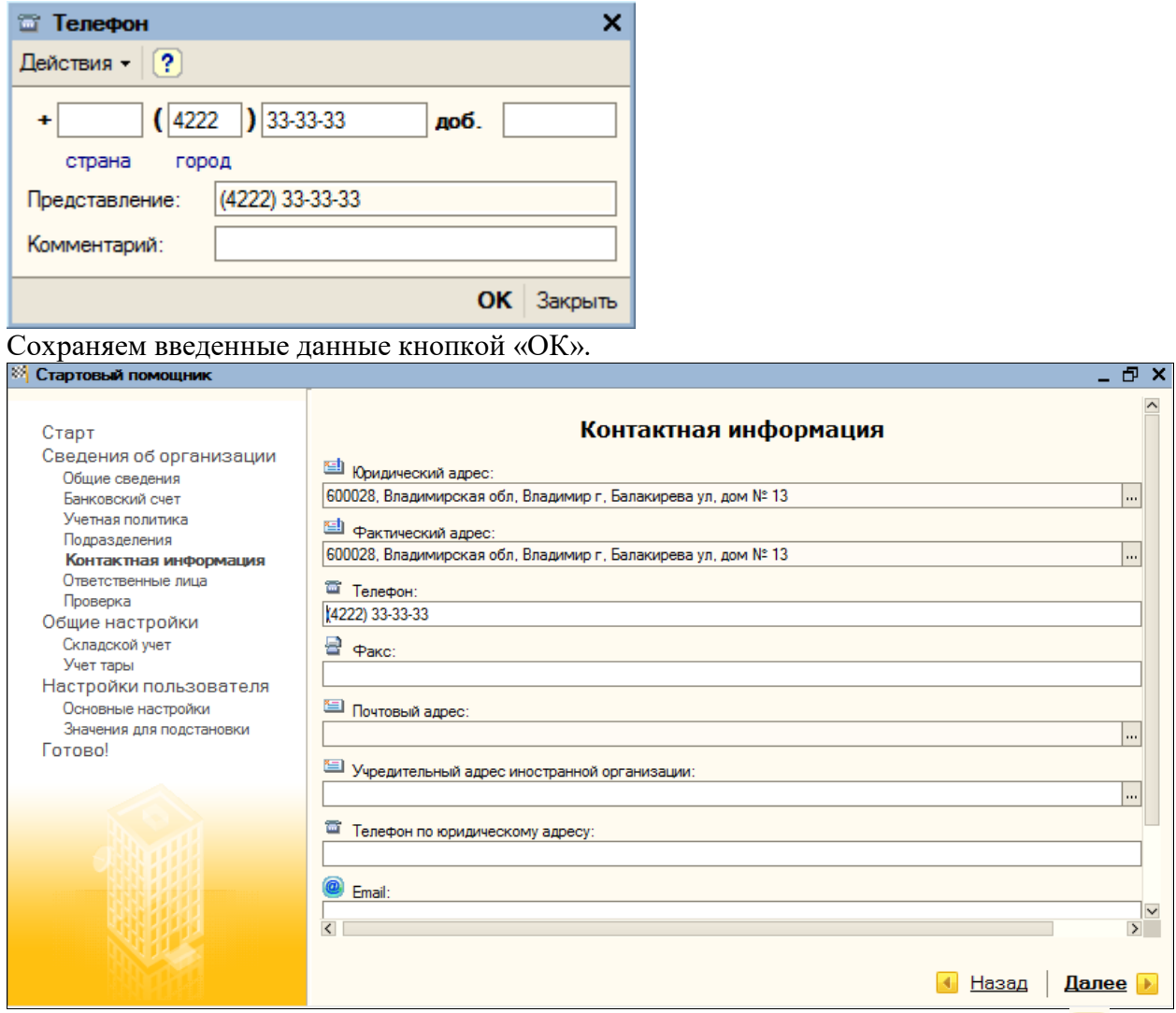

Для перехода к следующему разделу нажимаем на ссылку «Далее» или на стрелку ...

## **3.7. Ответственные лица организации**

На этой странице следует указать ответственных лиц нашей организации. Руководитель – «Севостьянов Алексей Дмитриевич», должность – «Директор». Главный бухгалтер – «Севостьянова Вера Олеговна», должность – «Главный бухгалтер». Кассир – «Васильева Алена Викторовна», должность – «Кассир».5 V

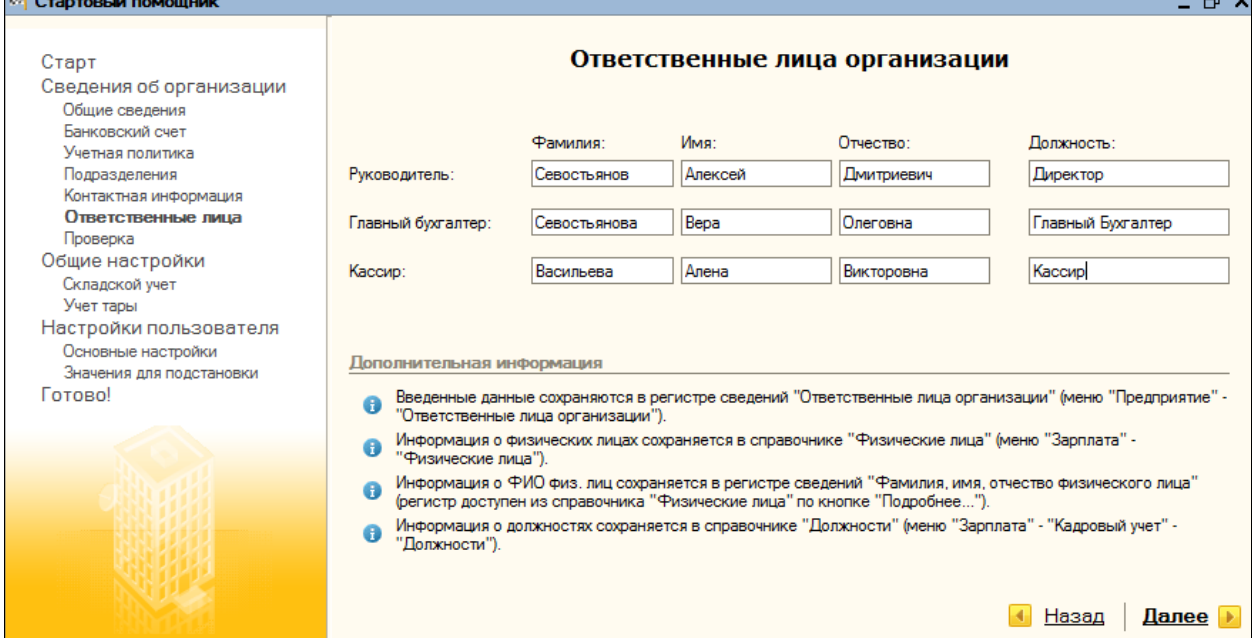

Для перехода к следующему разделу нажимаем на ссылку «Далее» или на стрелку **.** 

## **3.8. Проверка**

### **3.8.1. Организации**

Для проверки полноты заполнения сведений об организации на странице «Проверка» можно открыть элемент справочника «Организации» и запись регистра сведений «Учетная политика».

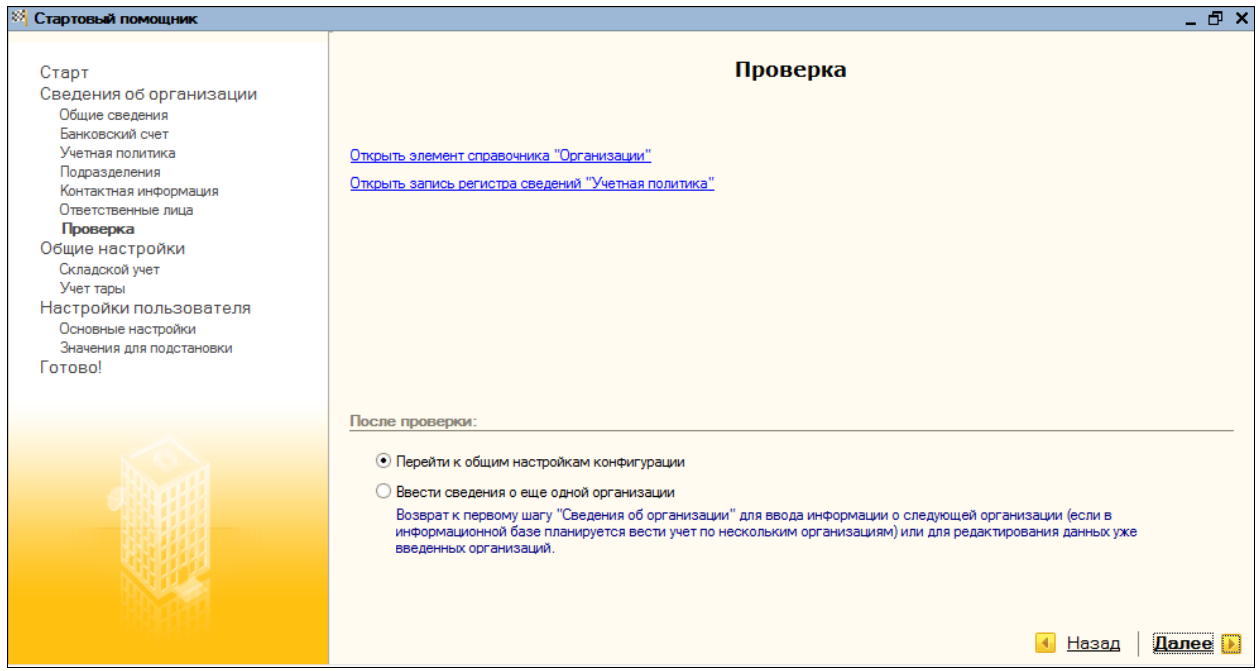

Проведем проверку элемента справочника «Организации». Для этого нажимаем на

Соответствующую гиперссылку.

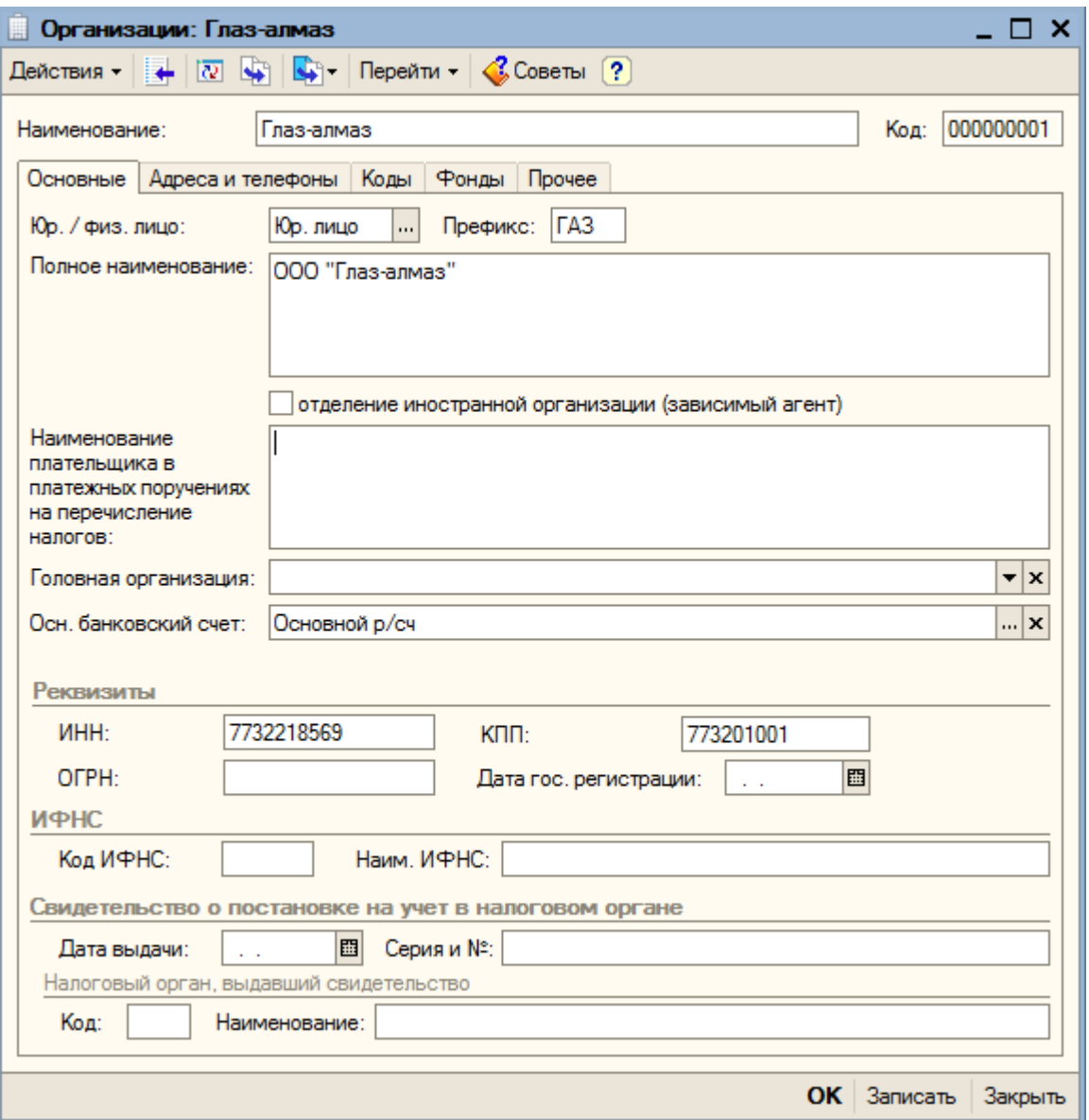

Заполняем недостающие реквизиты.

Реквизит «Головная организация» заполняется только для организаций, не являющихся самостоятельным юридическими лицами (филиалов или представительств).

В разделе «Реквизиты», закладки «Основные» указываем ОГРН (основной государственный регистрационный номер) – «1047721042160» и дату государственной регистрации организации – 01.09.2008.

В разделе «ИНФС» указываем код и наименование налоговой инспекции, в которой зарегистрирована наша организация: код – «7732», наименование – «Инспекция ФНС России № 32 Западного АО».

Ниже заполняем сведения о налоговом органе и реквизиты свидетельства о постановке на учет. Дата выдачи свидетельства – 01.09.2008, серия и номер – 77 № 0025641.

Наименование налогового органа, выдавшего свидетельство - «Инспекция ФНС России № 32 Западного АО», код налогового органа – «7732».

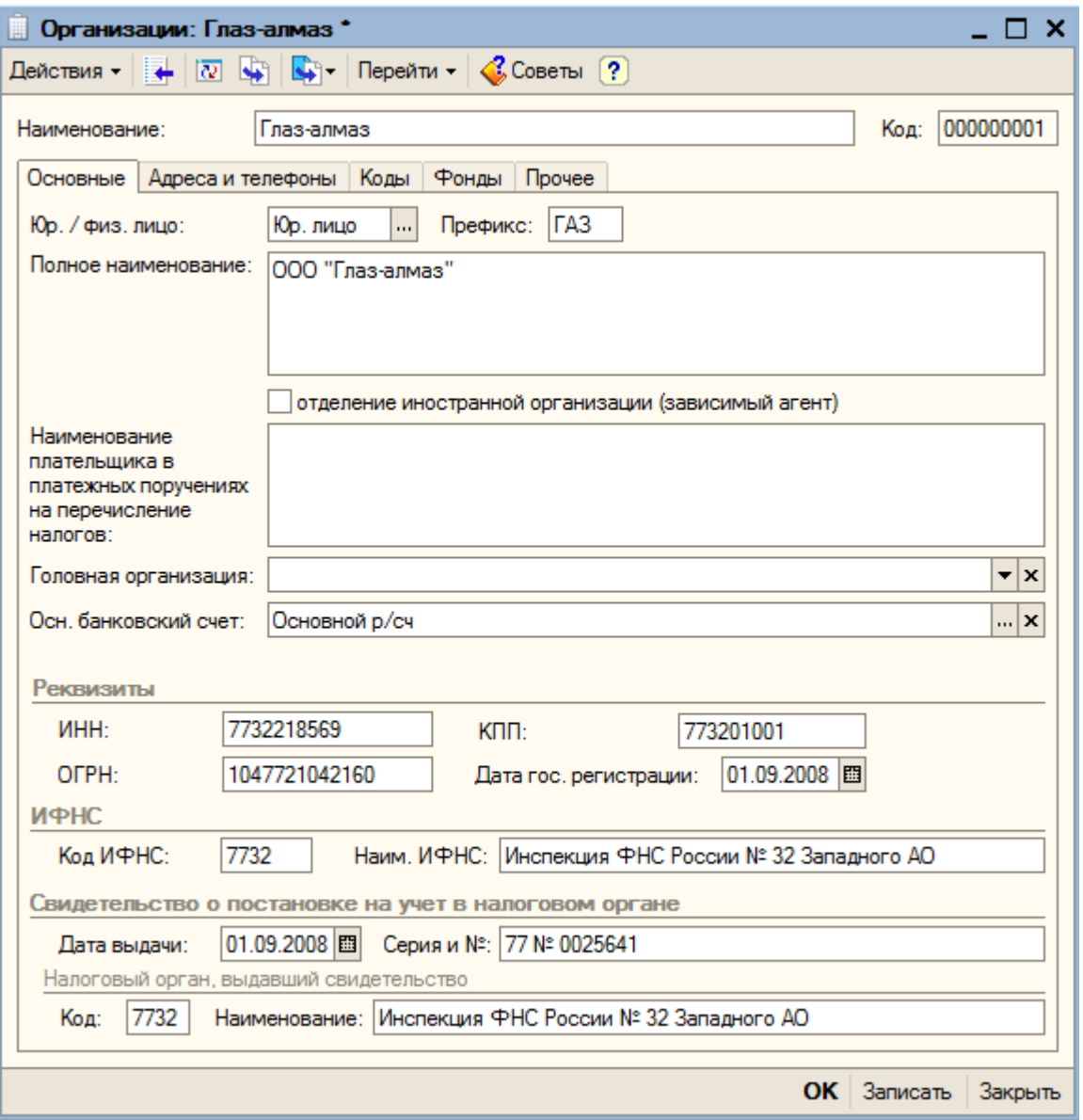

Для сохранения введенных реквизитов нажимаем на кнопку «Записать». Переходим на закладку «Коды».

На этой закладке заполняются коды, присвоенные организации: код по ОКАТО – «45268588000», код по ОКПО – «72382680», код по ОКОНХ – «51.47».

Организационно-правовая форма организации по ОКОПФ указывается полностью – «Общество с ограниченной ответственностью». Код – «65».

Форма собственности по ОКФС – «частная», код – «16».

Вид деятельности по ОКВЭД – «торговля оптовая», код – «51.47»

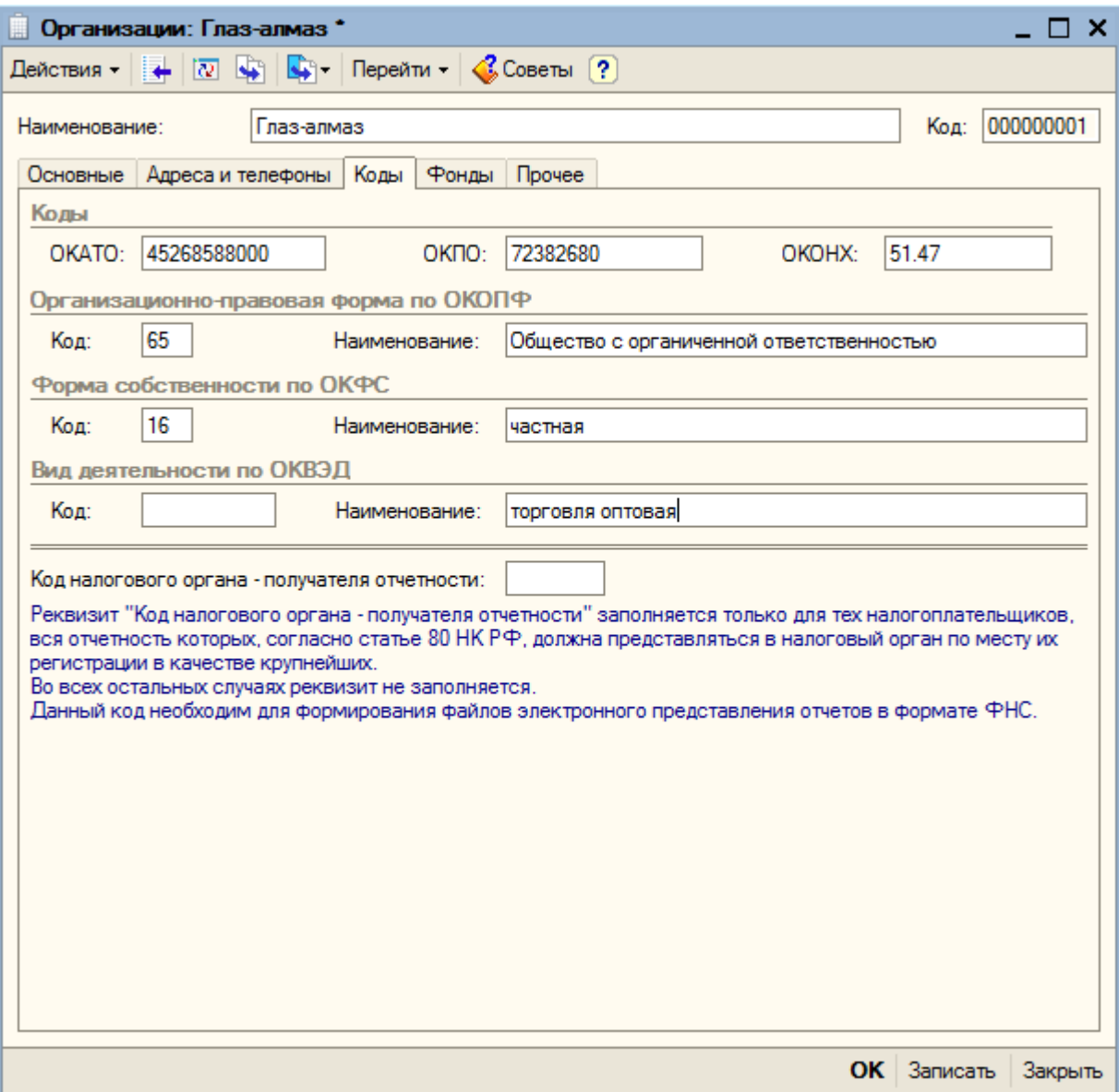

Переходим на закладку «Фонды».

Здесь необходимо указать регистрационный номер организации в ПФР – «075-030-02252». Реквизит «Территориальные условия ПФР» заполняется предприятиями, распложенными в районах Крайнего Севера, Чернобыльских зонах и местностях, дающих право на исчисление льготного стажа. Рассматриваемое предприятие льготами не обладает. Регистрационной номер в ФСС – «7710002856».

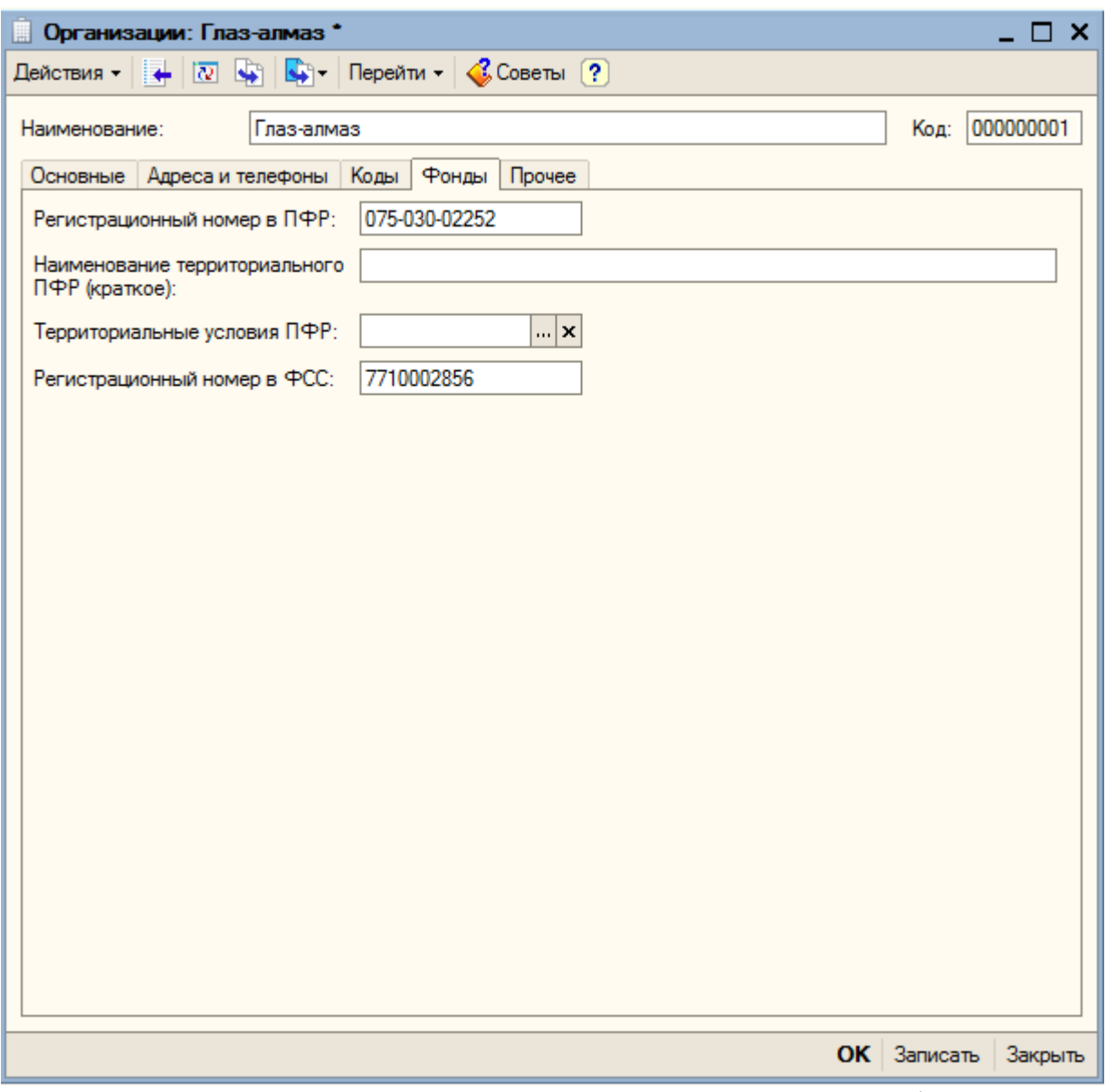

Переходим на закладку «Прочее». Здесь устанавливается возможность обмена с ПК «Спринтер» для передачи в налоговые органы деклараций, отчетности и иных документов в электронном виде без дублирования на бумаге, использования доступ в Интернет.

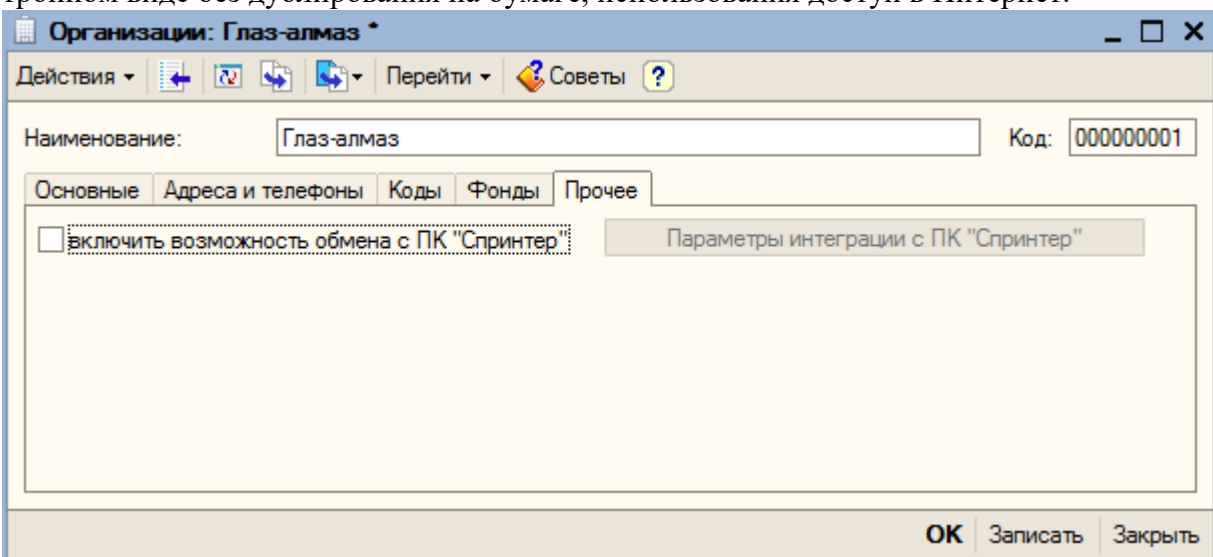

Кнопкой «ОК» сохраняем введенные данные.

# **3.8.2. Учетная политика организаций (бухгалтерский учет, налоговый учет, по персоналу)**

Переходим к проверке параметров учетной политики – нажимаем на гиперссылку «Открыть запись регистра сведений «Учетная политика».

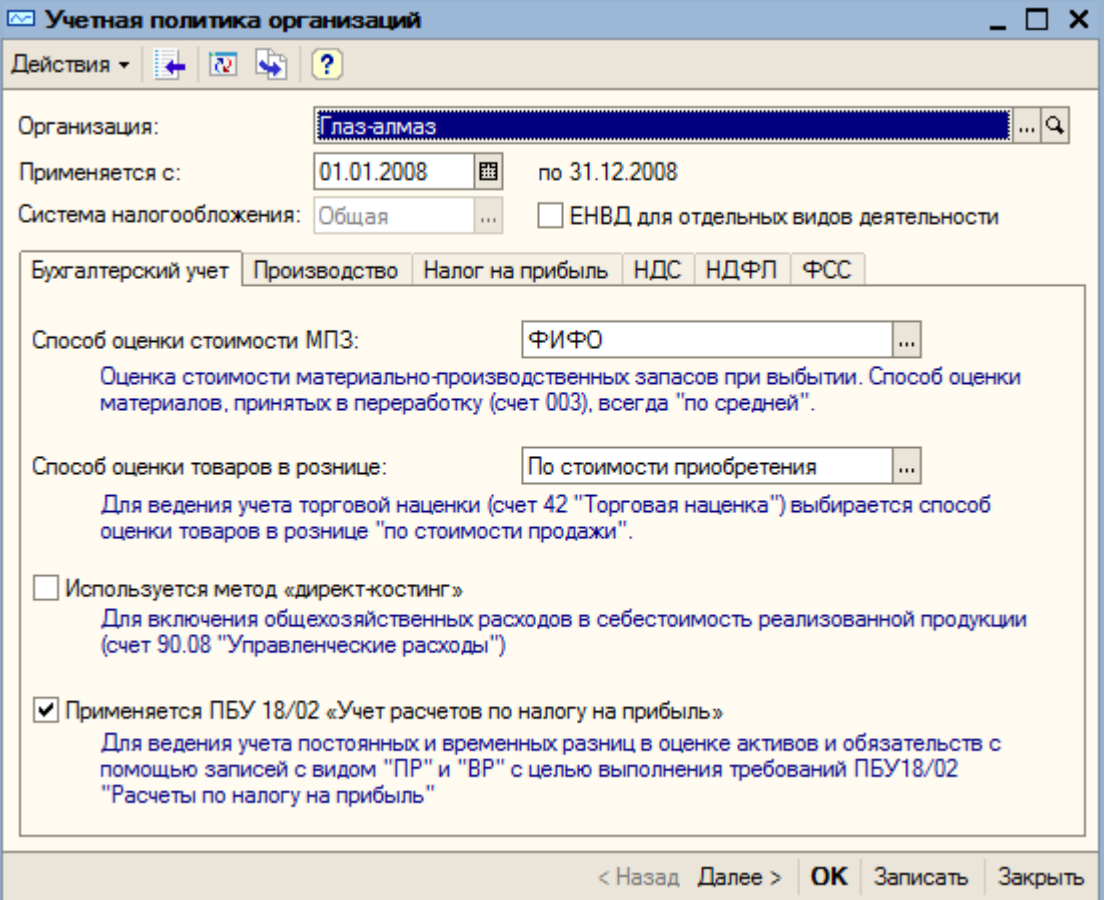

На закладке «Бухгалтерский учет» оставляем все без изменения. Переходим на закладку «Производство».

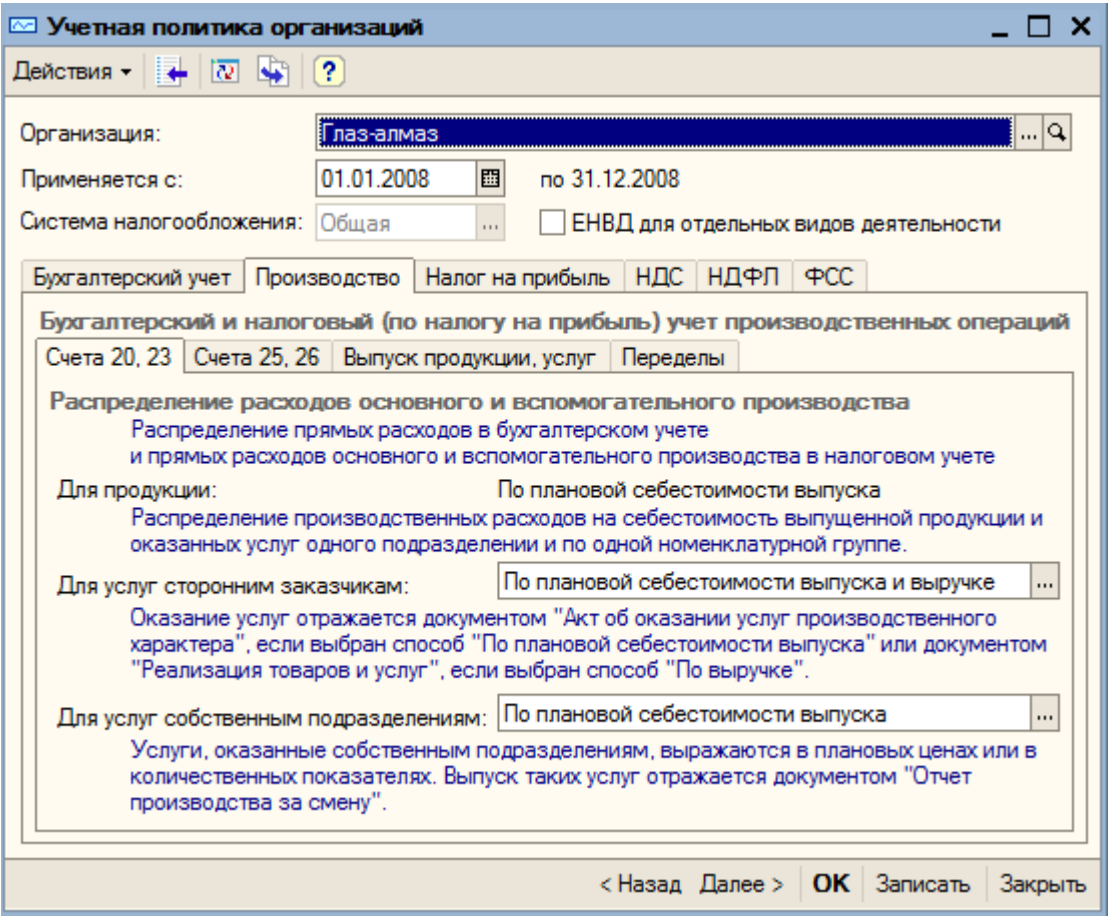

На закладке «Счета 20,23» задается порядок распределения расходов основного и вспомогательного производства.

Для продукции распределение производственных расходов осуществляется по плановой себестоимости выпуска.

Для услуг сторонним заказчикам распределение производственных расходов может производиться:

- по плановой себестоимости выпуска;
- по выручке;
- по плановой себестоимости выпуска и выручке.

При выборе первого способа оказание услуг оформляется документом «Акт об оказании услуг производственного характера». Если выбран второй способ («По выручке»), то оказание услуг оформляется документов «Реализация товаров и услуг».

Выбираем третий способ («По плановой себестоимости выпуска и выручке»).

Для услуг, оказанных собственными подразделениями, распределение расходов основного и вспомогательного производства может осуществляться пропорционально:

- плановой себестоимости выпуска;

- объему выпуску, выраженному в натуральных измерителях.

Выпуск таких услуг оформляется документом «Отчет производства за смену».

На закладке «Счета 25, 26» задается порядок распределения общепроизводственных и общехозяйственнных расходов.

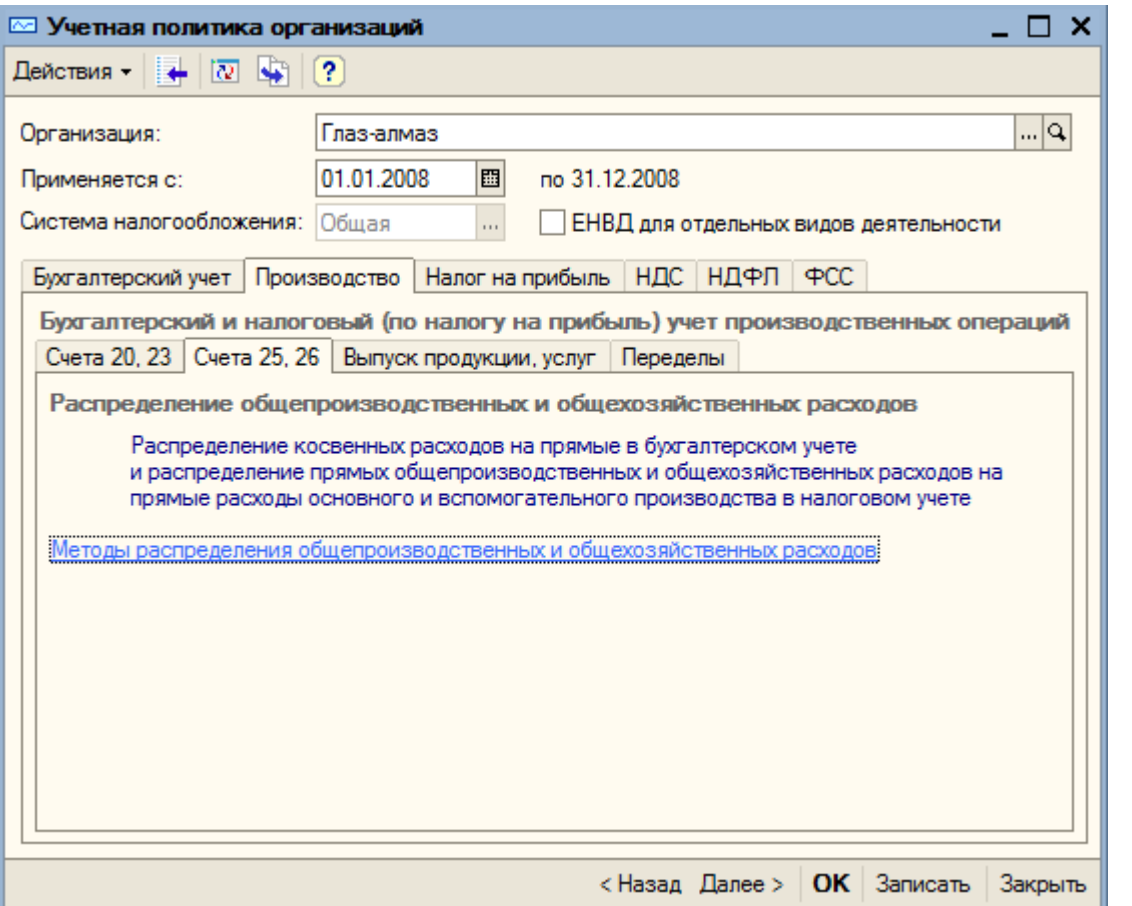

Нажимаем на гиперссылку «Методы распределения общепроизводственных и общехозяйственных расходов».

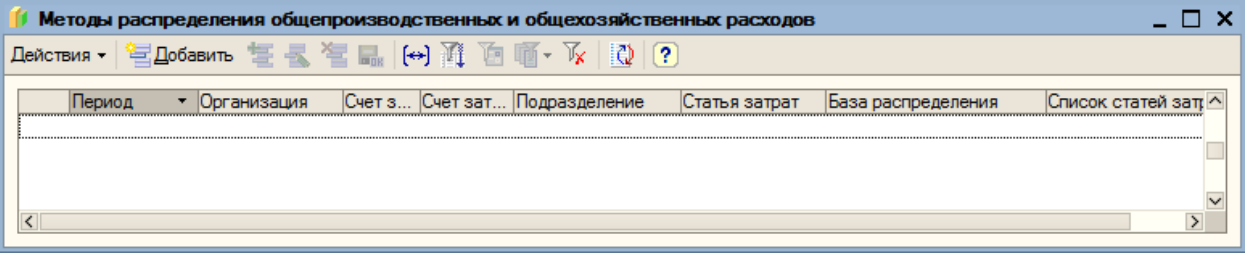

В регистре сведений «Методы распределения общепроизводственных и общехозяйственных расходов» устанавливается база распределения расходов.

нажимаем на кнопку **на Добавить** на командной панели регистра. В графе «Период» указываем дату, с которой начинает действовать новый способ распределения. В нашем примере это будет 01.10.2008.

Для разных видов общепроизводственных и общехозяйственных расходов можно при необходимости устанавливать способ распределения с точностью до подразделения и статьи затрат. Если такой необходимости нет, можно установить один общий способ распределения для всех видов расходов. При этом не нужно указывать счета затрат, подразделение и статью затрат.

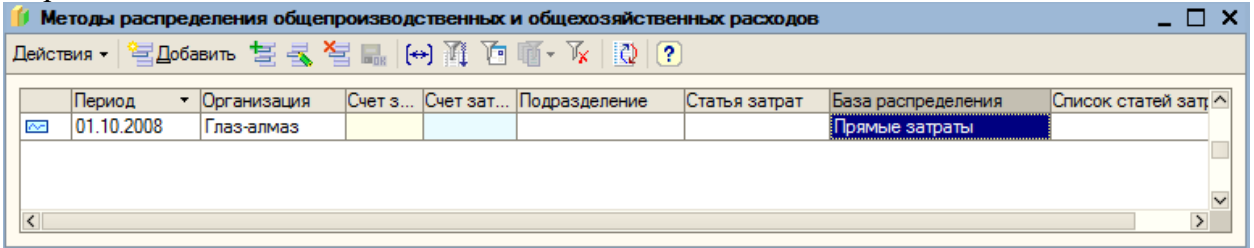

Выбираем базу распределения – «Прямые затраты». Закрываем регистр. Переходим на закладку «Выпуск продукции, услуг».

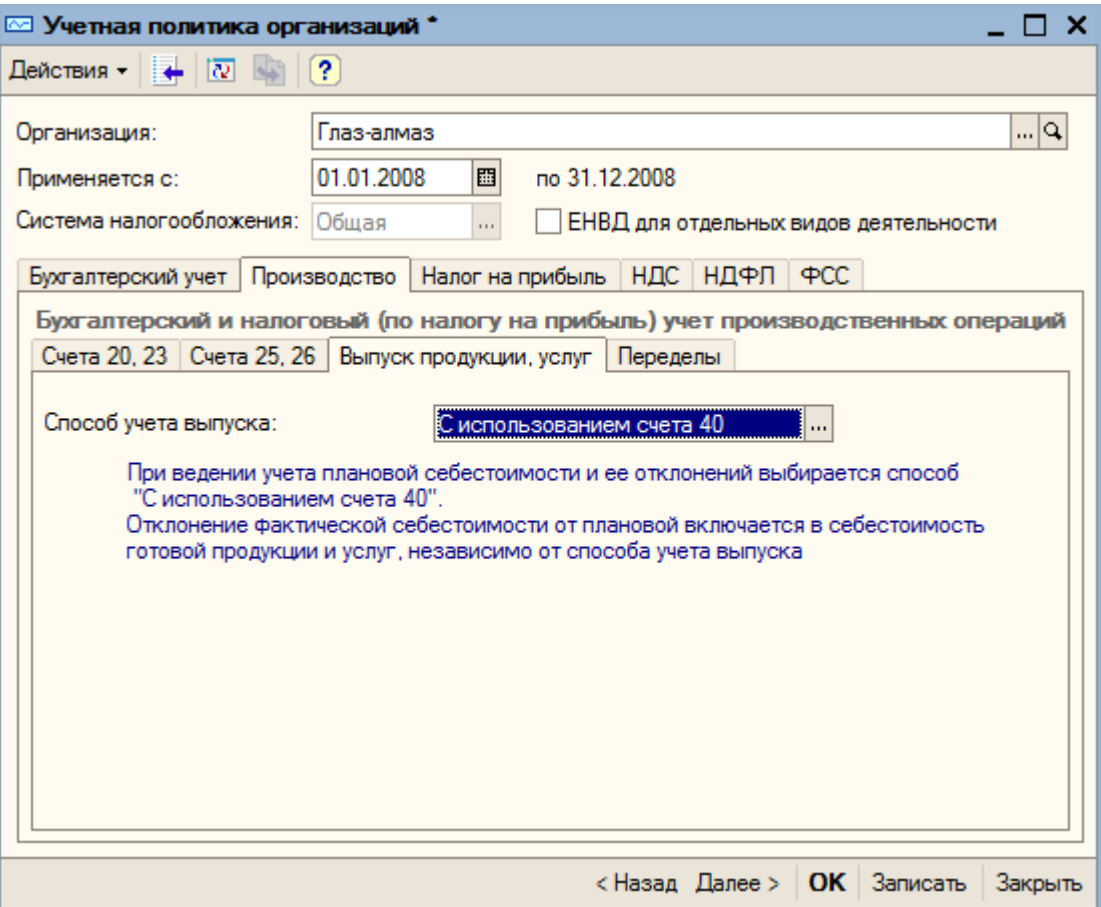

Выпуск готовой продукции может учитываться по нормативной (плановой) себестоимости – с использованием счета 40 «Выпуск продукции (работ, услуг)», либо по фактической производственной себестоимости непосредственно на счете 20 «Основное производство» без использования счета 40.

Мы будем учитывать выпуск готовой продукции первым способом – «с использование счета 40». При этом на закладке «Переделы» в поле «Последовательность переделов» по умолчанию устанавливается способ последовательности закрытия счетов затрат – «Задается вручную».

Для указания порядка подразделений вручную предназначен документ «Установка порядка подразделений для закрытия счетов затрат», который можно открыть с помощью гиперссылки.

Для создания нового документра нажимаем на кнопку **- Добавить** . Автоматически заполнить табличную часть всеми подразделениями организации можно с помощью кнопки «Заполнить».

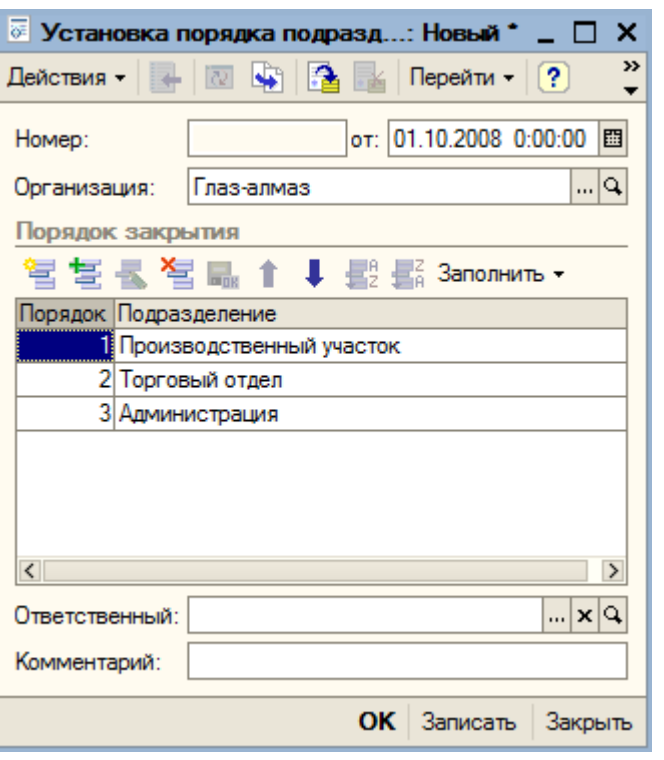

Последовательность подразделений устанавливается с помощью кнопок **1** 

Устанавливаем следующую последовательность: Производственный участок, Торговый отдел, Администрация. Кнопкой «ОК» сохраняем и закрываем документ.

Закрываем журнал документов «Установка порядка подразделений для закрытия счетов». Переходим на закладку «Налог на прибыль» учетной политики.

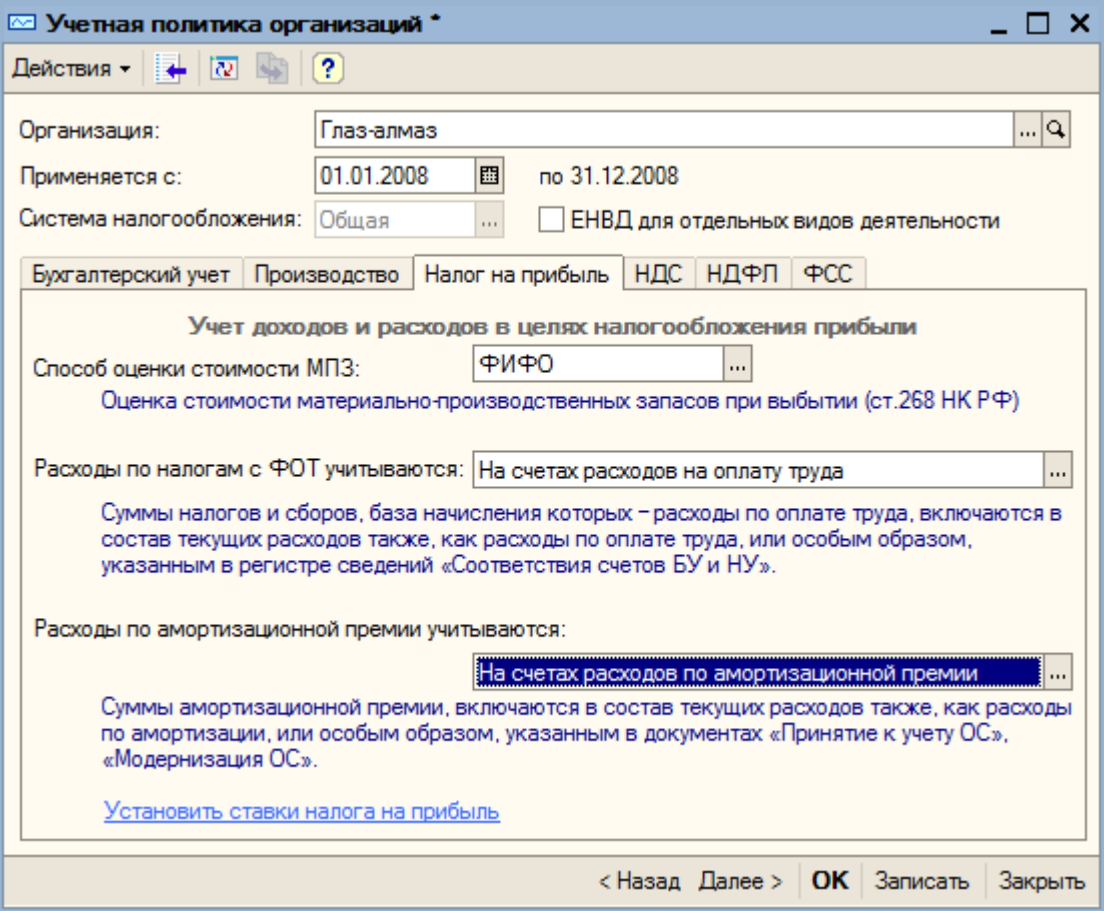

Здесь устанавливается порядок учета доходов и расходов в целях налогообложения прибыли. Способ оценки стоимости МПЗ оставляем без изменения – «ФИФО».

В поле «Расходы по налогам с ФОТ учитываются» необходимо выбрать вариант учета расходов по налогам с фонда оплаты труда. На выбор предлагается два варианта:

- на счетах расходов на оплату труда;

- на счетах, соответствующих счетам бухгалтерского учета.

Первый вариант выбирается в том случае, если расходы по налогам с ФОТ и расходы на оплату труда относятся на одни и те же затраты.

Если же затраты на оплату труда относятся на одни и те же затраты.

Если же затраты на оплату труда относятся на прямые расходы, а затраты по выплате взносов в ПФР – на косвенные расходы, то следует выбрать второй вариант.

Оставляем вариант – «На счетах расходов на оплату труда».

Расходы по амортизационной премии могут учитываться на счетах расходов по амортизации или на счетах расходов по амортизационной премии.

Налогоплательщики имеют право включать в состав расходов отчетного периода расходы на капитальные вложения (амортизационную премию) в размере не более 10% первоначальной стоимости основных средств.

Использование права на формирование суммы амортизационной премии по основным средствам должно быть закреплено в учетной политике амортизации.

Согласно письму Минфина РФ № 03-03-02/230 при использовании налогоплательщиком права на формирование амортизационной премии по основным средствам, сумма амортизационной премии в полном объеме подлежит учету в составе косвенных расходов.

Первый способ предназначен для поддержания прошлых периодов, в которых допускалось включение расходов по амортизационной премии в состав прямых расходов. Оставляем значение, установленное по умолчанию – «На счетах расходов по амортизационной премии».

Здесь же можно установить ставки налога на прибыль (нажимаем на соответствующую гиперссылку). Нажимаем кнопку <u>В</u> Добавить

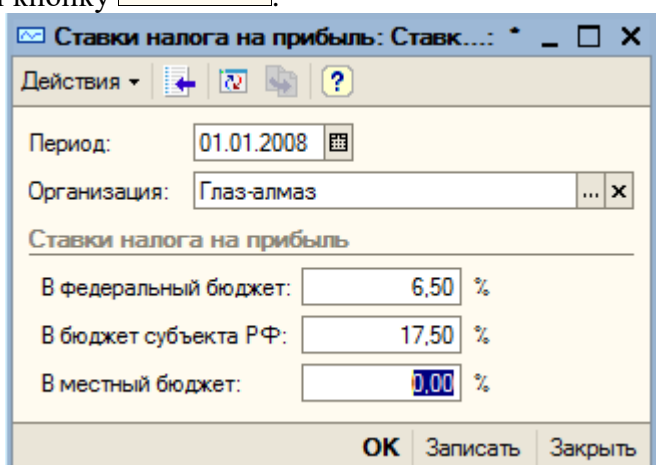

Устанавливаем период – 01.01.2008. Организация – «Глаз-алмаз». Ставки налога: в федеральный бюджет – 6,5%; в бюджет субъекта РФ – 17,5%. Кнопкой «ОК» сохраняем ставки налога на прибыль. Закрываем регистр сведений. Переходим на закладку «НДС».

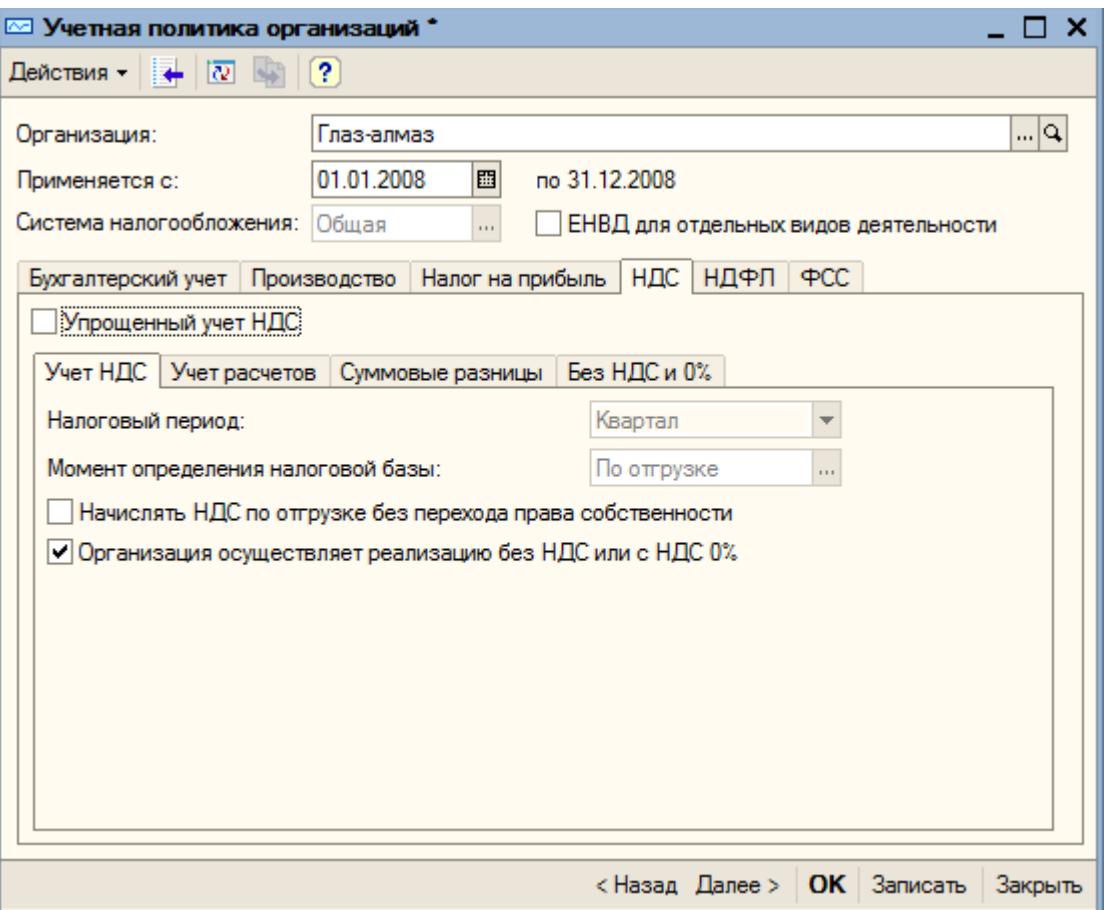

В конфигурации появилась возможность упрощенного учета НДС. При установке флага «Упрощенный учет НДС» данные для книг покупок и продаж будут формироваться при проведении документов поступления и реализации товаров (работ, услуг).

При этом операции с особым учетом НДС (реализация без НДС и по ставке 0% и др.) можно будет отразить ручными записями книг покупок и продаж, так как автоматически они учитываться не будут.

Флаг не устанавливаем.

Начиная с 2008 года в соответствии с изменениями в НК в качестве налогового периода используется налоговый период «Квартал».

На закладке «Учет НДС» оставляем все без изменений.

Переходим на закладку «Учет расчетов».

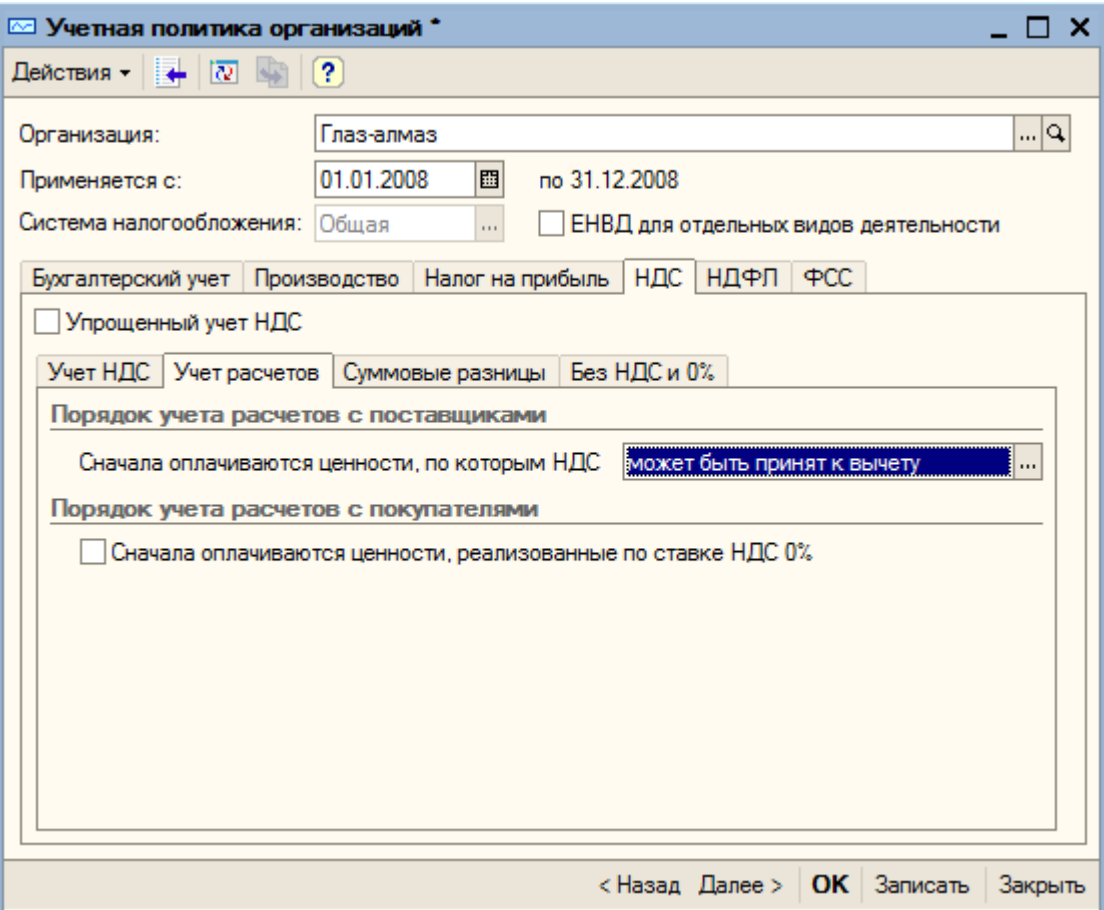

В разделе «Порядок учета расчетов с поставщиками» требуется выбрать последовательность оплаты. Выбираем вариант «Сначала оплачиваются ценности, по которым НДС может быть принят к вычету».

В разделе «Порядок учета расчетов с покупателями» флаг «Сначала оплачиваются ценности, реализованные по ставке НДС 0%» не устанавливаем.

В нашем примере не будет расчетов в условных единицах, поэтому закладку «Суммовые разницы» оставляем без изменения.

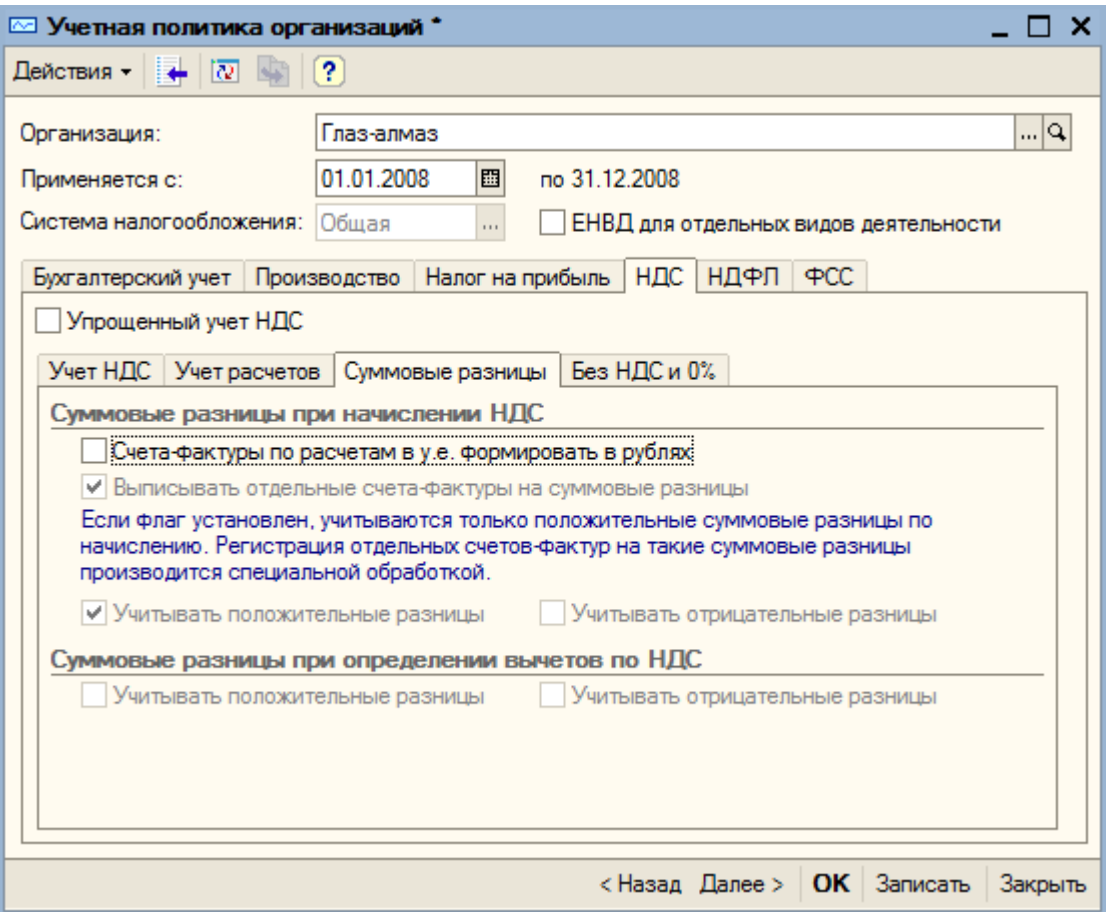

Переходим на закладку «Без НДС и 0%». На ней также оставляем все без изменений. Открываем закладку «НДФЛ» учетной политики».

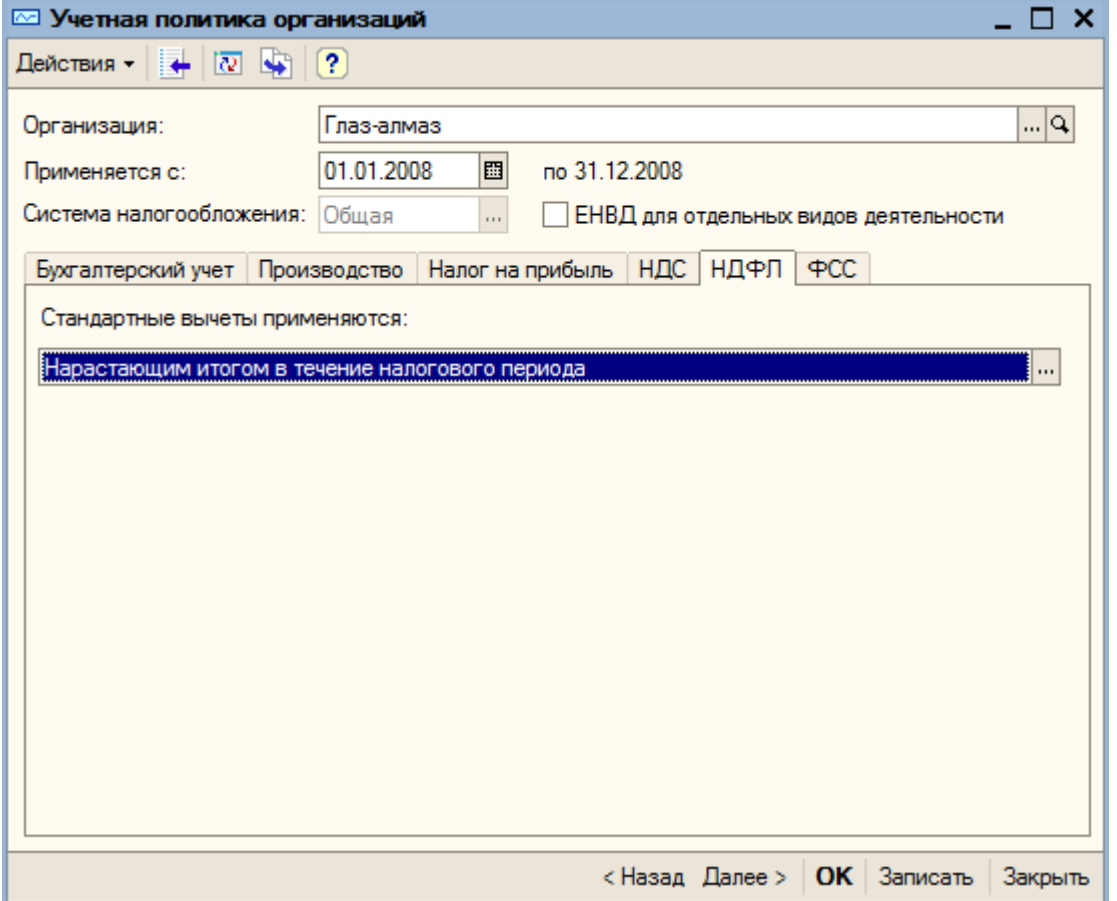

На закладке «НДФЛ» предусмотрено два варианта применения стандартных вычетов:

«Стандартные вычеты применяются нарастающим итогом в течение налогового периода» - в этом случае вычеты, на которые имеет право работник с начала года по месяц исчисления налога, применяются к налоговой базе, исчисленной нарастающим итогом за год;

«Стандартные вычеты применяются в пределах месячного дохода налогоплательщика» - в этом случае вычеты, на которые имеет право работник в каждом месяце налогового периода. Применяются к налоговой базе, начисленной за этот месяц (этот вариант соответствует положениям письма Минфина РФ от 7 октября 2004 г. № 03-05-01-04/41). Оставляем первый вариант.

Допускается изменять налоговую политику текущего налогового периода в течении года, после этого при исчислении НДФЛ за очередной месяц налогового периода будут пересчитаны суммы предоставленных вычетов, а также суммы налога за предыдущие месяцы.

На закладке «ФСС» организации, применяющие специальные налоговые режимы, могут установить флаг для расчета добровольных взносов в фонд социального страхования.

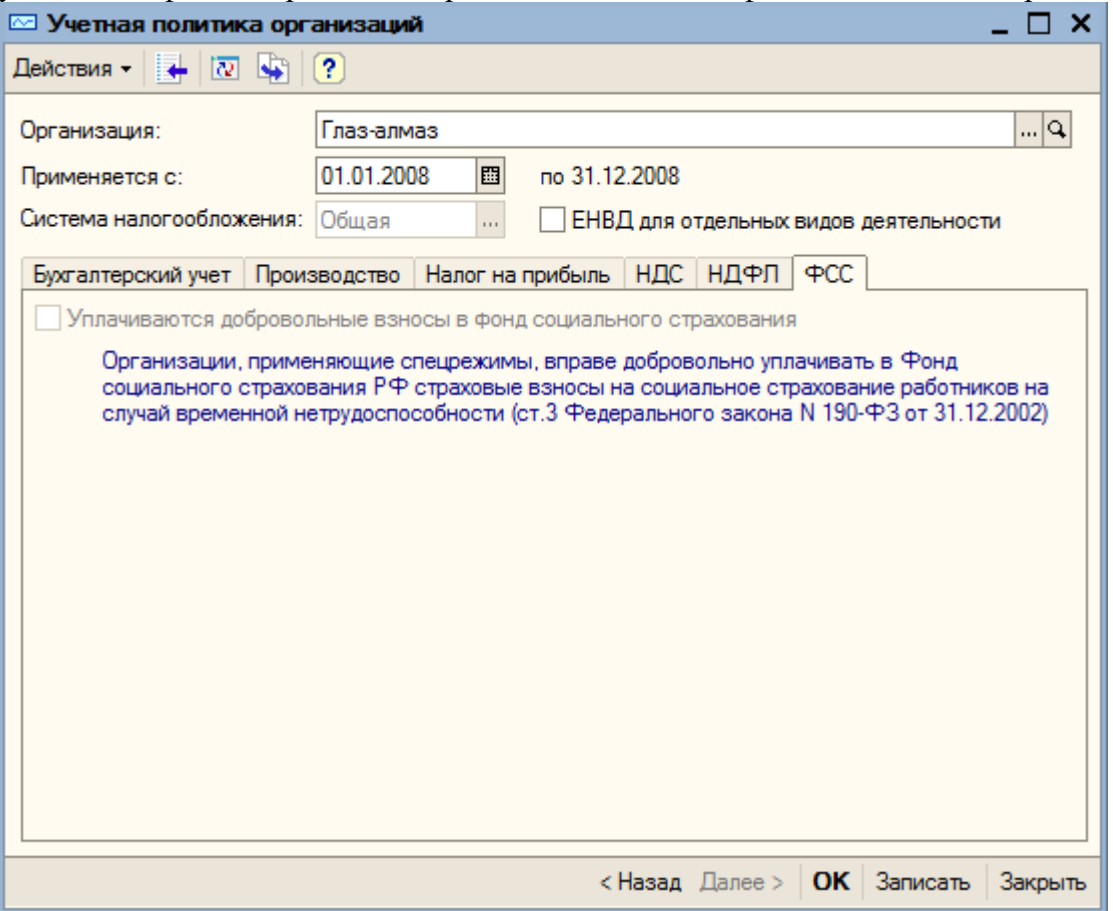

Кнопкой «ОК» сохраняем данные учетной политики.

Кроме учетной политики для целей бухгалтерского и налогового учета в программе поддерживается возможность настройки учетной политики по персоналу (пункт меню «Предприятие – Учетная политика – Учетная политика (по персоналу)»).

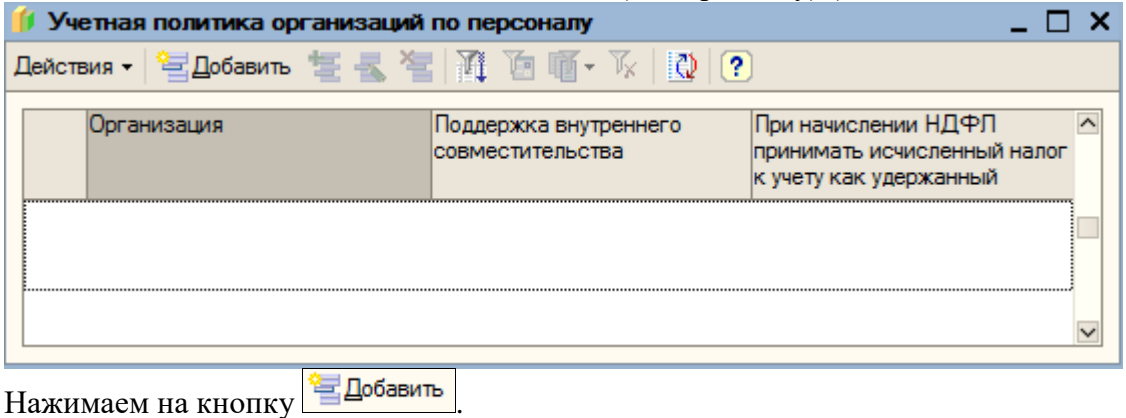

89

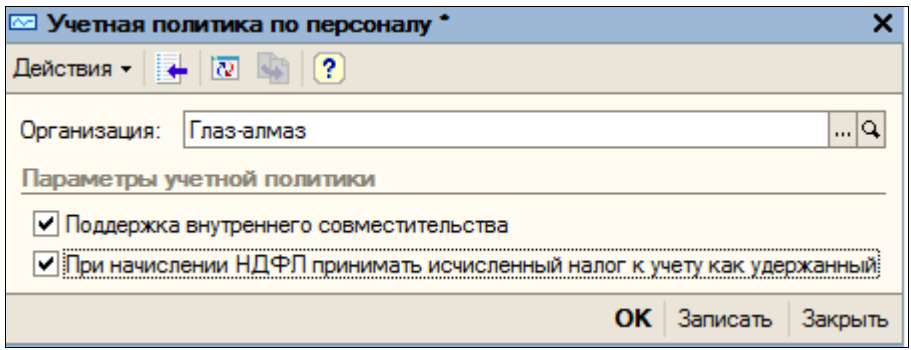

«Поддержка внутреннего совместительства» - возможность принять работника по внутреннему совместительству. Флаг устанавливаем.

«При начислении НДФЛ принимать исчисленный налог к учету как удержанный» - применяется для предприятий, выплачивающих заработную плату вовремя – флаг также устанавливаем. При этом упрощается учет НДФЛ, то есть НДФЛ удержанный принимается равным НДФЛ начисленному.

Кнопкой «ОК» сохраняем учетную политику по персоналу.

После окончания проверки с помощью «Стартового помощника» можно перейти к общим настройкам конфигурации или ввести сведения еще об одной организации.

Переходим к общим настройкам конфигурации (ссылка «Далее» или стрелка <sup>16</sup>).

## **3.9. Складской учет**

Настройки параметров конфигурации устанавливаются профессиональным бухгалтером совместно с руководителем и ведущими менеджерами в соответствии с принятой на предприятии учетной политикой. От этих параметров зависит детальность учета.

На странице «Складской учет» устанавливаем переключатель в положение «Вести количественно-суммовой учет по складам». При этом можно будет получать дополнительную аналитику по товарно-материальным ценностям, как в количественном, так и в суммовом выражении по разным складам.

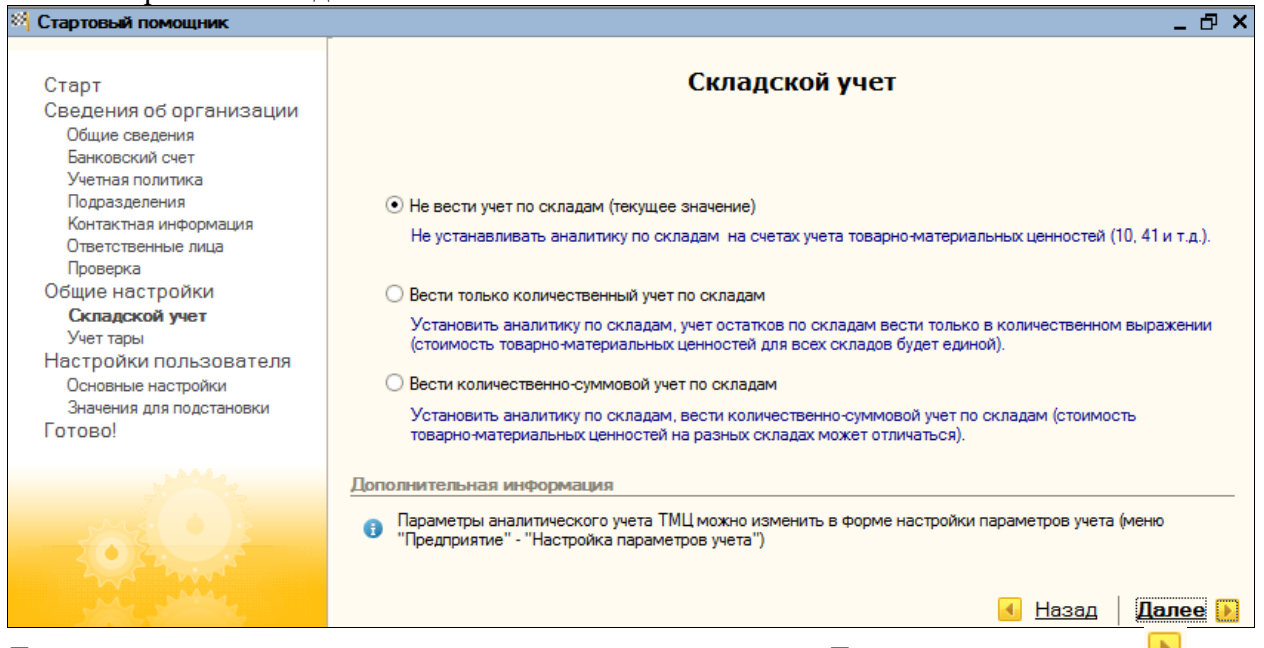

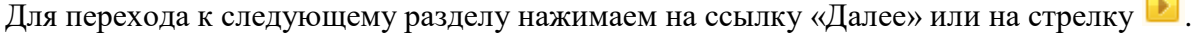

### **3.10. Учет возвратной тары. Настройка параметров учетов**

Для учета возвратной тары здесь можно установить переключатель в положение «Да», что позволит показывать в документах необходимые реквизиты.

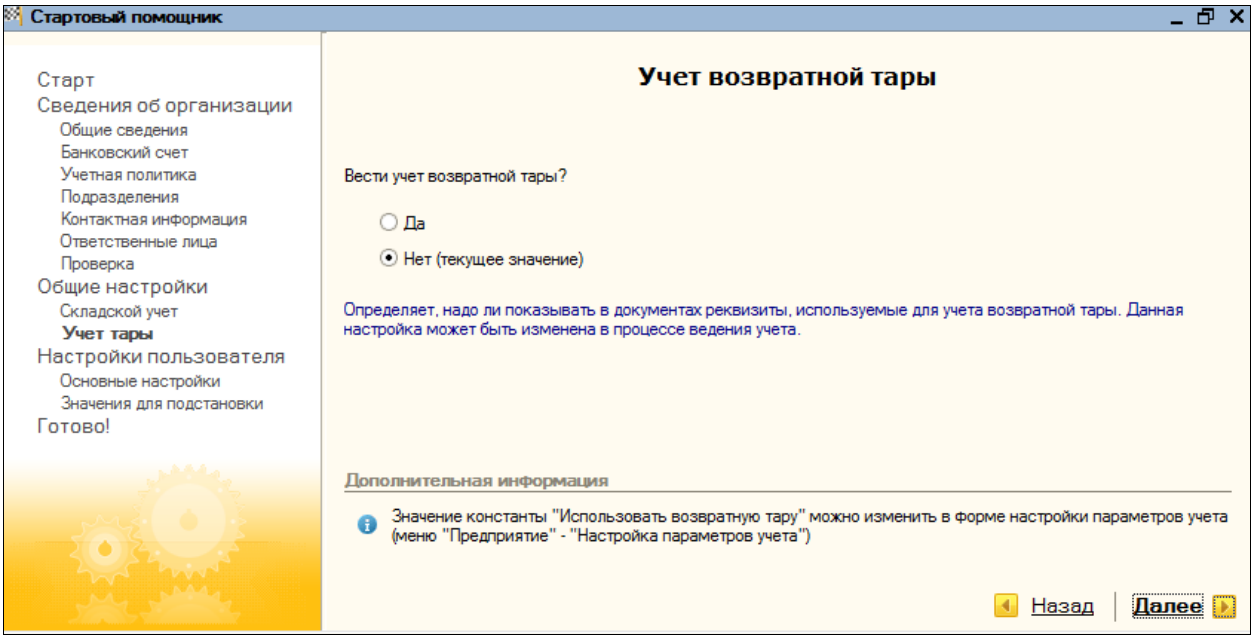

Оставим текущее значение («Нет»).

Изменить настройки параметров учета можно, выбрав пункт меню «Предприятие – Настройки параметров учета».

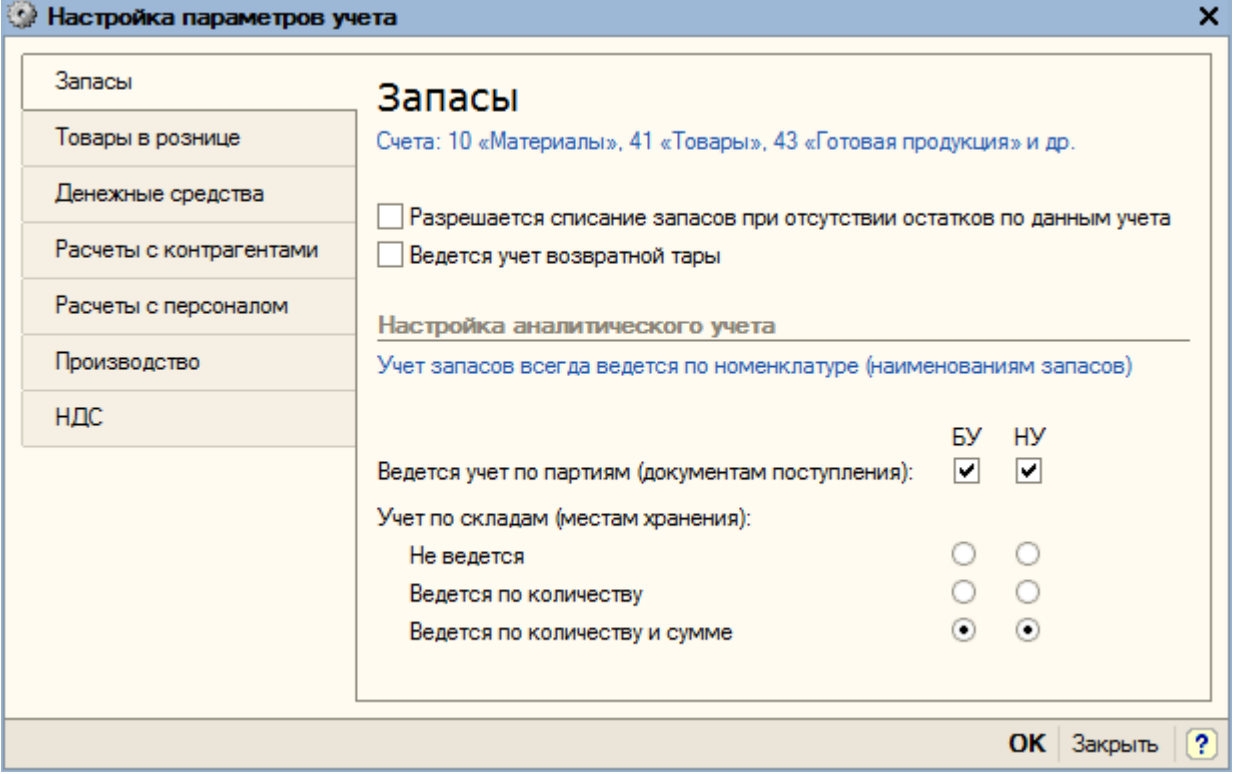

Здесь устанавливаются параметры учета материально-производственных запасов для целей бухгалтерского и налогового учета.

Переходим на закладку «Товары в рознице». Устанавливаем все флаги – для использования оборотной аналитики по номенклатуре и для учета товаров в разрезе ставок НДС.

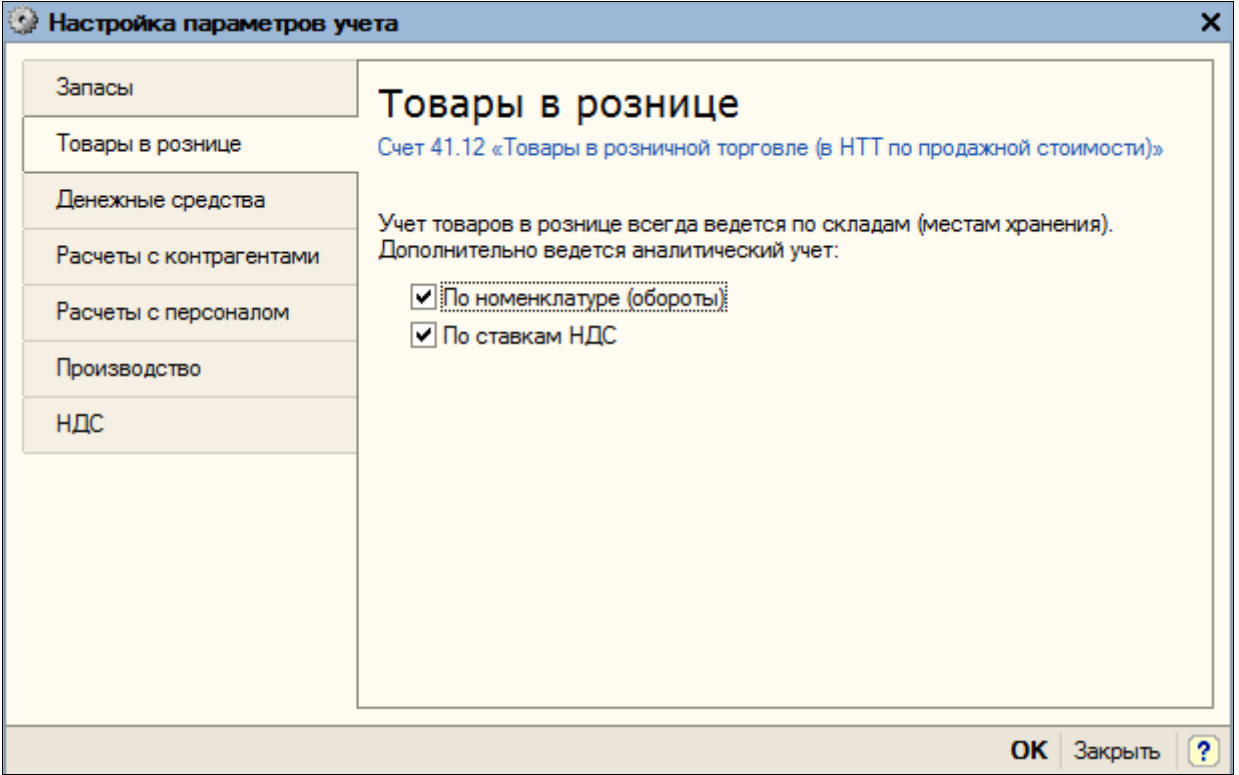

На закладке «Расчеты с контрагентами» устанавливается, нужно ли вести аналитический учет расчетов с контрагентами в разрезе документов. Флаг устанавливать не будем.

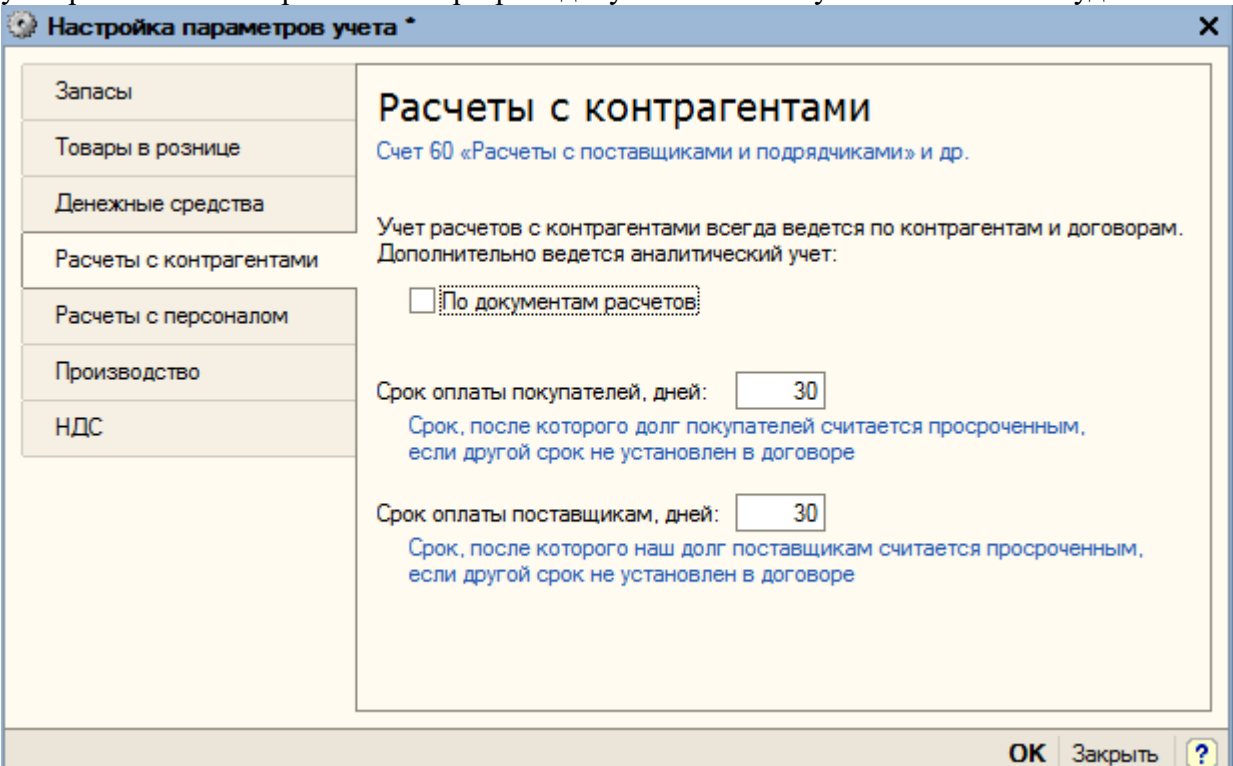

На закладке «Расчеты с персоналом» определяем, как будут отражаться расчеты по оплате труда: свободными проводками («Свободно по всем работникам») или в разрезе работников («По каждому работнику»).

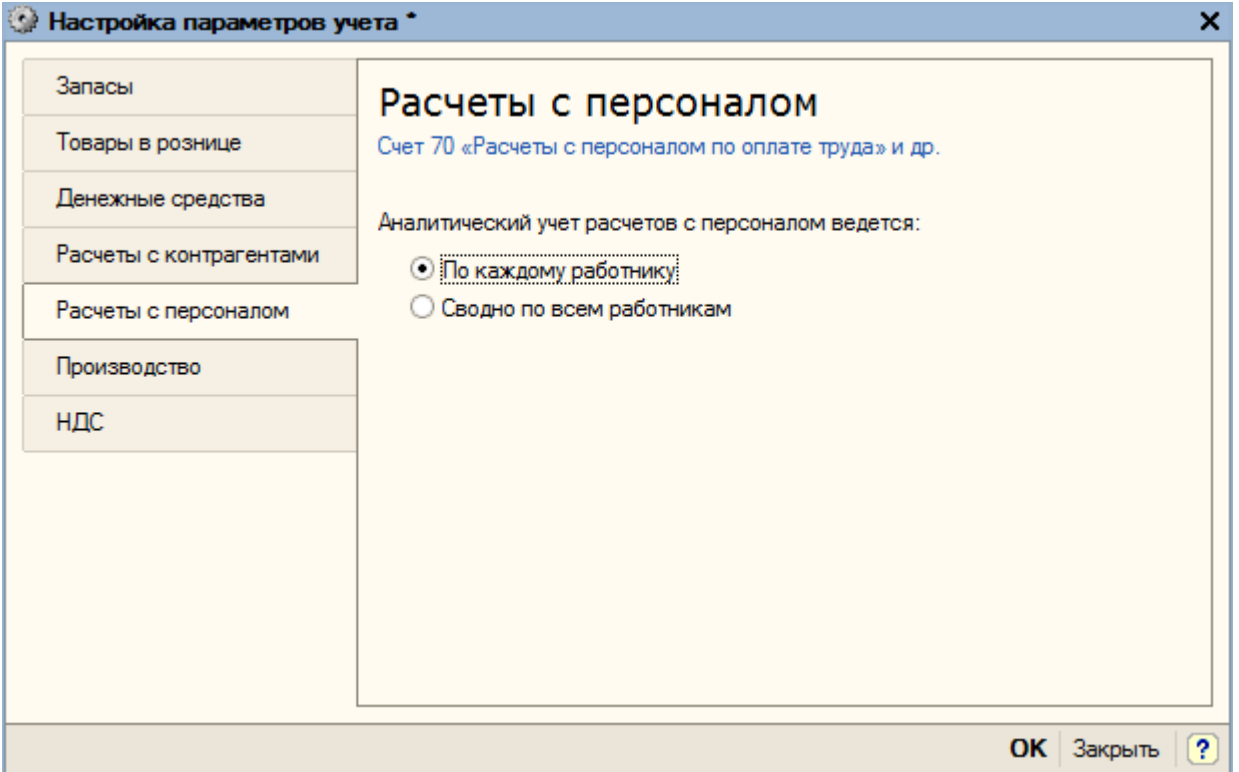

Переходим на закладку «Производство». Здесь требуется указать тип цен плановой себестоимости номенклатуры, которой будет использоваться в документах, отражающих выпуск продукции.

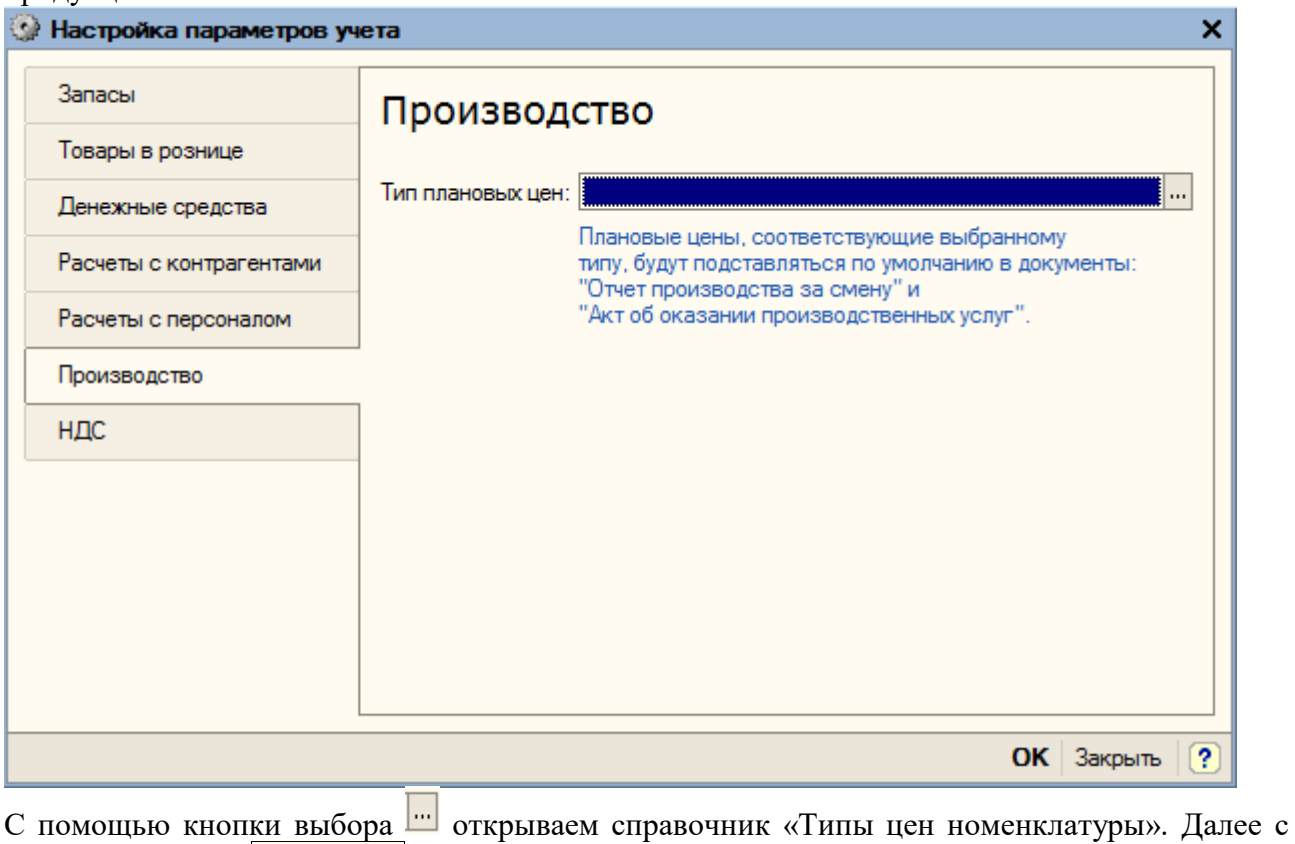

помощью кнопки добавить добавляем значения справочника, как представлено на рисунке:

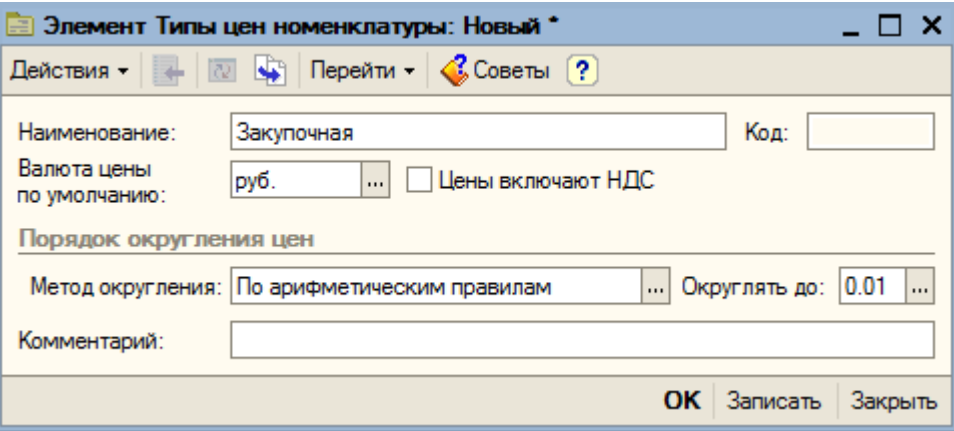

Кнопкой «ОК» сохраняем данные. И с помощью кнопки  $\mathbb{E}$  выбрать выбираем данный элемент в качестве типа цен плановой себестоимости номенклатуры.

С помощью кнопки «ОК» сохраняем настройки параметров учета.

Переходим на следующую «страничку» (ссылка «Далее» или стрелка ).

### **3.11. Основные настройки пользователя**

В этом разделе устанавливаются основные настройки пользователя.

Флаг «Запрашивать подтверждение при выходе из программы» позволяет предотвратить случайное закрытие программы. Устанавливаем его.

Флаг «Печать документов без предварительного просмотра» устанавливать не будем. Флаг «Показывать в документах счет учета» - оставляем.

Установленный флаг «Учет по всем организациям» означает, что данный пользователь сможет выбирать любую организацию при заполнении документа, содержащего соответствующее поле.

Документы будут отражаться в налоговом учете – флаг в соответствующей строке не устанавливаем. Налоговый учет предназначен для расчета налога на прибыль и в программе ведется автоматически по настройкам, заданным профессиональным бухгалтером.

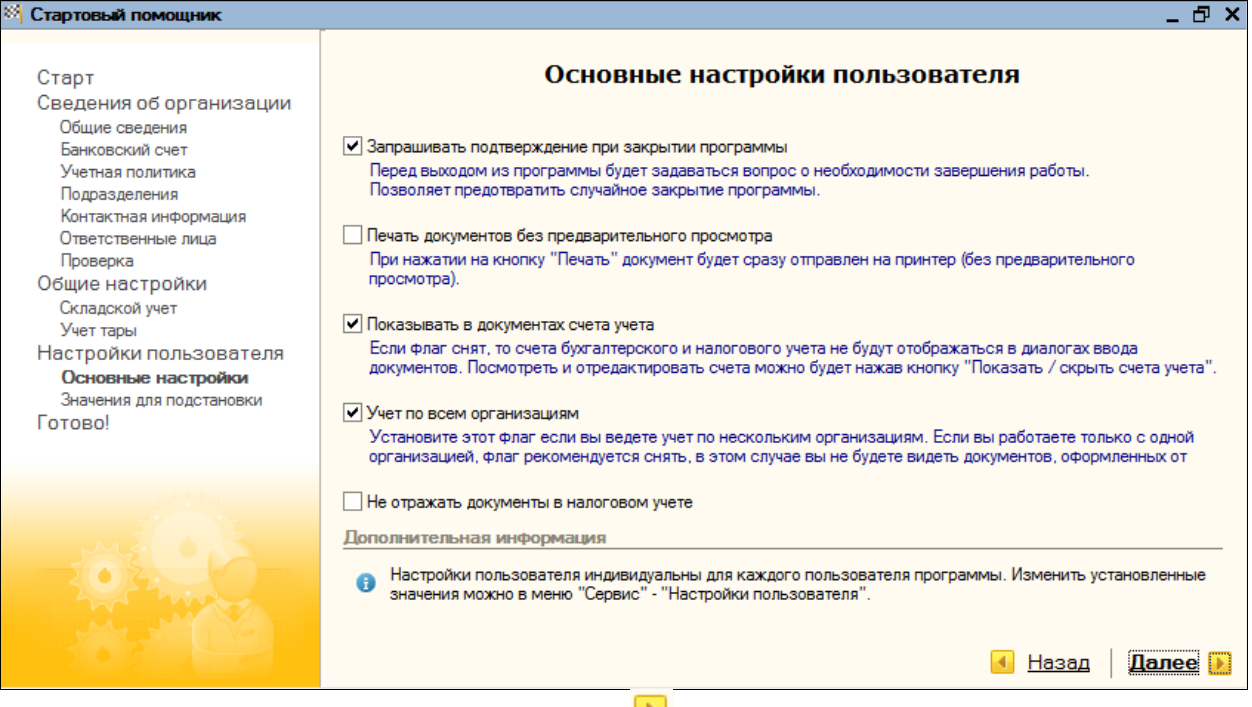

Нажимаем на ссылку «Далее» или на стрелку **и для перехода к следующему разделу**. **Значения для подстановки по умолчанию и завершение работы стартового помощника** Значения для подстановки по умолчанию используются при заполнении документов и справочников.

Основная организация – «Глаз-алмаз».

Основная валюта взаиморасчетов – «руб.».

Основная ставка НДС – 18%.

Основной склад – «Основной склад».

Основной тип цен продажи – «Оптовый» (валюта цены по умолчанию – рубль; флаг «Цены включают НДС не устанавливаем»; порядок округления цен – «По арифметическим правилам; округлять до 0,01).

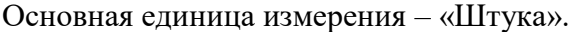

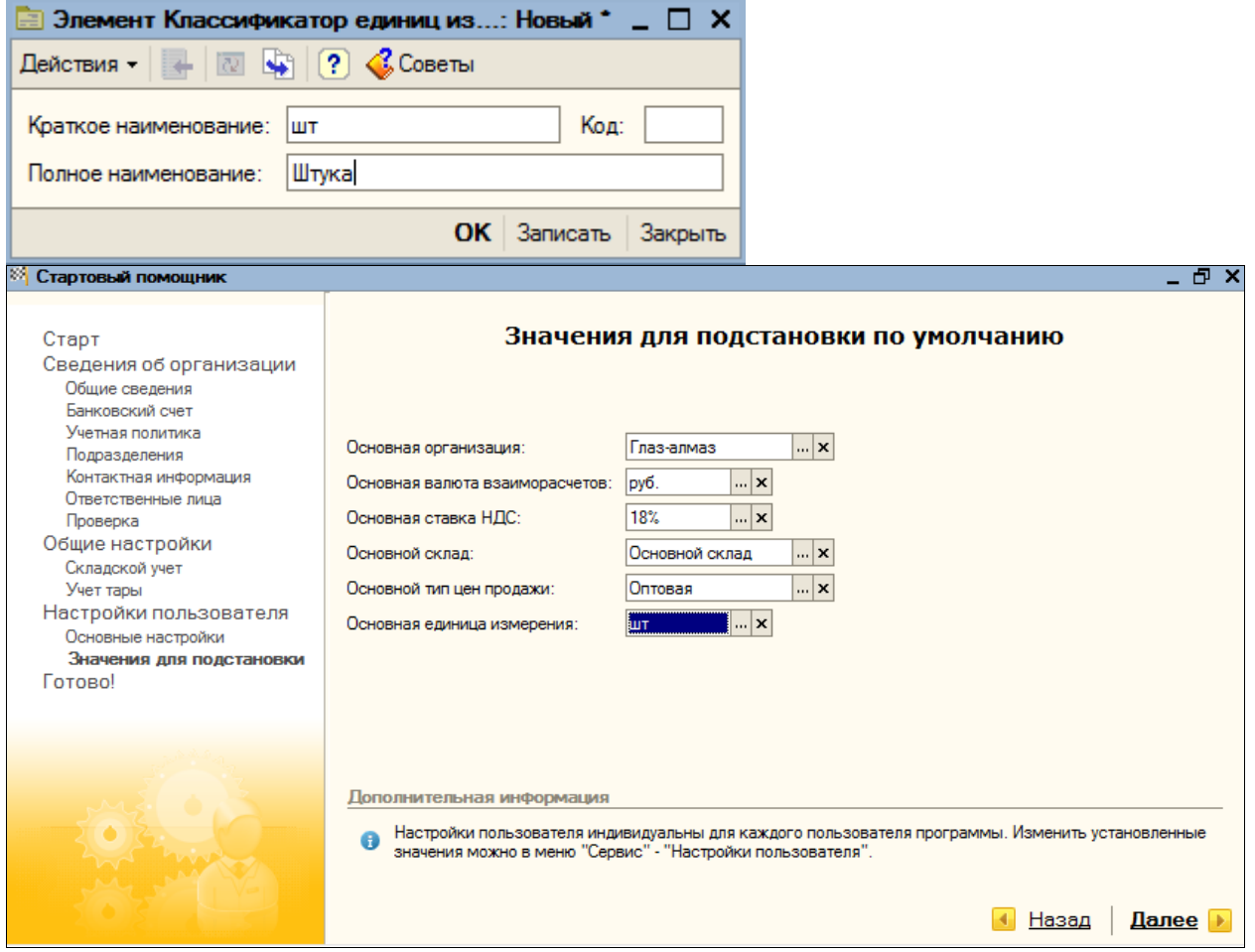

Настройки пользователя устанавливаются индивидуально для каждого пользователя программы. Изменить или дополнить значения можно через пункт меню «Сервис – Настройки пользователя».

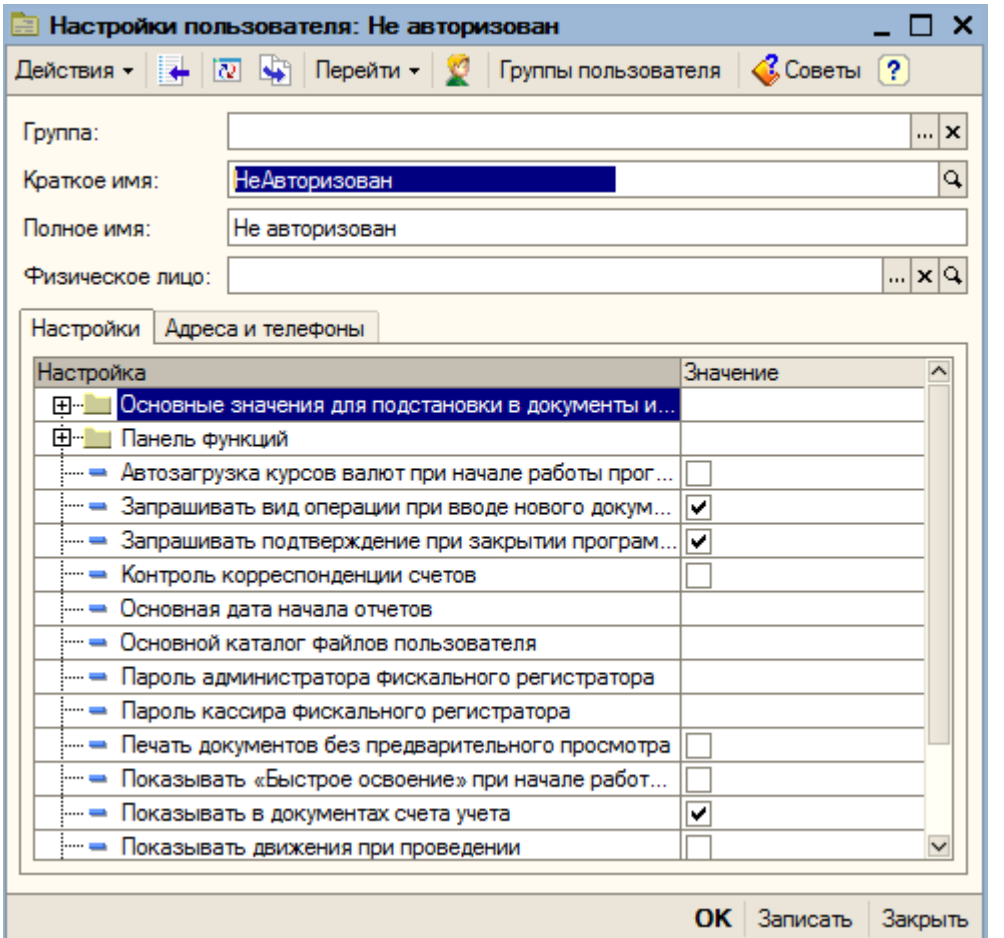

В поле «Краткое имя» указываем – «Севостьянов»; полное имя «Севостьянов А.Д.»

В поле «Физическое лицо» выбираем указанного сотрудника из справочника физических лиц путем нажатия на кнопку выбора. Нажимаем кнопку «Записать».

Настройки пользователя определяются на закладке «Настройки».

Открываем группу настроек «Основные значения для подстановки в документы и справочники» и заполняем их согласно идентичному рисунку:

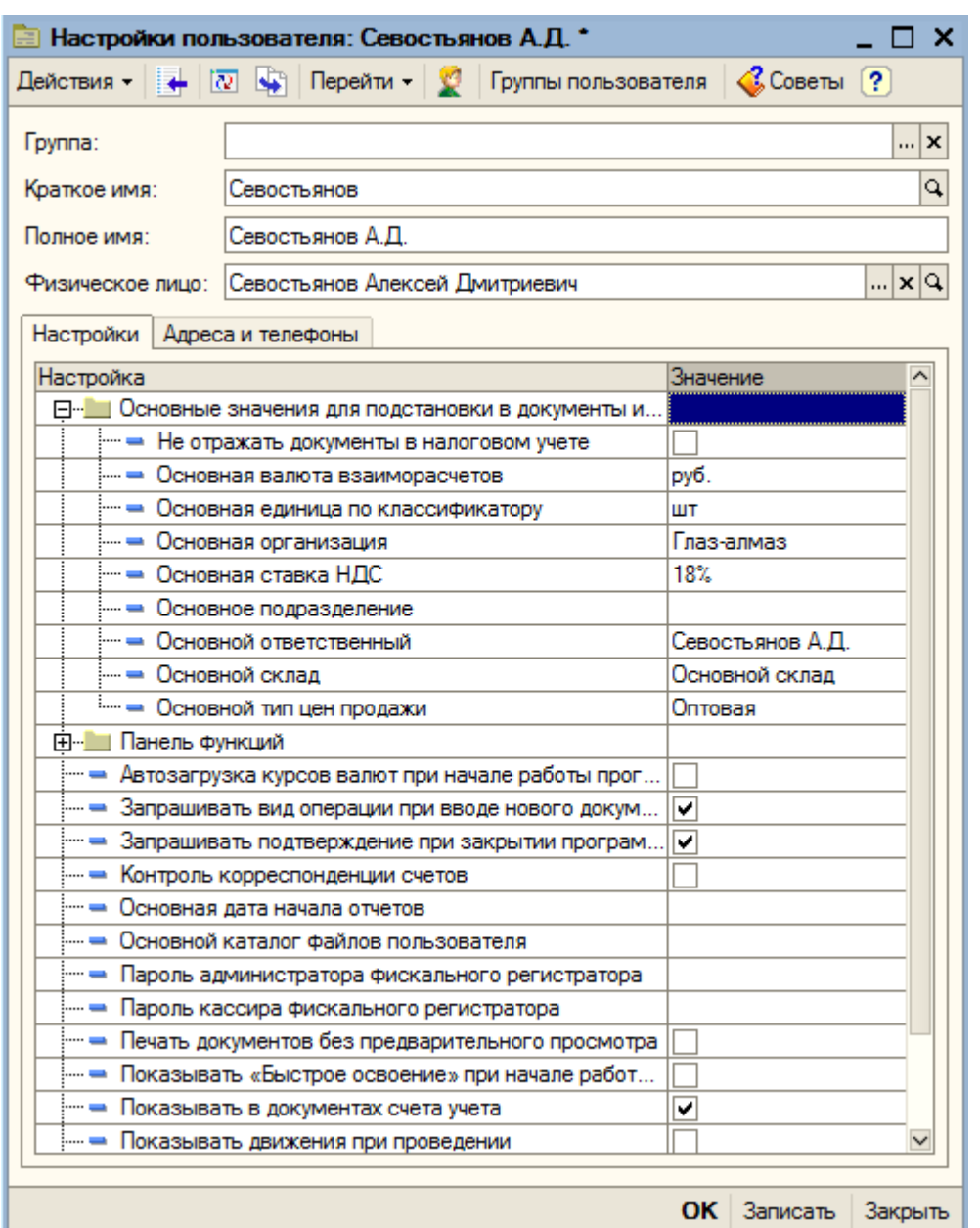

На закладке «Контактная информация» можно указать адрес электронной почты пользователя.

Нажимаем на кнопку **• «Редактирование настроек пользователя БД»**. На вопрос программы о создании нового пользователя БД отвечаем «Да».

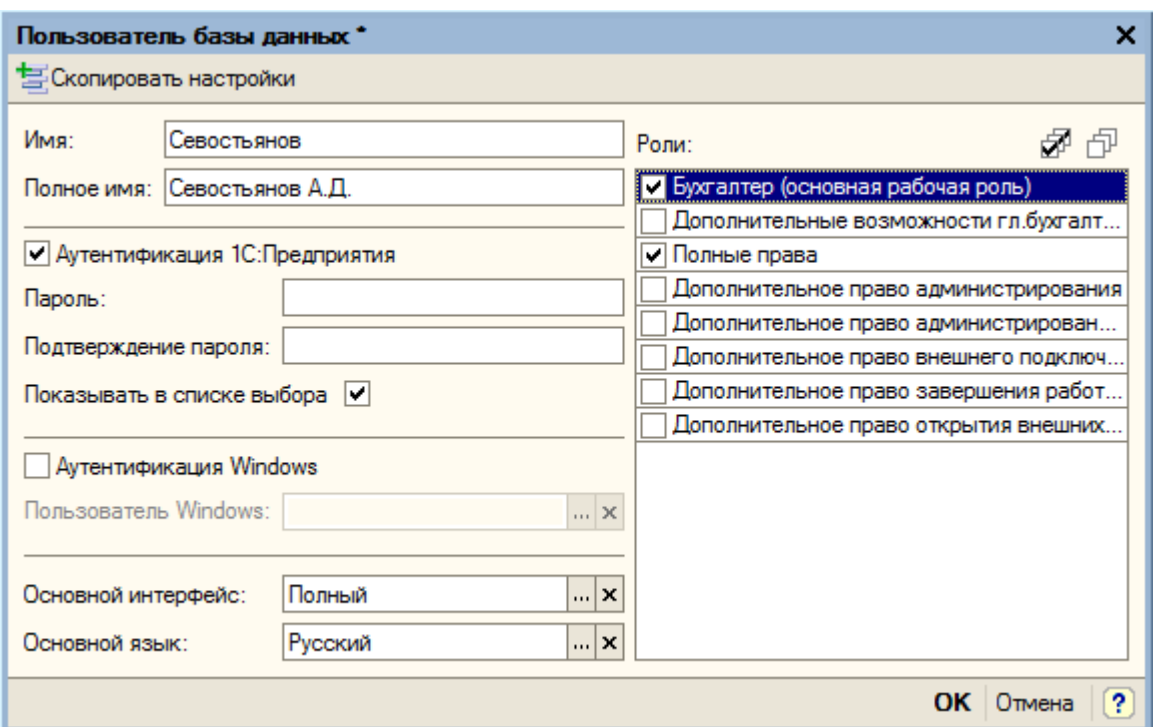

Открывается диалоговое окно «Пользователь базы данных», в котором выбираем основной интерфейс – «Полный» и определяем доступные роли «Бухгалтер (основная рабочая роль)» и «Полные права». Кнопкой «ОК» сохраняем настройки пользователя базы данных и настройки пользователя.

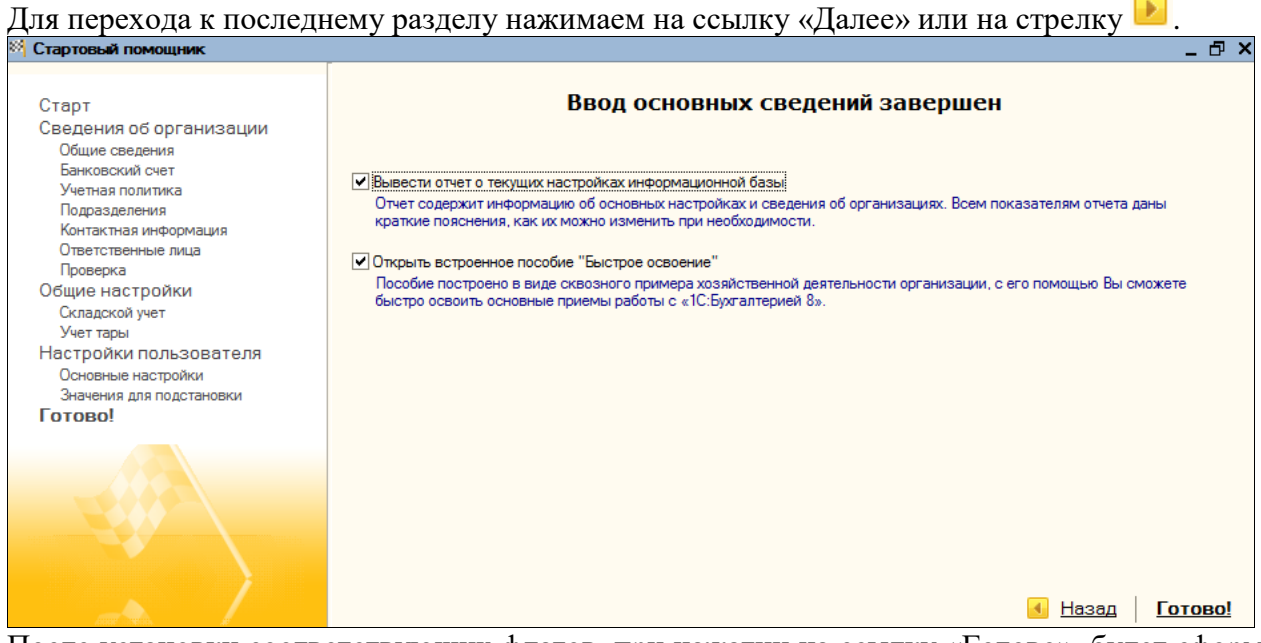

После установки соответствующих флагов, при нажатии на ссылку «Готово», будет сформирован отчет о текущих настройках информационной базы и откроется встроенное пособие «Быстрое освоение».

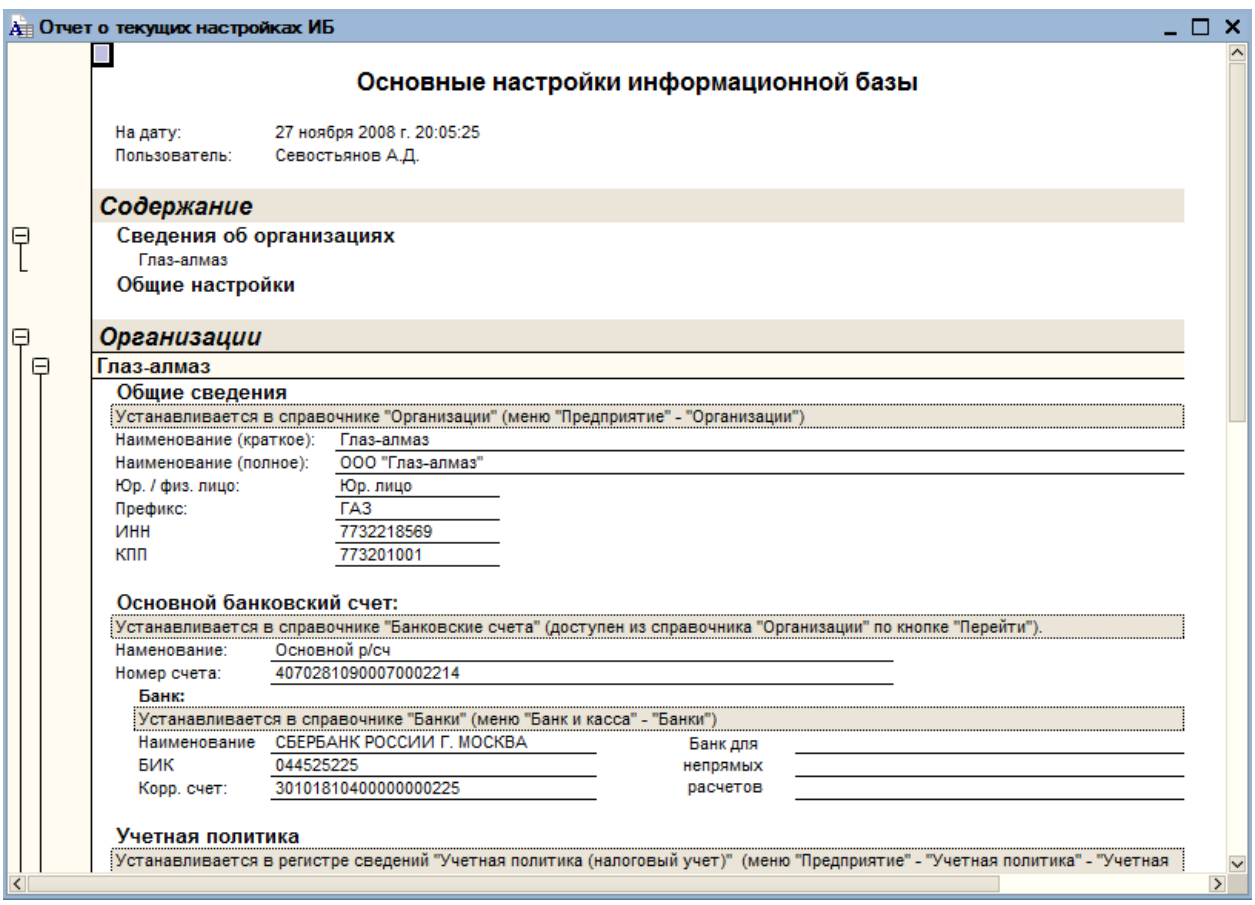

### **4. Ставки налога на прибыль**

Заполнение данных регистра сведений **Ставки по налогу на прибыль** также относится к работам начального этапа заполнения информационной базы.

Поскольку ставки налога на прибыль могут отличаться в зависимости от региона, в котором расположена (зарегистрирована) та или иная организация, то данные заполняются для каждой организации в отдельности, а обратиться к регистру можно через меню кнопки **Перейти** справочника **Организации.** Это связано, в том числе и с тем, что его значения используются документов Закрытие месяца при расчете сумм проводок по расчетам по налогам на прибыль (согласно ПБУ 18/02).

### **5. Счета и проводки**

## **5.1. Планы счетов**

#### План счетов бухгалтерского учета

Одной из стадий учетного процесса является систематизация, обобщение и группировка информации, полученной из первичных документов, а также ее отражение на счетах бухгалтерского учета.

Перечень синтетических счетов, отражающих систематизированную группировку информации о различных сторонах деятельности хозяйствующего субъекта, называют *планом счетов бухгалтерского учета.* Его построение позволяет получать информацию для целей управления организацией, контроля в интересах собственников, органов государственной и исполнительной власти, других заинтересованных лиц.

В соответствии с порядком, установленным на территории Российской Федерации, хозяйствующие субъекты (кроме кредитных и бюджетных организаций) используют единый *План счетов бухгалтерского учета финансово-хозяйственной деятельности организаций.*

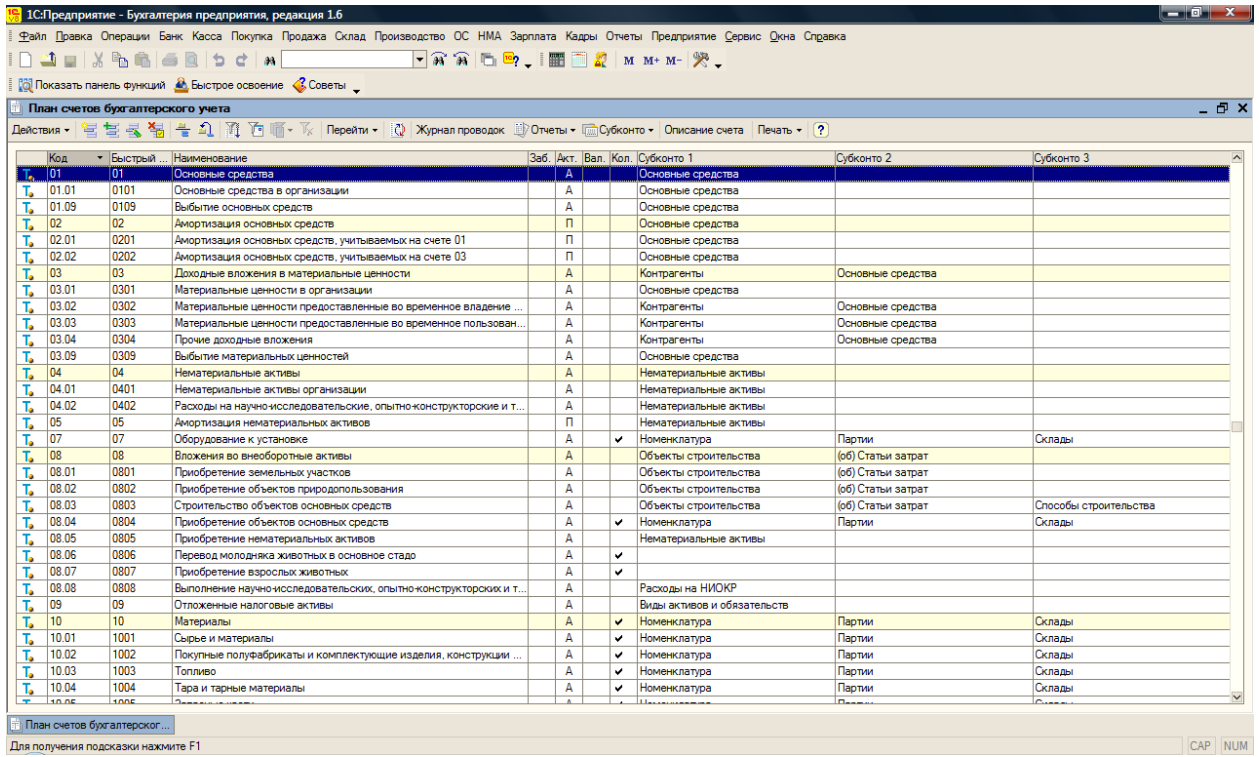

На его основе и построен предопределенный план счетов бухгалтерского учета, который лежит в основе программы «1С:Бухгалтерия 8». Познакомимся с ним поближе, выбрав в меню «Предприятие» пункт «Планы счетов», а в нем подпункт «План счетов бухгалтерского учета».

Компьютерный план счетов реализован при помощи объекта метаданных «Планы счетов». Он представляет собой упорядоченный список записей, каждая из которых описывается набором характеристик (значений

Реквизитов):

- признак режима, в котором введена запись;
- код;
- наименование
- подчинение;
- тип счета:
- вид счета;
- использование в проводках;
- признаки валютного и количественного учета;
- ведение аналитического учета.

Счета в компьютерный план счетов могут быть введены в режиме запуска «Конфигуратор» или «1С:Предприятие».

В режиме конфигурирования в план счетов программы «1С:Бухгалтерия 8» введены те счета бухгалтерского учета первого и второго уровня, которые предусмотрены единым Планом счетов, а также субсчета, для которых в программе предусмотрены специальные алгоритмы обработки учитываемой на них информации. Такие счета называются предопределенными, в плане счетов они помечены желтой точкой рядом с символом счета т..

При необходимости вы можете в режиме непосредственной работы с информационной базой добавить в план счетов собственные счета и субсчета.

Счета (субсчета), введенные в режиме «1С:Предприятие», отличаются от предопределенных отсутствием точки рядом с символом счета т . При обновлении типовой конфигурации (установке новой версии) счета, добавленные в список счетов в режиме «1С:Предприятие», сохраняются. Соответственно, сохраняются все проводки, в которых эти счета указаны как счет по дебету или счет по кредиту.

Каждый счет и субсчет компьютерного плана счетов имеет номер (код), который формируется по шаблону  $(\partial Q)$ , $(\partial Q)$ , $(\partial Q)$ , $(\partial Q)$ . Первые три позиции слева предназначены для номеров счетов

первого порядка, две позиции после точки - для номеров счетов второго порядка (субсчетов), последняя позиция в шаблоне - для счетов третьего порядка. Балансовые и забалансовые счета компьютерного плана счетов программы «1С: Бухгалтерия 8» имеют те же номера, которые установлены единым Планом счетов. По возможности сохранена и нумерация субсчетов первого уровня, но в некоторыми особенностями. Чтобы в плане счетов они располагались в порядке возрастания номеров, коды субсчетов с 1 по 9 начинаются с символа 0. Таким образом, открытые к счету 01 «Основные средства» субсчета «Основные средства в организации» и «Выбытие основных средств» имеют номера соответственно 01.01 и 01.09.

В реквизите «Наименование» указывается полное наименование счета или субсчета. Оно, как правило, совпадает с наименованием счета согласно единому Плану счетов бухгалтерского учета.

Реквизит «Подчинен счету» обеспечивает связь между счетом и открытыми к нему субсчетами. В нем указывается ссылка на тот счет, к которому относится данный субсчет. Свойства объекта метаданных «Планы счетов» в общем случае позволяют указывать в проводке как синтетический счет, так и открытый к нему субсчет, что практикуется при ведении бухгалтерского учета в ряде зарубежных стран. Действующее законодательство Российской Федерации предусматривает, что остатки и обороты по синтетическим и аналитическим счетам должны совпадать. Для выполнения этих требований компьютерный план счетов программы «1С: Бухгалтерия 8» предприятия» настроен таким образом, чтобы запретить использовать в проводках счета, к которым открыты.

#### **ВАЖНО!!!**

**В типовой конфигурации используется 2 плана счетов: План счетов бухгалтерского учета – для отражения всех операций, и План счетов налогового учета – для отражения операций, связанных с начислением налога на прибыль.** При проведении любой операции формируется проводка по бухгалтерскому и по налоговому учету. Проводки по налоговому учету формируются на основе данных регистра **«Соответствие планов счетов бухгалтерского и налогового учета».**

### **5.2. Формирование проводок вручную**

Режим ручного ввода отличается максимальной гибкостью, поскольку позволяет ввести любые проводки. Кроме этого, этот режим не требует предварительной настройки и прост в освоении.

Ввод операции вручную производится при работе с *Журналом операций*, который открывается через пункт **«Операция (бухгалтерский и налоговый учет)» меню «Проводки».**

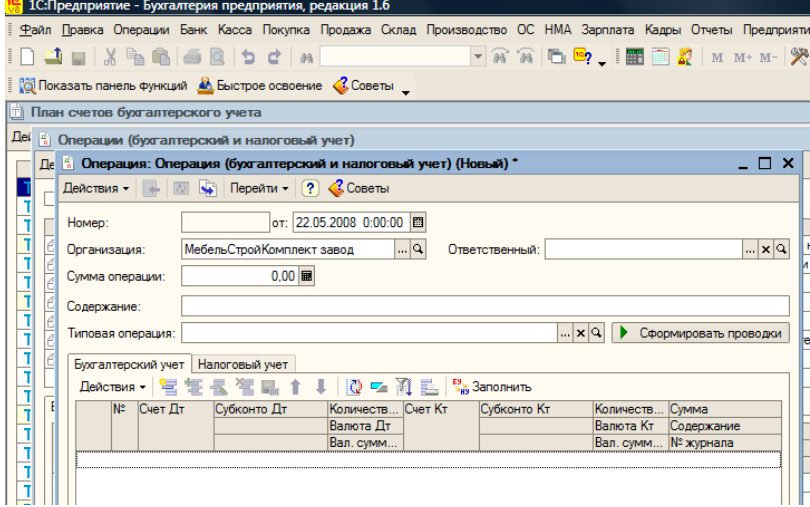

#### **Экранная форма документа «Операция»**

Экранная форма нового документа **«Операция»** открывается по команде *Добавить*  меню *Действия,* или с помощью клавиши <Ins>.

Форма документа **«Операция»** содержит шапку и табличную часть.

В шапке в обязательном порядке указывается номер документа и дата его создания. Это неотъемлемые реквизиты любого документа конфигурации. Также обязательно указывается организация, к которой относится регистрируемая хозяйственная операция, - это балансовое измерение регистров бухгалтерии.

Сумма операции подсчитывается автоматически как сумма по всем проводкам операции. Вместе с тем, это поле доступно для редактирования.

Если бухгалтерский учет в организации ведется по участкам, т.е. с информационной базой работают несколько бухгалтеров, то в поле «Ответственный» выбором из справочника «Пользователи» можно указать лицо, ответственное за данную операцию.

В поле «Содержание» вводится информация, характеризующая операцию в целом, например, *Ввод начальных остатков на ..., Регистрация вкладов в уставный капитал* и т.д.

Табличная часть документа **«Операция»** содержит только те реквизиты, которые имеют отношение к собственно проводке: счет дебета и/или кредита (для счетов с признаком «Забалансовый» корреспондирующий счет не обязателен); аналитические признаки (значения субконто) для счетов, на которых он ведется; количество (для счетов с признаком учета «Количественный»); наименование валюты и валютную сумму (для счетов с признаком «Валютный») - отдельно для счета дебета и счета кредита; сумму проводки в валюте регламентированного учета; содержание проводки и номер журнала, если в этом есть необходимость.

Поскольку бухгалтерский и налоговый учет по налогу на прибыль в программе «1С: Бухгалтерия 8» ведутся параллельно, то табличная часть документа **«Операция»** включает две закладки. Первой всегда является закладка «Бухгалтерский учет». На этой закладке регистрируемые документом **«Операция»** проводки описываются с целью их отражения в регламентированном учете, т.е. в соответствии с *Планом счетов бухгалтерского учета.*

Использование второй закладки зависит от того, какую систему налогообложения применяет организация. Если организация применяет обычный режим налогообложения, то закладка называется «Налоговый учет», и на ней Доступными для выбора являются счета *Плана счетов налогового учета (по налогу на прибыль).*

На панели инструментов табличной части документа **«Операция»** имеется кнопка «Заполнить». По этой кнопке табличную часть закладки «Налоговый учет» можно заполнить по данным на закладке «Бухгалтерский учет» Заполнение производится по правилам, описанным в регистре соответствия счетов бухгалтерского и налогового учета (меню «Предприятие» —> пункт «Планы счетов» —> подпункт «Соответствие счетов бухгалтерского и налогового учета»).

Запись документа **«Операция»** в информационную базу производите; по кнопке «Записать» или «ОК». В первом случае форма документа остается открытой, во втором она закрывается.

Документ имеет печатную форму «Бухгалтерская справка», которая выводится на печать, а затем подписывается лицом, ответственным за совершение операции. Это необходимо, чтобы придать юридическую силу хозяйственной операции, зарегистрированной документом.

При записи в информационную базу документ **«Операция»** вносит указанные на его закладках проводки в регистры бухгалтерии Журнал проводок (бухгалтерский учет) и Журнал проводок (налоговый учет по налогу на прибыль).

### **5.3. Использование типовых операций**

Ряд хозяйственных операций с точки зрения их отражения в регистрах учета имеют однотипный характер, т. е. регистрируются одинаковым набором взаимосвязанных проводок. Например, создание резерва на оплату отпусков включает начисление сумм страховых взносов как части резерва, покупка иностранной валюты — комиссионные услуги банка и т. д.

Для регистрации подобных хозяйственных операций может быть использован механизм «типовая операция».

В общем случае типовая операция представляет собой шаблон - сценарий формирования проводок для регистрации в бухгалтерском и налоговом учете какого-либо хозяйственного факта.

В программе типовые операции хранятся в справочнике **«Типовые операции»** (меню «Проводки» —> пункт «Типовые операции»). Каждая типовая операция - элемент этого справочника.

Форма типовой операции разделена на две части. В верхней части на отдельных закладках приводятся описание типовой операции, шаблоны бухгалтерских и налоговых проводок, алгоритмы для запроса параметров при вводе операции на основе данного шаблона. В нижней части формы приводятся параметры типовой операции, т.е. данные, которые либо сами используются при формировании операции (например, объекты аналитического учета), либо оказывают влияние на расчет сумм проводок или схему проводок.

Как и при ручном способе, регистрация хозяйственной операции с использованием шаблона проводок производится документом **«Операция».** При этом в поле «Типовая операция» экранной формы этого документа указывается ссылка на элемент справочника «Типовые операции», содержащий шаблон, нажимается кнопка «Сформировать проводки», заполняется форма с параметрами типовой операции, после чего получают результат - заполненную форму документа **«Операция».**

Отразить хозяйственную операцию с использованием шаблона можно также из формы списка справочника **«Типовые операции»** или из формы элемента этого справочника по кнопке «Ввести операцию».

#### **5.4. Формирование проводок документами**

Наиболее удобным является способ регистрации учетной информации

с помощью документов. Режим использования настроенных документов позволяет автоматически генерировать проводки на основании информации, введенной в экранную форму документа.

Проиллюстрируем преимущество формирования бухгалтерских записей документами на следующем примере. При поступлении денежных средств в кассу необходимо выписать приходный кассовый ордер и отразить операцию на счетах бухгалтерского учета. При использовании компьютерного документа **«Приходный кассовый ордер»** в экранной форме заполняют те же реквизиты, что и при выписке ордера вручную, но проводки формируются автоматически.

Документы программы «1С: Бухгалтерия 8» позволяют практически полностью автоматизировать большинство участков бухгалтерского учета. Они охватывают учет кассовых и банковских операций, материально-производственных запасов, расчетов с поставщиками и подрядчиками, покупателями и заказчиками, продаж товаров, работ, услуг и т. д.

Документы программы «1С:Бухгалтерия 8» классифицируют по различным основаниям.

По отношению к хозяйственной операции различают документы для отражения совершенных и совершаемых хозяйственных операций.

К первым относятся документы, которые фиксируют уже совершенные хозяйственные операции, например зачисление денежных средств на расчетный счет, потребление услуг сторонних организаций т. д.

Ко вторым относятся компьютерные документы, предназначенные для отражения совершаемых хозяйственных операций. Такие документы, как правило, имеют печатную форму для вывода на бумажный носитель первичного документа установленного образца. Работают с документом этого вида, как правило, в два этапа. Первый этап совпадает с началом совершения хозяйственной операции. Он включает заполнение экранной формы документа, вывод печатной формы на бумажный носитель и сохранение документа в информационной базе. На втором этапе документ вновь открывают, уточняют значение отдельных реквизитов, вновь сохраняют, но при этом проводят. В качестве примера можно привести документы **«Приходный кассовый ордер», «Поступление товаров и услуг».**

По другому основанию различают документы, предусматривающие и не предусматривающие создание записей в регистрах бухгалтерии.

К первым относятся документы, ввод которых не изменяет итогов на счетах и, как следствие, не изменяет состояние регистров бухгалтерии. В качестве примера можно назвать документы **«Счет на оплату покупателю» и «Зарплата к выплате организации».**

В модуль большинства документов программы включена процедура проведения. В общем случае *проведением* документа называется действие, которое отражает данные документа в тех или иных учетных механизмах. При проведении документа содержащаяся в них информация учитывается регистрах путем создания записей регистров. Применительно к бухгалтерскому и налоговому учету проведение документов подразумевает создание записей регистров бухгалтерии.

Проведение документов производится щелчком на пиктограмме командной панели либо по кнопке «ОК» в нижней части формы документа. В первом случае форма документа остается открытой, во втором - закрывается. В журнале документов проведенный документ помечается пиктограммой «с галочкой».

Поскольку бухгалтерский и налоговый учет в программе «1С: Бухгалтерия 8» ведется параллельно, в формы документов, формирующих проводки по налоговому учету, включен реквизит **«Отразить в налоговом учете».** При установленном флажке документ формирует проводки не только на счетах бухгалтерского, но и налогового учета.

### **6. Справочники**

Справочники могут быть заполнены как перед началом работы в программе, так и в процессе работы при непосредственной нехватке элементов.

### **6.1. Номенклатура**

В 1С:Бухгалтерии 8 справочник **Номенклатура (Склад – Номенклатура**) приобрел более широкое назначение, чем это было в предыдущих программах. Теперь он не только предназначен для того, чтобы поддерживать список аналитических объектов ТМЦ и услуг, которые производятся и реализуются предприятием, но и тех, которые используются для уставной хозяйственной деятельности. Это следует из списка счетов бухгалтерского (и налогового) учета, на которых установлено соответствующее субконто:

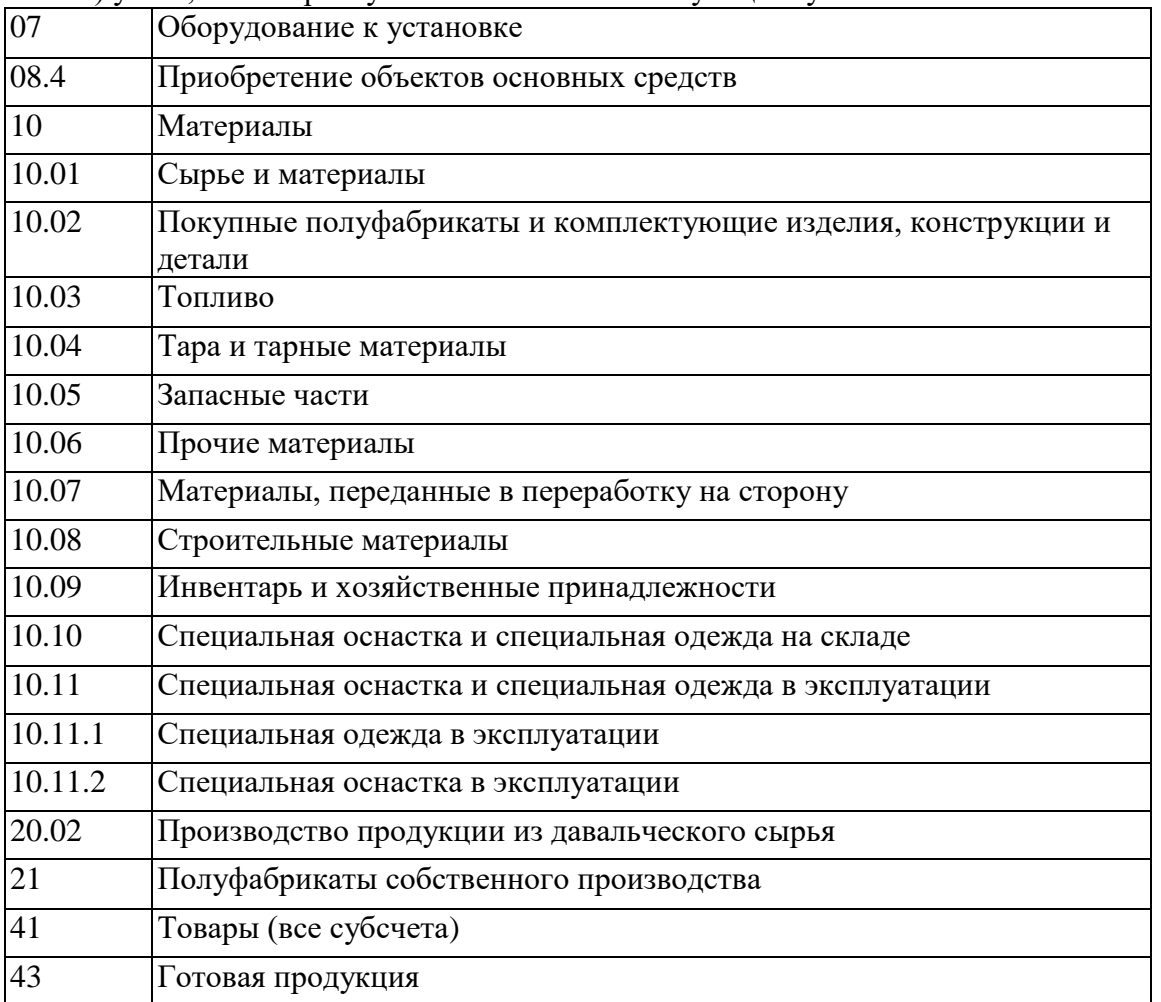

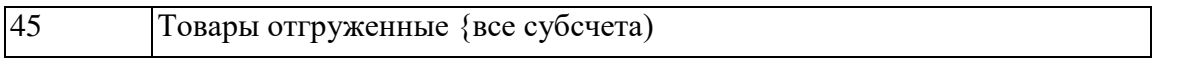

Также это отражено в первоначальной структуре заполнения информационной базы (ИБ), производимой по умолчанию и представлено ниже.

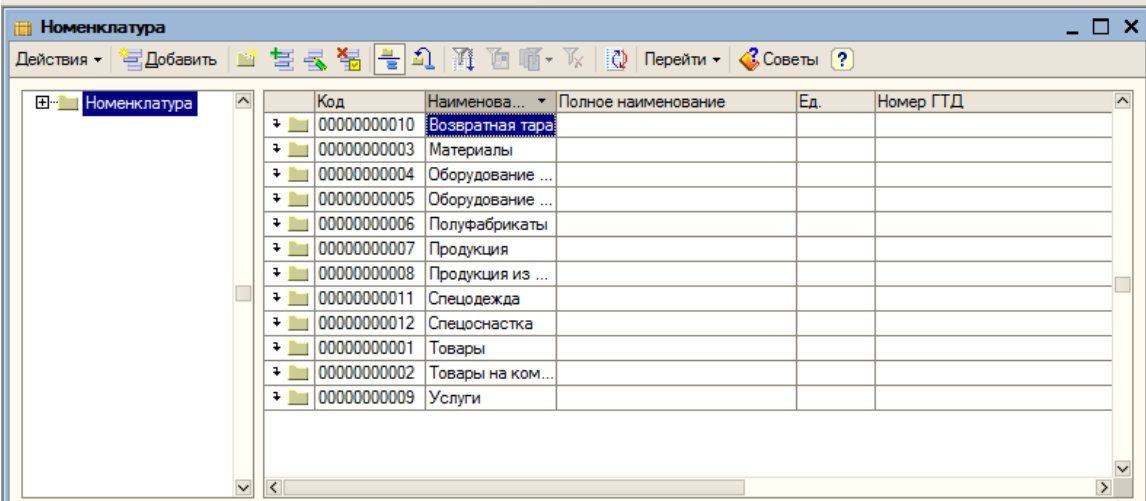

Поскольку элемент справочника **Номенклатура** может отражать практически любые ТМЦ и услуги (как потребляемые, так и реализуемые), к заполнению формы его элемента (рис. 2) нужно подходить внимательно.

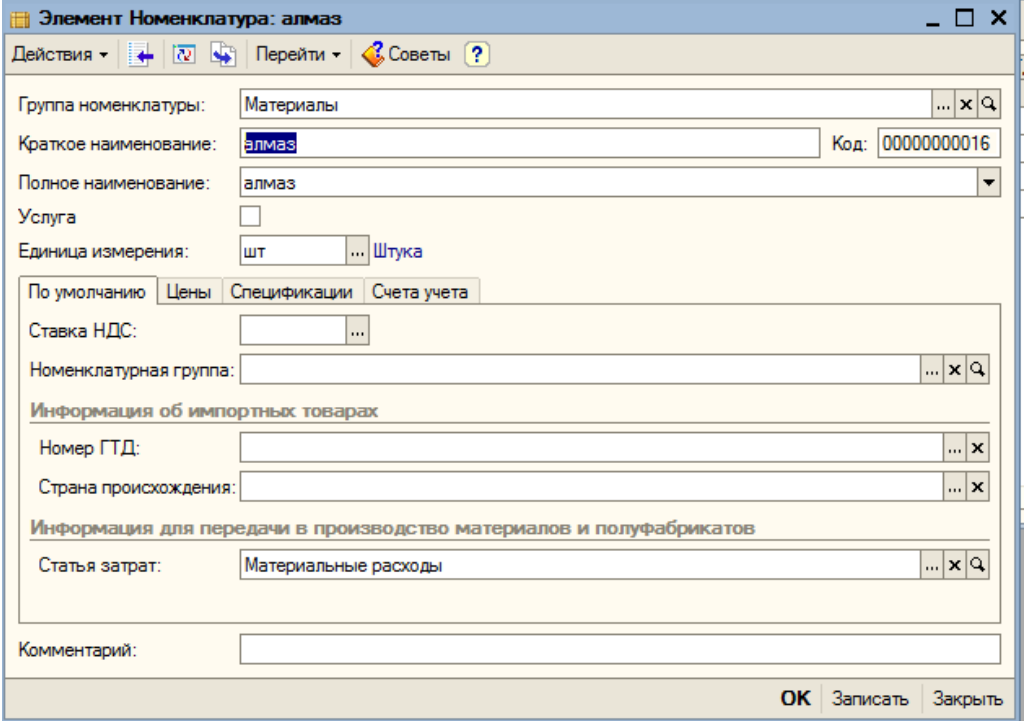

Так, например, состояние флажка **Услуга** определит - потребует ли программа обязательного ввода склада при отражении приема или реализации данного объекта Номенклатуры (если флажок установлен) или нет (если сброшен). При этом даже услуга может иметь измеритель, поэтому заполнение реквизита **Единица измерения** все же обязательно.

Заполнение реквизита **Ставка НДС** позволит системе подставлять это значение по умолчанию во всех случаях выбора данного объекта номенклатуры в документ (приема или выбытия) и избавите повторяющейся работы по вводу.

Заполнение реквизита **Номенклатурная группа** *(Внимание! Не путать с Группой номенклатуры!)* необходимо для всех элементов справочника, отражающих ТМЦ или услугу, реализуемые организацией (см. далее о справочнике **Номенклатурные группы).**

Очевидно, что элементы этого справочника, имеющие одинаковую принадлежность (материалы, товары, оборудование и пр.) удобно размещать в соответствующих группах. Тем более, что далее мы разберем еще один удобный технологический объект 1С:Бухгалтерии 8, который обеспечивает подстановку по умолчанию необходимых значений корреспондирующих счетов для каждого из видов номенклатуры по принадлежности.

При выборе элемента из справочника Номенклатура автоматически подставляется тот или иной счет, в зависимости от группы в которой хранится элемент. Информация о счетах учета хранится в регистре сведений Счета учета Номенклатуры **(Предприятие - Товары – Счета учета номенклатуры)**

Особенность этого регистра состоит в том, что содержание его записей может варьироваться в зависимости от того, для какой организации создается запись, к какой группе относится элемент, для какого склада или типа склада действительна запись.

В зависимости от того, что именно выбрано в поле **Номенклатура,** возможен один из трех вариантов:

- Поле осталось пустым: запись будет работать для всех элементов номенклатуры, которые не входят ни в одну из групп или для всех записей группы, счета для которой не определены особо.
- В поле выбран групповой элемент: запись будет работать для всех элементов, размещенных в этой группе. Это основная настройка, она позволяет дифференцировать набор счетов по умолчанию в зависимости от принадлежности ТМЦ тому или иному виду активов.

• В поле выбран элемент справочника: вне зависимости от того, в какой группе будет размещен данный элемент - его особый набор счетов учета будет приоритетным.

Итак в нашем случае заполним несколько элементов справочника, остальные будем вносить по мере необходимости в процессе работы:

В группу **Материалы** добавим новый элемент, в группу **Услуги** Добавим элемент:

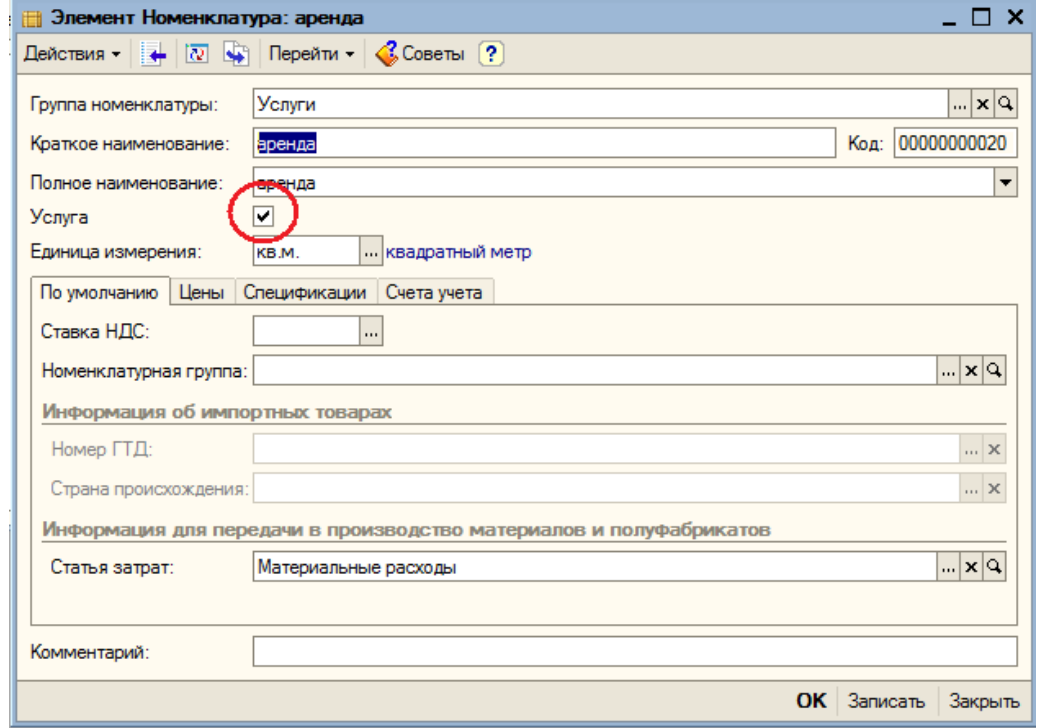

### **6.2. Контрагенты**

Для хранения информации о поставщиках и покупателях, а так же прочих внешних лицах, с которыми работает организация используется справочник Контрагенты (Покупка/Продажа – Контрагенты).

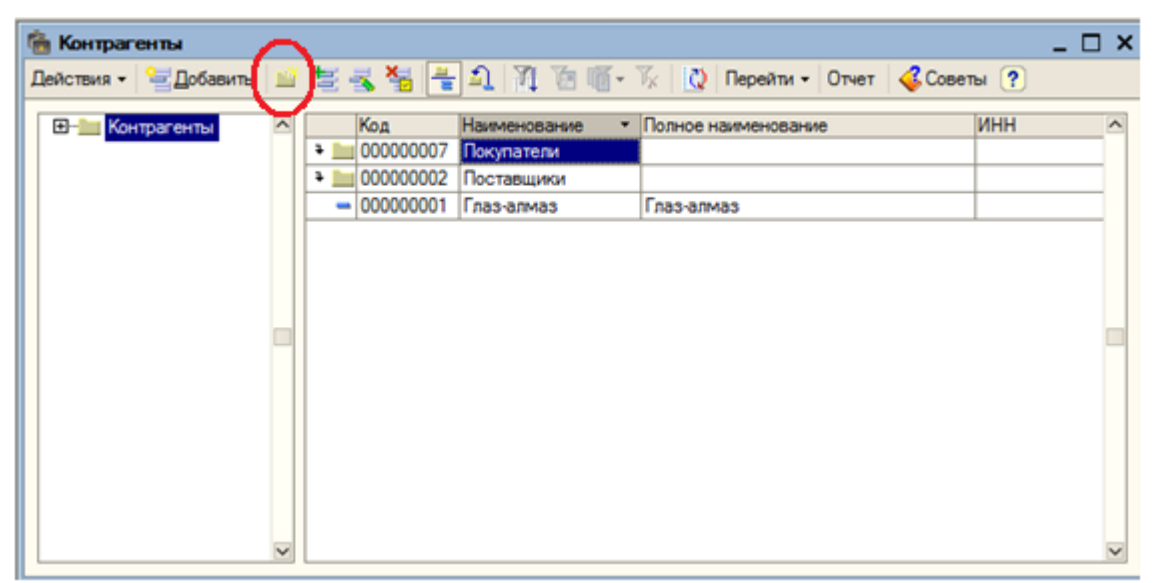

Изначально этот справочник пустой. Пользователь сам создает группы для удобства поиска и хранения информации. Создадим 2 группы :поставщики и покупатели, для этого нажмем на «папку» и добавим новые элементы.

Элементы в этот справочник вводятся достаточно просто, поэтому не стоит останавливаться на этом вопросе.

## **6.3. Склады**

Справочник **Склады (Склад – Склады)** предназначен для перечня мест хранения материалов и продукции, которые используются в организации.

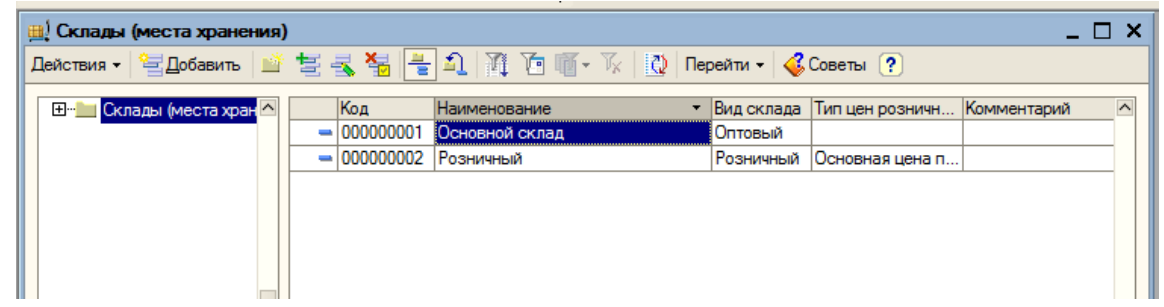

Очень важно какой тип склада указан для того или иного элемент, к пример, с оптового склада нельзя реализовать продукцию в розницу.

Все остальные справочники рассмотрим в процессе работы с ИБ.
## **7. Ввод начальных остатков.**

Если в фирме до принятия решения о покупке программы «1С:Бухгалтерия 8.1» велся учет в какой-то другой программе или без программы (за исключения программных продуктов 1С), то остатки необходимо вводить датой, предшествующей началу ведения учета в новой программе, причем учет можно начинать вести только с начала нового квартала. Для ввода остатков используется специальная форма **Ввод начальных остатков (Предприятие – ввод начальных остатков)**. И если остаток дебетовый, то с помощью двойного щелчка мыши сумма вводится в дебет счета, а если остаток кредитовый, то в кредит.

| 0008 HG 1000 RM 0010 INVE<br>___        |                             |                                                                                                    |                  |                  |                                                                                  |
|-----------------------------------------|-----------------------------|----------------------------------------------------------------------------------------------------|------------------|------------------|----------------------------------------------------------------------------------|
| $H^{\infty}$<br>Ввод начальных остатков |                             |                                                                                                    |                  |                  | T.                                                                               |
| $\Box$<br>Глаз-алмаз<br>Организация:    |                             |                                                                                                    |                  |                  | Ввод начальных остатков                                                          |
|                                         | Основные счета плана счетов | Дата ввода начальных остатков для                                                                           |                  |                  |                                                                                  |
|                                         |                             | организации "Глаз-алмаз" - 30 ноября 2007<br>г. Остатки будут отражены в учете на                           |                  |                  |                                                                                  |
|                                         | Ввести остатки по счету     | 20 Открыть список документов   В) ОСВ по счету   В) Карточка счета   В) Сопоставление БУ и НУ   20 Обновить | чказаннчю датч.  |                  |                                                                                  |
|                                         | Счет                        | Наименование                                                                                                | Сальдо Дт (нач.) | Сальдо Кт (нач.) | Изменить датч ввода начальных остатков                                           |
|                                         | 45.01                       | Покупные товары отгруженные                                                                                 |                  |                  | Изменить параметры ччетной политики.                                             |
|                                         | 45.02                       | Готовая продукция отгруженная                                                                               |                  |                  | Для того, чтобы ввести начальные остатки.                                        |
|                                         | 45.03                       | Прочие товары отгруженные                                                                                   |                  |                  | следчет выбрать счет в списке счетов, и                                          |
|                                         | 46                          | Выполненные этапы по незавершенным работам                                                                  |                  |                  | нажать на кнопку "Ввести остатки по                                              |
|                                         | 50                          | Kacca                                                                                                    |                  |                  | счетч" (или Ins на клавиатчре). В списке<br>счетов можно выбрать как конкретный  |
|                                         | 50.01                       | Касса организации                                                                                           |                  |                  | счбсчет, так и счет в целом.                                                     |
|                                         | 50.02                       | Операционная касса                                                                                          |                  |                  | При нажатии на кнопкч "Ввести остатки по                                         |
|                                         | 50.03                       | Денежные документы                                                                                          |                  |                  | счетч" бчдет открыт докчмент "Ввод                                               |
|                                         | 50.21                       | Касса организации (в валюте)                                                                                |                  |                  | HAVAILHUX OCTATION"                                                              |
|                                         | 50.23                       | Денежные документы (в валюте)                                                                               |                  |                  | Докчментом "Ввод начальных остатков"                                             |
|                                         | 51                          | Расчетные счета                                                                                             |                  |                  | осчшествляется ввод остатков в разрезе<br>разделов ччета. При открытии докчмента |
|                                         | 52                          | Валютные счета                                                                                              |                  |                  | система автоматически определяет по                                              |
|                                         | 55                          | Специальные счета в банках                                                                                  |                  |                  | выбранному счету, к какому разделу учета                                         |
|                                         | 55.01                       | Аккредитивы                                                                                                 |                  |                  | он относится. Каждомч разделч ччета<br>соответствчет свой набор счетов           |
|                                         | 55.02                       | Чековые книжки                                                                                              |                  |                  | бухгалтерского учета. При вводе остатков                                         |
|                                         | 55.03                       | Лепозитные счета                                                                                            |                  |                  | по какому либо разделу учета, в списке                                           |
|                                         | 55.04                       | Прочие специальные счета                                                                                    |                  |                  | достчпных счетов может отсчтствовать                                             |
|                                         | 55.21                       | Аккредитивы (в валюте)                                                                                      |                  |                  | счбсчет, по которому требчется ввести<br>остатки (такое возможно если при вводе  |
|                                         | 55.23                       | Депозитные счета (в валюте)                                                                                 |                  |                  | остатков был выбран счет-грчппа). Это                                            |
|                                         | 55.24                       | Прочие специальные счета (в валюте)                                                                         |                  |                  | означает, что чказанный счбсчет включен в                                        |
|                                         | 57                          | Переводы в пути                                                                                             |                  |                  | другой раздел учета. Подобный подход<br>обчеловлен тем, что отдельные счбсчета   |
|                                         | 57.01                       | Переводы в пути                                                                                             |                  |                  | могут иметь аналитику, отличную от                                               |
|                                         | 57.02                       | Приобретение иностранной валюты                                                                             |                  |                  | аналитики основного счета. В таких                                               |
|                                         | 57.21                       | Переводы в пути (в валюте)                                                                                  |                  |                  | случаях рекомендчется в списке счетов<br>выбрать конкретный субсчет и нажать     |
|                                         | 57.22                       | Реализация иностранной валюты                                                                               |                  |                  | кнопкч "Ввести остатки по счетч".                                                |
|                                         | 58<br>---                   | Финансовые вложения                                                                                         |                  |                  | Например:                                                                        |
|                                         |                             | Итого (баланс):                                                                                             |                  |                  | sao ooreenan no ouver 70 HD souver i ™                                           |

После ввода всех данных баланс внизу формы должен совпасть.

В нашем случае мы считаем, что 1С:Бухгалтерия внедряется с момента формирования организации. Поэтому для формирования уставного капитала используем проводку 51-80 и ручную операцию.

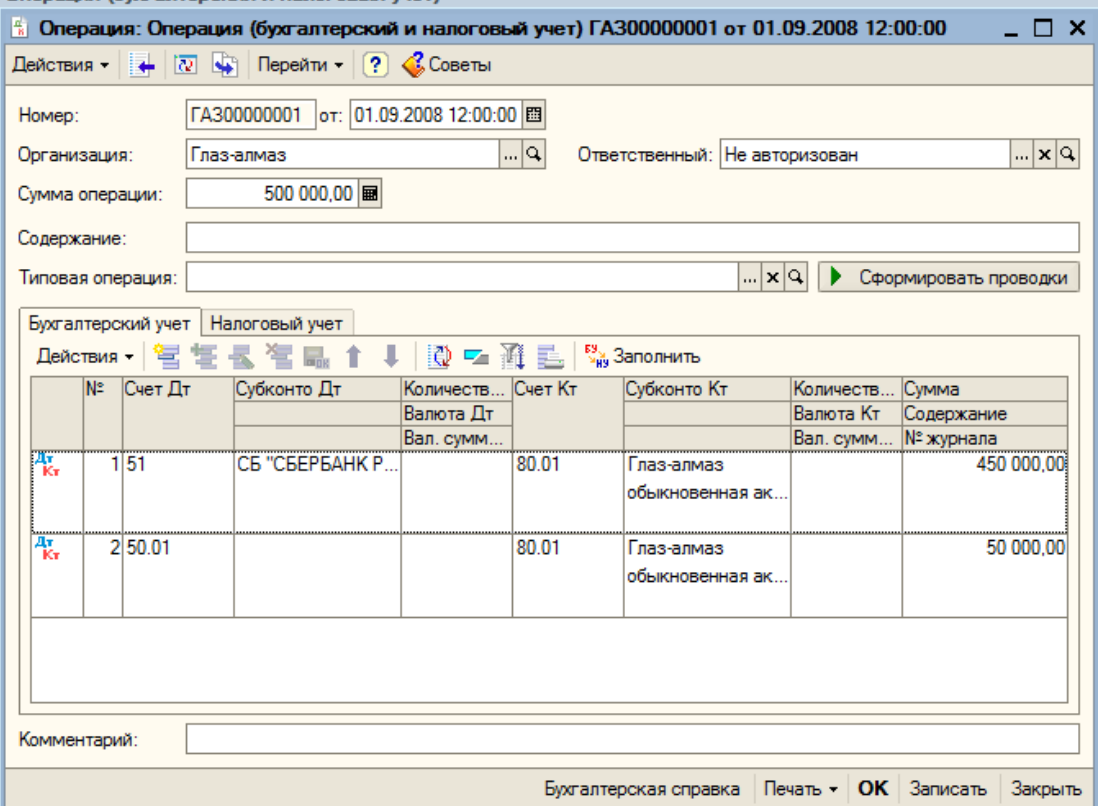

#### **8. Приобретение товаров и услуг**

## **8.1. Приобретение товаров. Оформление «Приходной накладной» и «Счет фактуры»**

При получении товара на склад на основании полученной от поставщика печатной формы товарной накладной и счета-фактуры поставщика, оформляется документ «Поступление товаров и услуг» (пункт меню «Покупка – Поступление товаров и услуг»).  $\frac{1}{2}$ 

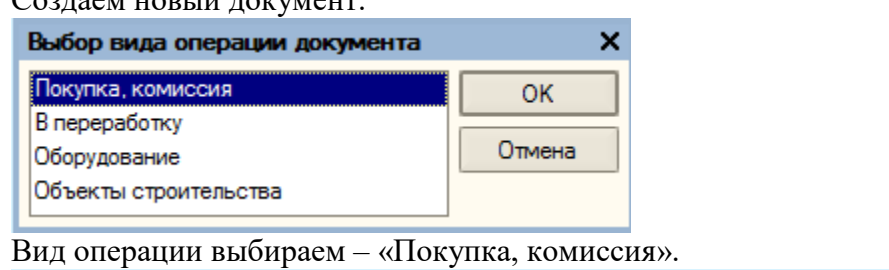

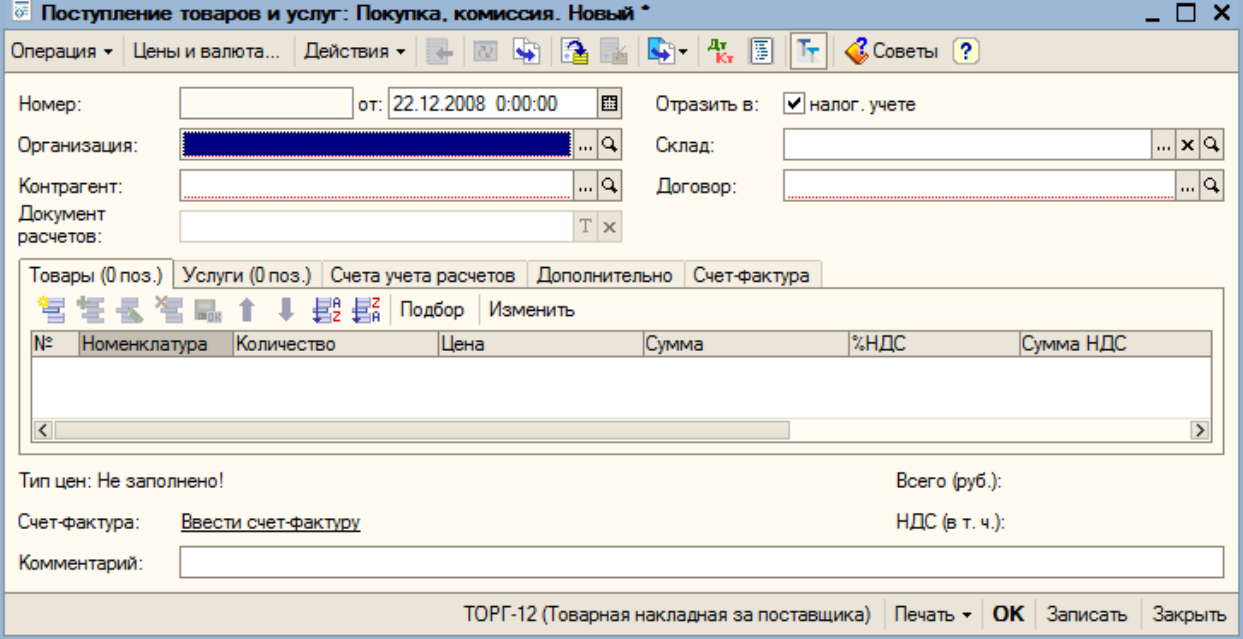

Заполняем реквизиты формы.

Организация – "Глаз-алмаз», склад – «Основной склад»; контрагент – «Главный поставщик алмазов»; договор, по которому будут вестись расчеты с данным контрагентом – «Поставки алмазов».

Заполняем табличную часть. С помощью кнопки «Добавить» добавляем новую строку; в поле «Номенклатура» из справочника номенклатура добавляем товар – «алмаз», указываем количество – 100, и цену каждого алмаза – 1000, а также ставку НДС – 18%. Поля «Цена» и «Всего» заполняются автоматически.

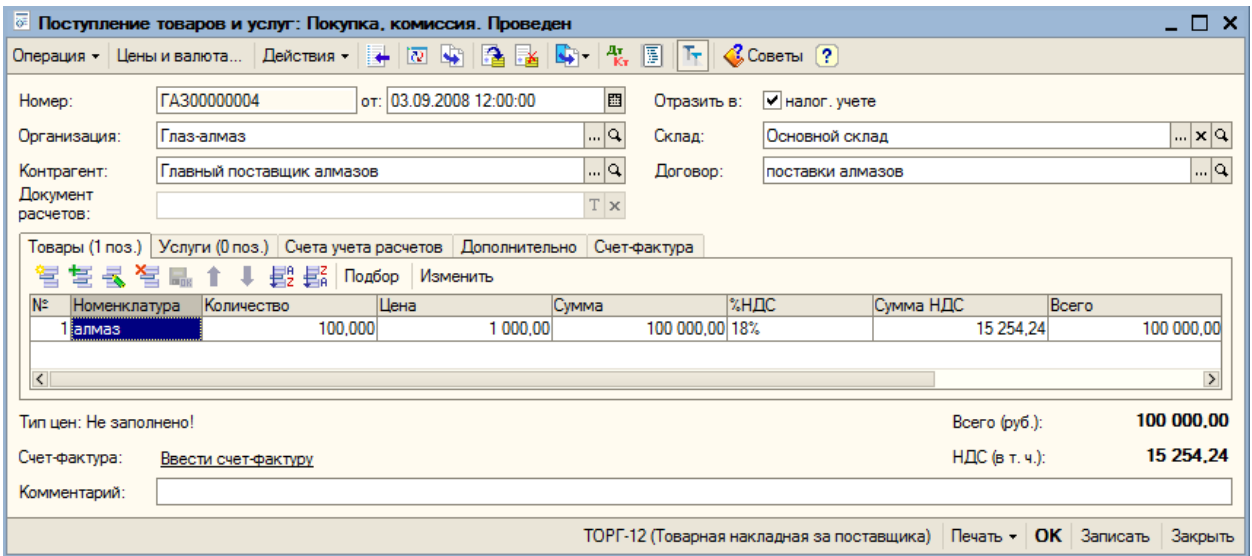

В табличной части можно вводить неограниченное количество строк, т.е. наименований товара.

Счета бухгалтерского и налогового учета установлены по умолчанию для каждой позиции номенклатуры. При необходимости корреспонденцию счетов возможно изменить. Переходим на закладку «Дополнительно».

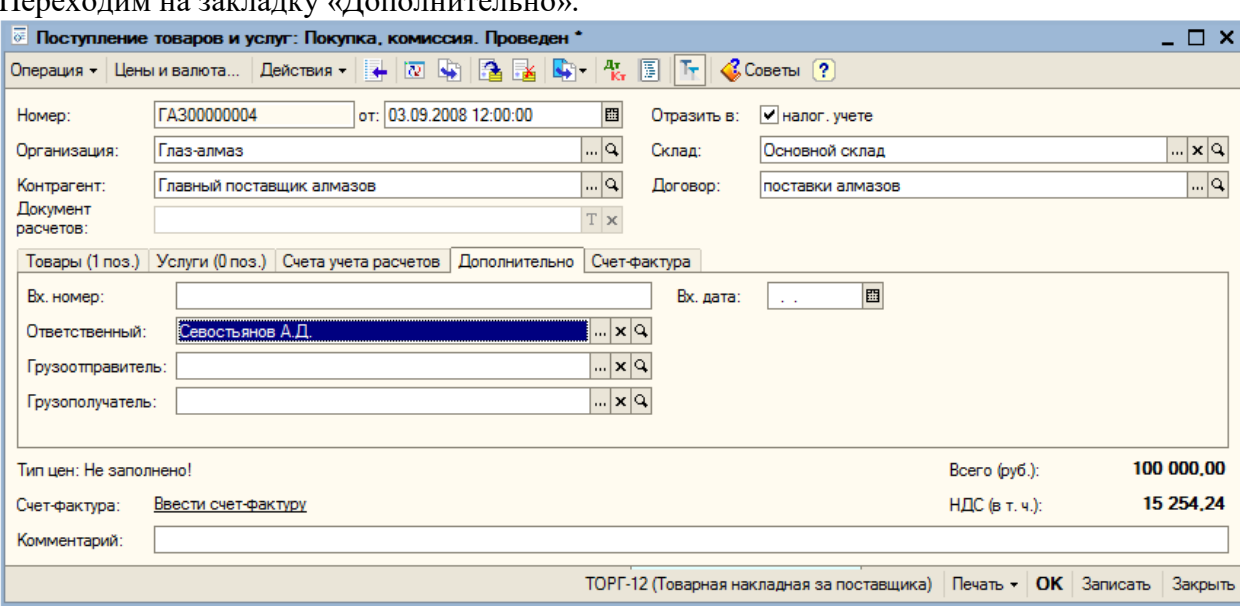

Здесь указывается номер и дата поступления входящего документа. (В нашем случае этого делать не будем).

Реквизит «Ответственный» заполняется по умолчанию значением, установленным для пользователя оформившего документ. При необходимости можно выбрать другого ответственного, выбрав его из справочника «Физические лица».

Реквизиты «Грузоотправитель» и «Грузополучатель» заполняются в случае, если они отличаются от наименований организаций, указанных в шапке документа.

После записи документа его можно распечатать. Выбор печатной формы осуществляется поутем нажатия на кнопку «Печать»:

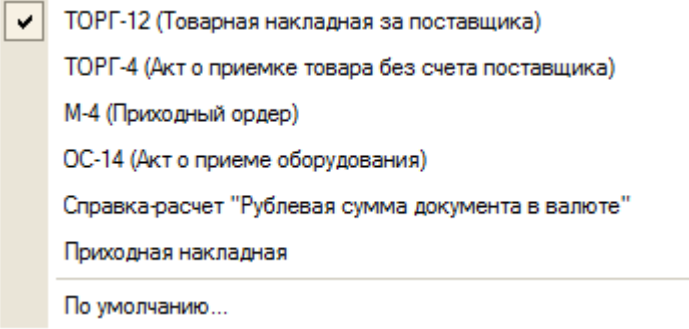

Регистрацию счета-фактуры поставщика можно осуществлять двум способами: при помощи гиперссылки «Ввести счет-фактуру» или установив флаг «Предъявлен счет-фактура» на закладке «Счет-фактура».

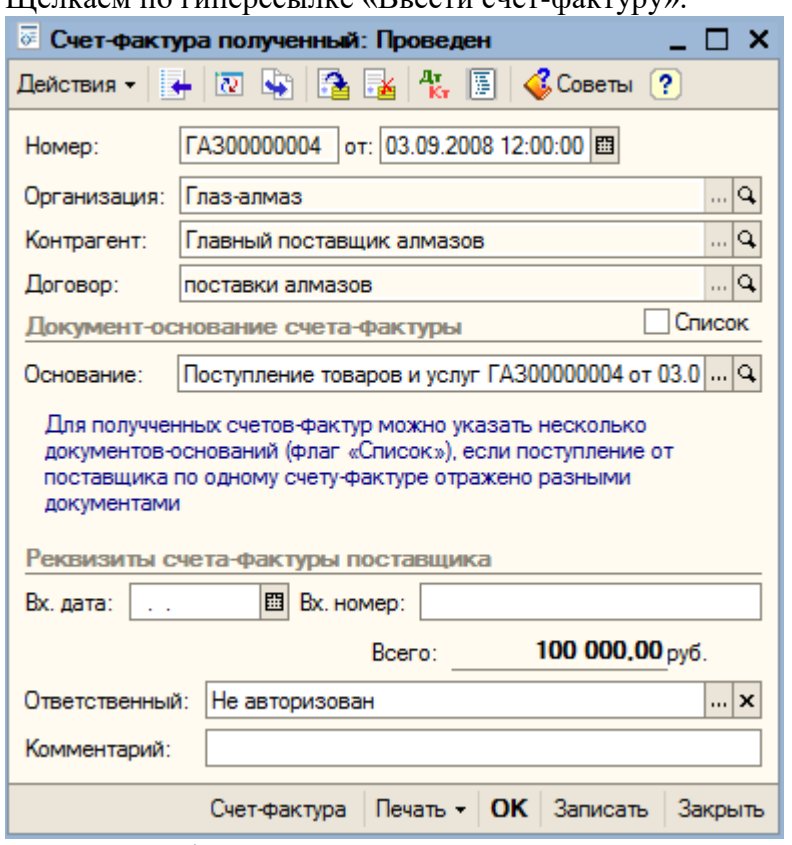

Щелкаем по гиперссылке «Ввести счет-фактуру»:

В случае необходимости ее можно распечатать по кнопке «Печать» после записи документа. Нажимаем кнопку «ОК» для проведения документа.

 $\sim$ 

Документ «Поступление товаров и услуг» теперь выглядит следующим образом:

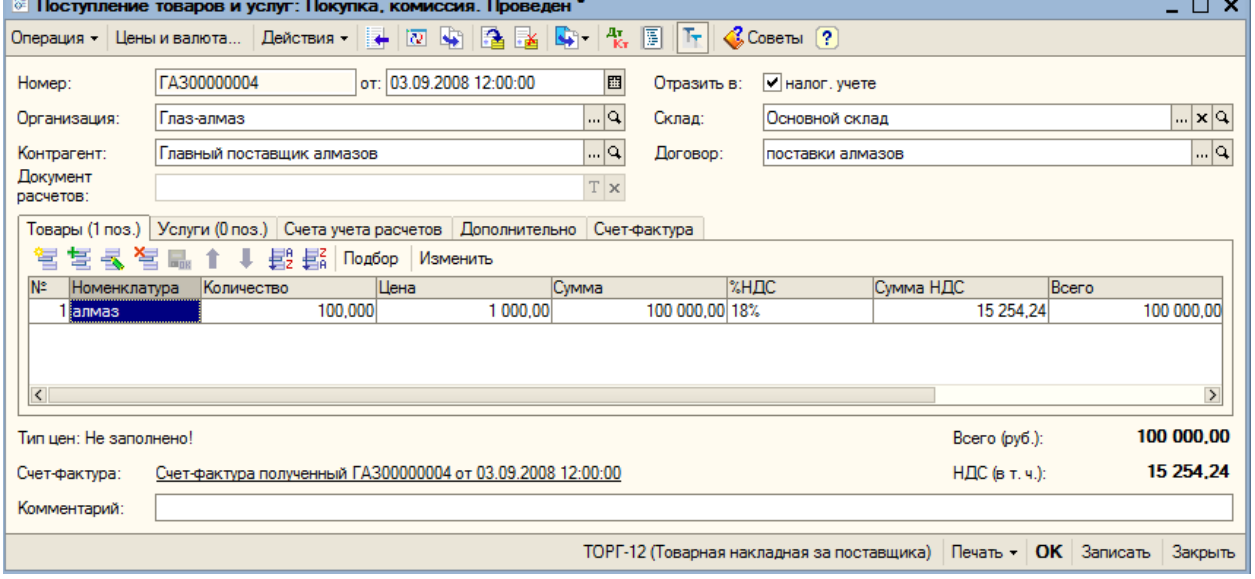

Нажимаем кнопку «ОК» для проведения документа. Он записывается в журнал и формирует следующие проводки (кнопка <sup>д</sup>к):

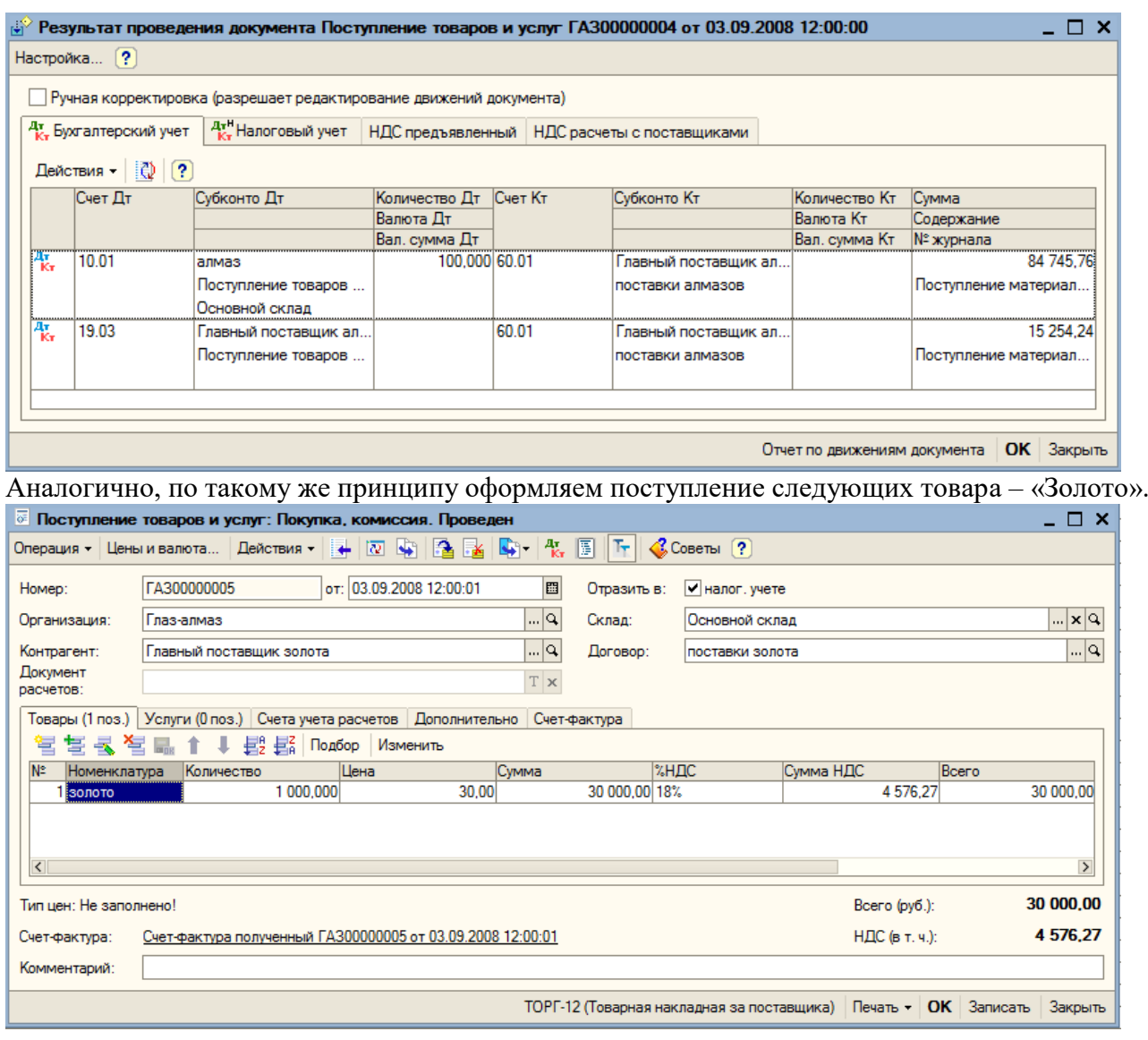

## **8.2. Приобретение услуг. Оформление «Приходной накладной» и «Счет - фактуры»**

Оформляется документ «Поступление товаров и услуг» (пункт меню «Покупка – Поступление товаров и услуг»).

Создаем новый документ.

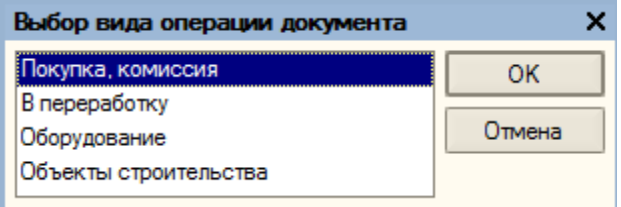

Вид операции выбираем – «Покупка, комиссия».

Заполняем реквизиты формы.

Организация – "Глаз-алмаз», склад – «Основной склад»; контрагент – «Арендодатель»; договор, по которому будут вестись расчеты с данным контрагентом – «Аренды».

Заполняем табличную часть. Переходим на закладку «УСЛУГИ». С помощью кнопки «Добавить» добавляем новую строку; в поле «Номенклатура» из справочника номенклатура, номенклатурной группы «Услуги» добавляем новую услугу – «аренда».

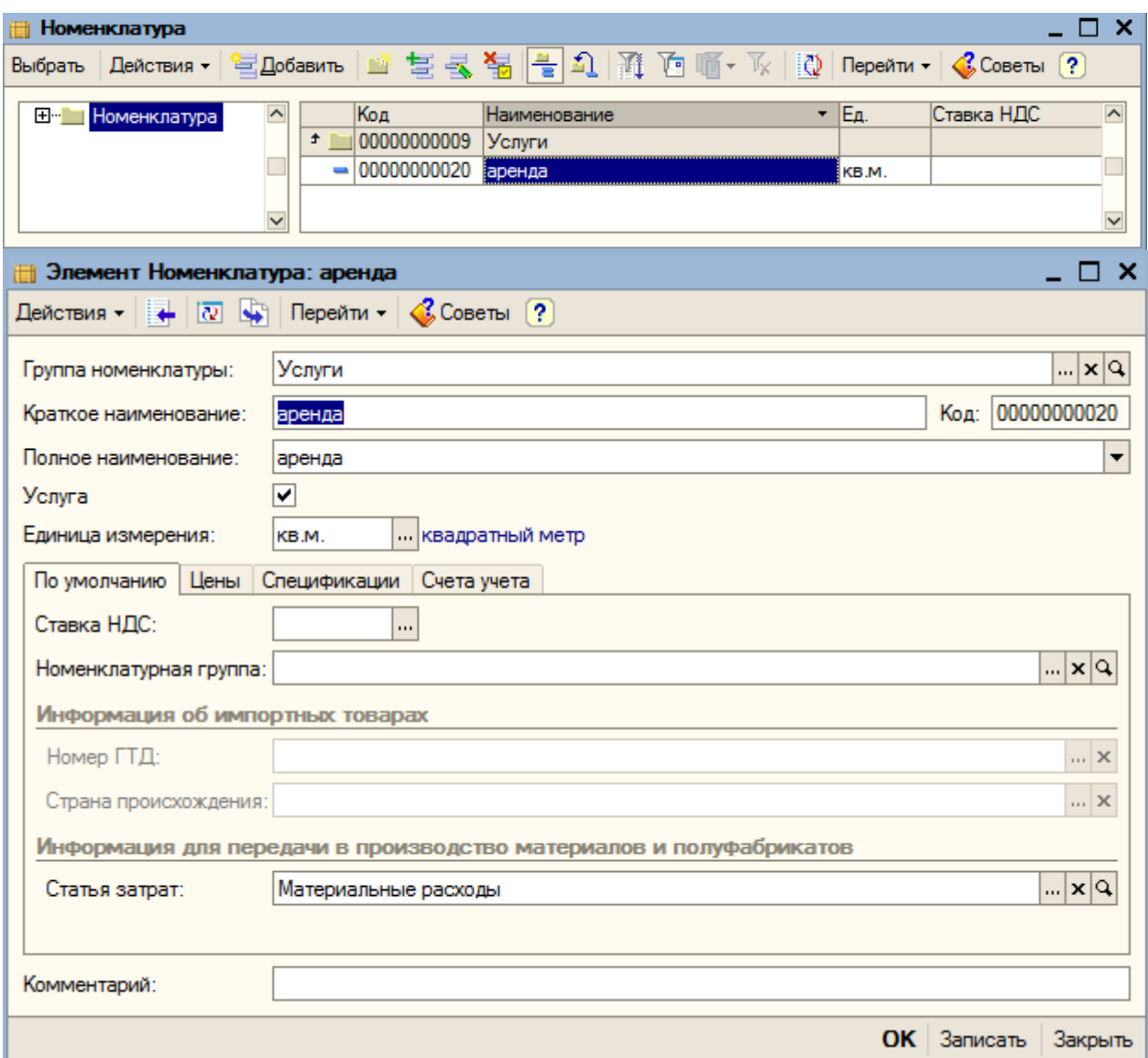

Наше предприятие арендует в общем количестве – 100 кв.м.:

- $\bullet$  50 кв.м. производство
- $\bullet$  25 кв.м. администрация
- 25 кв.м. торговая точка

В первой строке табличной части указываем количество – «50» кв. м , и цену каждого снимаемого кв.м. – «400» руб., а также ставку НДС – 18%. Поля «Цена» и «Всего» заполняются автоматически.

В данном документе нам необходимо указать счет БУ. Поскольку это аренда под площадь производства, указываем счет 20.01 «Основное производство».

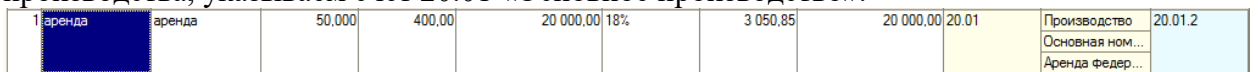

Далее в нашу табличную часть добавляем еще одну строку. Выбираем также номенклатуру - «Аренда», указываем площадь подразделения администрации – 25 кв.м. и счет учета затрат – 26.02 «Косвенные общехозяйственные расходы».

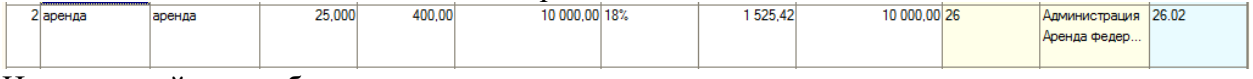

И, последний раз, добавляем новую строку.

Выбираем также номенклатуру - «Аренда», указываем площадь торговой точки – 25 кв.м. и относим затраты на счет – 44.02 «Коммерческие расходы в организациях …».

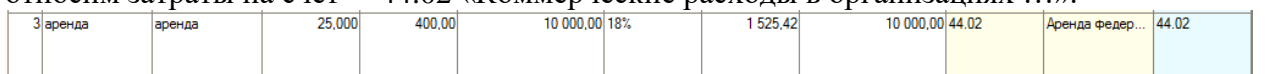

Табличная часть полностью заполнена. Вводим счет-фактуру с помощью гиперссылки «Ввести счет-фактуру:

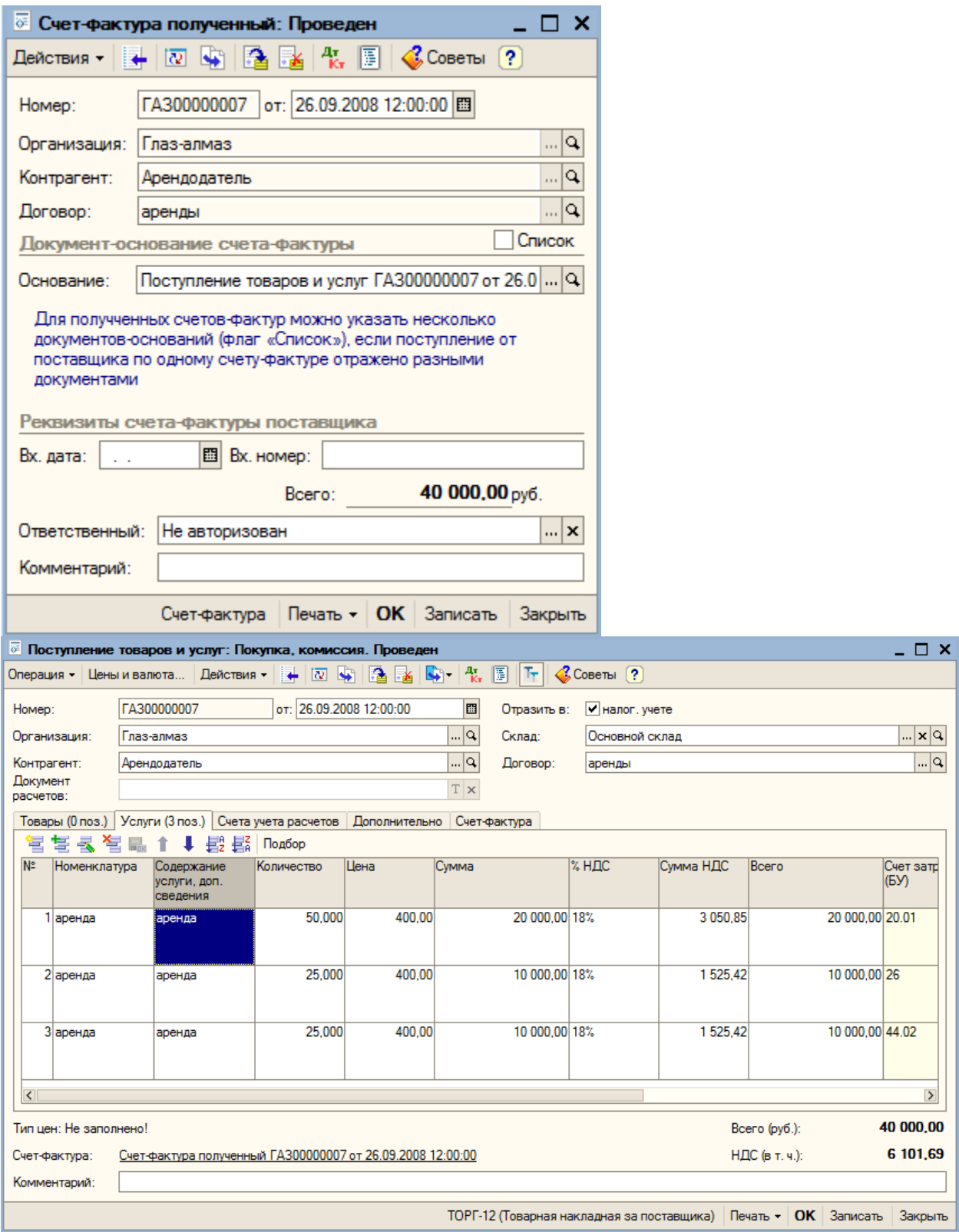

С помощью кнопки «ОК» проводим данный документ. При проведении были сформированы следующие проводки:

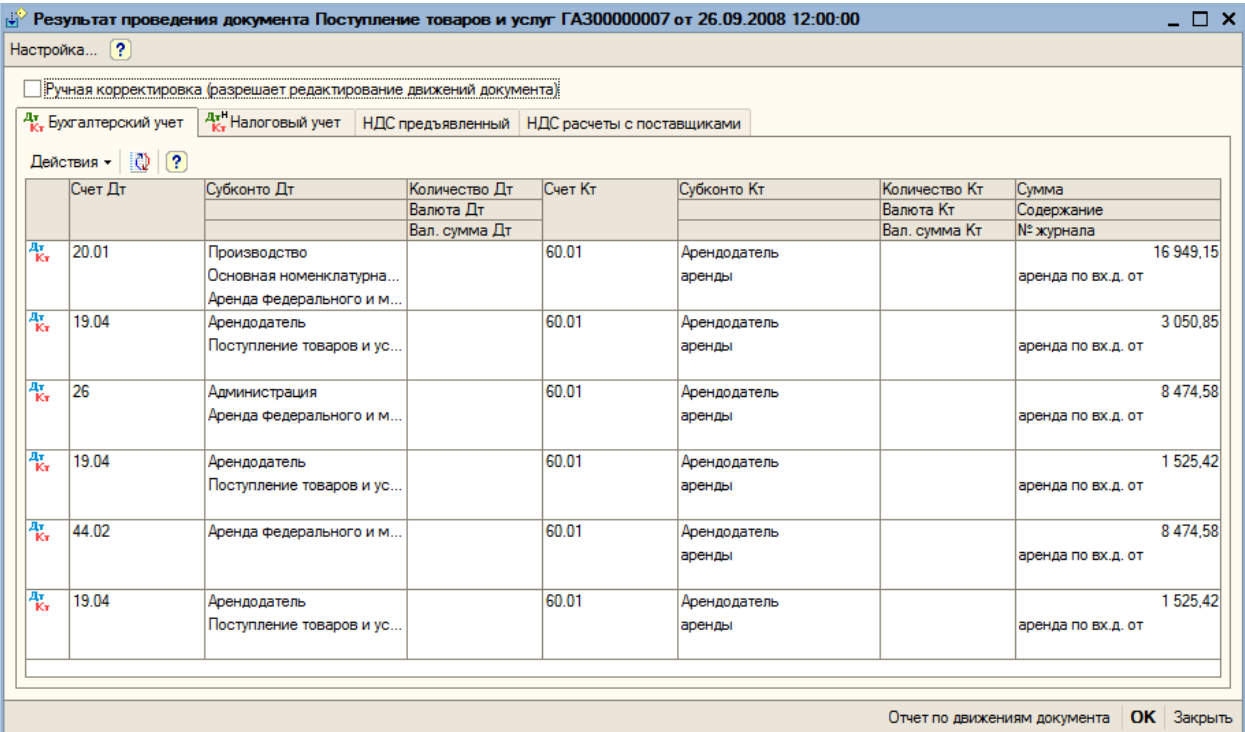

#### **9. Учет основных средств**

## **9.1. Приобретение отдельных объектов основных средств вида «Оборудование»**

Приобретение любых объектов, которые относятся к внеоборотным активам (будущие основные средства) отражаются единственным универсальным документом – «Поступление товаров и услуг». В зависимости от того, какой именно актив приобретается, используется либо операция «Оборудование», либо операция «Объекты строительства». Разница заключается в том, что в первом случае объект покупки относится к справочнику «Номенклатура» (предполагается корреспонденция счетов учета объектов 07 и 08.4, имеющие субконто «Номенклатура»), а во втором – к справочнику «Объекты строительства» (предполагающие корреспонденцию счетов учета 08.01, 08.02 и преимущественно 08.03, имеющие субконто «Объекты строительства».

Выбираем пункт меню «Покупка – Поступление товаров и услуг». Открываем новый документ. Вид операции выбираем – «Оборудование».

Контрагент – поставщик «Поставщик ОС». Договор – «поставки ОС».

Переходим к заполнению табличной части документа (кнопка «Добавить»). В справочнике номенклатуры выбираем группу «Оборудование (объекты основных средств») и добавляем в нее новый элемент.

Наименование – «Станок для отливки золота». Единица измерения – «шт.» , ставка НДС – «18%», номенклатурная группа – добавляем в справочник новую группу «Оборудование».

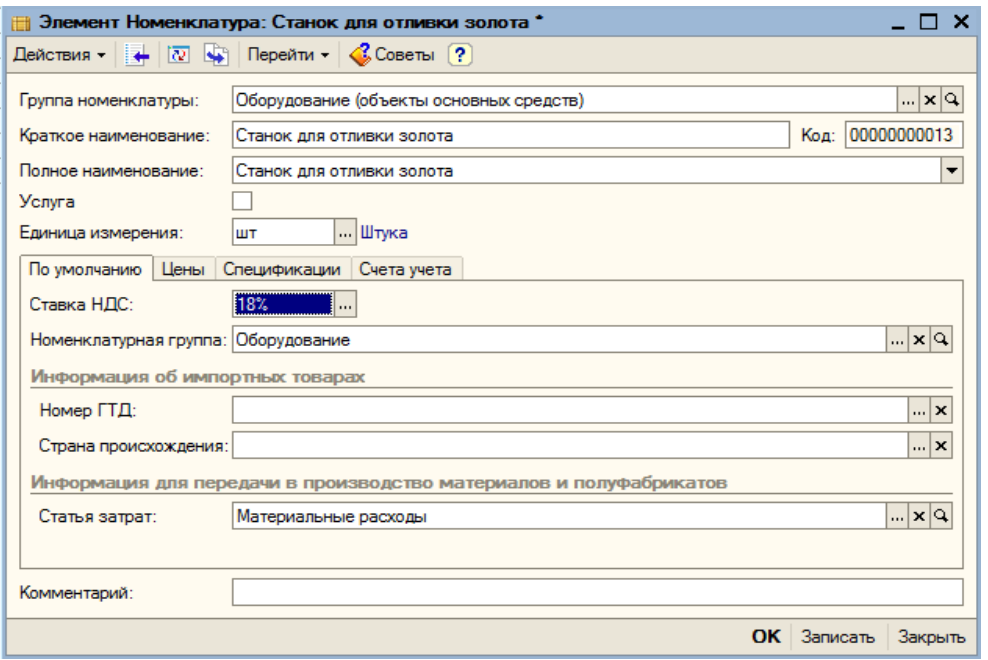

#### Кнопкой «ОК» сохраняем элемент справочника.

Добавляем в справочник еще одно наименование – «ККМ». Реквизиты формы элемента заполняем аналогично предыдущему. Сохраняем элемент справочника.

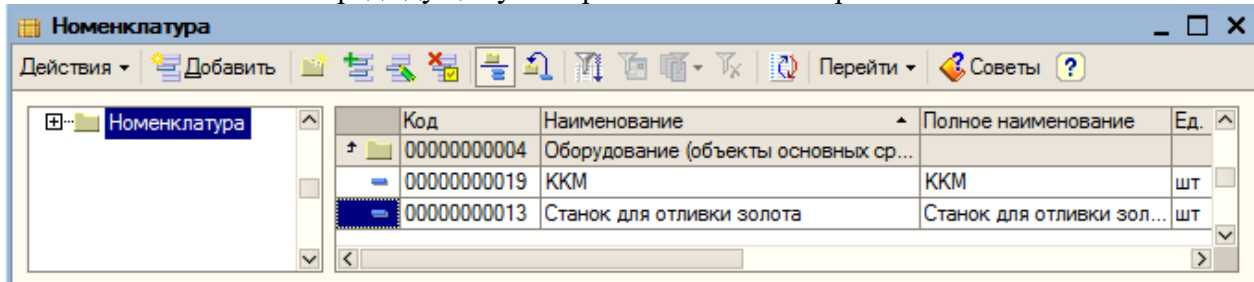

Двойным щелчком мыши по наименованию «Станок для отливки золота» переносим его в табличную часть документа. Указываем количество – 1, цену – 100000руб. Колонки «Сумма», «НДС» и «Всего» рассчитываются автоматически.

С помощью гиперссылки «Ввести счет-фактура» регистрируем счет фактуру: «ГАЗ00000001 от 01.09.2008».

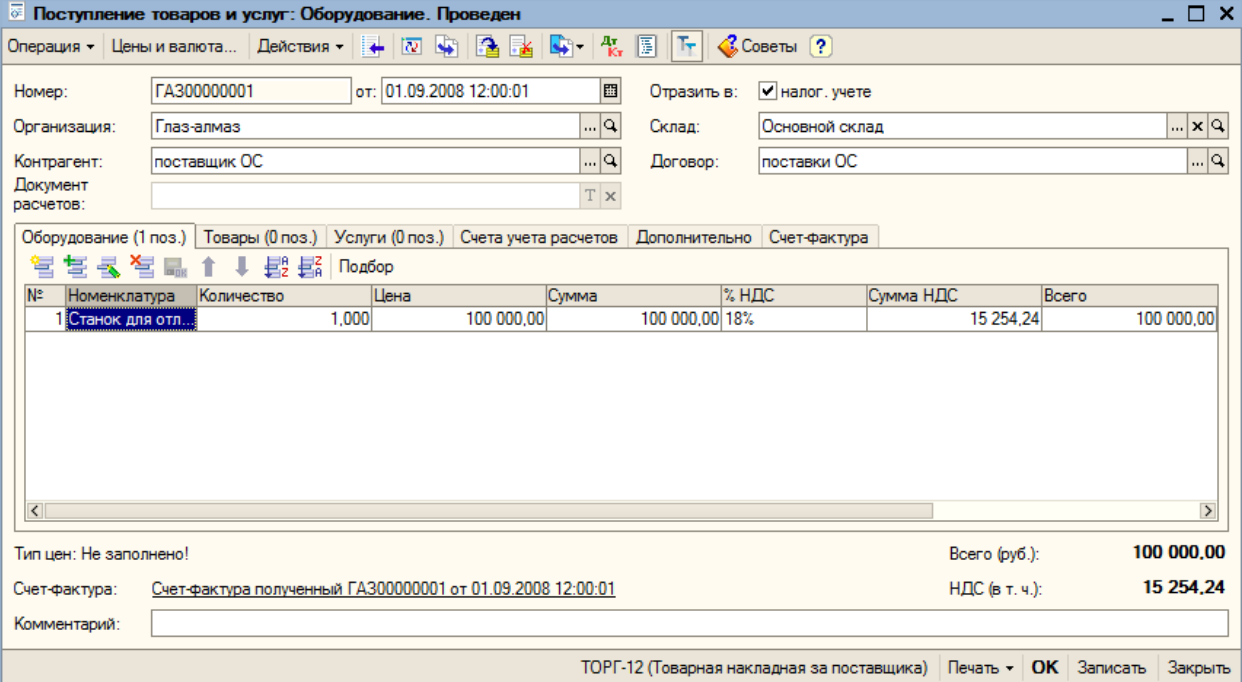

Таким образом, мы оприходовали первое основное средство на общую сумму 100000 руб.

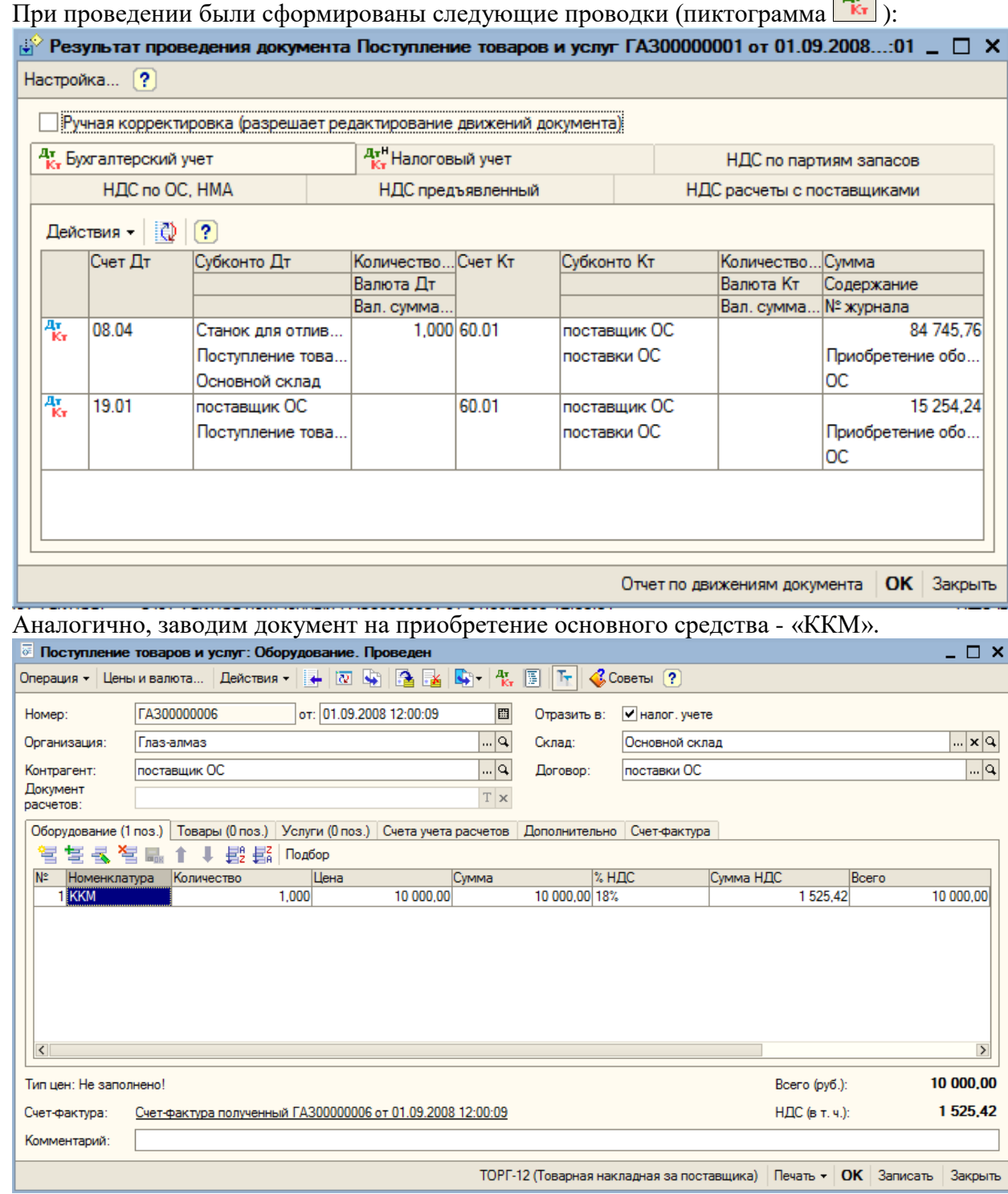

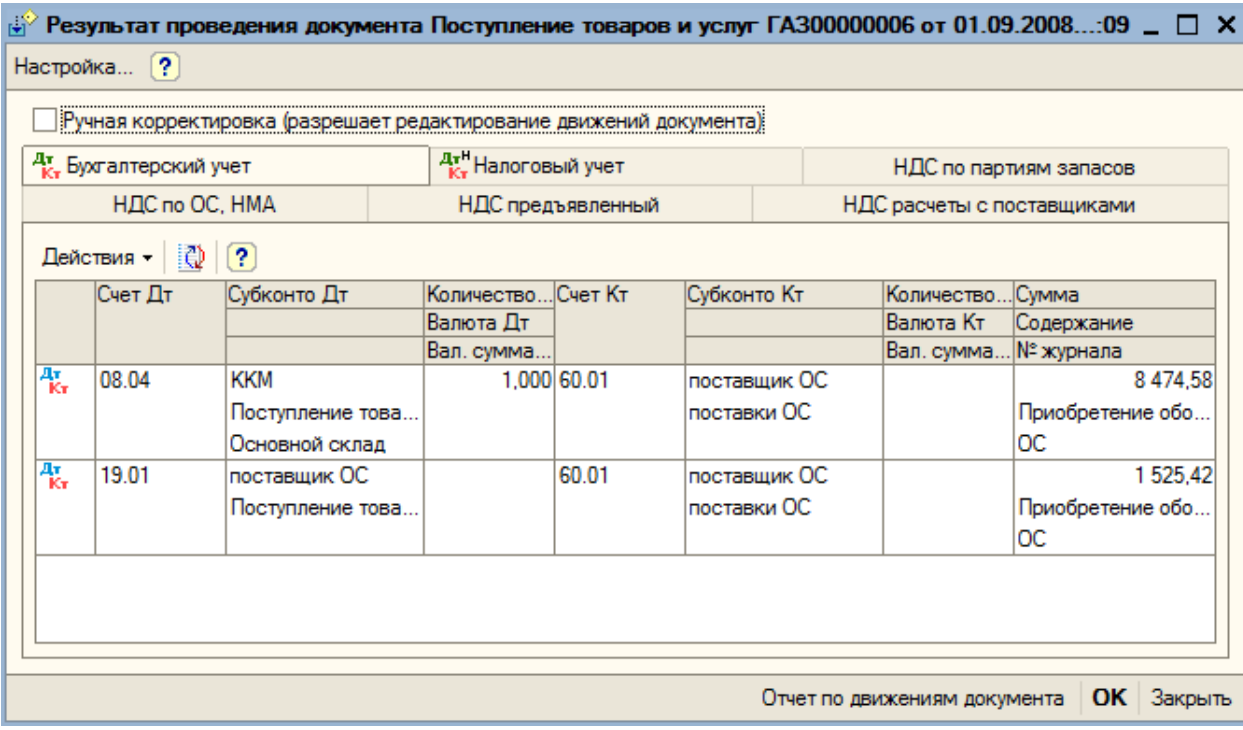

## **9.2. Приобретение отдельных объектов основных средств вида «Объект строительства»**

## **9.2.1. Приобретение объекта строительства**

Используем операцию «Объекты строительства». Предполагается корреспонденция счетов учета 08.01, 08.02 и преимущественно 08.03, имеющие субконто «Объекты строительства». Выбираем пункт меню «Покупка – Поступление товаров и услуг». Открываем новый документ. Вид операции выбираем – «Объект строительства».

Контрагент – поставщик «Поставщик ОС». Договор – «поставки ОС».

Переходим к заполнению табличной части документа (кнопка «Добавить»). В справочнике «Объекты строительства» добавляем новый элемент - «Шлифовальный станок».

В строке указываем статью затрат - «Материальные затраты», сумму - «50000 рублей» и ставку НДС  $-$  «18%».

С помощью гиперссылки «Ввести счет-фактура» регистрируем счет фактуру: «ГАЗ00000002 от 01.09.2008».

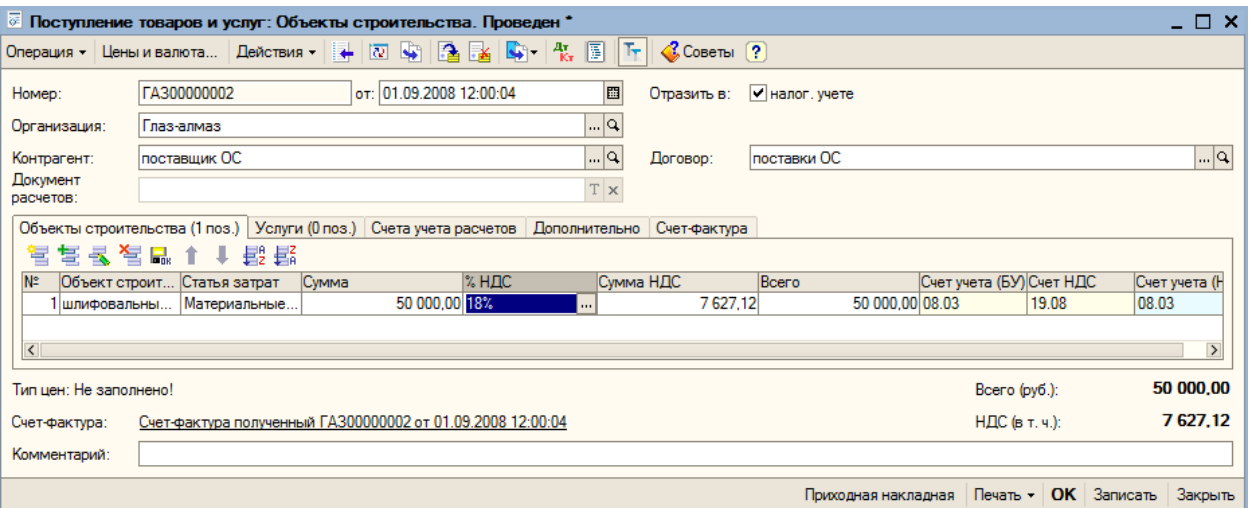

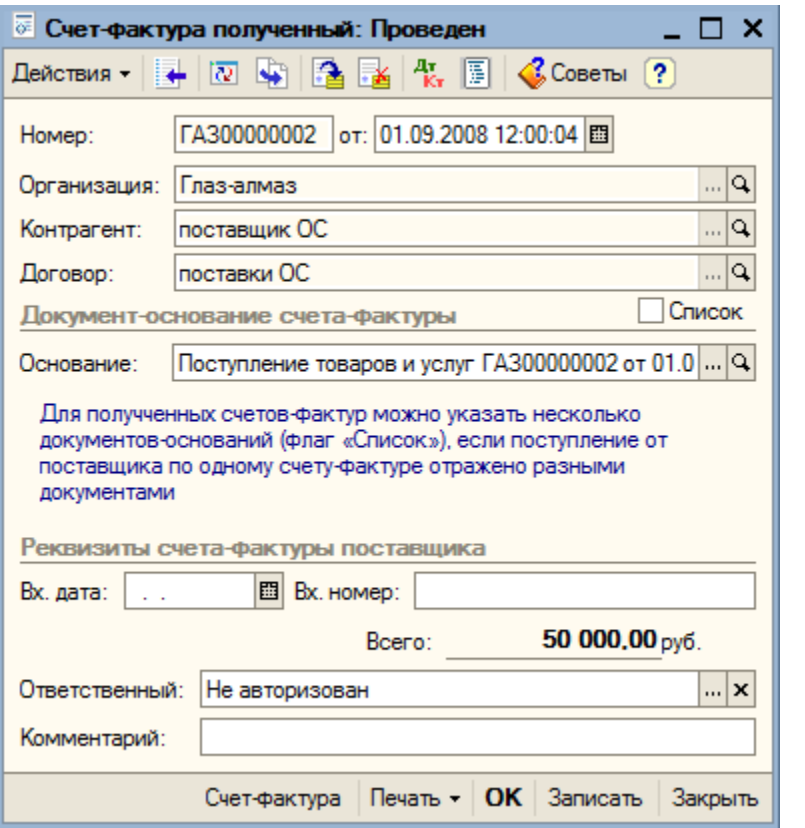

При проведении документа были сформированы следующие проводки (пиктограмма  $\frac{A\mathbf{r}}{K\mathbf{r}}$ ):

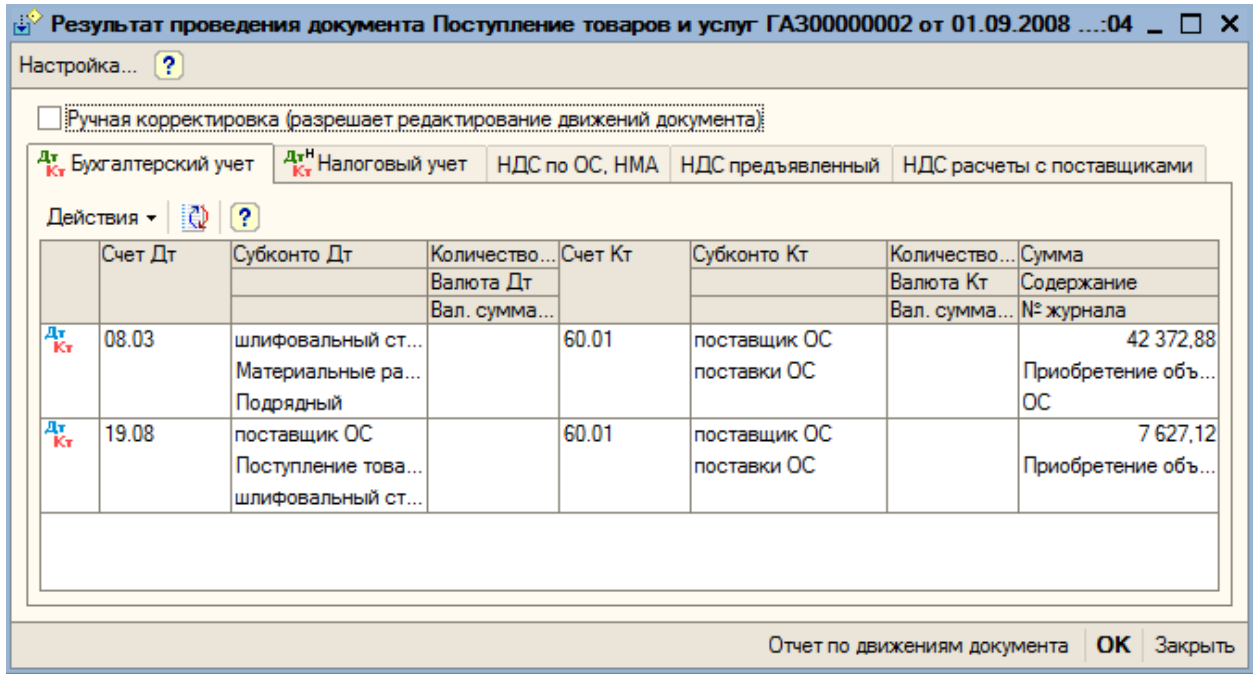

#### **9.2.2. Приобретение отдельных комплектующих для объекта строительства**

С помощью документа «Приобретение товаров и услуг» приобретаем товар (комплектующие для объекта строительства).

Для этой операции нам потребуется завести нового контрагента – «Мастерская колесиков» (договор «Поставки колесиков») и новую номенклатуру «колесики»(в номенклатурной группе «Материалы»).

Также оформляем счет-фактуру на приобретенный товар.

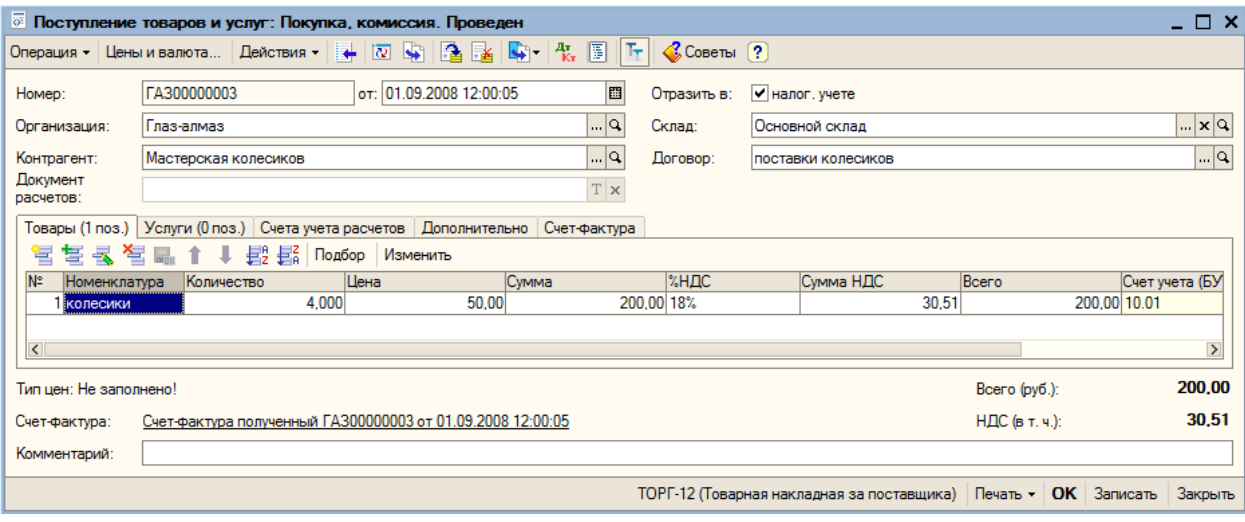

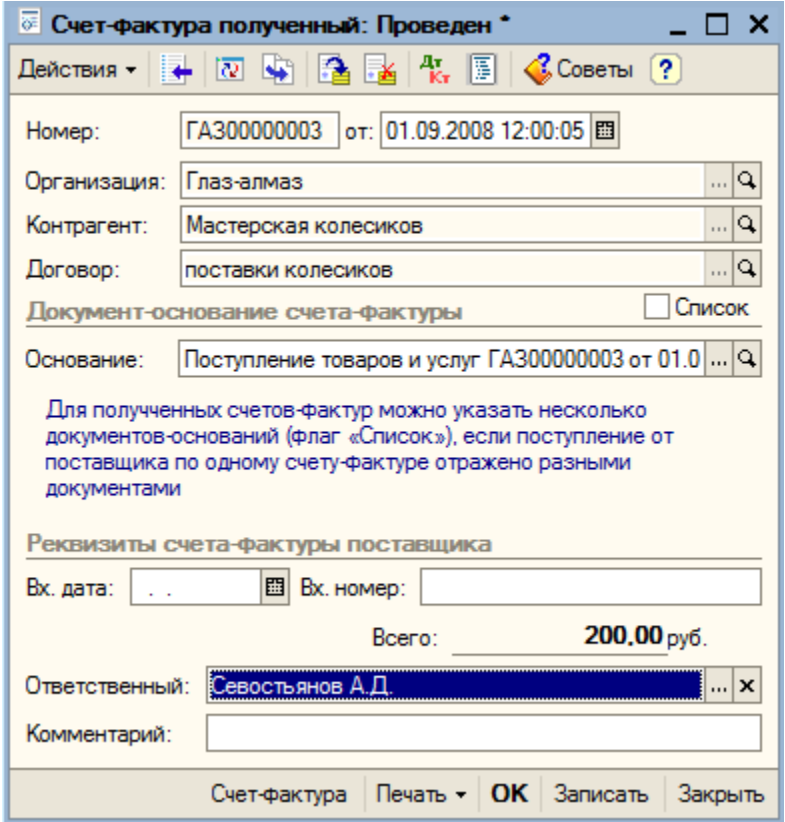

#### **9.2.3. Монтаж**

Монтажом оборудования называется сборка объектов необоротных активов (учитываемых на счете 08.03 как объекты строительства) из отдельных комплектующих, устройств или агрегатов (принятых к учету на счет 07 как оборудование к установке). С точки зрения бухгалтерского учета, под монтажом подразумевается списание со счета учета оборудования нескольких объектов и принятие на счет учета одного объекта. Поскольку при монтаже могут использоваться иные затраты (дополнительные материалы, труд), то счет учета объектов строительства снабжается дополнительным субконто – «Статьи затрат».

Передача оборудования в монтаж в 1С: Бухгалтерии оформляется одноименным документом (пункт меню «ОС – Передача оборудования в монтаж»).

Оформляем как показано на рисунке:

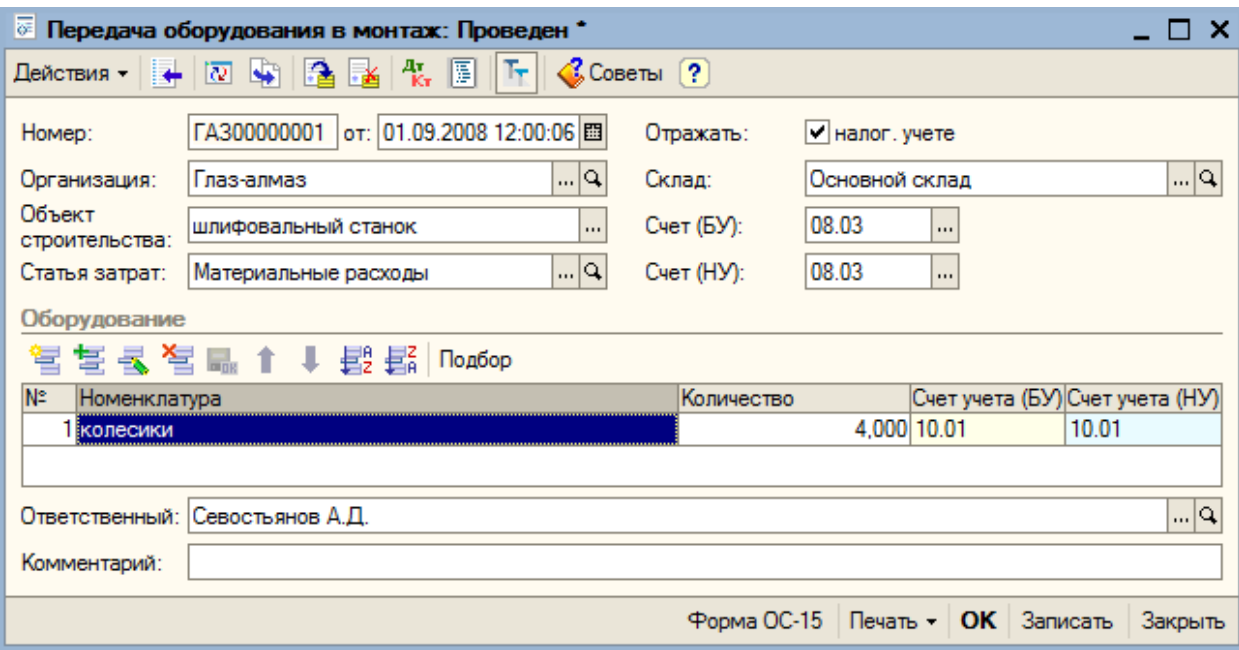

Кнопкой «ОК» сохраняем и проводим документ.

#### **9.3. Принятие ОС к учету и ввод в эксплуатацию**

Принятие основного средства к учету, как правило, происходит одновременно с вводом его в эксплуатацию и означает, что формирование стоимости основного средства завершено.

Для отражения в учете этого факта хозяйственной деятельности в программе предназначен документ «Принятие к учету ОС» (пункт меню «ОС – Принятие к учету ОС»). Данный документ позволяет трансформировать объект оборудования (справочник «Номенклатура» или справочник «Объекты строительства») в объект основных средств (справочник – «Основные средства»). На каждый объект внеоборотных активов формируется отдельный акт. Исключение составляют однотипные объекты основных средств.

Открываем новый документ и устанавливаем вид операции – «Оборудование».

Форма документа содержит четыре закладки.

На закладке «Основные средства» указываем наименование основного средства, которое выбираем из справочника «Номенклатура», группы «Оборудование (объекты основных средств)» - «Станок для отливки золота». Склад – «Основной склад», счета бухгалтерского и налогового учета устанавливаеются автоматически.

Переходим к заполнению табличной части. Здесь необходимо указать вводимые в эксплуатацию основные средства.

Нажимаем кнопку «Подбор». Если наименование объекта в справочнике «Основные средства» отсутствует, то можно добавить новый элемент прямо в списке (кнопка «Добавить»).

Наименование – «Станок для отливки золота». Остальные реквизиты заполняются при необходимости.

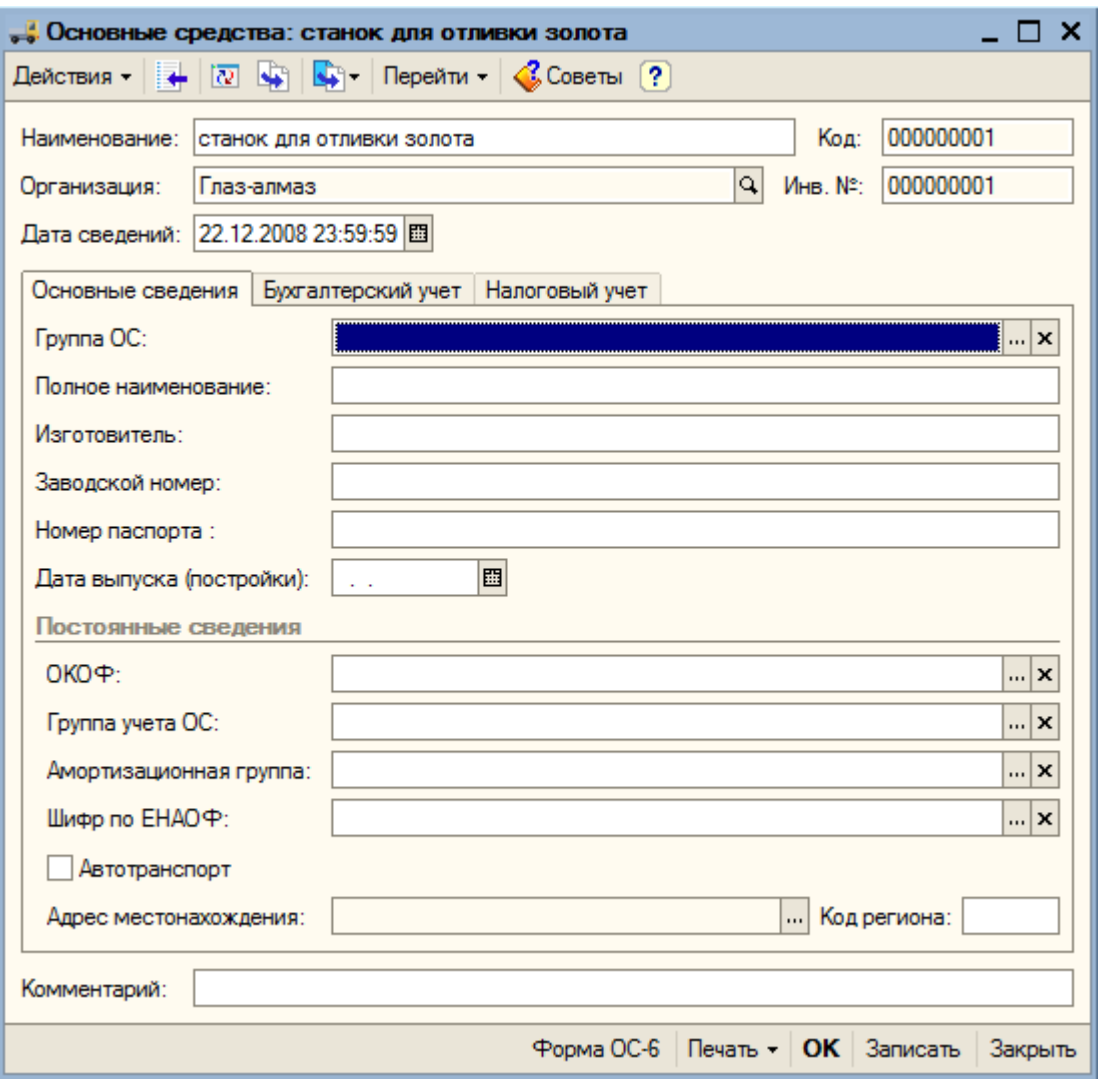

Кнопкой «ОК» сохраняем этот элемент справочника и выбираем «Станок для отливки золота» из списка основных средств в табличную часть. Закрываем справочник «Основные средства».

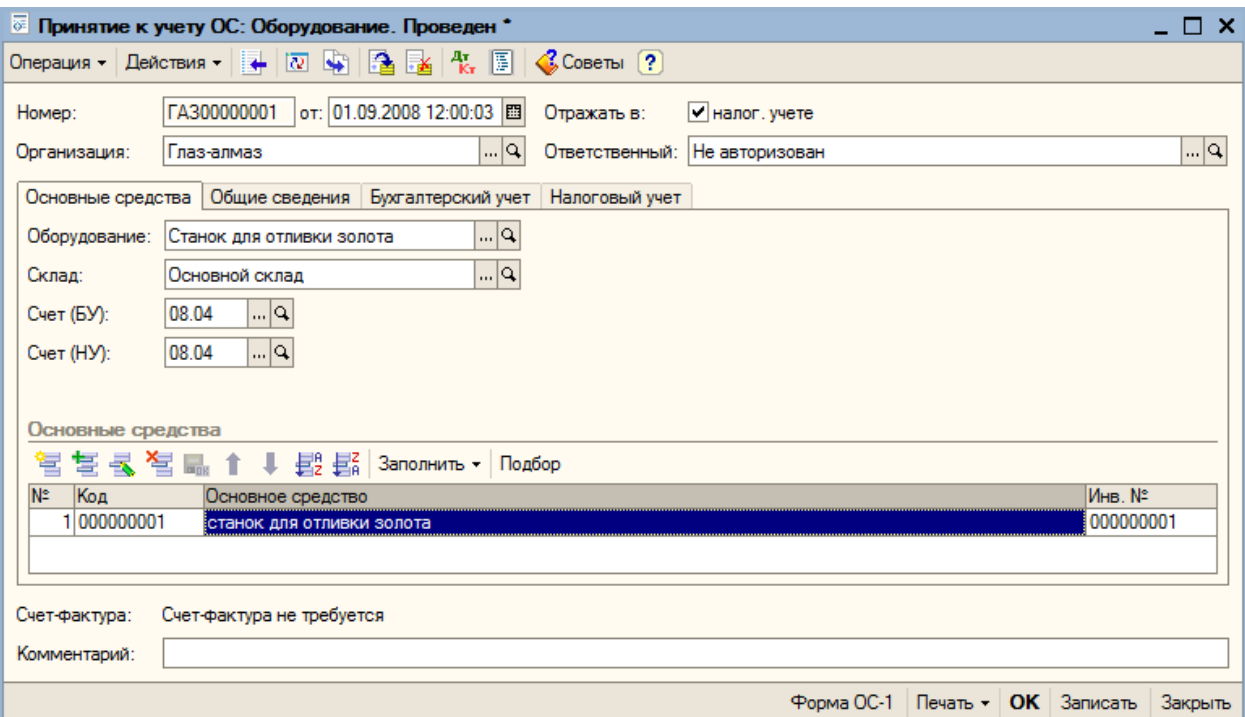

Переходим на закладку «Общие сведения».

Устанавливаем флаг «Ввести в эксплуатацию одновременно с принятием к учету». Реквизит «Операция с объектами ОС» заполняется автоматически.

Графа «Способы отражения расходов по амортизации (погашению стоимости)»: добавляем новые элементы в справочник.

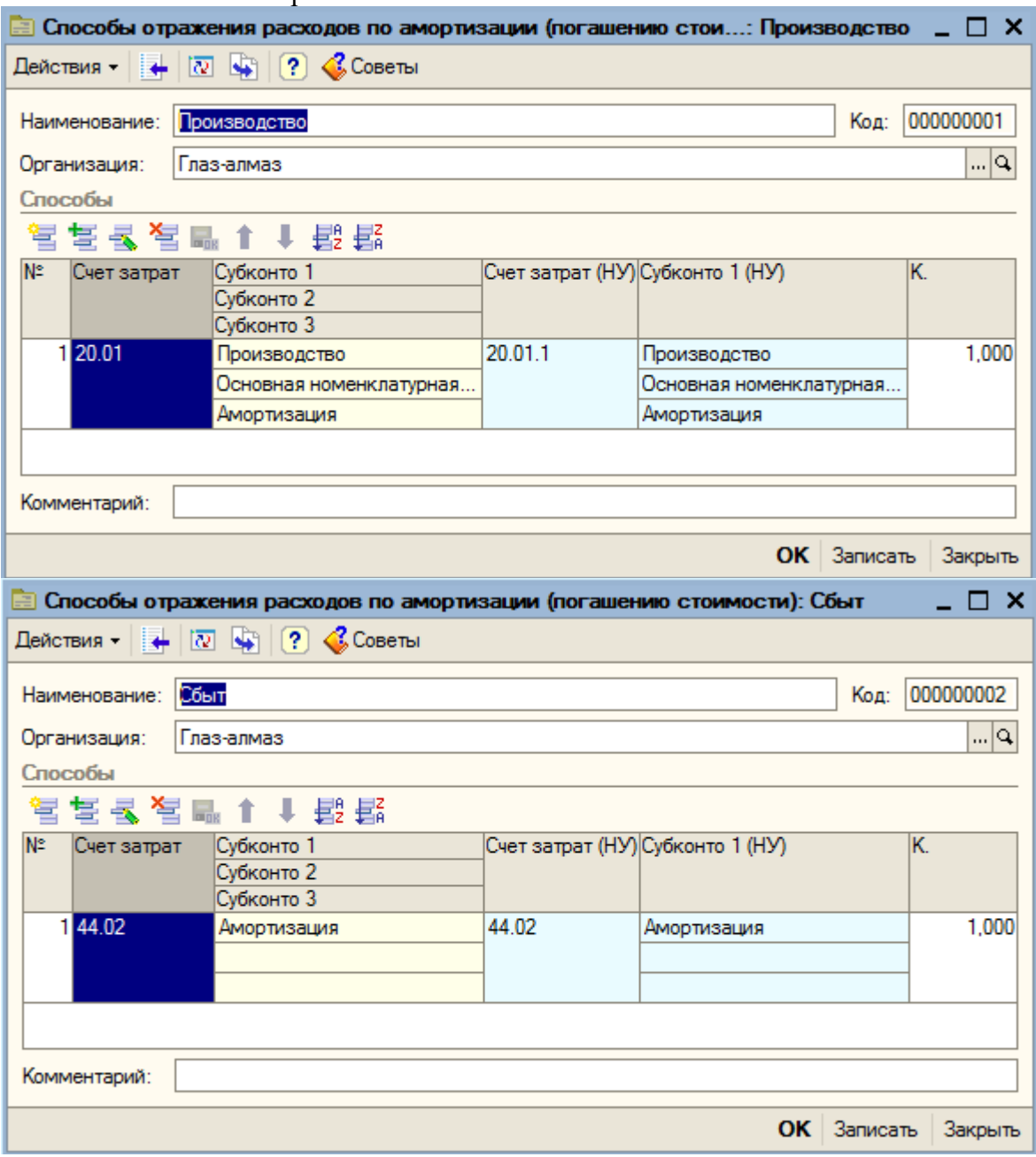

Выберем способ отражения расходов по амортизации – «Производство».

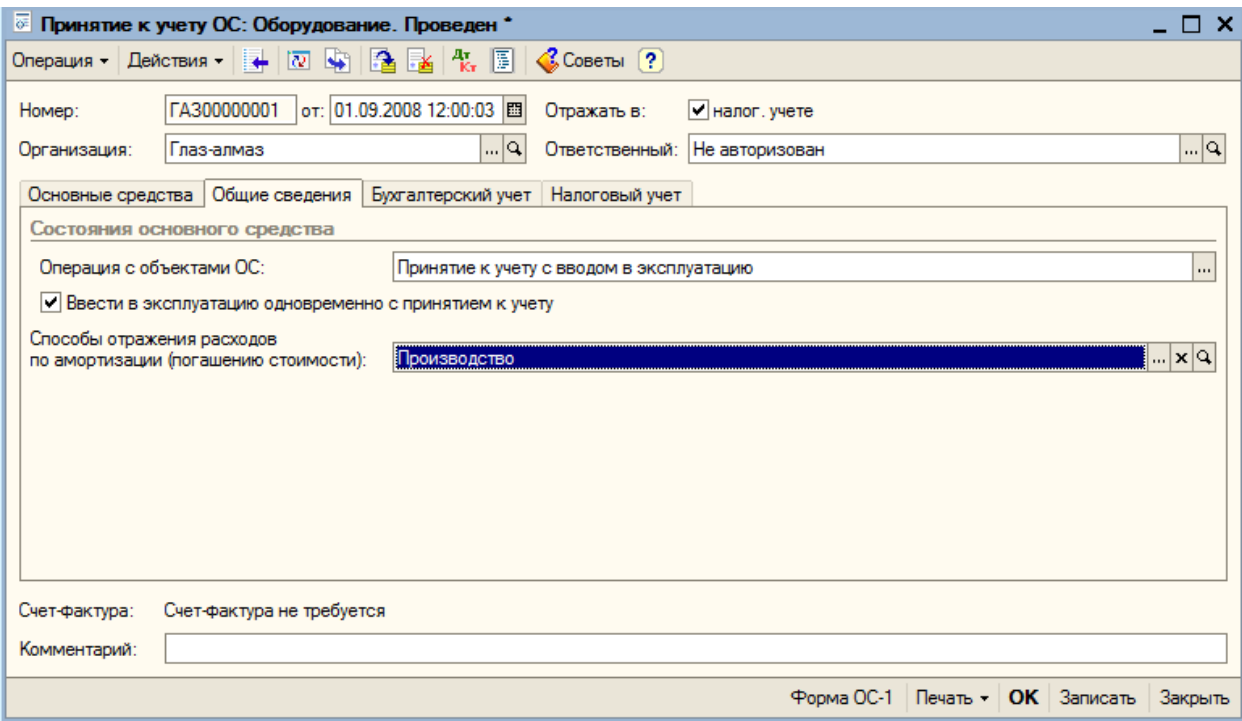

Переходим на закладку бухгалтерский учет».

В соответствии с изменениями в ПБУ 6/01, вступившими в силу с 2006 года (приказ МФ РФ от 12.12.05 г. №147н), объекты основных средств стоимостью не более 20000 руб. за единицу разрешается учитывать в составе материально-производственных запасов. С 2006 года не применяется списание на затраты при принятии к учету тех объектов ОС, стоимость которых не превышает 10000 рублей. Такие активы следует учитывать в составе МПЗ.

В нашем случае стоимость оборудования 100000 рублей, следовательно, это оборудование будем учитывать как ОС.

На закладке указываем порядок учета – «Начисление амортизации»; подразделение – «Производство»; МОЛ – «Севостьянов А,Д,; способ поступления в организацию – «Приобретение за плату». Счет учета установлен автоматически.

В разделе «Параметры начисления амортизации» оставляем счет начисления амортизации – «Линейный способ». Срок полезного использования – 48 месяцев. График амортизации по году используется только при сезонном характере производств, поэтому в данном примере заполнять его не обязательно.

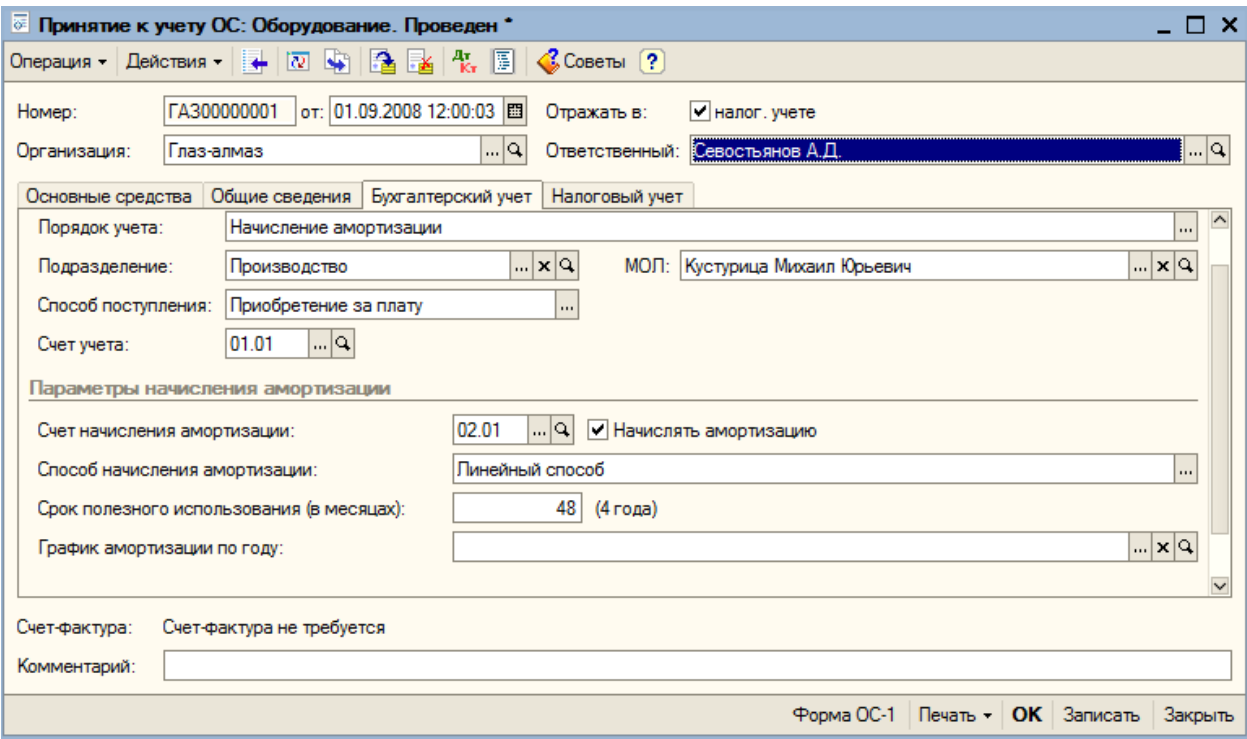

# Переходим к закладке «Налоговый учет».

Порядок включения стоимости в состав расходов – «Начисление амортизации». Устанавливаем флаг «Начислять амортизацию». Метод начисления амортизации для целей налогового учета – «Линейный»; срок полезного использования – 48 месяцев.

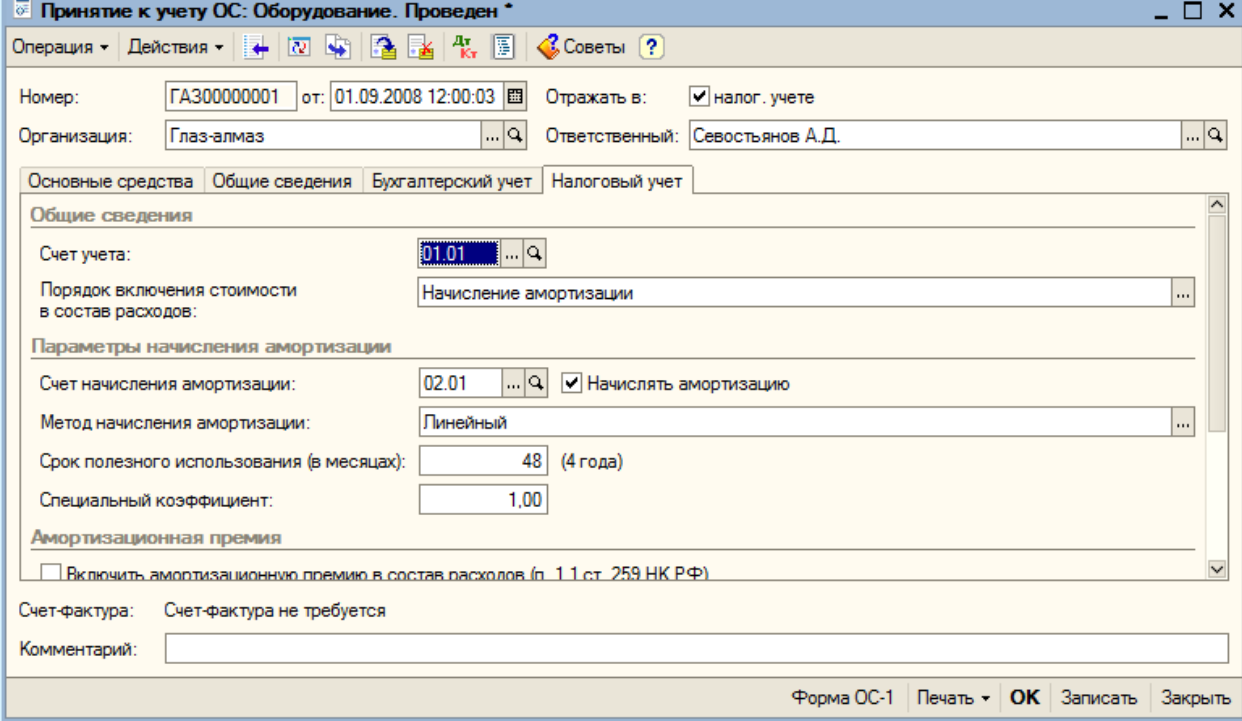

Кнопкой «ОК» проводим и закрываем документ. Посмотрим, какие проводки при этом сформировались:

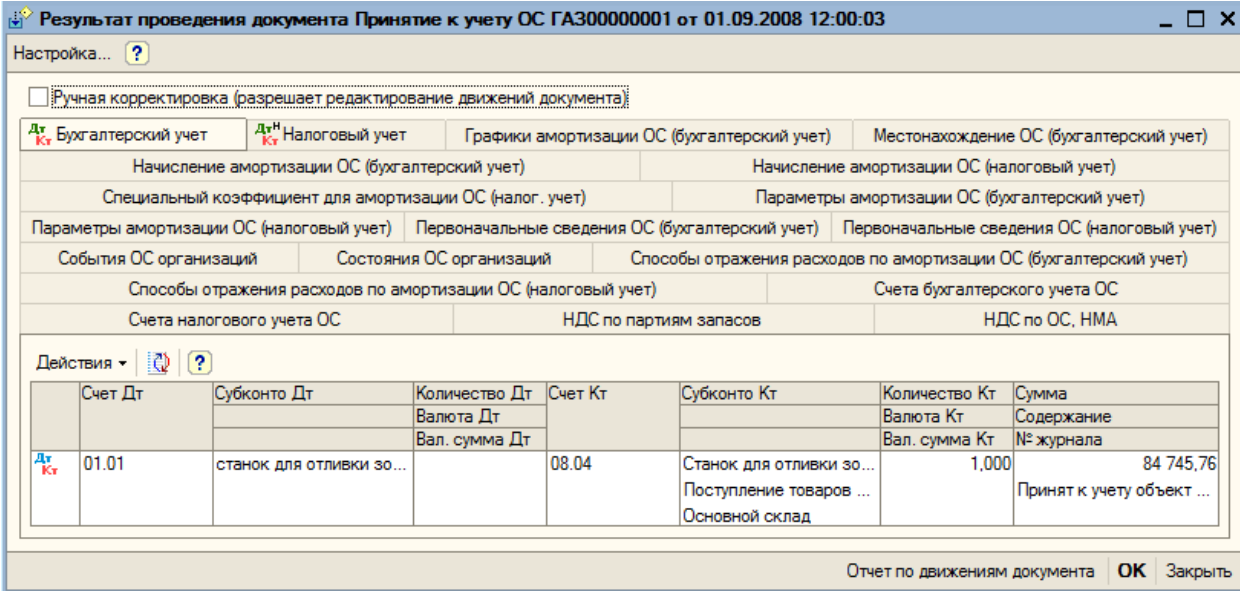

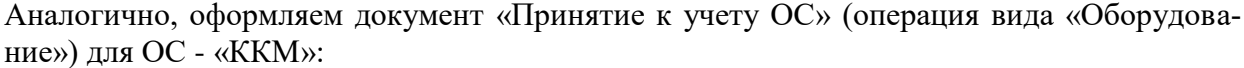

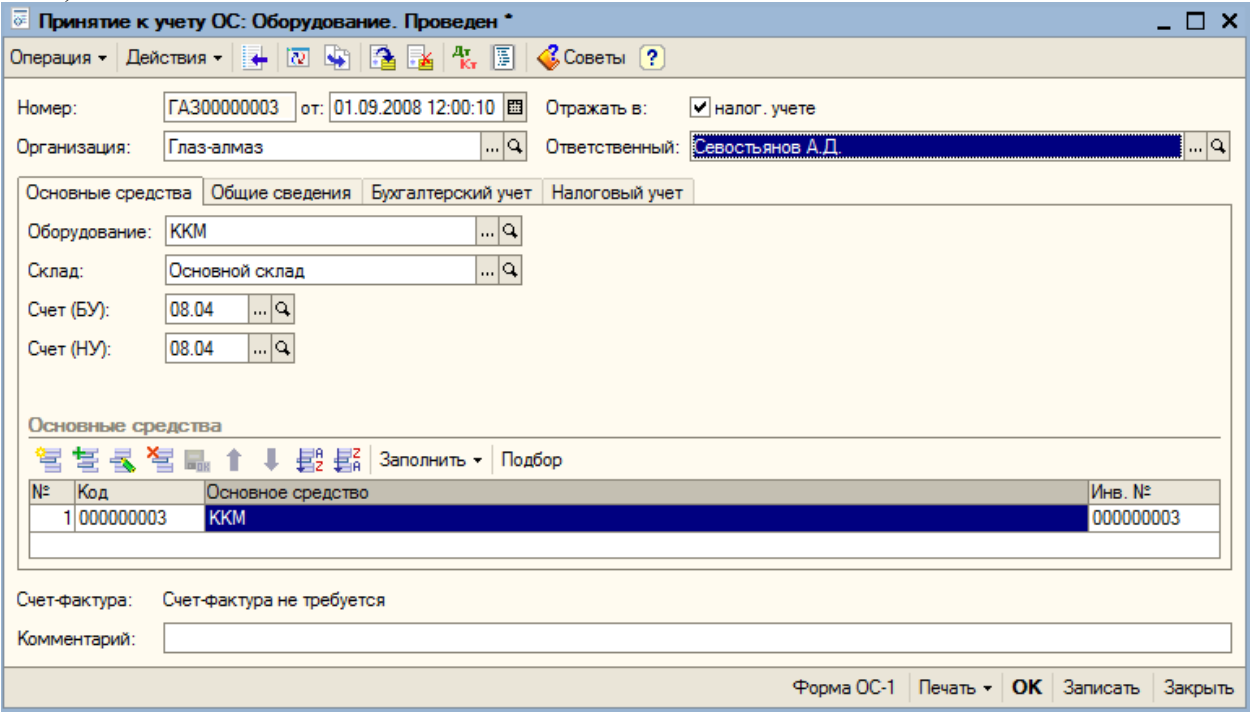

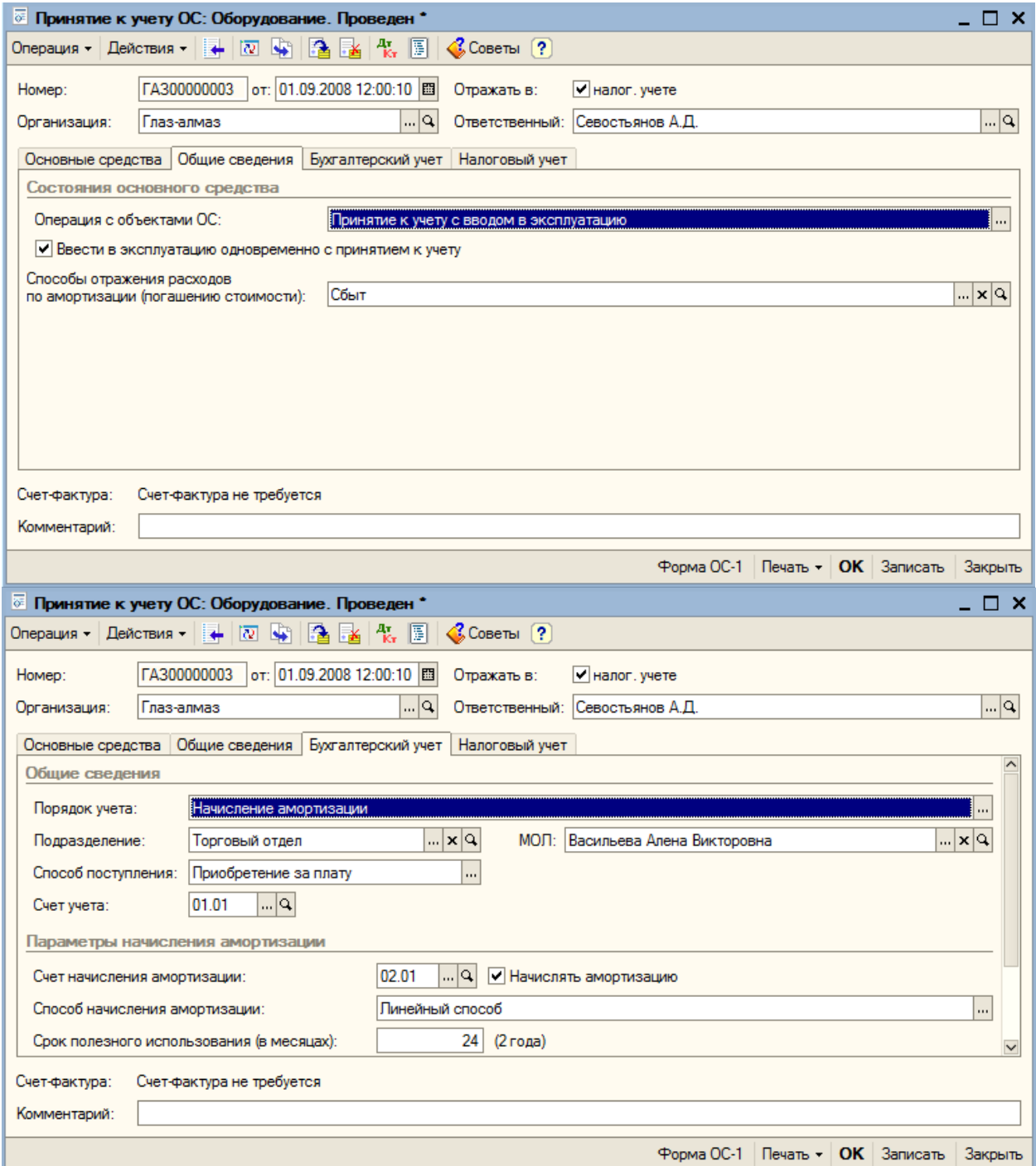

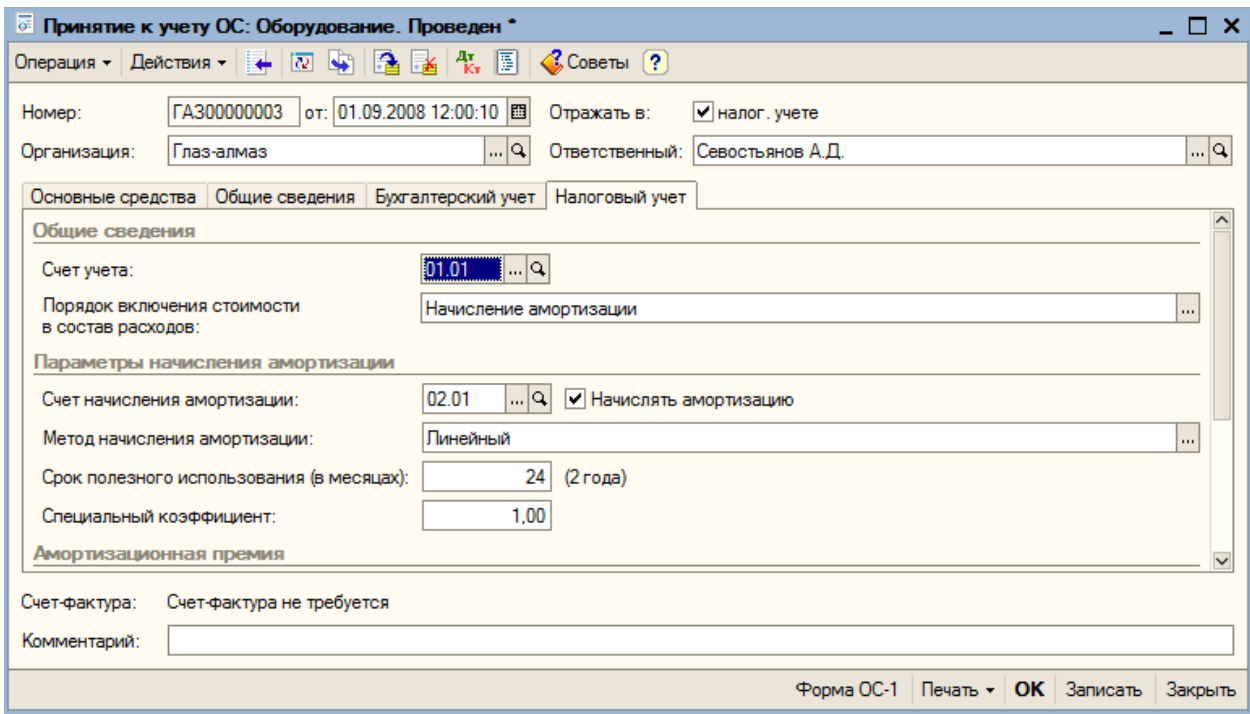

Для тех случаев, когда принять к учету требуется основные средства, созданные способом строительства (или комплектации) и которые при этом учитывались на счете 08.03, тот же документ «Принятие к учету ОС» (пункт меню «ОС – Принятие к учету ОС») используется с другой операцией – объекты строительства, при этом форма первой закладки значительно изменяется.

Форма документа также содержит четыре закладки.

На закладке «Основные средства» указываем наименование основного средства, которое выбираем из справочника «Объекты строительства организации» - «Шлифовальный станок». Склад – «Основной склад», счета бухгалтерского и налогового учета устанавливаются автоматически. Воспользуемся кнопкой «Рассчитать суммы» для заполнения необходимых полей.

Переходим к заполнению табличной части. Здесь необходимо указать вводимое в эксплуатацию основное средство (необходимо добавить новый элемент «шлифовальный станок на колеси-

ках»).

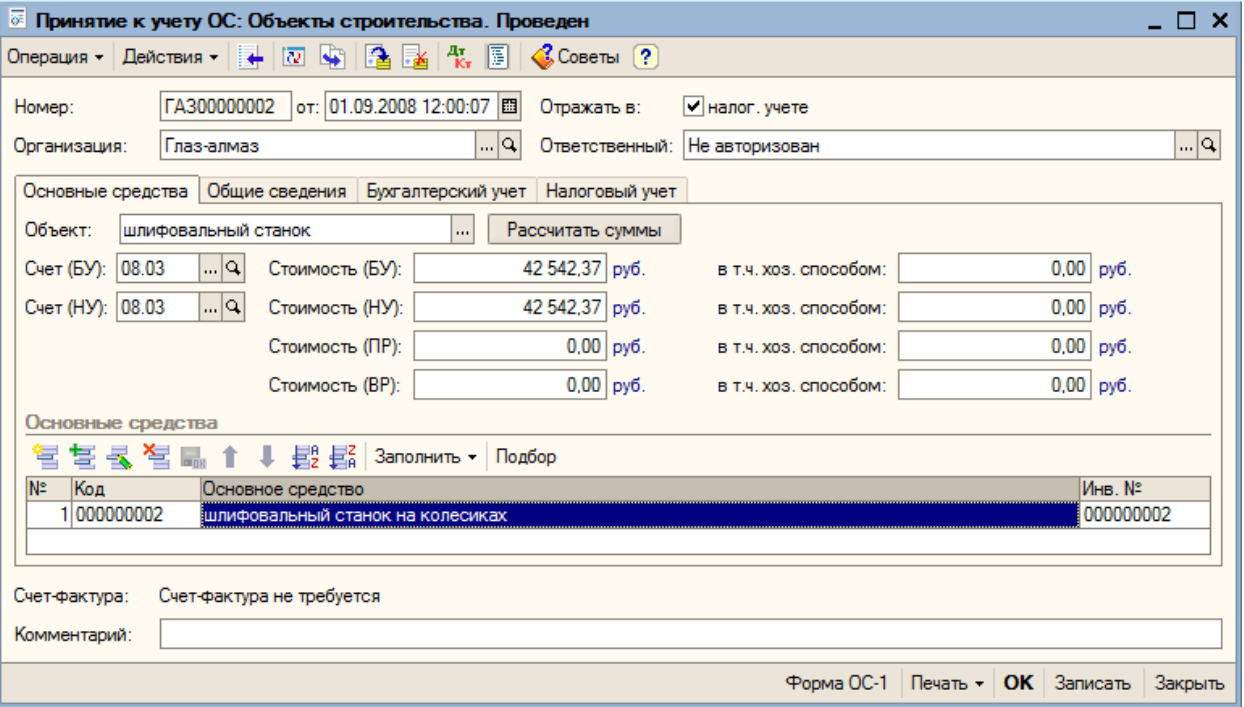

Закладка – «Общие сведения»:

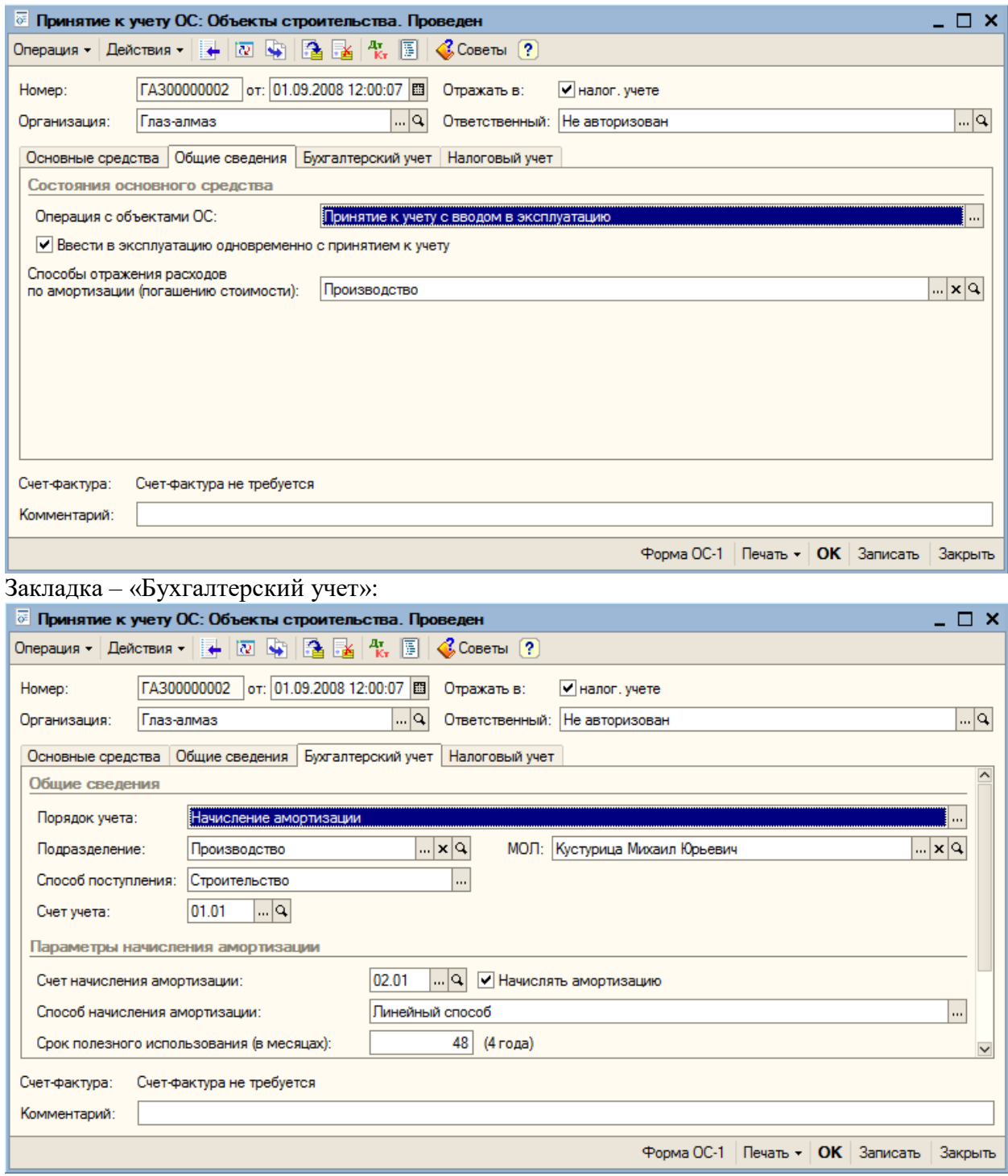

Закладка – «Налоговый учет»:

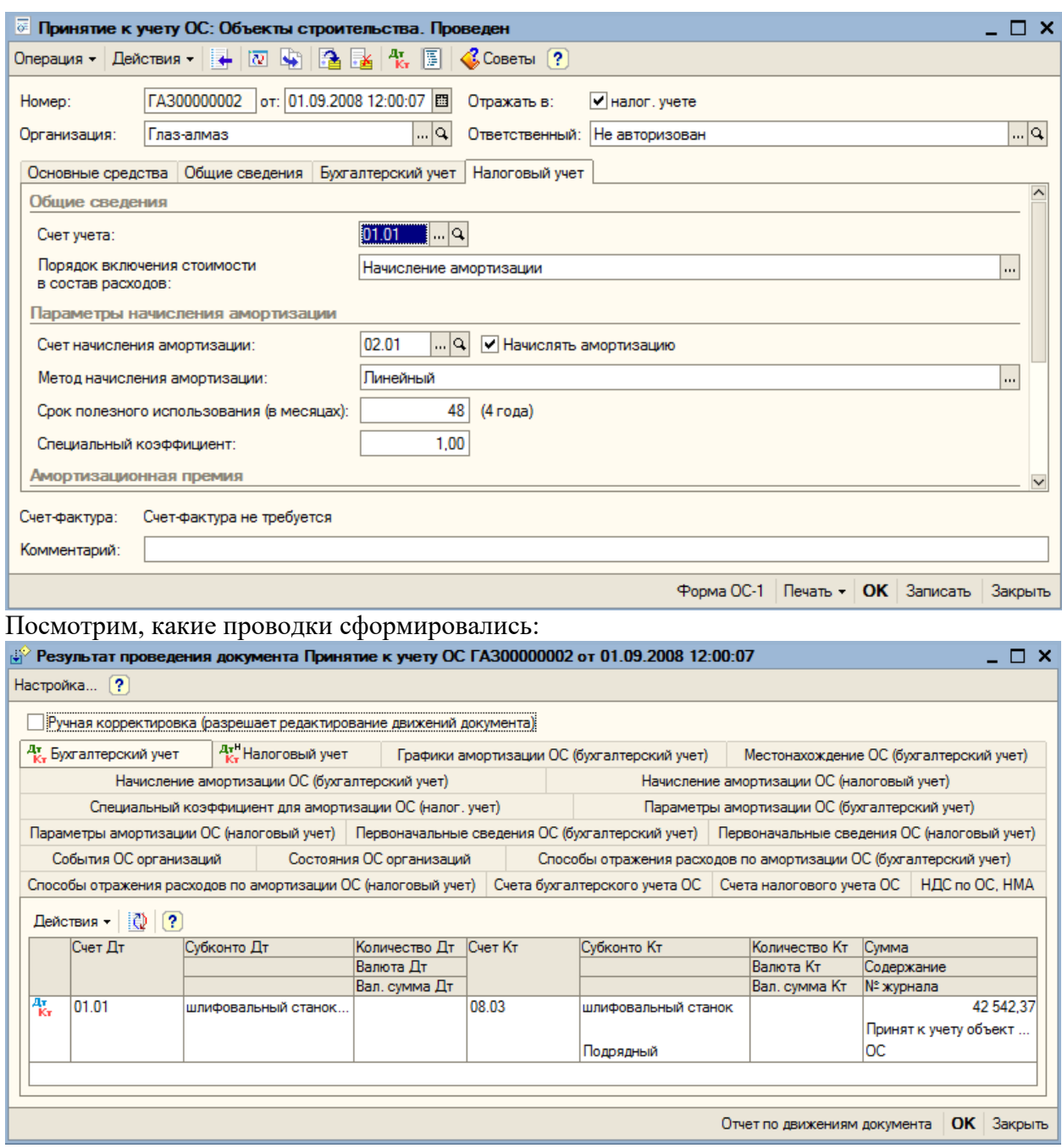

#### **9.4. Амортизация**

В результате всех учетных действий с основными средствами формируют данные для начисления амортизации – для отражения в затратах участия основных средств в процессе производства.

В 1С: Бухгалтерии 8 амортизация ОС начисляется автоматически с помощью регламентного документа «Закрытие месяца», в котором с помощью флажков можно выбрать (или отменить) данную операцию. (Начисление амортизации будет рассмотрена в главе «Регламентные операции»).

Однако не для всех ОС амортизация начисляется автоматически. Для тех, кому определен способ начисления амортизации пропорционально объему продукции, иначе говоря – в зависимости от выработки (для автомобилей параметром выработки может быть пробег), перед проведением документа «Закрытие месяца» необходимо сформировать документ «Выработка ОС» (пункт меню «ОС – Параметры амортизации - Выработка для расчета амортизации ОС». Документ также заполняется последним днем месяца и в нем подытоживается фактическая выработка по всем ОС, для которых определена амортизация пропорционально объему продукции.

В нашем случае таких ОС нет.

## **10. Банковские операции**

#### **10.1. Оплата поставщику товаров и услуг. Платежное поручение исходящее**

Для оплаты поставщику за поставленный товар оформляется документ «Платежное поручение исходящее» (пункт меню «Банк – Платежное поручение исходящее»).

В программе 1С: Бухгалтерия 8 реализована возможность копирования данных из документов одного вида в документ другого вида. Для этого используется механизм «Ввод на основании».

Для создания платежного поручения на оплату поставщику с помощью механизма «Ввод на основании» устанавливаем курсор на запись документа «Поступление товаров», нажимаем на кнопку «Действия» и в открывшемся меню выбираем команду «На основании». Можно

также воспользоваться пиктограммой «Ввести на основании» на командной панели окна.

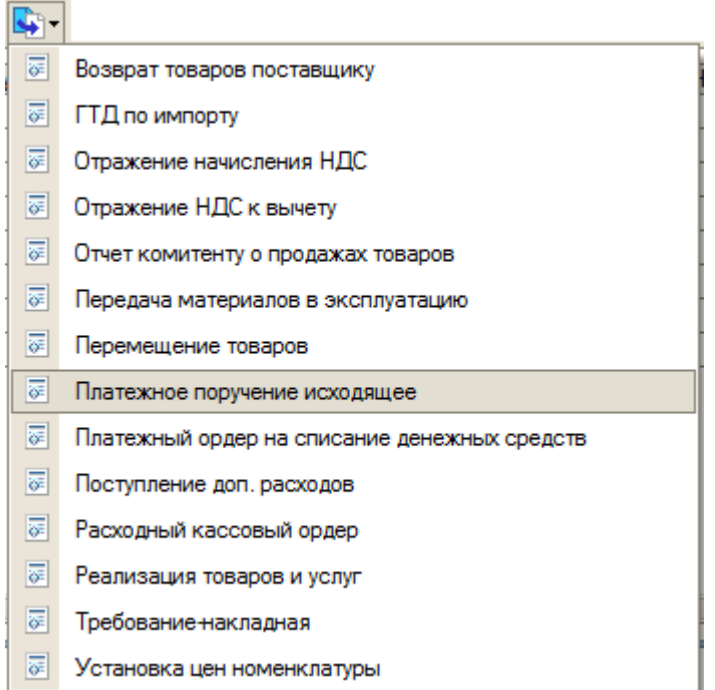

Открывается список документов, которые можно ввести на основании данного документа. Выбираем документ «Платежное поручение исходящее».

Для начала оплатим все наши основные средства. Выбираем документ «Поступление товаров и услуг» (вида «Оборудование) на «Станок для отливки золота» и с помощью механизма «Ввода на основании переходим к платежному поручению исходящему.

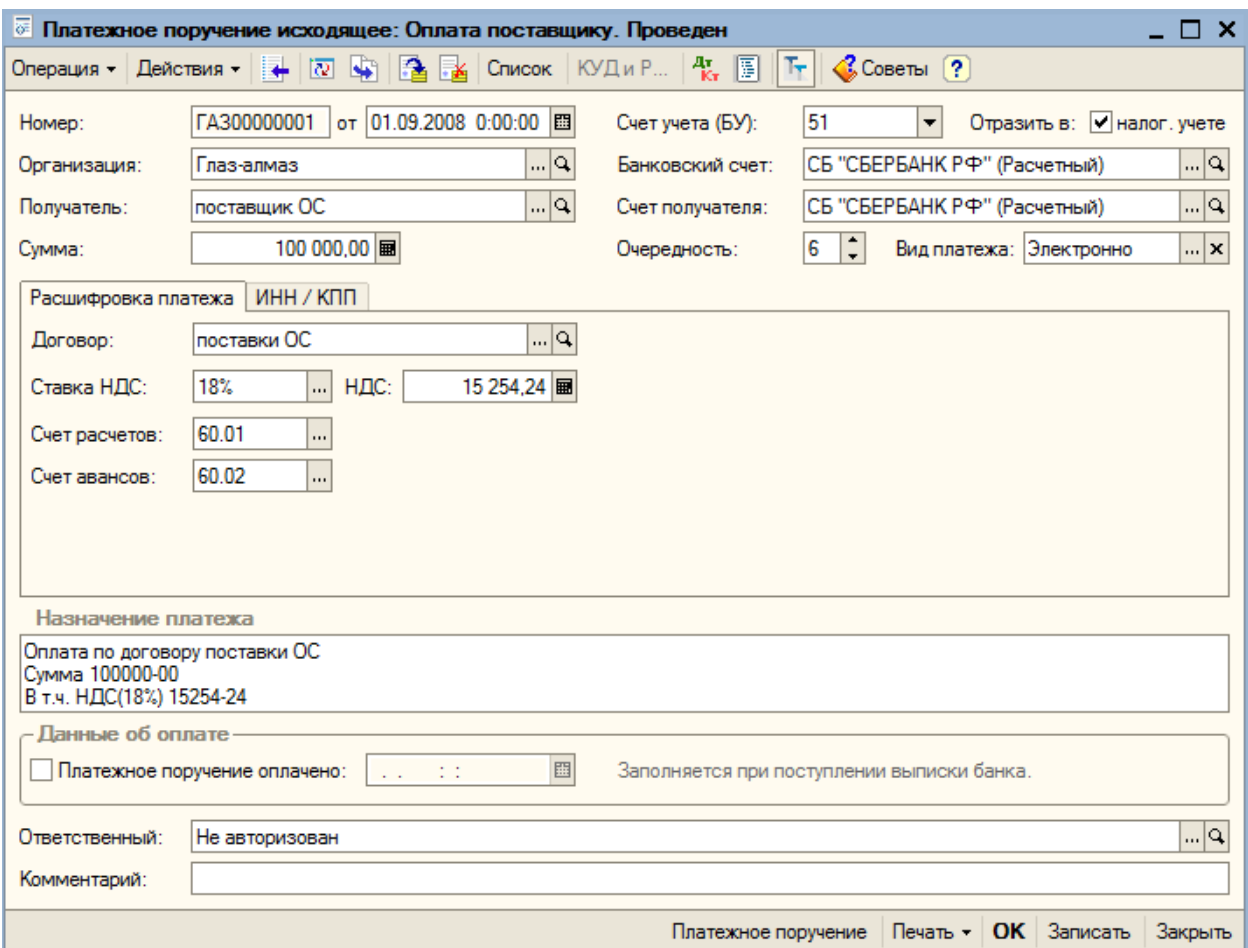

Документ заполнен автоматически.

На закладке «ИНН/КПП» проверяем ИНН и КПП плательщика и получателя.

После записи документа его можно распечатать кнопка «Печать».

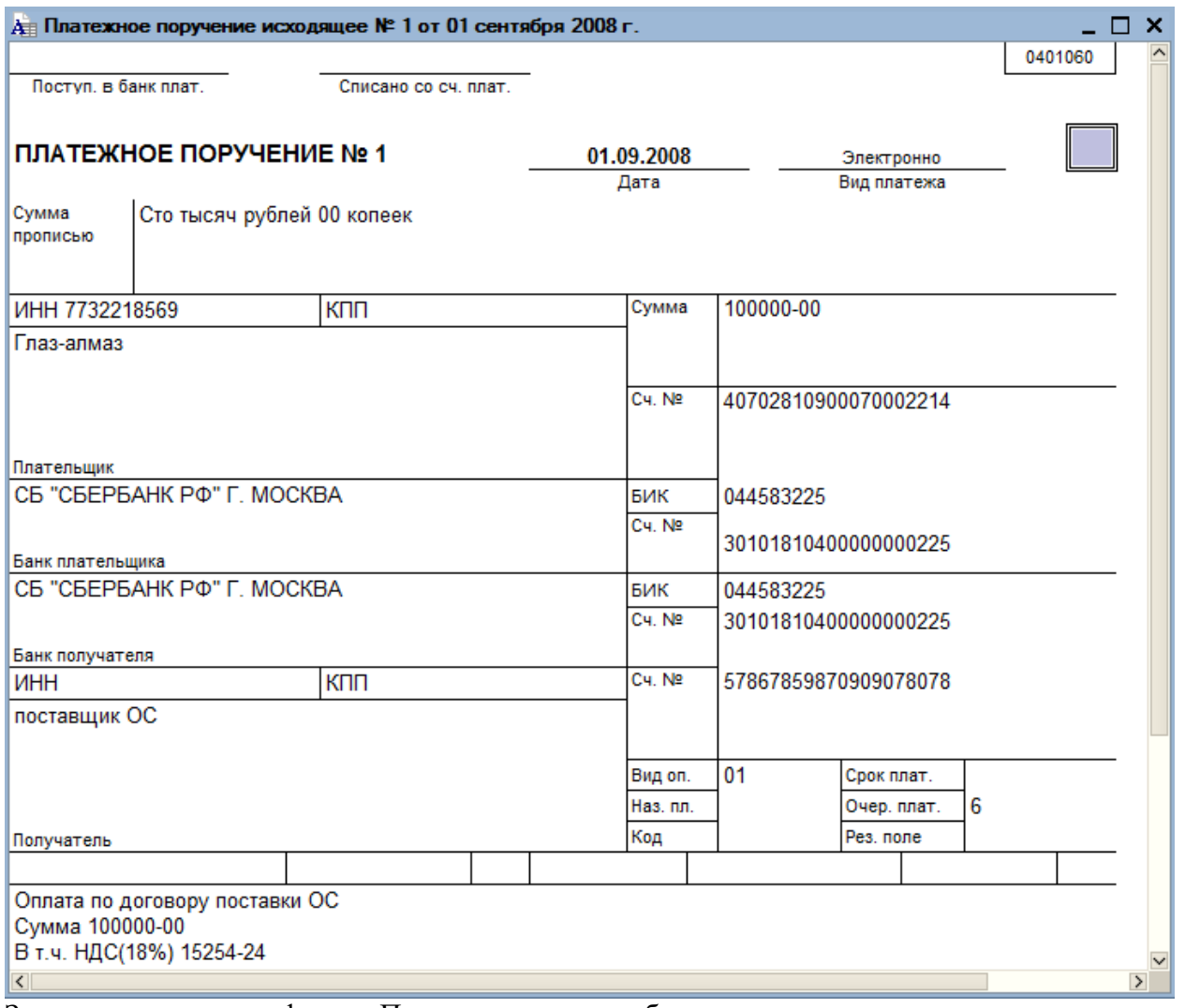

Закрываем печатную форму. После получения из банка подтверждения о списании денежных средств с расчетного счета, в платежном поручении необходимо установить флаг «Платежное поручение оплачено» и указать дату оплату (по выписке). Сохраняем и закрываем документ кнопкой «ОК».

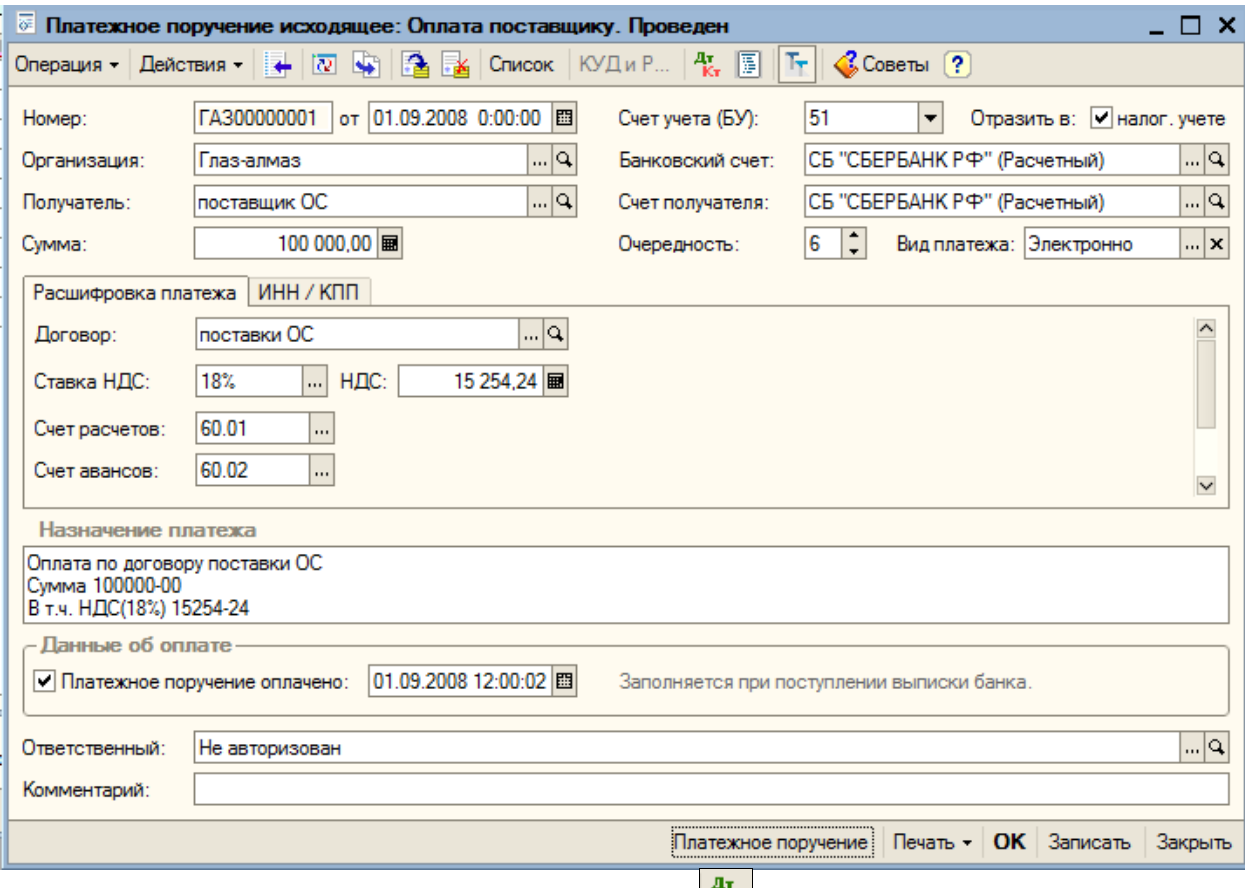

# Посмотрим на сформированные проводки (кнопка <sup>4</sup> kr):

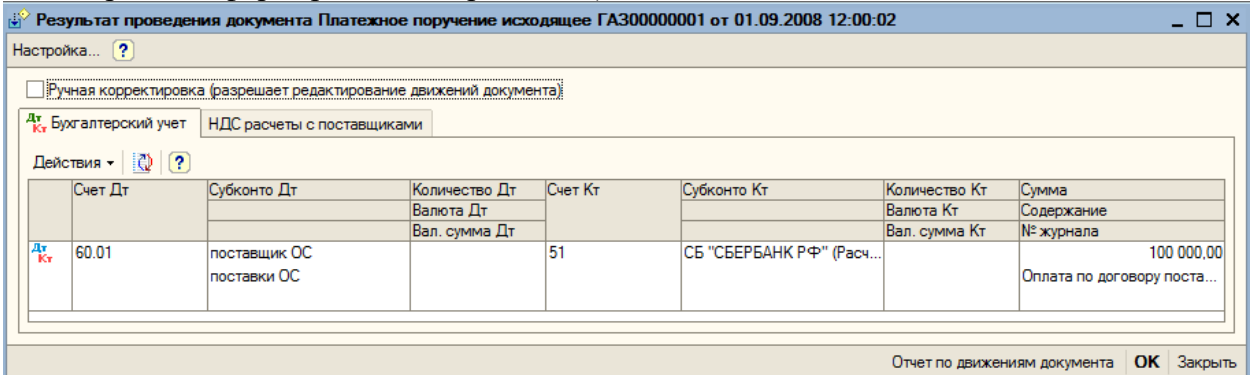

Аналогично оплачиваем поступление всех ОС и материалов (заполните согласно скриншотам:

Основного средства - ККМ

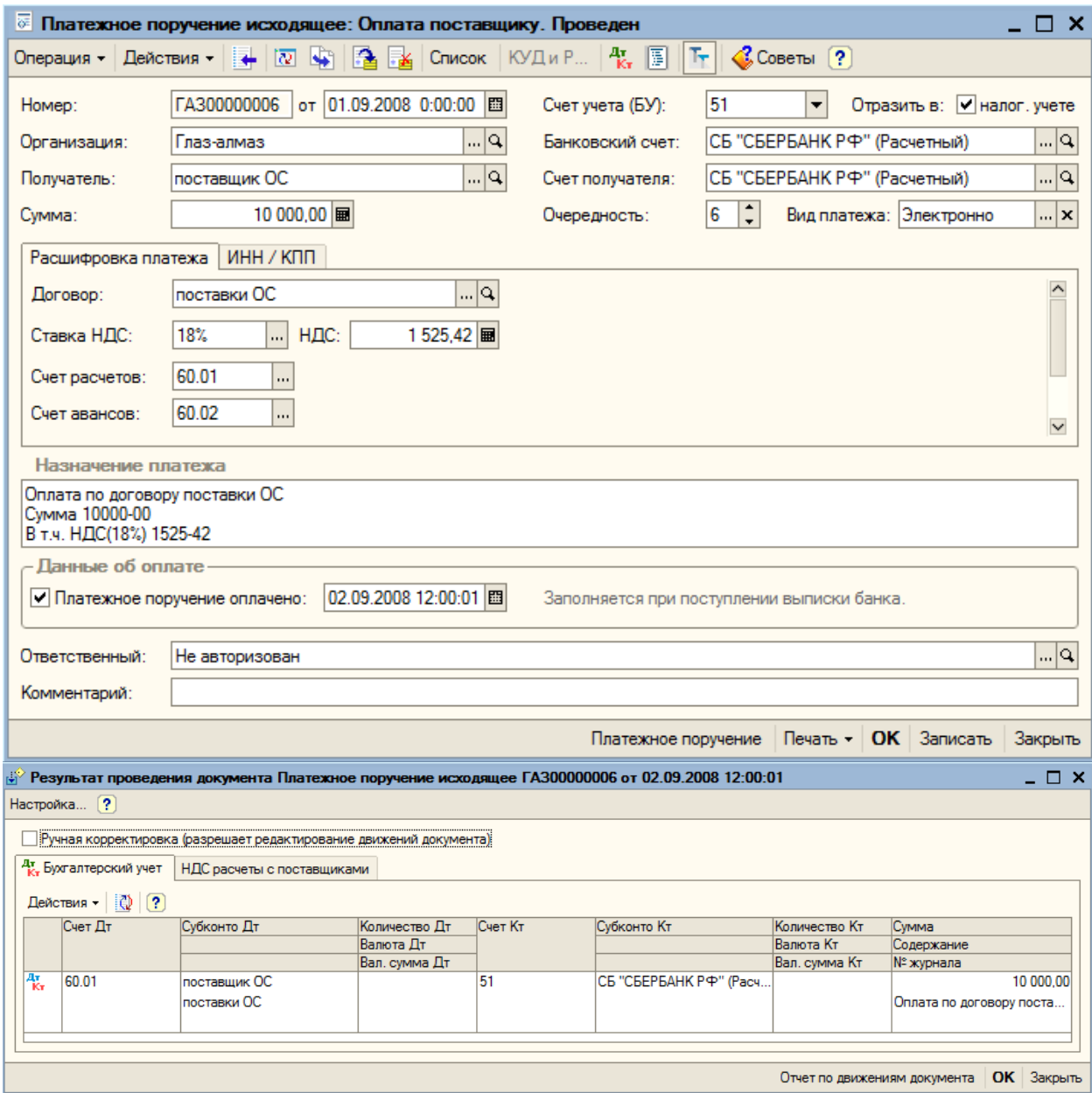

Объекта строительства – шлифовальный станок

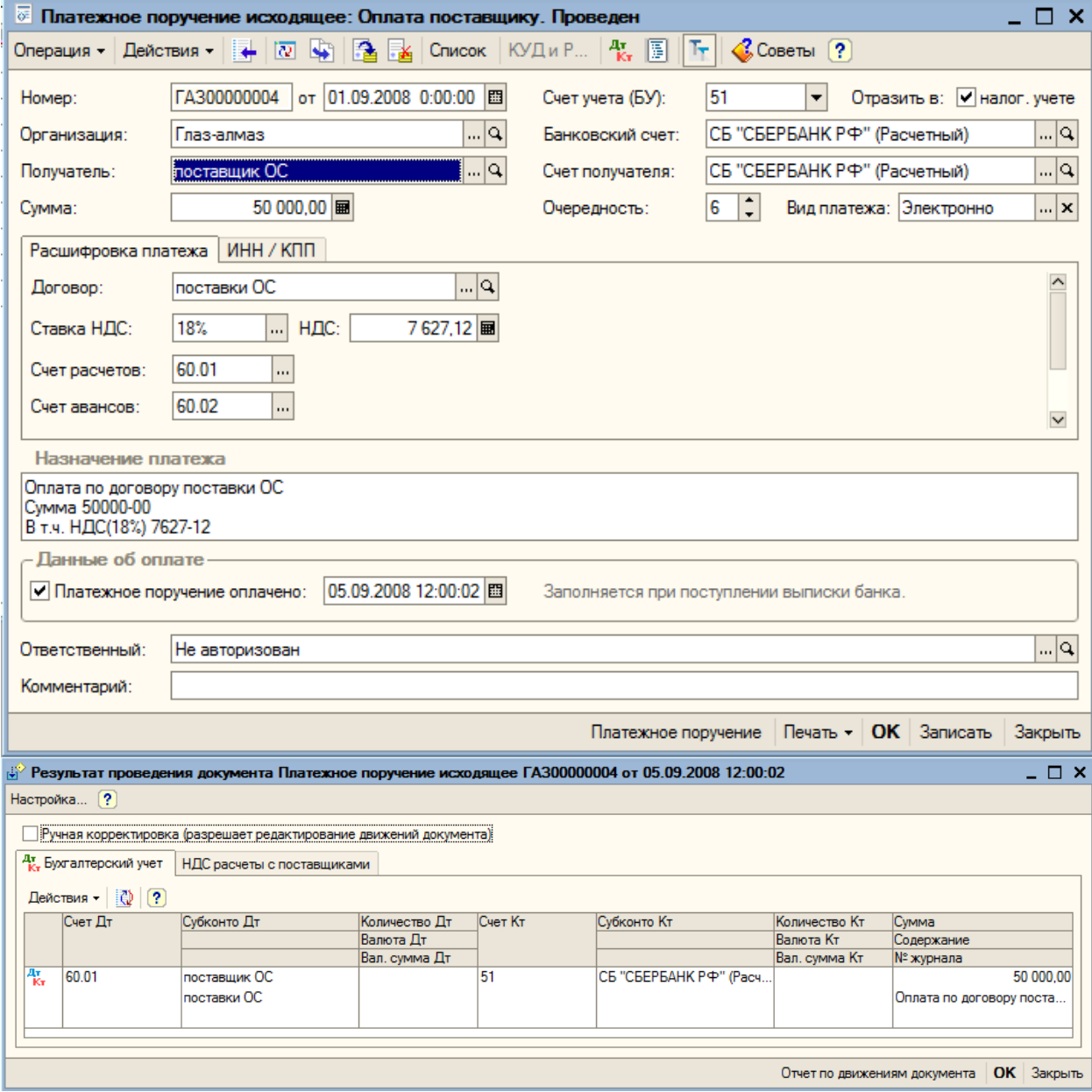

Материала - колесики

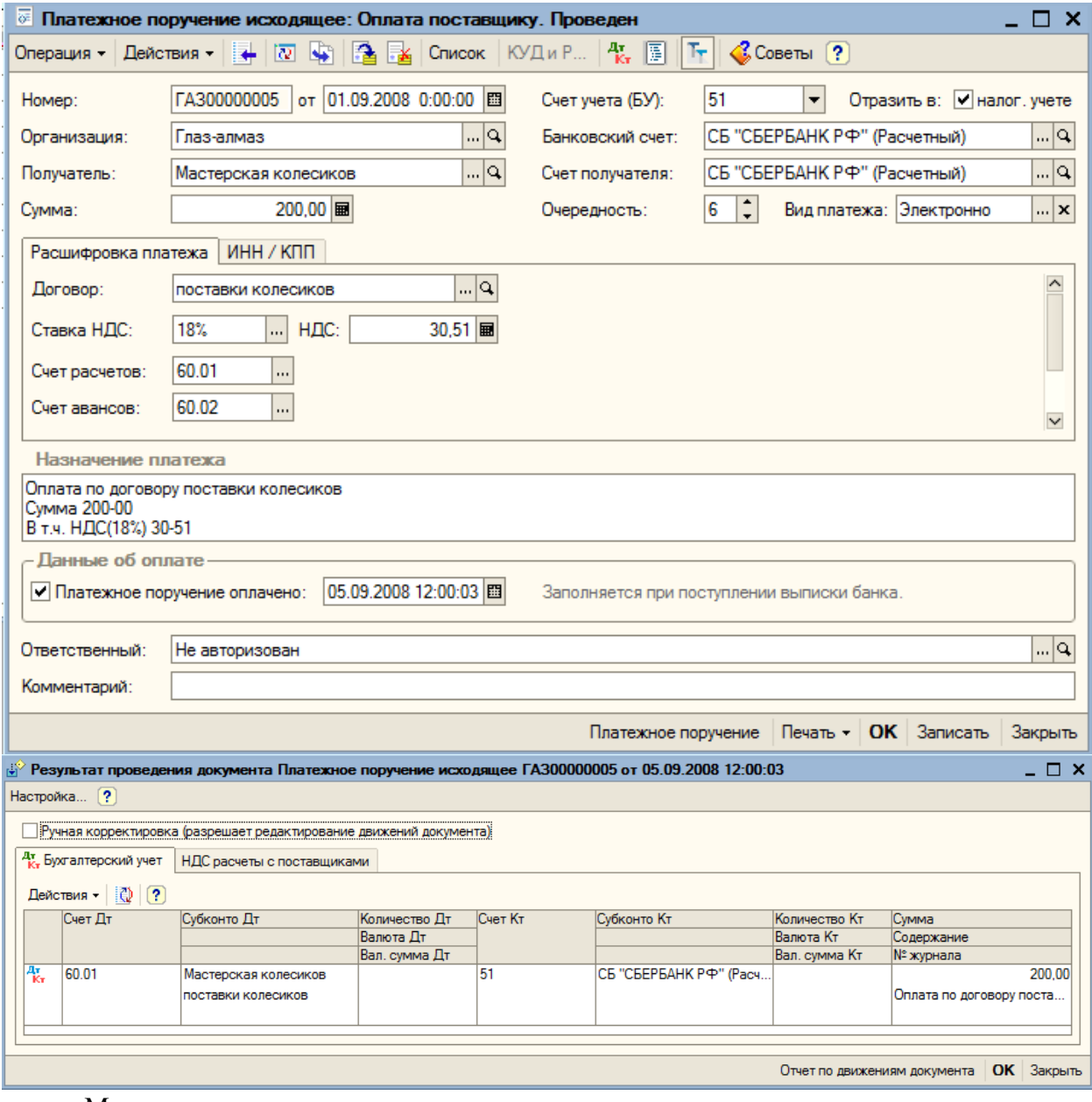

Материала - золото

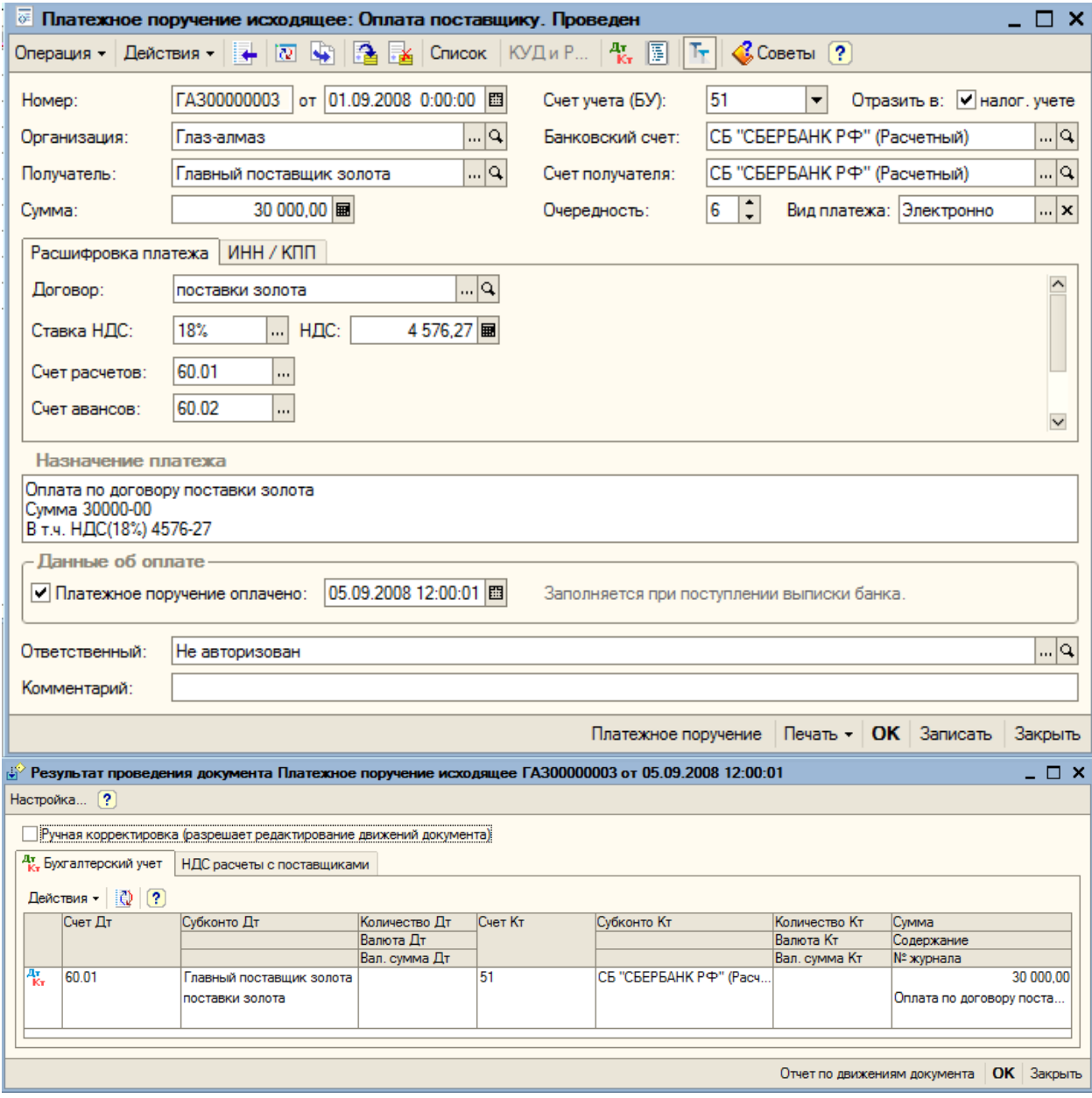

Материала - алмазы

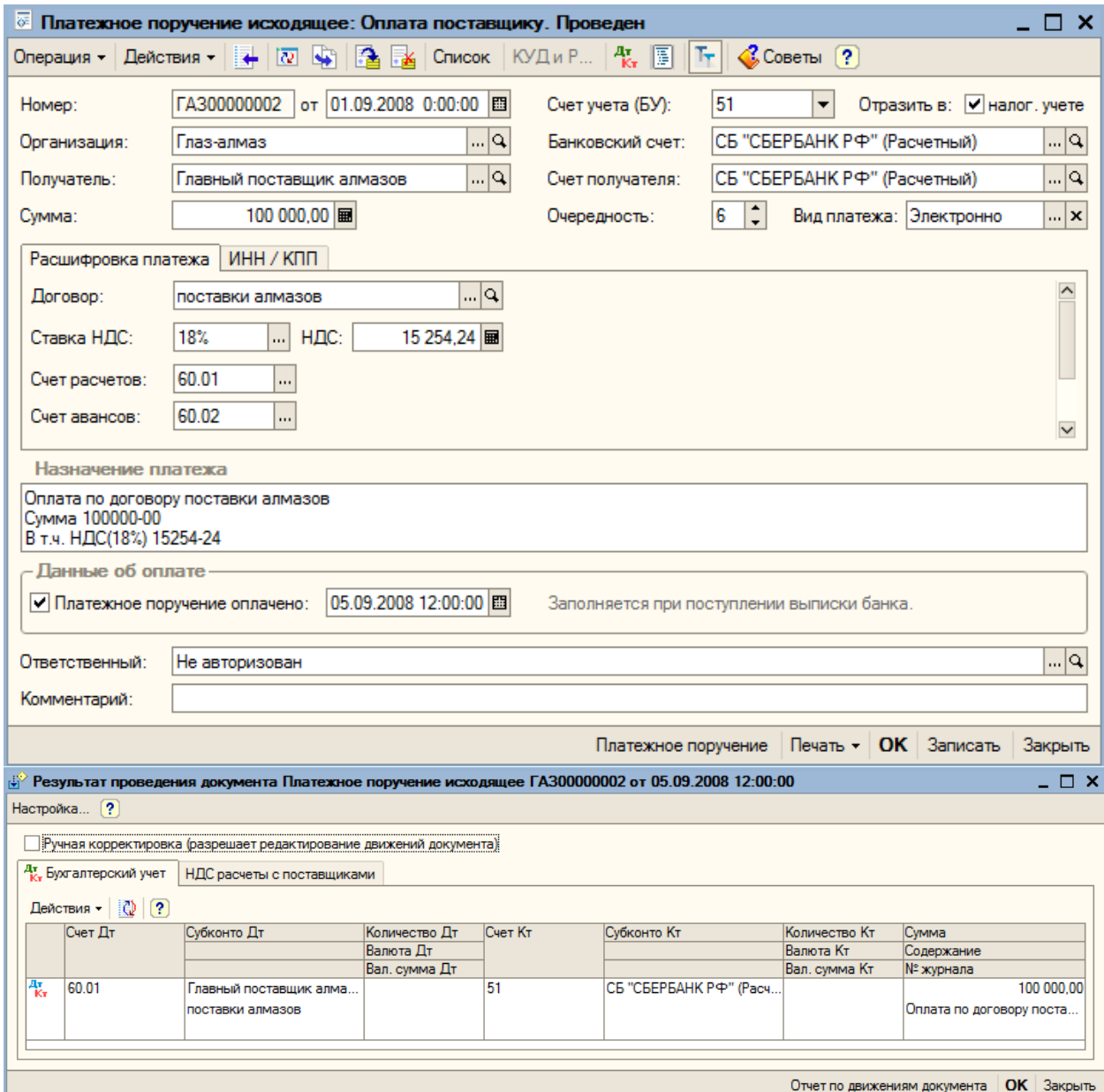

Для оплаты услуги – аренды помещения воспользуемся традиционным способом. Оформим документ «Платежное поручение исходящее» (пункт меню «Банк – Платежное поручение исходящее»). Добавим новый документ.

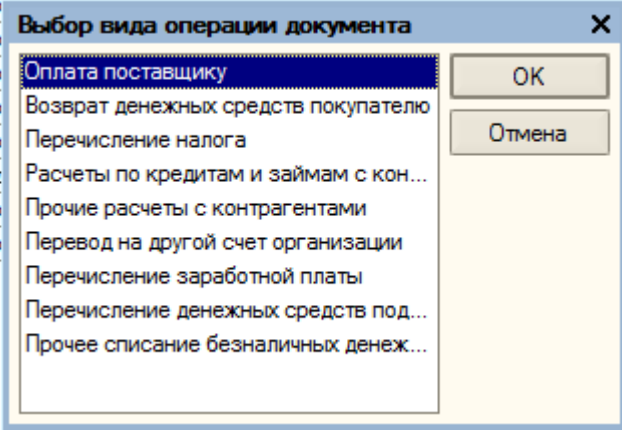

Выберем необходимый вид операции – «Оплата поставщику».

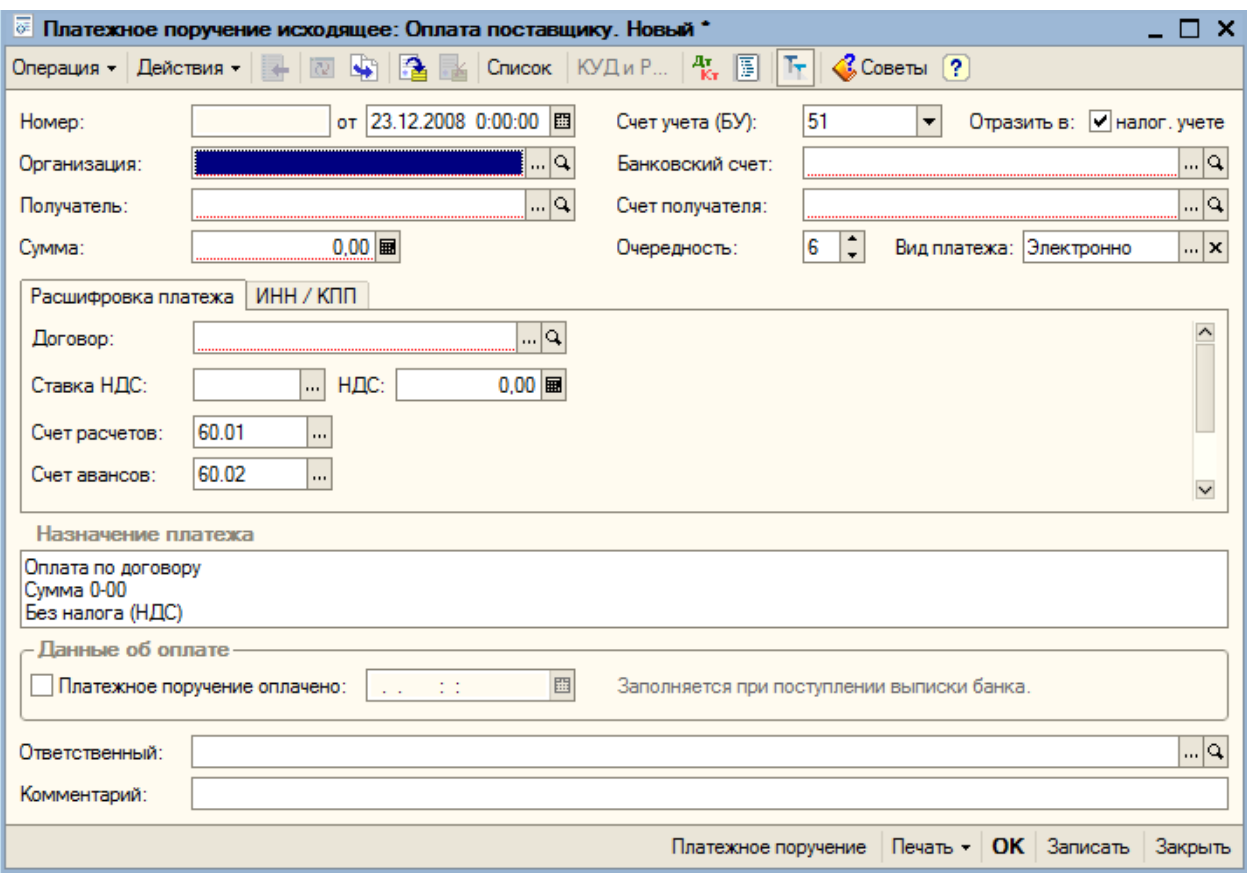

Красным цветом помечены поля – обязательные для заполнения.

За аренду обычно уплачивают в коне месяца, поэтому укажем число – 29 сентября 2008г. Указываем организацию – «Глаз-алмаз».

Получатель – «Арендодатель» по договору «аренды».

Выбираем банковские расчетные счета и указываем сумму «40000». Также указываем назначение платежа.

После получения из банка подтверждения о списании денежных средств с расчетного счета, в платежном поручении необходимо установить флаг «Платежное поручение оплачено» и указать дату оплату (по выписке). Сохраняем и закрываем документ кнопкой «ОК».

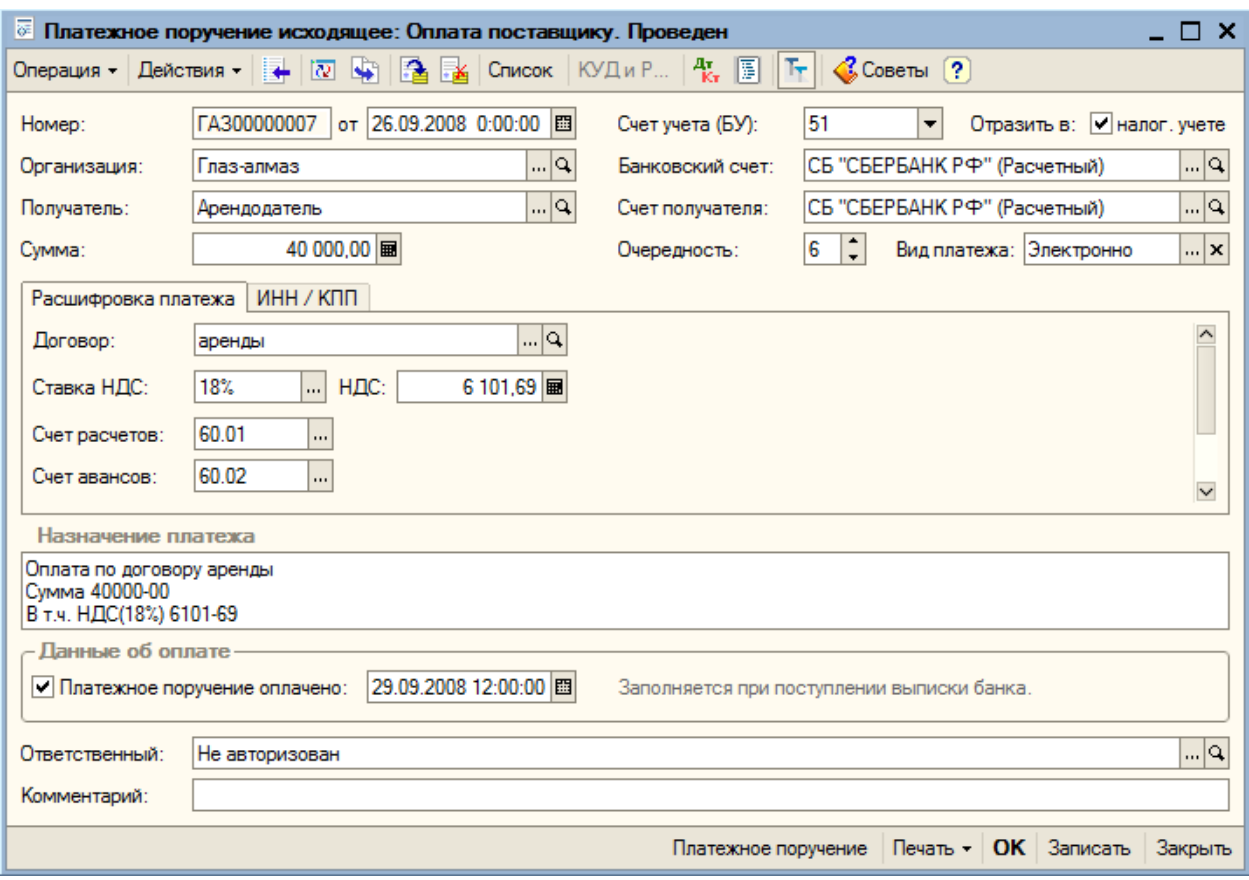

Закрываем полученный документ нажатием на кнопку «ОК».

## **10.2. Поступление оплаты от покупателя. Платежное поручение входящее**

Для учета поступления безналичных денежных средств предназначен документ «Платежное поручение входящее» (пункт меню «Банк – Платежное поручение входящее»). Для создания нового документа нажимаем на кнопку «Добавить».

Из окна выбора вида операции документа выбираем «Оплата от покупателя».

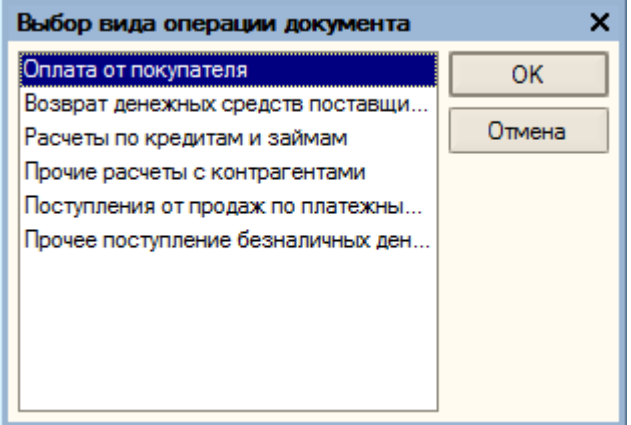

Данный документ заполняется аналогично документу «Платежное поручение исходящее». Все красные поля обязательны для заполнения.

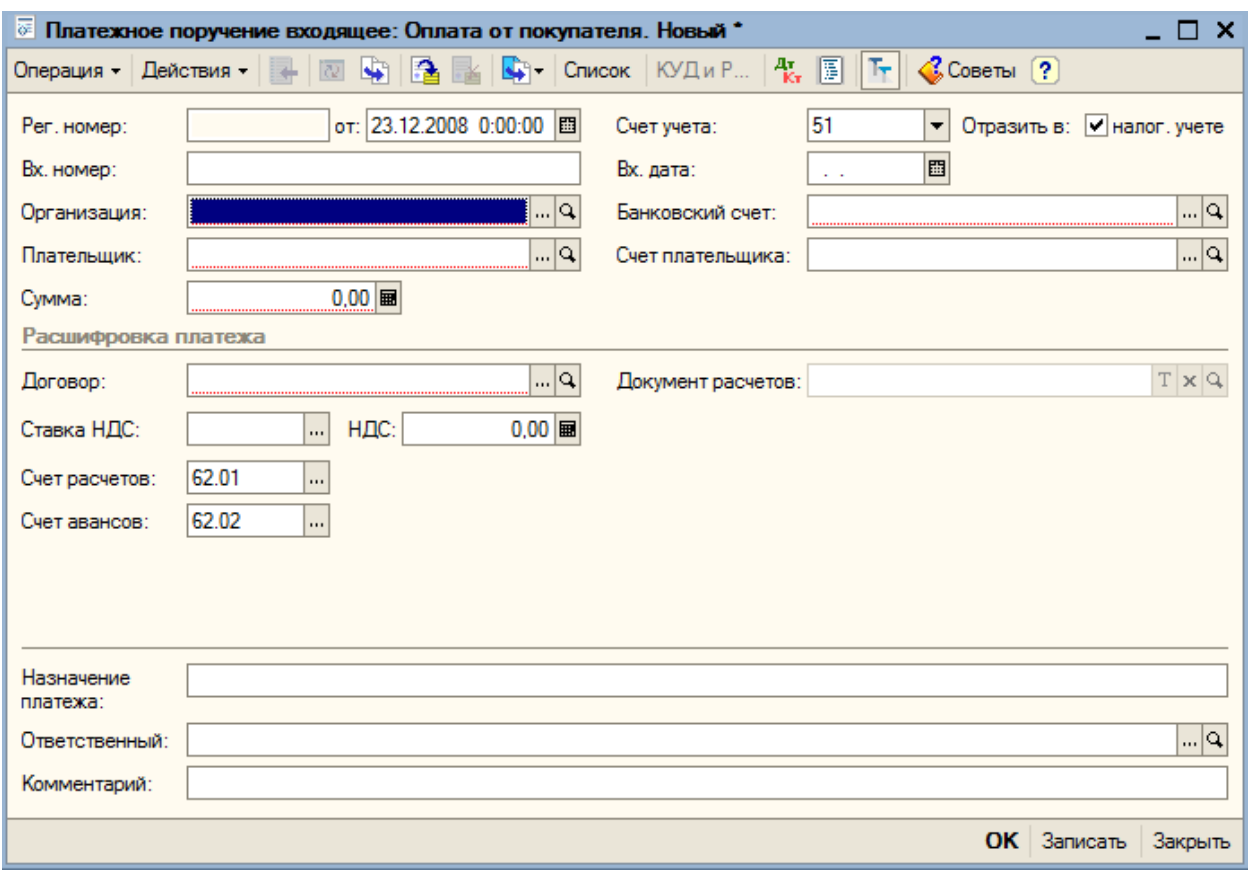

Заполнение данного документа рассмотрим в разделе «Реализация товаров и услуг».

#### **10.3. Выписка банка**

После получения из банка выписки из расчетного счета необходимо в программе отразить движения денежных средств. Для этого предназначена обработка «Выписка банка» (пункт меню «Банк – Выписка банка»).

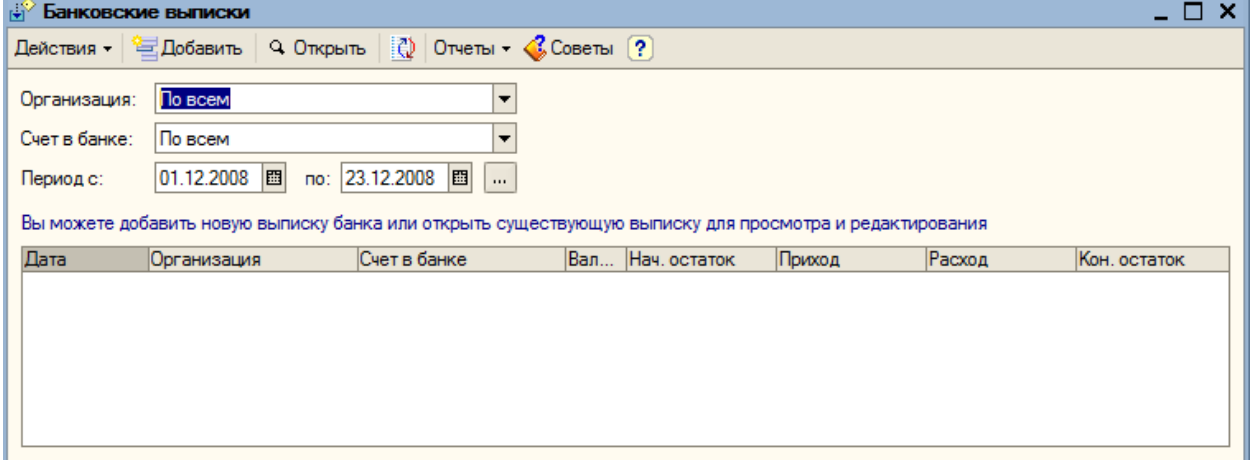

В табличной части обработки отражается список всех созданных выписок банка для выбранной организации, расчетного счета (или всех расчетных счетов организации) за определенный период времени.

Для примера оформим банковскую выписку за 01.09.2008, для этого нажимаем на кнопку «Добавить» на командной панели формы обработки».

Организация – «Глаз-алмаз», выбираем счет в банке; дата выписки – «01.09.2008».
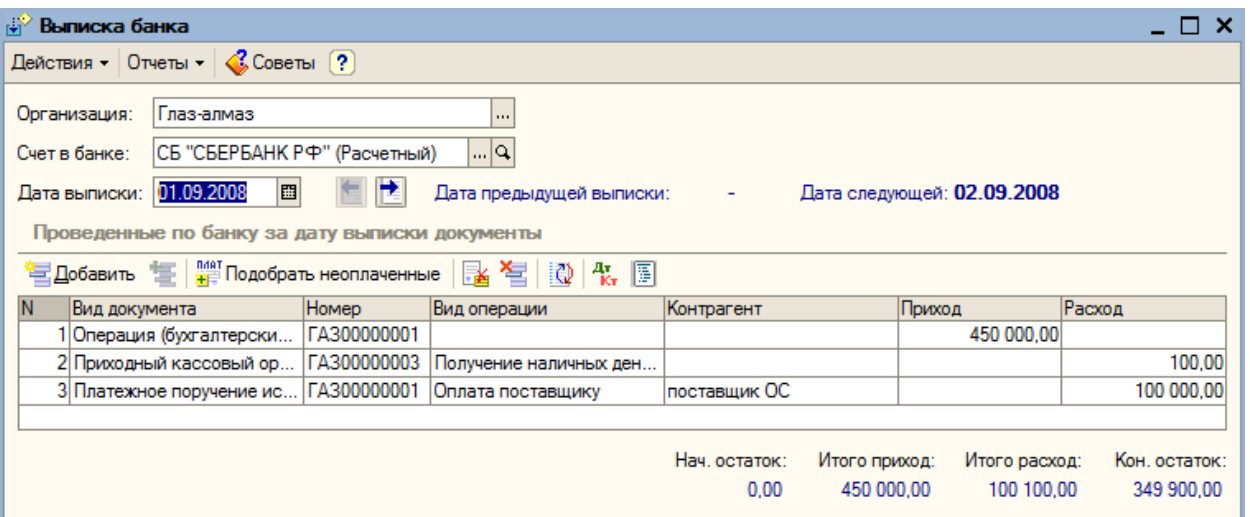

К сведению. Табличную часть также можно заполнять с помощью кнопки «Подобрать неоплаченные» (в нашем примере таких нет). При этом система отбирает платежные документы по выбранному банковскому счету, ранее созданные в информационной базе и не оплаченные на дату выписки. Далее необходимо установить флажки у документов, вошедших в выписку, полученную из банка, и нажать на кнопку «Провести отмеченные». При этом в документах будет проставлен реквизит «Оплачено» и установленная дата, указанная в обработке.

# **11. Покупка товаров через подотчетное лицо. Кассовые операции.**

При покупке или оплате каких либо товаров или услуг через подотчетное личо используется общая схема:

- 1. Выдача денег подотчетнику (РКО)
- 2. Авансовый отчет
- 3. Возврат непотраченных средств в кассу (ПКО)
- 4. Выдача дополнительных сумм из кассы в случае перерасхода (РКО).

# **11.1. Расходный кассовый ордер**

**РКО – Расходный кассовый ордер**, предназначен для учета выплаты наличных денежных средств. В зависимости от установленного вида операции с помощью данного документа может быть зафиксирован расход наличных денежных средств по различным торговым операциям:

- *Оплата поставщику*
- *Возврат денежных средств покупателю*
- *Выдача денежных средств подотчетнику*
- *Прочий расход денежных средств*
- *Выплата заработной платы*
- *Взнос наличными в банк*
- *Инкассация денежных средств*

# **11.2. Приходный кассовый ордер**

**ПКО – приходный кассовый ордер**, предназначен для учета поступлений наличных денежных средств. В зависимости от установленного вида операции с помощью данного документа может быть зафиксировано поступление наличных денежных средств по различным торговым операциям:

- *Оплата от покупателя*
- *Прием розничной выручки*
- *Возврат денежных средств подотчетником*
- *Возврат денежных средств поставщиком*
- *Получение наличных денежных средств в банке*
- *Расчеты по кредитам и займам с контрагентами*
- *Прочий приход денежных средств.*

Начнем с 1-го пункта.

1. Предположим, что нам необходимо купить 4 канцелярские папки. Выдадим сотруднику 100 рублей на их покупку. Для этого оформим Расходный кассовый ордер (Касса - **Расходный кассовый ордер)** с операцией *Выдача денежных средств подотчетнику (рис.8).*

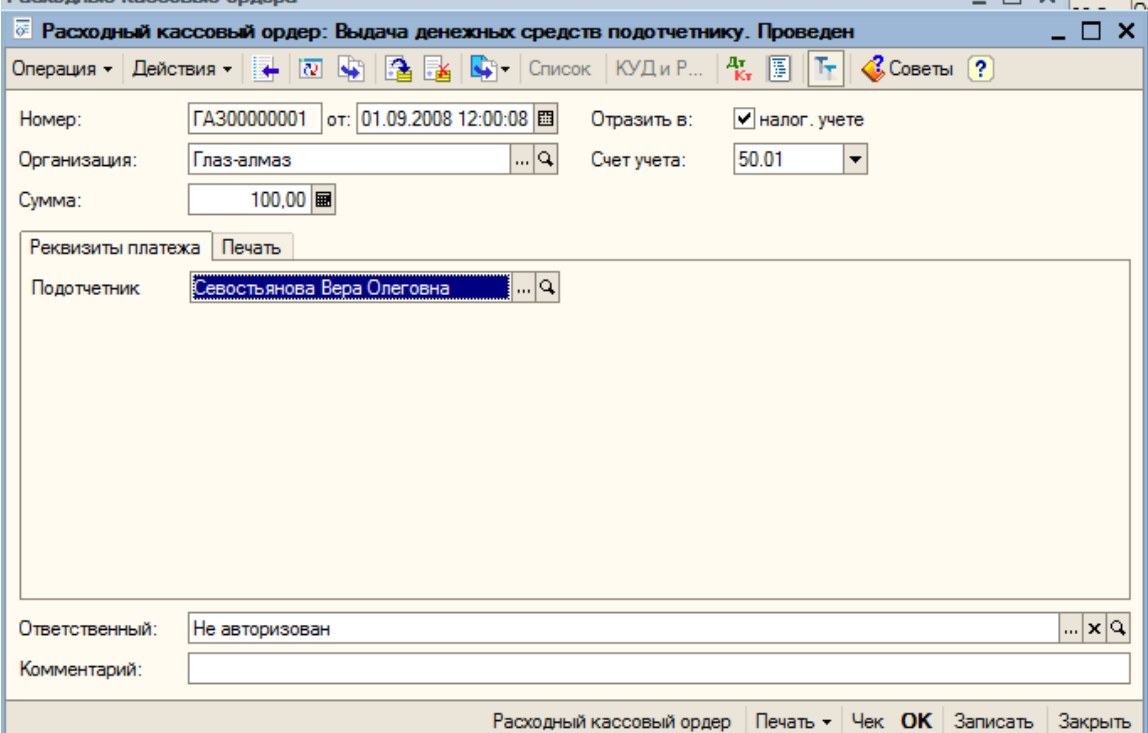

При заполнении документа необходимо выбрать счет кассы, указать выдаваемую сумму и выбрать физическое лицо, которому выдается сумма под отчет (Если в справочнике «Физические лица» нет необходимого элемента, введите новый). После этого проводим документ,

нажимая на верхней панели инструментов значок проведения . И по кнопке **Печать** или **Расходный кассовый ордер** открываем печатную форму документа.

2. После того, как сотрудник купил папки ему необходимо отчитаться о потраченных средствах. Для этого используется документ **Авансовый отчет (Касса - Авансовый отчет)**  (рис. 9)

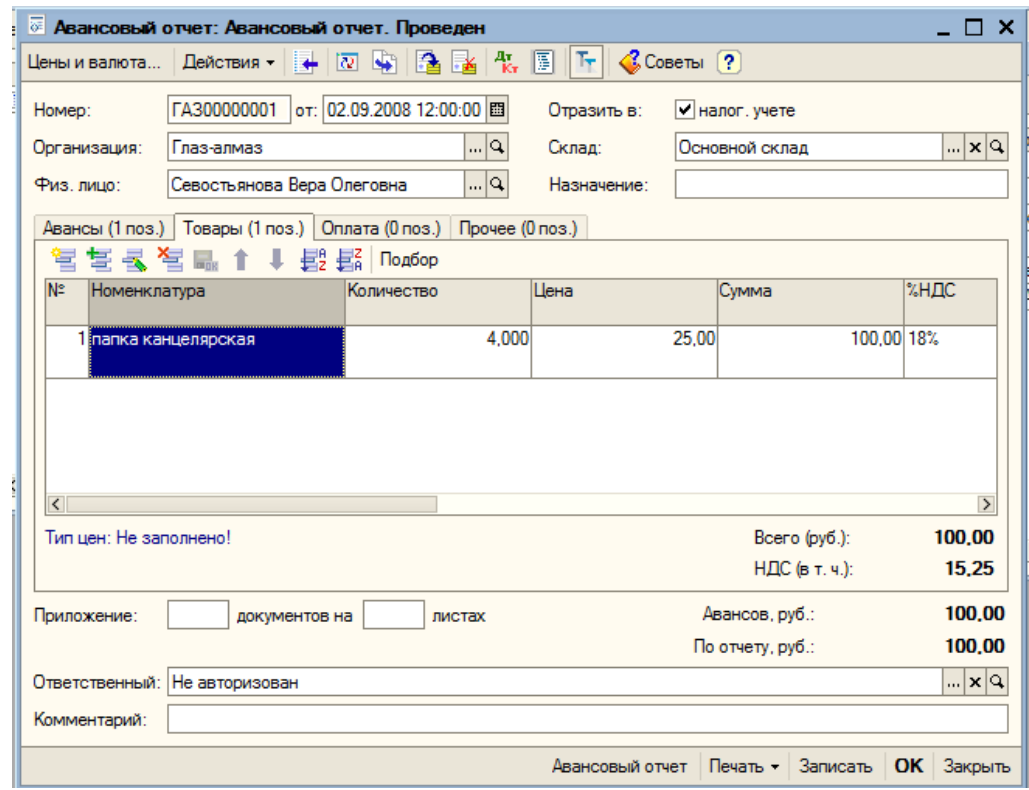

Денежные средства, выданные подотчетному лицу могут быть израсходованы на:

- Закупку товаров и тары (закладки "Товары" и "Тара")
- Оплату поставщикам (закладка "Оплата")
- Прочие (дополнительные) расходы (закладка "Прочее").

На закладке Авансы отображается информация о денежных средствах, полученных подотчетным лицом, в нашем случае о том РКО, с помощью которого мы выдавали 100 рублей. Так как сотрудник покупал папки, а они являются товаром, соответственно информацию о них мы отражаем на закладке «Товары».

Элемент «папка канцелярская» необходимо ввести в справочник **Номенклатура** в группу Материалы (так как нам необходимо отразить поступление папок на 10 счете).

После проведения документ печатается и подписывается подотчетным лицом.

В нашем случае ни перерасхода, ни остатка денег не возникло. Но так как это случается достаточно часто рассмотрим такие ситуации:

3. Возврат непотраченных средств в кассу (ПКО)

В этом случае вводим документ ПКО **(Касса - приходный кассовый ордер)** и выбираем операцию *Возврат денежных средств подотчетником*. В документе выбираем счет кассы и подотчетное лицо, вводим сумму и проводим документ. Печатная форма доступна по кнопке **Печать** или **Приходный кассовый ордер.**

4. Выдача дополнительных сумм из кассы в случае перерасхода (РКО) происходит аналогичным образом первоначальной выдаче денежных средств подотчетнику с той разницей, что выдается только недостающая сумма.

# **11.3. Отчет «Кассовая книга».**

Отчет «Кассовая книга» формирует регламентную форму кассовой книги. По закону листы кассовой книги необходимо печатать каждый день, когда проводились операции по кассе. Данный отчет формируется по организации, выбранной в настройках отчета за указанный период. В настройках также можно указать параметры печати последнего листа, а именно является ли последний лист в книге последним в году, месяце или это обычный лист. Можно также распечатать обложку кассовой книги. При формировании кассовой книги запоминается номер сформированного листа, который хранится в регистре сведений "Номера листов кассовой книги".

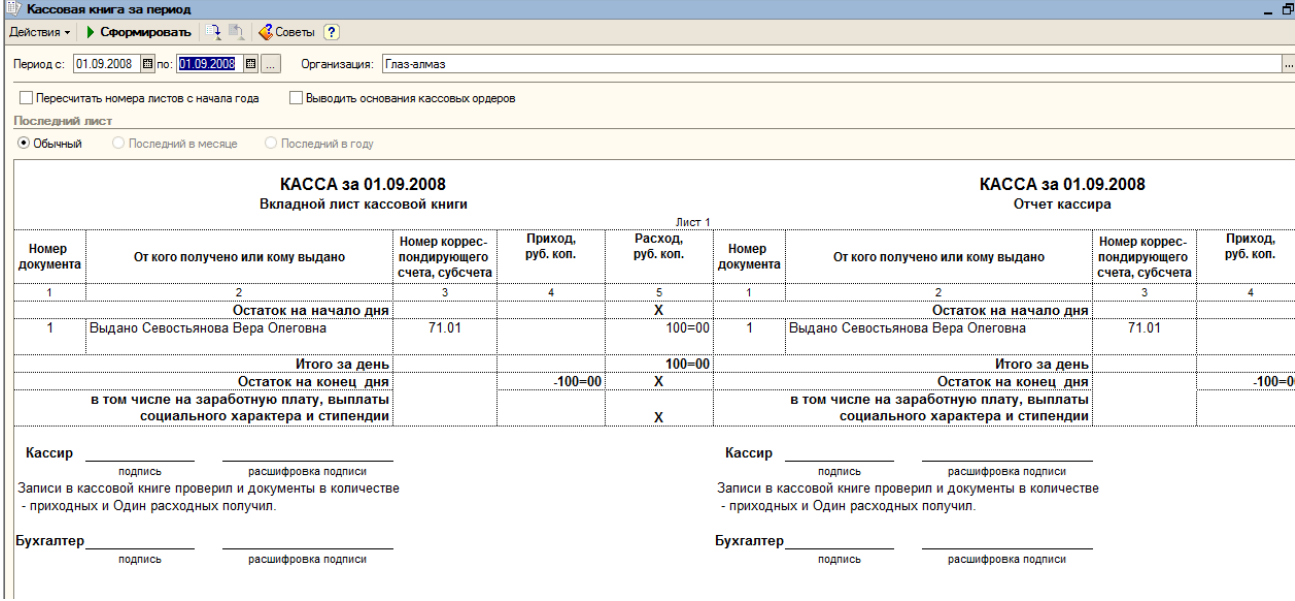

# **12. Производство**

Процесс производства является длительным и трудоемким. Слово «производство» может означать как минимум три различных варианта:

- 1. Выпуск готовой продукции.
- 2. Переработка сырья для дальнейшего использования.
- 3. Передача сырья в переработку на сторону.

Рассмотрим бизнес процессы для каждого варианта производства.

1. Выпуск готовой продукции.

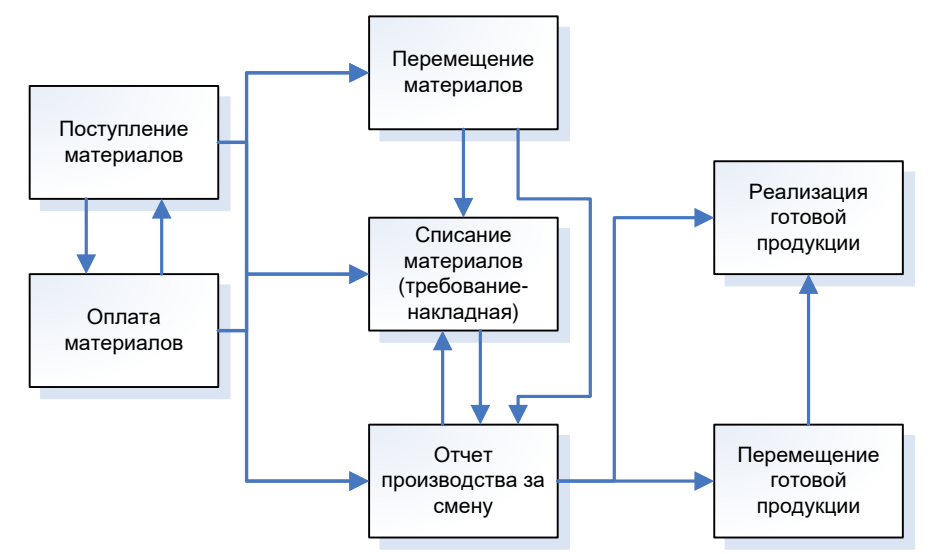

Как видно из рисунка, бизнес-процессы могут идти практически в любой последовательности, и каждая из этих последовательностей будет верной.

2. Переработка сырья.

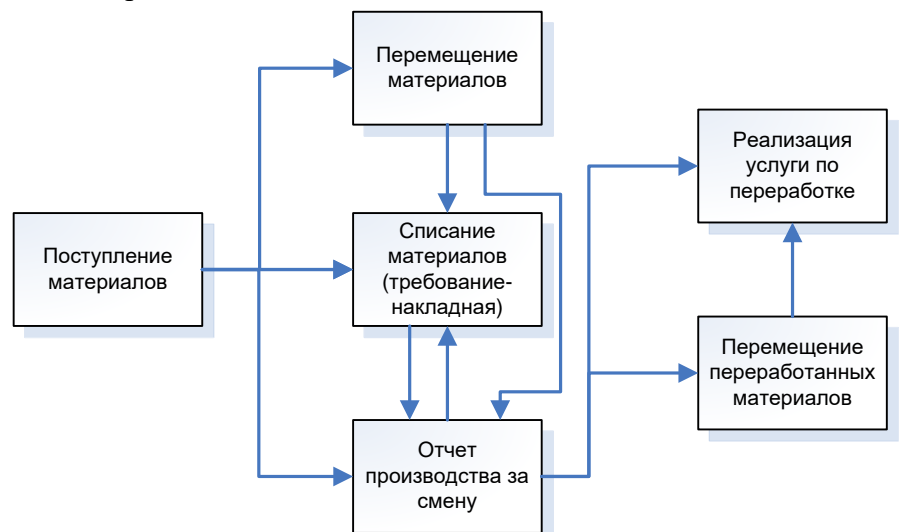

3. Передача в переработку на сторону.

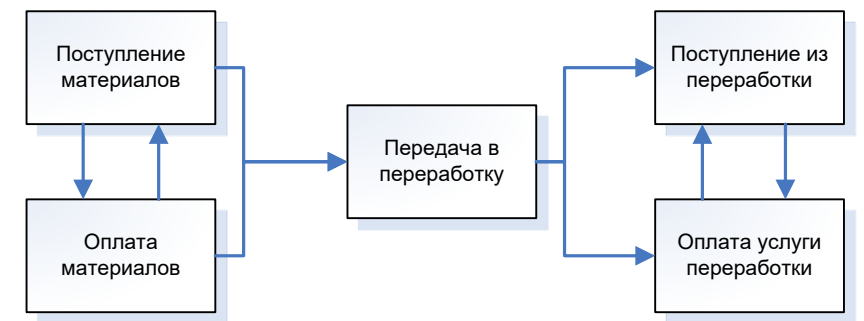

В данной работе мы рассмотрим только первую схему реализации производства, так как с нашей точки зрения она является наиболее сложной, интересной и распространенной. Мы также считаем, что в случае интереса к остальным схемам у студентов не возникнет проблем и они смогут разобраться самостоятельно.

Производство и выпуск готовой продукции состоит из следующих необходимых шагов (мы помним, что их последовательность не фиксирована и может быть многовариантной в соответствии со схемой, рассмотренной выше):

- 1. Поступление и оплата материалов.
- 2. Перемещение материалов.
- 3. Требование-накладная.
- 4. Отчет производства за смену.
- 5. Перемещение готовой продукции.
- 6. Реализация готовой продукции.

### **12.1. Поступление и оплата материалов.**

Мы не будем подробно рассматривать этот пункт, так как он уже был рассмотрен выше в пункте 8, откуда мы помним, что приобрели 100 алмазов и 1000 г золота. Таким образом в данный момент на нашем основном складе на счете 10 содержится следующая информация (мы воспользовались оборотно-сальдовой ведомостью по счету 10):

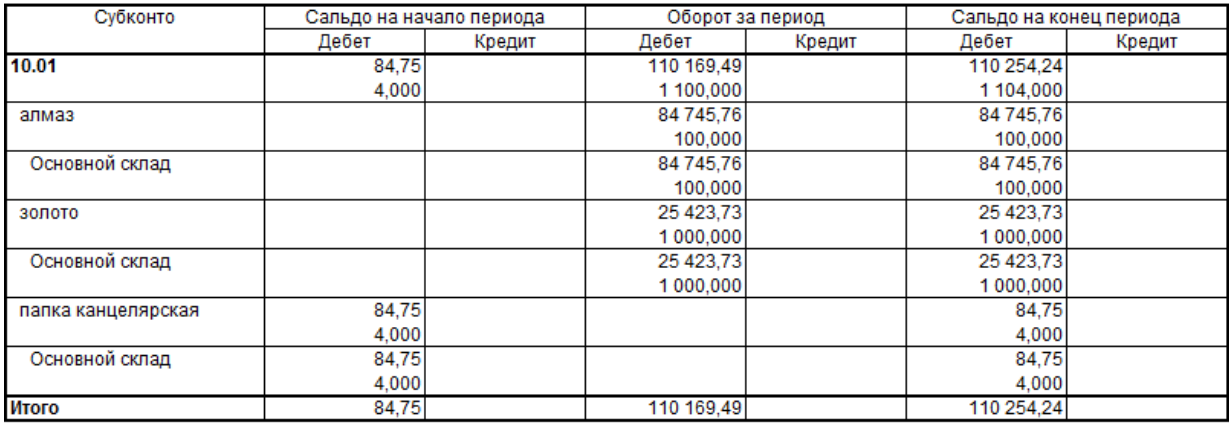

# **12.2. Перемещение материалов**

Не всегда склад поступления материалов и склад, с которого материалы отдаются в производство один и тот же. В случае, если склад поступления материалов и склад хранения материалов перед производством различные, используют документ «Перемещение товаров» (**Склад – Перемещение товаров**).

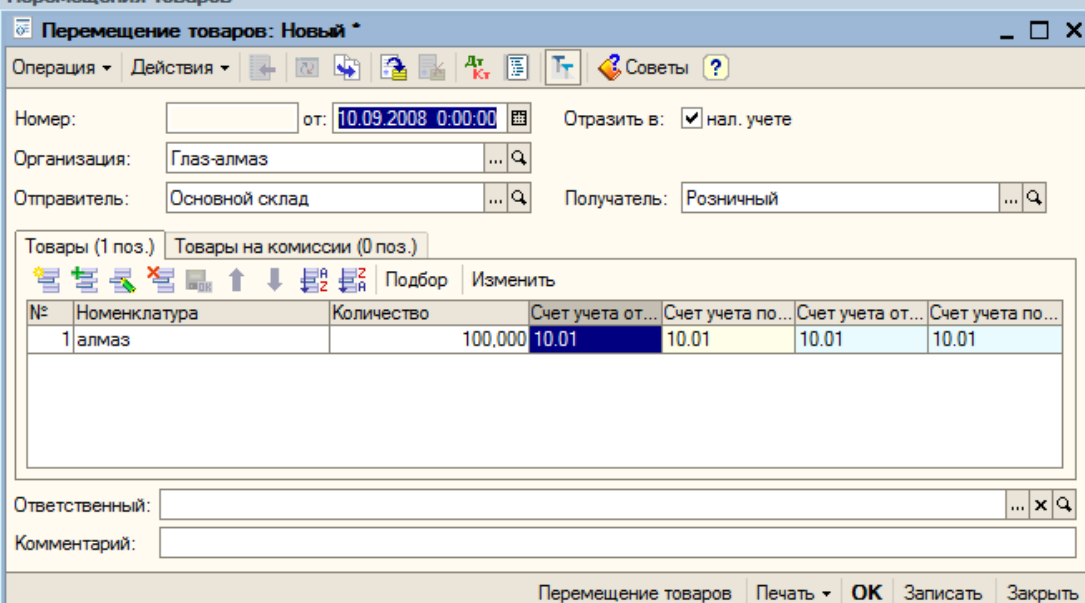

Документ "Перемещение товаров" предназначен для оформления передачи номенклатурных позиций между различными складами.

В качестве склада "Отправитель" указывается склад, с которого производится отгрузка товара, а в качестве склада "Получатель" указывается тот склад, на который поступает товар.

В нашем случае этой операции не требуется, так как мы не используем отдельный склад для хранения материалов перед производством.

### **12.3. Требование-накладная**

**Требование-Накладная -** Документ, отражающий передачу материалов в производство. Этот документ можно найти в меню **Производство**.

Точнее было бы сказать, что этим документом материалы передаются не только на производство (счет 20.01 - основное производство), но и на любые другие счета, аккумулирую-

щие затраты, то есть: 08.3- капитальное строительство или модернизацию оборудования, 25 - общепроизводственные или 26 - общехозяйственные расходы, а также на издержки обращения.

Передача материалов в производство может осуществляться двумя способами.

1. Без использования нормирования (спецификаций):

- Материалы передаются в производство документом **Требование-накладная;**
- Готовая продукция приходуется из производства на склад документом **Отчет производства за смену;**

• Если переданные материалы используются не полностью, они могут быть возвращены на склад, в том числе и в качестве возвратных отходов.

2. С использованием нормирования (спецификаций):

• Готовая продукция приходуется из производства на склад документом **Отчет производства за смену** с указанием используемой в данный момент спецификации на выпущенную номенклатуру продукции

• Материалы передаются в производство документом **Требование-накладная,**  сформированным на основании **Отчета производства** за смену.

В случае варианта 1) материалов на производство той или иной продукции может быть передано больше, чем это требуется по технологии. Это можно считать «минусом», так как фактически завышается материальная составляющая затрат, если не происходит возврата излишков на склад. «Плюсом» можно назвать естественную хронологию совершения операций - сначала переданы материалы, затем оприходована продукция.

Вариант 2) нарушает естественную хронологию движения ценностей - вначале приходуется готовая продукция, а затем отпускаются со склада использованные на нее материалы. Это может считаться «минусом». При этом материалы на производство продукции списываются точно по нормативам (спецификации), что позволяет контролировать материальные расходы. Это ощутимый «плюс».

Таким образом на наш взгляд удобнее и эффективнее использовать второй вариант работы. И здесь может возникнуть вполне естественный вопрос «Что же такое спецификация?». Спецификация – это подробный состав некоторого количества готовой продукции.

# **12.4. Спецификация**

Для того, чтобы завести спецификацию для какого-либо изделия, необходимо обратиться к справочнику «Номенклатура», найти в нем требуемое изделие и по кнопке «Перейти» обратиться к спецификации. Введем новый элемент в справочник «Номенклатура» в группу «Продукция» - Кольцо с алмазом.

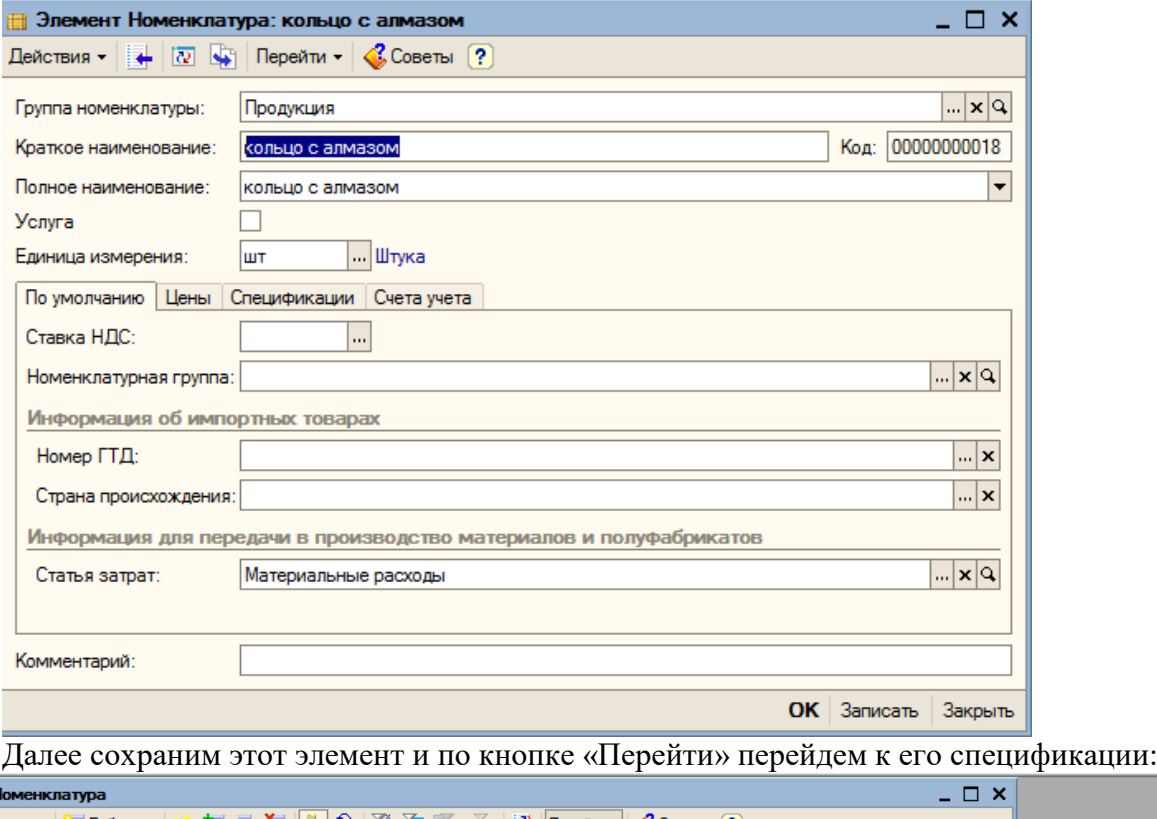

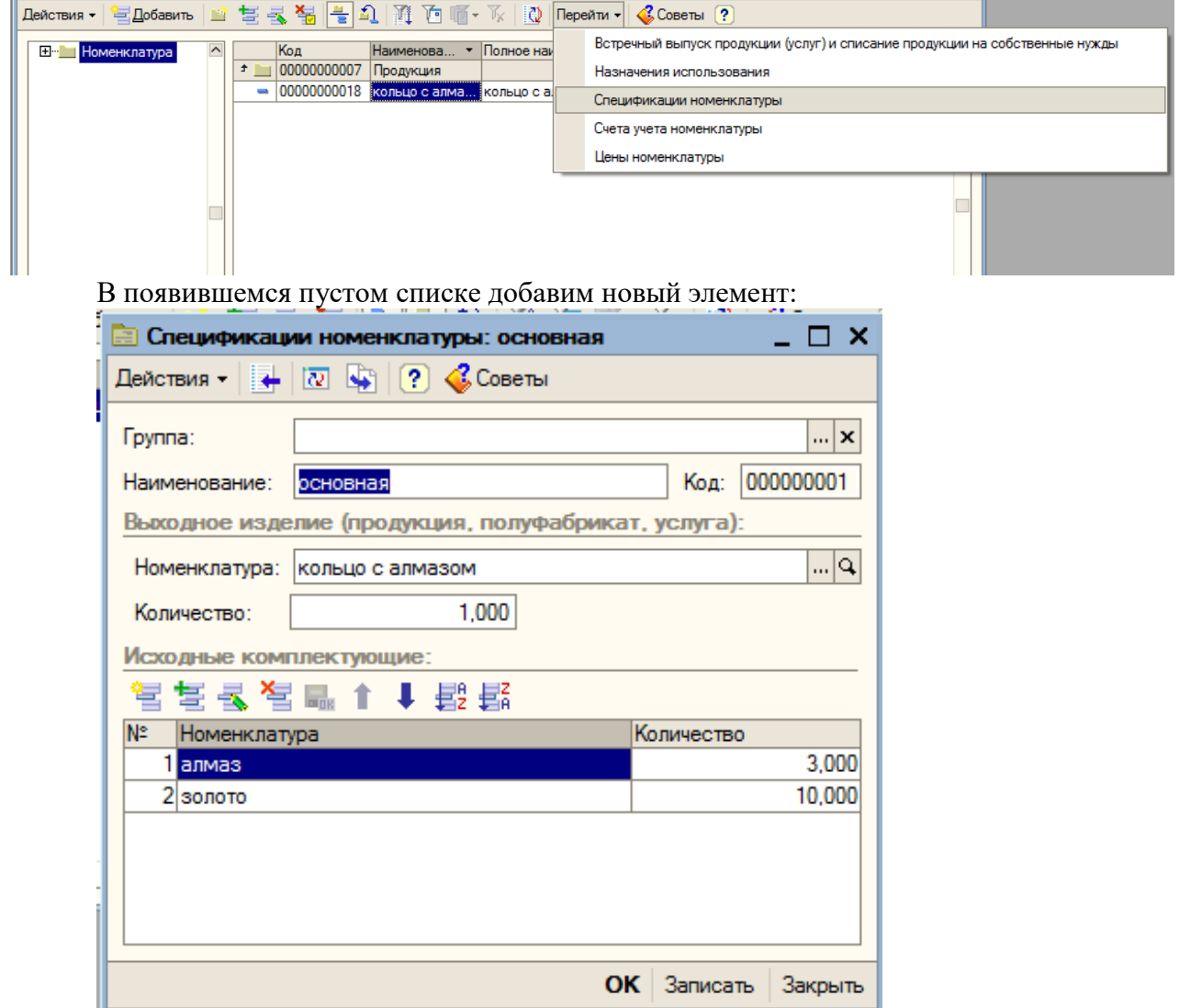

Наименование – любое. Количество – то количество готовой продукции, для которого необходимы нижеперечисленные исходные комплектующие, в нашем случае – 1 кольцо.

Исходные комплектующие – количество материалов, необходимого для изготовления указанного количества готовой продукции.

В нашем случае для изготовления 1 кольца с алмазами нам потребуется 3 алмаза и 10 грамм золота.

Сохраняем спецификацию и выходим из меню.

В случае необходимости для одного и того же готового изделия может быть заведено несколько спецификаций, например при изготовлении булочек в зависимости от качества муки или каких-либо иных причин у одной и той же булочки может быть разный состав. В этом случае для определения той спецификации, по которой будут списываться материалы нужную спецификацию указывают в документе «Отчет производства за смену».

# **12.5. Отчет производства за смену**

Документ можно найти в меню **«Производство» - «Отчет производства за смену».**

Документ предназначен для отражения следующих операций в бухгалтерском и налоговом учете:

- Выпуск продукции, полуфабрикатов, материалов, товаров.
- Оказание услуг собственным производственным подразделениям.
- Выпуск возвратных отходов.
- Списание сырья и материалов на производственные расходы.

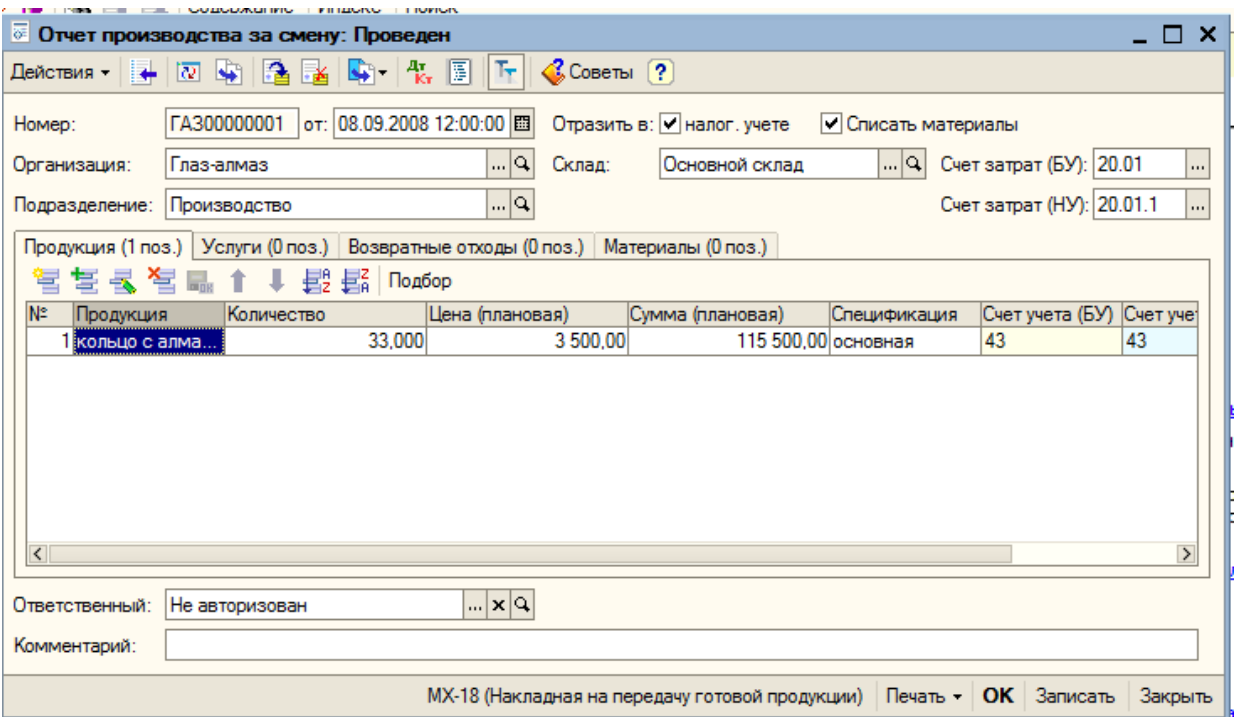

Документ заполняется следующим образом:

- **Номер документа** выставляется автоматически.
- **Дата**  дата выпуска продукции.
- **Организация**  организация, в которой осуществляется производство.
- **Склад**  склад, на который приходуется выпущенная продукция, отходы и т.д.
- **Подразделение** производственное подразделение организации, в котором был выпуск продукции или оказаны внутренние услуги.
- **Счет затрат (БУ)** счет бухгалтерского учета затрат по выпуску продукции или оказанию услуг (например, 20 или 23).

 **Счет затрат (НУ)** - счет налогового учета затрат по выпуску продукции или оказанию услуг.

Закладка **Продукция** (здесь указывается выпущенная готовая продукция, полуфабрикаты):

- **Продукция -** выпущенная продукция, материал или полуфабрикат. Значение реквизита выбирается из справочника **Номенклатура** и является обязательным для заполнения.
- **Количество -** объем выпуска.
- **Стоимость плановая -** стоимость единицы номенклатуры по плану, реальная себестимость будет посчитана в конце отчетного периодас помощью документа **Закрытие месяца**.
- **Сумма плановая - п**лановая сумма выпуска.
- **Спецификация –** указывается та спецификация, по которой была выпущена продукция.
- **Счет учета (БУ) - с**чет бухгалтерского учета выпущенной продукции (например, 43 или 21).
- **Счет учета (НУ) -** счет налогового учета выпущенной продукции.
- **Номенклатурная группа -** указывается номенклатурная группа выпуска.

В табличной части "**Услуги**" указываются услуги, оказанные собственным производственным подразделениям.

В табличной части "Возвратные отходы" указываются возвратные отходы.

На закладке «Материалы» с помощью кнопки «Заполнить» указываются использованные материалы в соответствии со спецификацией, установленной на закладке «Продукция». В случае заполнения данной закладки документ «Требование-накладная» вводить не следует, так как списание материалов произойдет с помощью документа «Отчет производства за смену». Данная закладка относительно новая и присутствует только в последних релизах, ранее списание материалов происходило только с помощью документа «Требование-накладная».

В нашем примере мы не будем заполнять закладку «Материалы» и воспользуемся документом «Требование-накладная».

Как было указано выше на рисунке заполним документ «Отчет производства за смену»:

Дата – 08.09.2008

Подразделение – производство

Счет затрат БУ – 20.01

Счет затрат НУ – 20.01.1

Продукция – кольцо с алмазом (выбирается из справочника «Номенклатура»)

Количество – 33

Цена плановая – 3500

Спецификация – основная

Счет учета БУ и НУ – 43

Номенклатурная группа – основная.

Больше ничего не заполняем и проводим документ.

В результате должна быть сформирована следующая проводка:

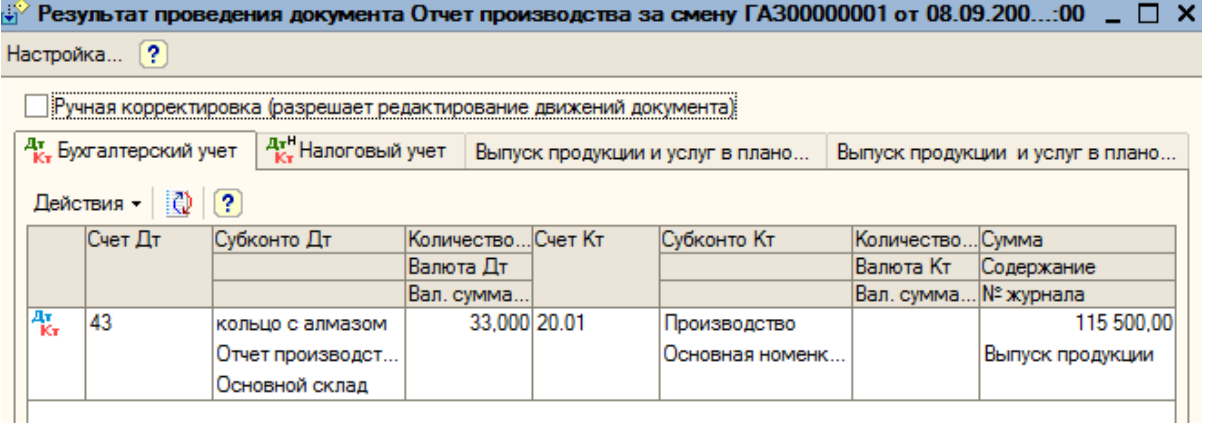

Далее по кнопке «Ввод на основании» вводим документ «Требование – накладная»:

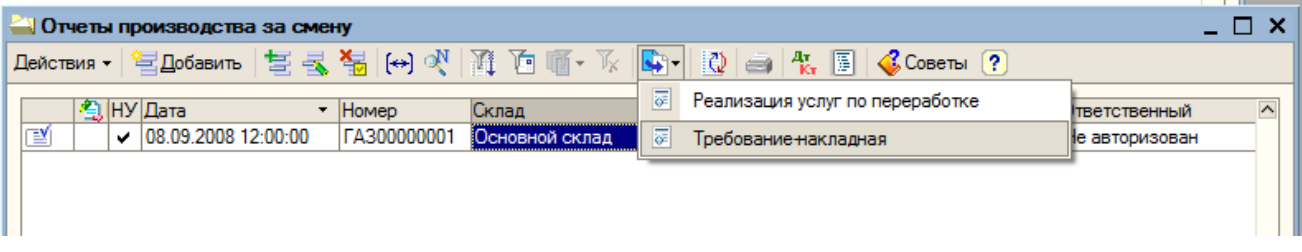

В результате получаем автоматически заполненный документ, в котором при необходимости мы можем поменять число:

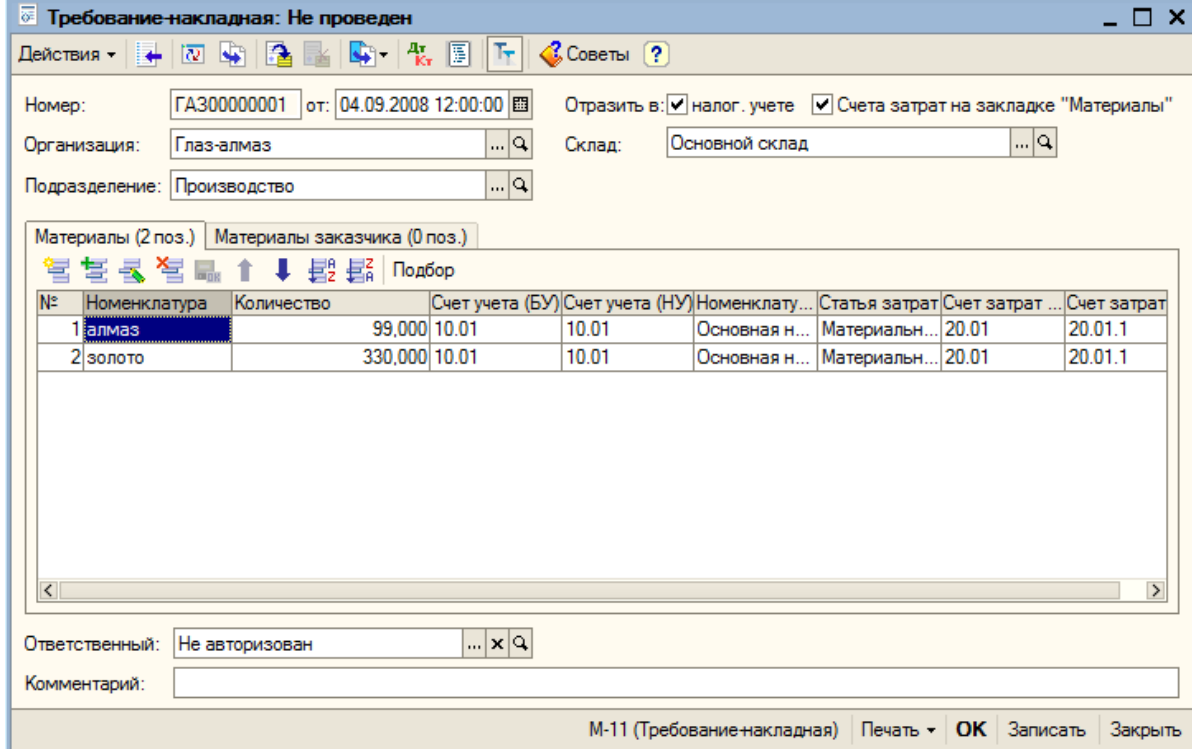

Документ должен сформировать следующие проводки:

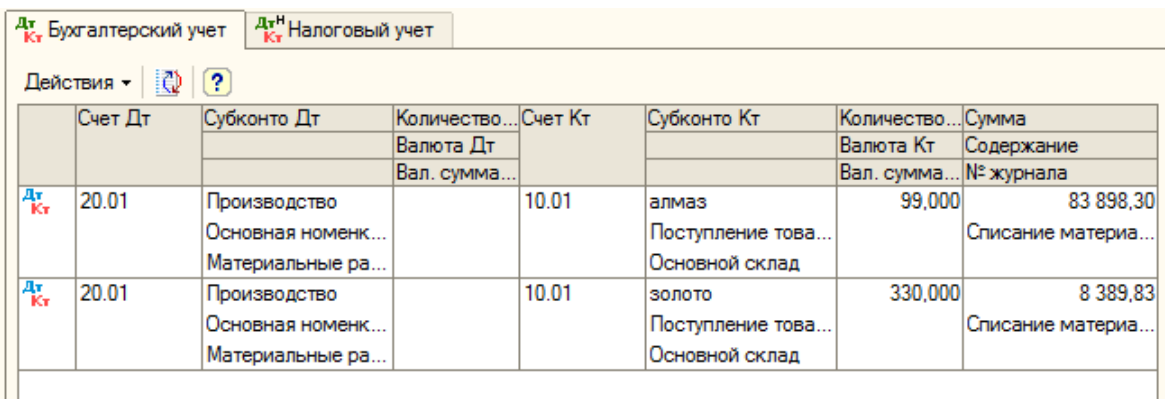

# **13. Реализация товаров услуг**

Также как и производство, реализация представляет собой широкое понятие. Она может быть оптовой и розничной, может быть через автоматизированную торговую точку и через неавтоматизированную, может быть с помощью комиссионера, может быть с переходом права собственности и без перехода.

В данной работе мы рассмотрим два наиболее простых способа реализации:

- 1. Оптовая реализация с переходом права собственности.
- 2. Розничная реализация через автоматизированную торговую точку.

# **13.1. Оптовая реализация с переходом права собственности**

Готовую продукцию (так же, как и товары) можно реализовать сразу с переходом права собственности (документ **Реализация товаров** и услуг с операцией «продажа, комиссия»). Однако в тех случаях, когда договор реализации предусматривает транспортировку передаваемых ценностей, и переход прав собственности происходит не в момент отпуска со склада организации, а в другой точке маршрута или непосредственно на складе получателя, оформляется отгрузка через счет 45 «Товары отгруженные» (документ **Реализация товаров и услуг** с операцией «отгрузка без перехода права собственности»). Затем, при переходе прав собственности к покупателю, операция реализации завершается оформлением документа **Реализация отгруженных товаров**, который наиболее удобно формировать на основании документа отгрузки.

Рассмотрим простой вариант, а именно реализацию с переходом права собственности. Для этого существует следующая последовательность действий:

- 1. Перемещение товаров (в случае необходимости).
- 2. Выставление счета покупателю.
- 3. Реализация товаров с переходом права собственности.
- 4. Оформление счета-фактуры на реализацию.
- 5. Поступление платежей от покупателя.

### **13.1.1.Перемещение товаров**

О документе «Перемещение товаров» мы говорили ранее. В нашем случае этот документ не требуется, так как реализация происходит с того же склада, на который поступила готовая продукция.

#### **13.1.2.Счет покупателю**

Выставление счета покупателю происходит с помощью документа «Счет» (меню «Продажа»).

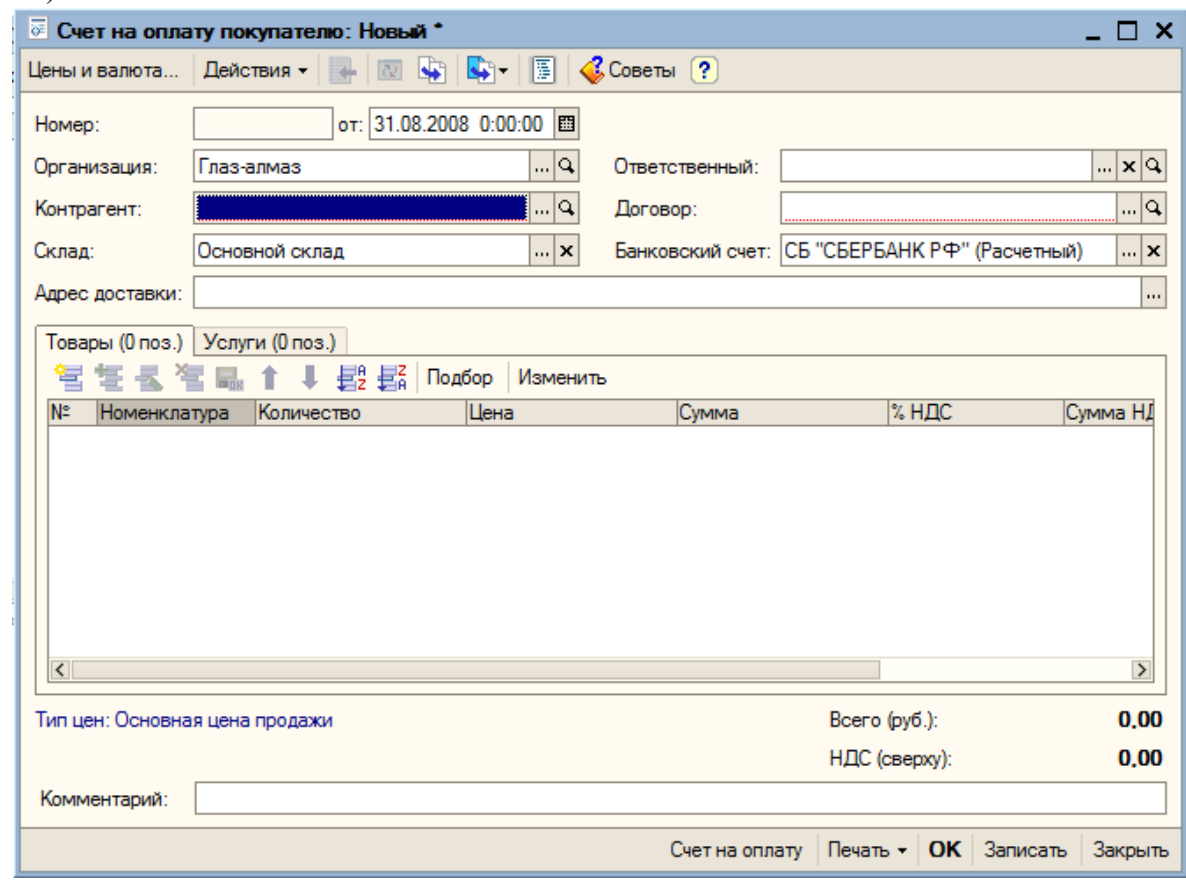

Документ «Счет» не формирует проводок, он служит для оформления печатной формы и отправления счета покупателю, например по факсу.

Его заполнение тривиально. Выставим счет покупателю Мальва на 20 колец, стоимостью в 236 000 руб.

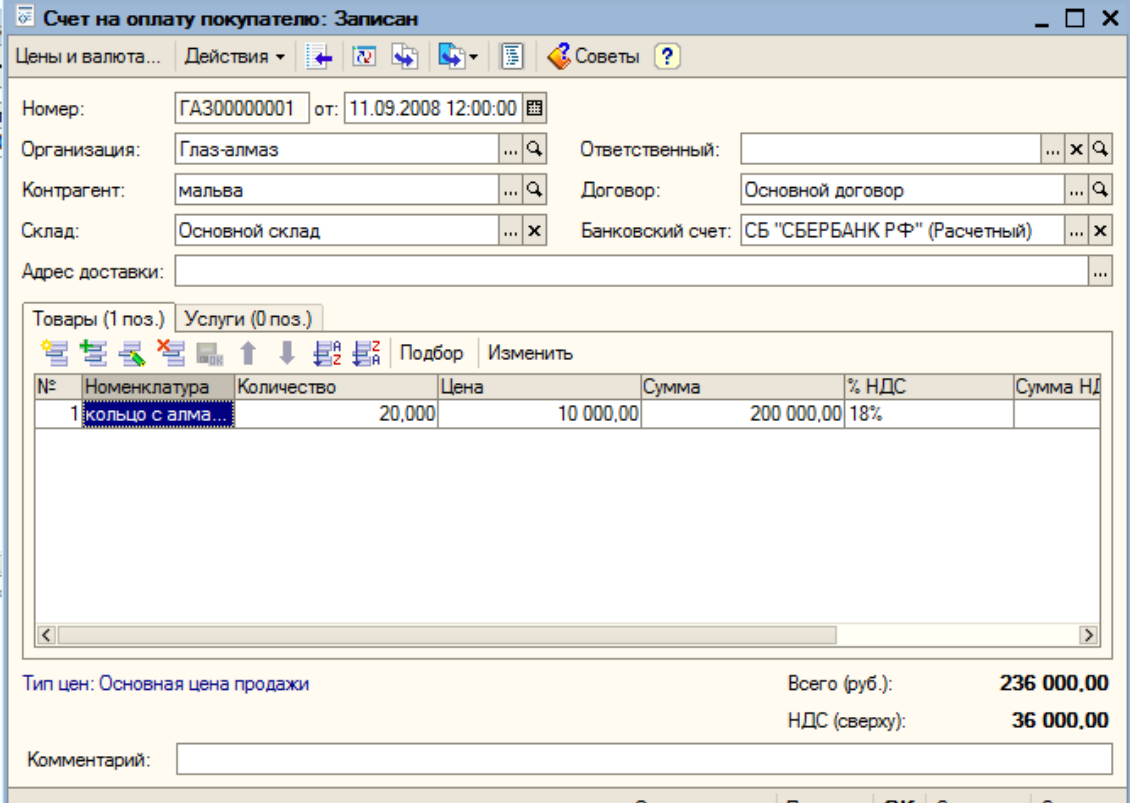

После заполнения документ выводят на печать и отправляют клиенту: После заполнения документ выводят на печать и отправляют клиенту:

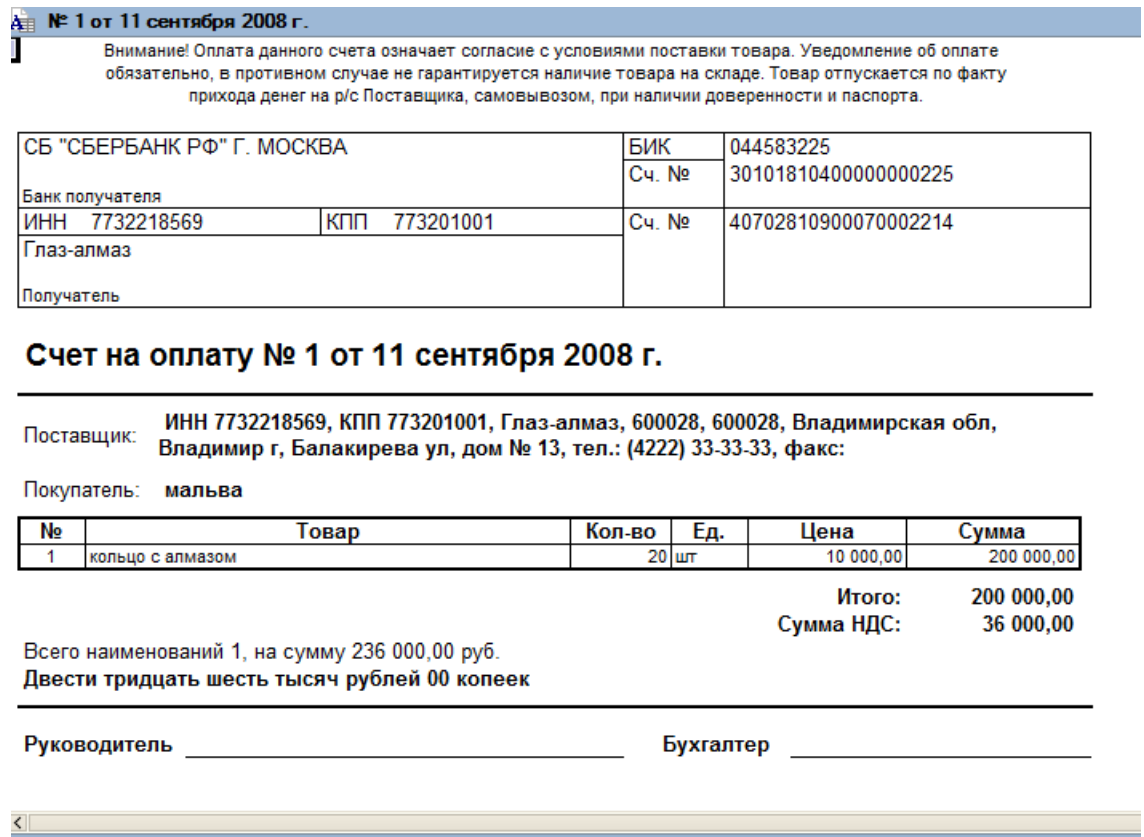

#### **13.1.3.Реализация продукции**

Документ «Реализация товаров и услуг» расположен в меню «Продажа» и имеет следующий вид:

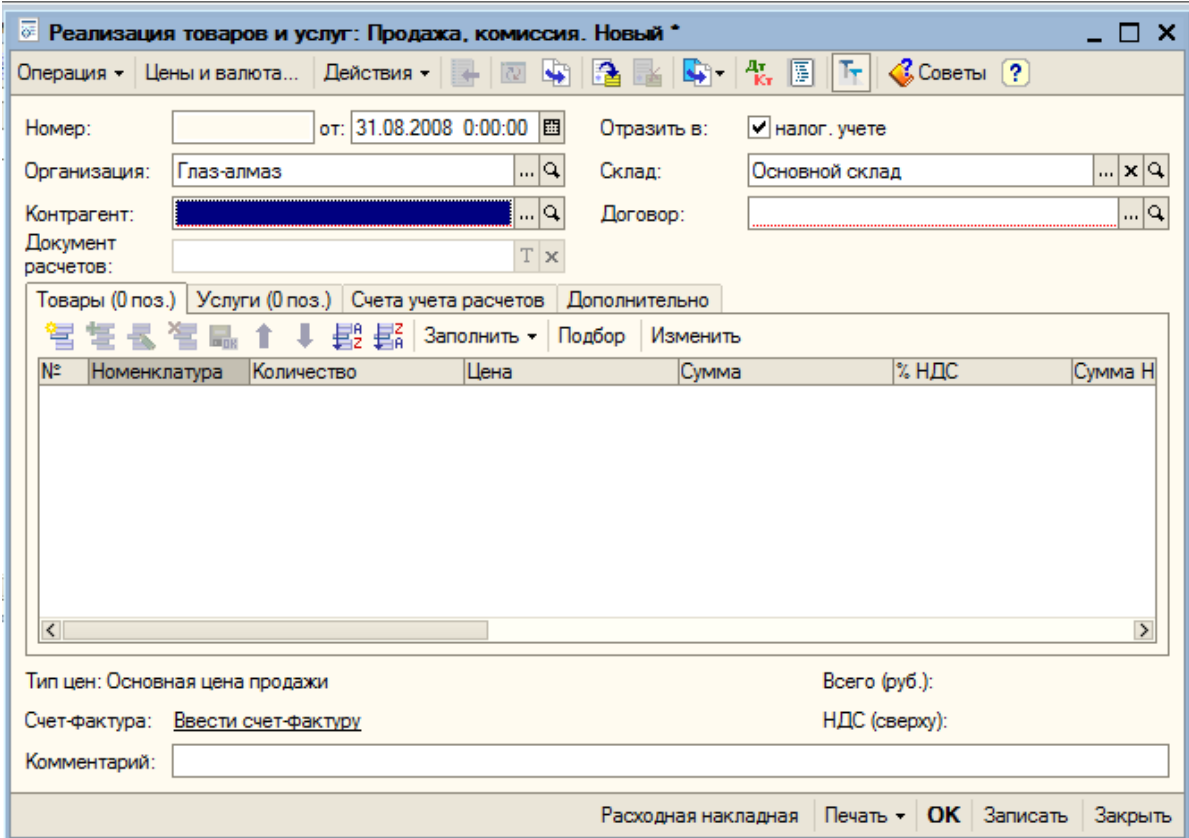

Данный документ можно было ввести на основании счета на оплату покупателю. В этом случае ряд реквизитов был бы заполнен автоматически.

Рассмотрим подробнее заполнение документа:

Мы считаем, что на таких графах документа как номер, дата, организация, склад и галочка «Налоговый учет» останавливаться не стоит, так как они повторяются из документа в документ и должны быть уже абсолютно понятны.

В графе «Контрагент» указывается покупатель, «Договор» - выбирается из справочника «Договоры», этот реквизит необходим для ведения аналитики по расчетам с клиентом. «Документ расчетов» заполняется только в том случае, если в настройках учета указано ведение расчетов по документам расчетов. В нашем случае эта графа не заполняется.

На закладке «Товары» указывается перечень товаров, поставляемых клиенту. Эта закладка может быть заполнена автоматически по кнопке «Заполнить».

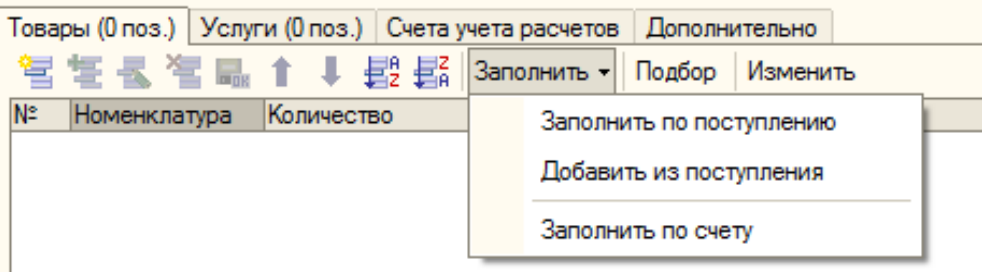

Причем существует 3 возможных способа автоматического заполнения:

- 1. Заполнить по поступлению (в случае продажи товаров, а не произведенной продукции).
- 2. Добавить из поступления (в случае, если продаются не все товары из документа поступления, а только их часть).
- 3. Заполнить по счету заполнении происходит на основании ранее выставленного счета.

Воспользуемся третьим вариантом автоматического заполнения:

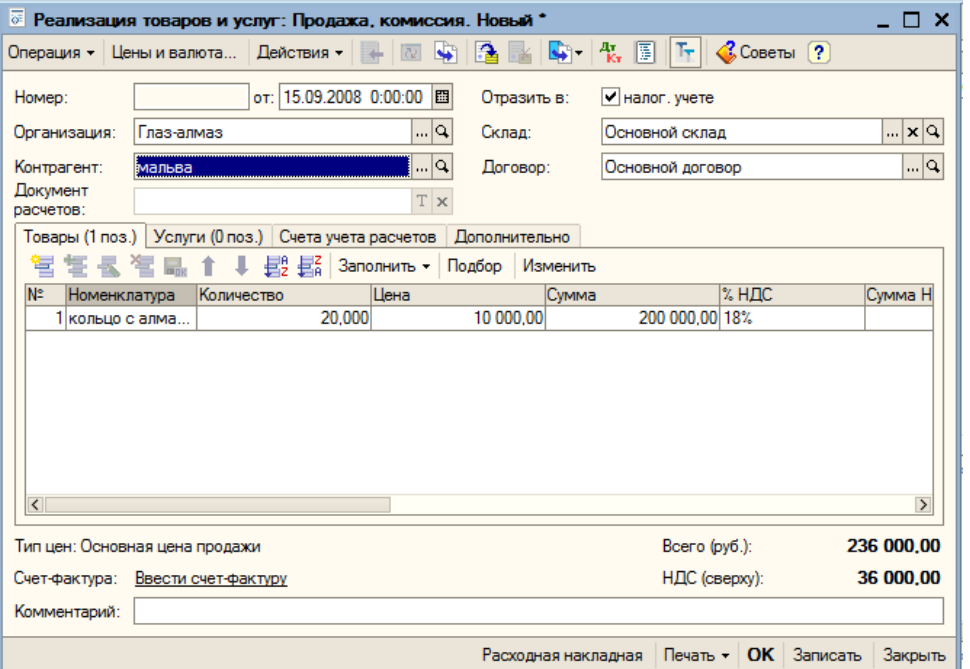

На закладке «услуги» указывается информация о реализованных услугах.

Закладка «Счета учета расчетов» автоматически заполняется информация по счетам учета расчетов с клиентом (дебет проводки).

На закладке «Дополнительно» указывается прочая информация, необходимая для печатной формы документа.

#### **13.1.4.Счет-фактура выданная**

После проведения документа необходимо вновь открыть этот документ и ввести счетфактуру выданную. Она понадобится в конце месяца для зачета НДС. Нажимаем на гиперссылку «Ввести счет-фактуру» и сохраняем автоматически заполненную счет фактуру.

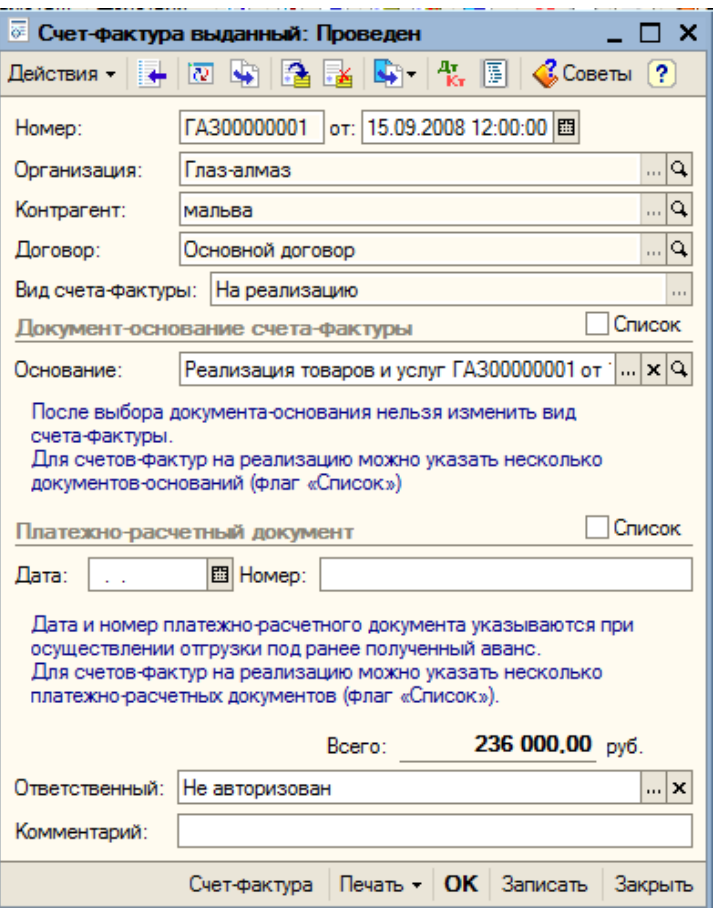

#### **13.1.5.Поступление оплаты от покупателей**

Оплата может поступить либо наличными (ПКО), либо банковским переводом. Как правило расчеты между контрагентами ведутся с помощью банковских переводов. В этом случае отражение оплаты указывается либо с помощью банковской выписки, либо непосредственно из документа реализации, с помощью ввода на основании.

Введем на основании нашей реализации платежное поручение входящее.

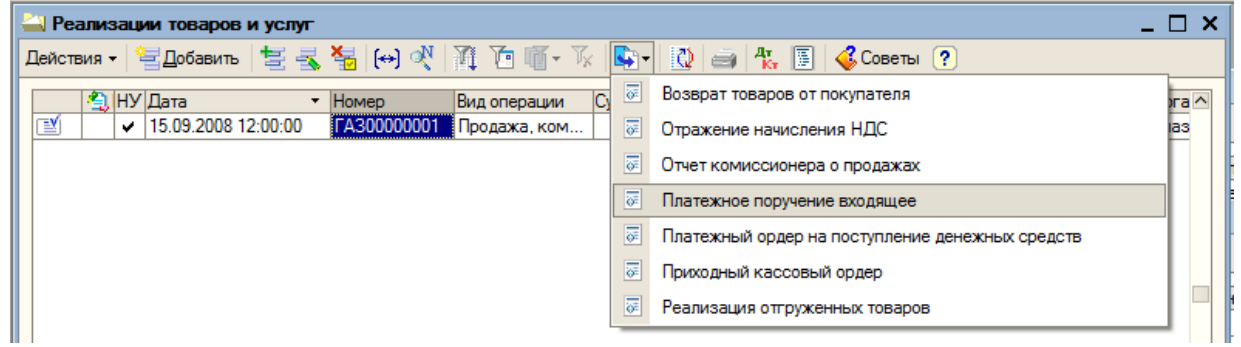

В результате получается практически полностью заполненная форма входящего платежного поручения, где в случае необходимости надо поменять дату и заполнить недостающие реквизиты.

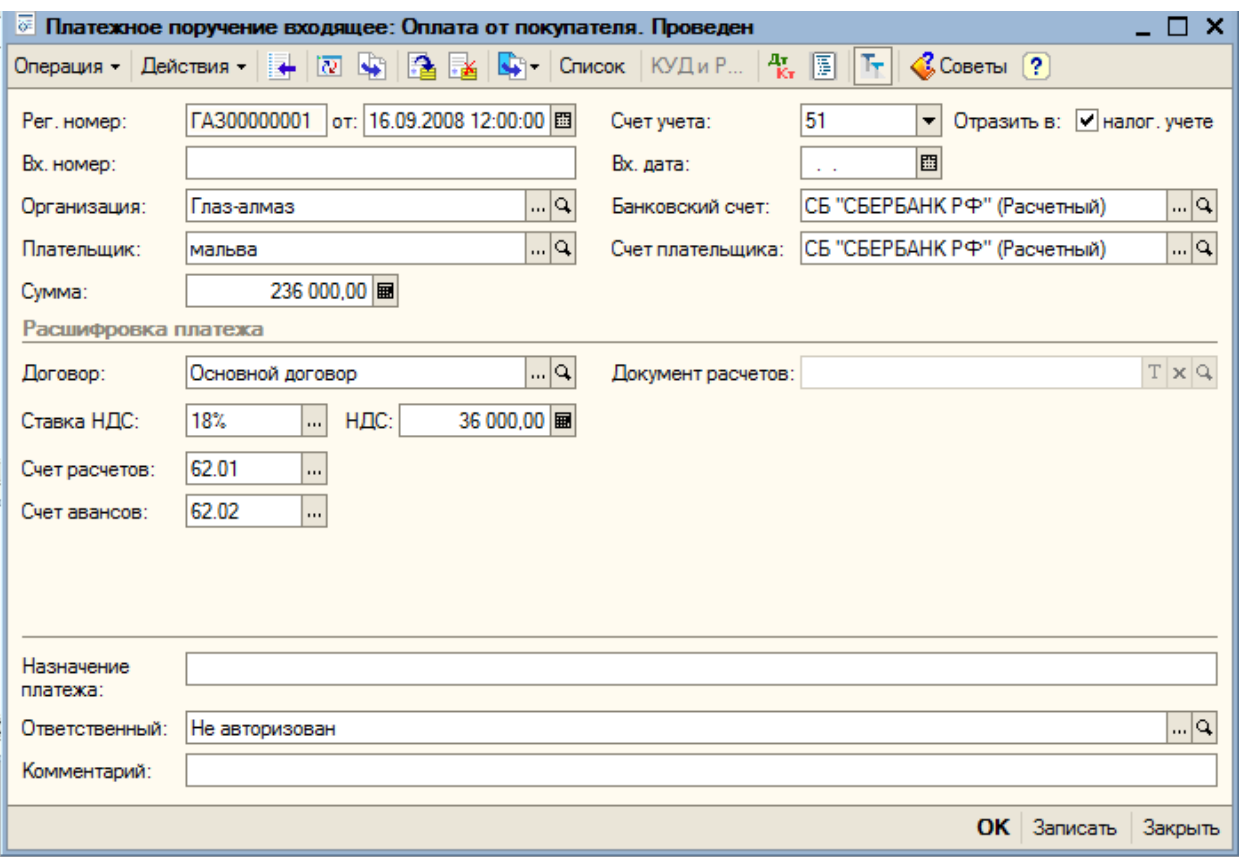

# **13.2. Розничная реализация продукции**

Розничная реализация предполагает, что мы имеем свой магазин и продаем в розницу свою продукцию и прочие товары.

В этом случае необходимо отражение следующих операций:

1. Перемещение товаров на розничный склад.

- 2. Отчет о розничных продажах.
- 3. Инкассация выручки.
- 4. Поступление выручки на расчетный счет.

#### **13.2.1.Перемещение товаров на розничный склад**

Перемещение товаров на розничный склад отражается с помощью документа «Перемещение товаров» (меню «Склад»).

Переместим 13 колец с бриллиантами на розничный склад:

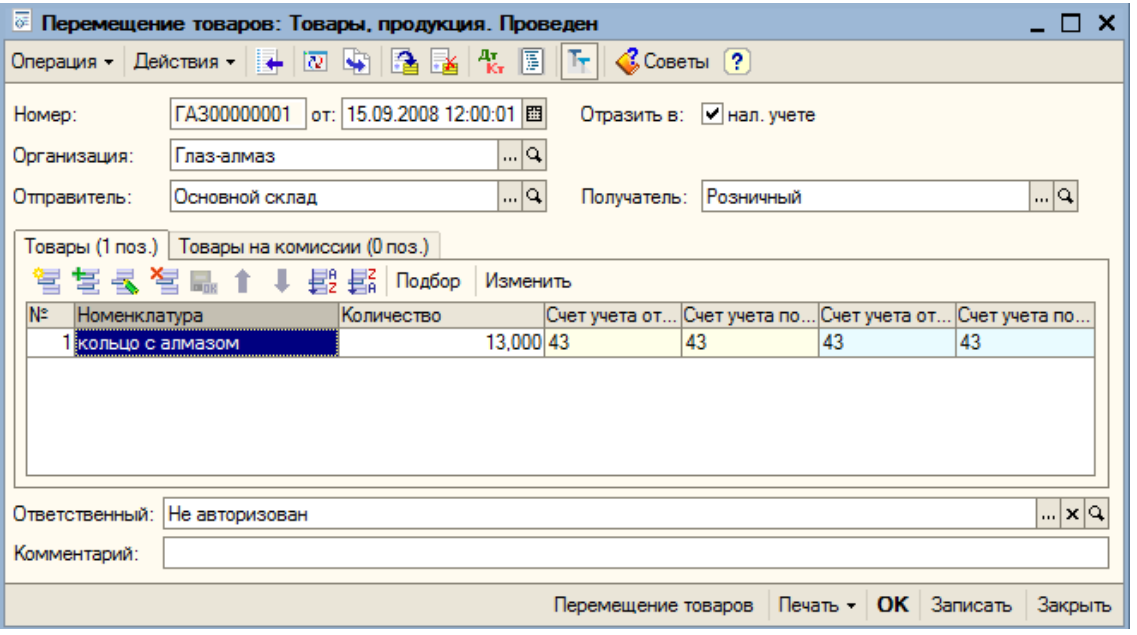

#### **13.2.2.Отчет о розничных продажах**

Документ «Отчет о розничных продажах» (меню «Продажа») предназначен для регистрации розничных продаж. Данный документ фиксирует факт отгрузки товаров и факт получения денежных средств в кассу ККМ.

Документ «Отчет о розничных продажах» может быть оформлен как с оптового, так и с розничного склада. Также с помощью этого документа могут быть зафиксированы продажи товаров в неавтоматизированной торговой точке. При оформлении продаж в неавтоматизированной розничной торговой точке производится контроль полученной торговой точкой выручки. В этом случае прием розничной выручки из кассы ККМ в кассу компании производится с помощью документа «Приходный кассовый ордер» с установленным видом операции «Прием розничной выручки».

Оформим документ «Отчет о розничный продажах» от 22.09.2008 на продажу 10 колец по цене 20 000 руб. с НДС, операция - ККМ.

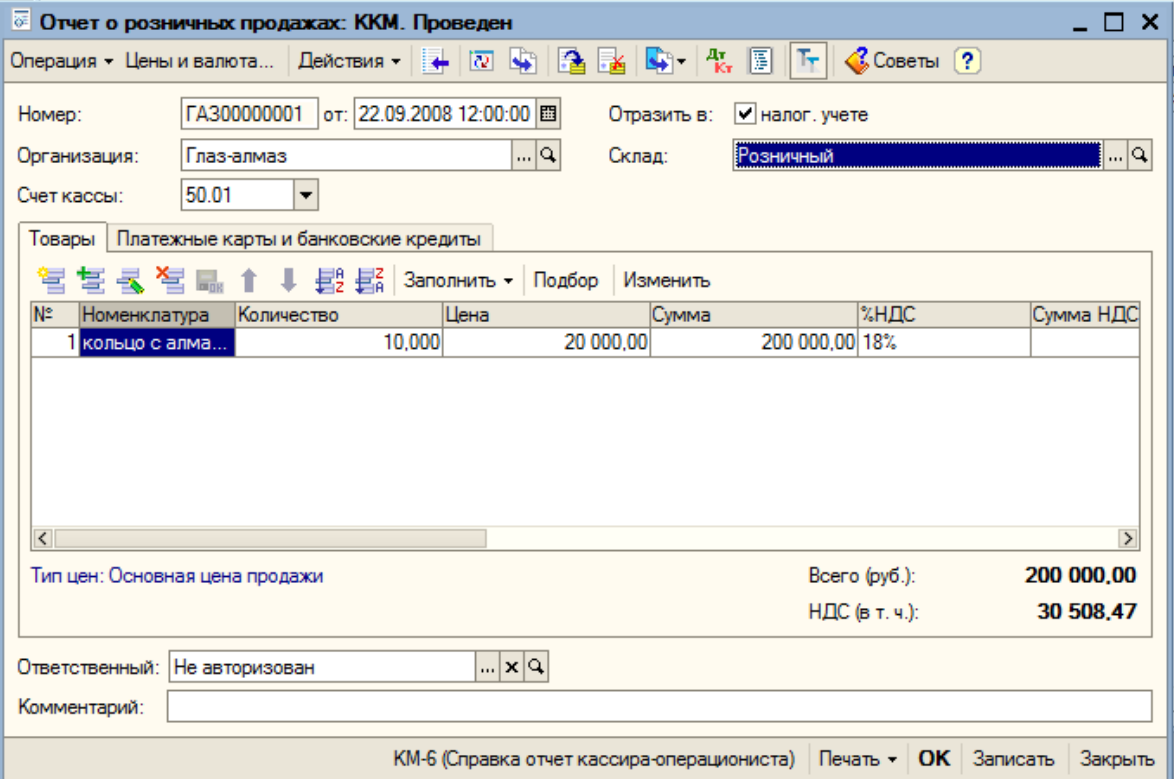

Документ сформирует следующие проводки:

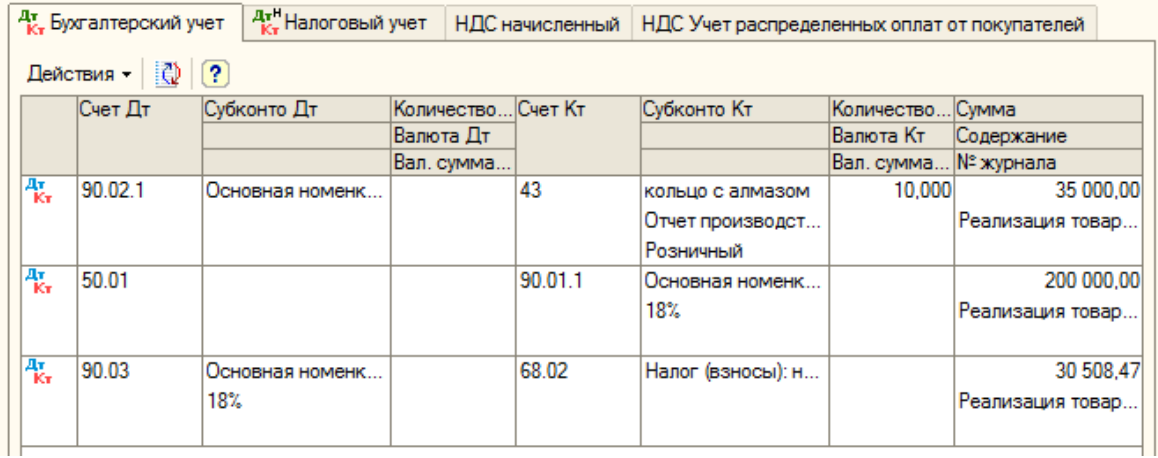

#### **13.2.3.Инкассация выручки**

Так как по закону нельзя хранить в кассе предприятия средства, большие установленного лимита, за исключением дней выдачи зарплаты, выручку сдают в банк. Но происходит это не собственноручно сотрудниками организации, а с помощью специальной службы, занимающейся инкассацией денежных средств.

Для отражения этой операции используется документ «Расходный кассовый ордер» (меню «Касса») с операцией «Инкассация денежных средств».

В графе Сумма указывается сумма инкассации, счет учета – счет кассы организации, в части «Реквизиты платежа», в графе счет указывается счет переводов в пути:

57.01 – для рублевой инкассации

57.21 – для валютной инкассации.

Заполним РКО от 22.09.2008 на инкассацию 200 000 руб.

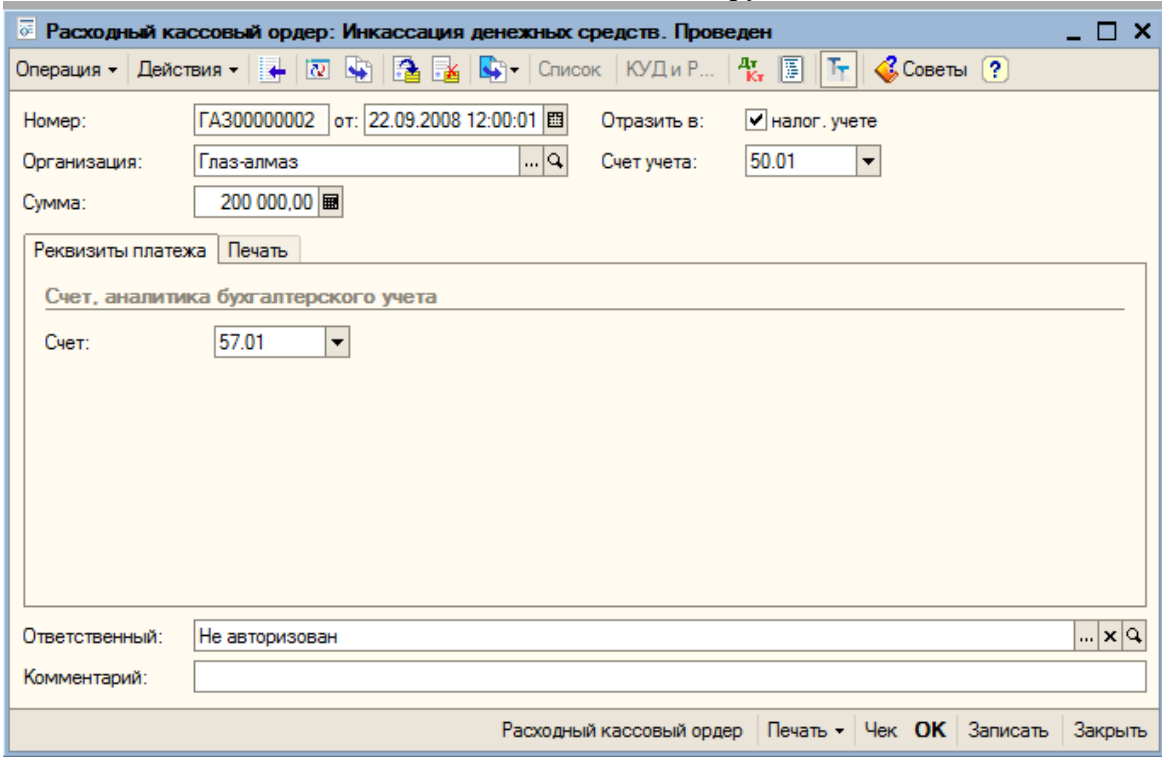

#### **13.2.4.Поступление средств на расчетный счет**

Для отражения поступления средств на расчетный счет вводится документ «Платежный ордер на поступление денежных средств» (меню «Банк») с операцией «Инкассация денежных средств».

Этот документ удобнее вводит на основании РКО, так как в этом случае он будет заполнен автоматически:

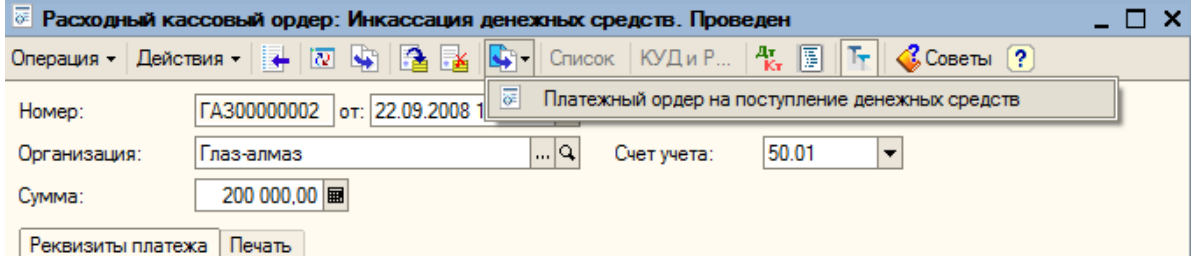

#### В результате мы получим следующий документ:

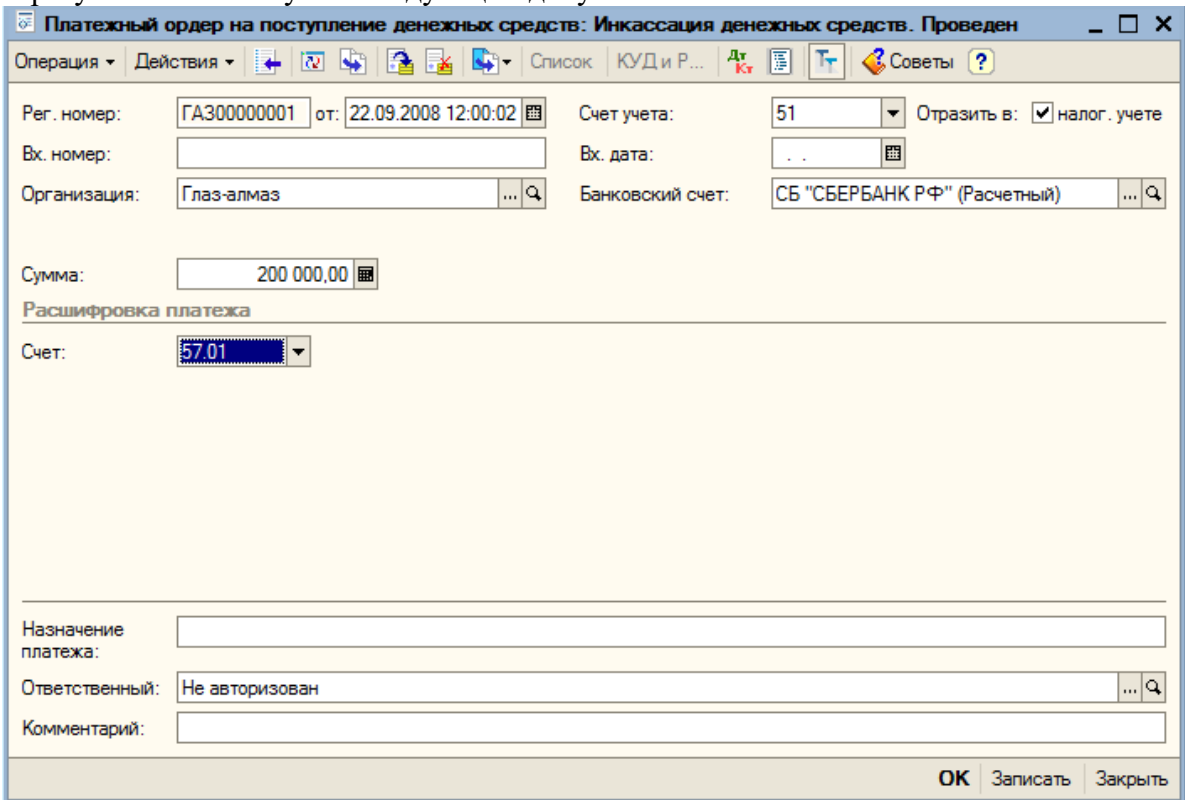

#### Этот документ сформирует следующую проводку:

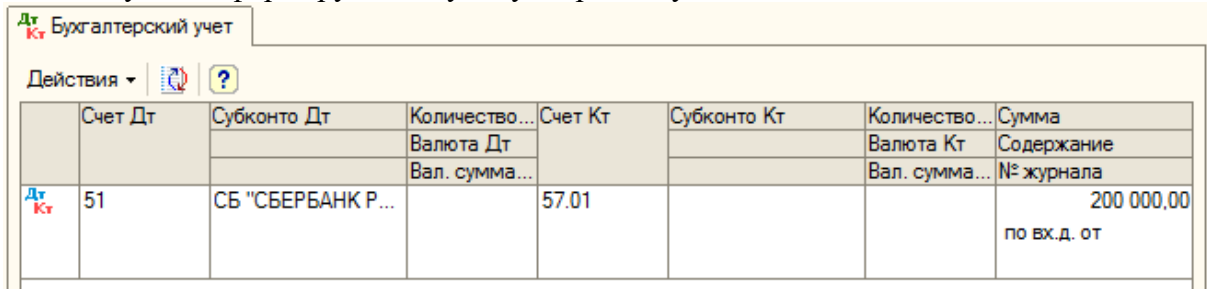

### **14. Учет НДС**

### **14.1. Помощник по учету НДС**

Для упрощения отражения регламентных операций по учету НДС можно воспользоваться обработкой «Помощник по учету НДС» (пункт меню «Продажа (Покупка) – Ведение книги продаж (Ведение книги покупок) – Помощник по учету НДС»). Необходимо выбрать период и организацию.

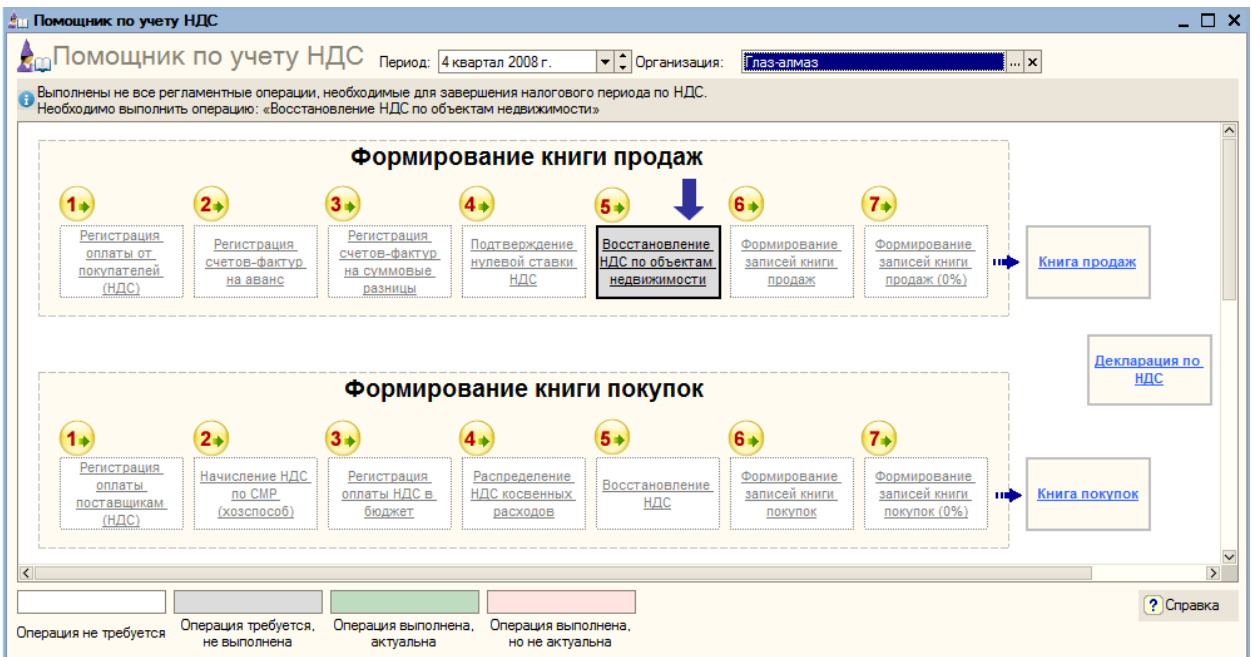

# **14.2. Ведение книги продаж**

Используем операцию «Формирование записей книги продаж» (пункт меню «Продажа – Ведение книги продаж – Формирование записей книги продаж»).

Добавляем новый документ (кнопка «Добавить»). Указываем наименование нашей организации – «Глаз-алмаз», дату формирования – «30.09.2008» и ответственное лицо.

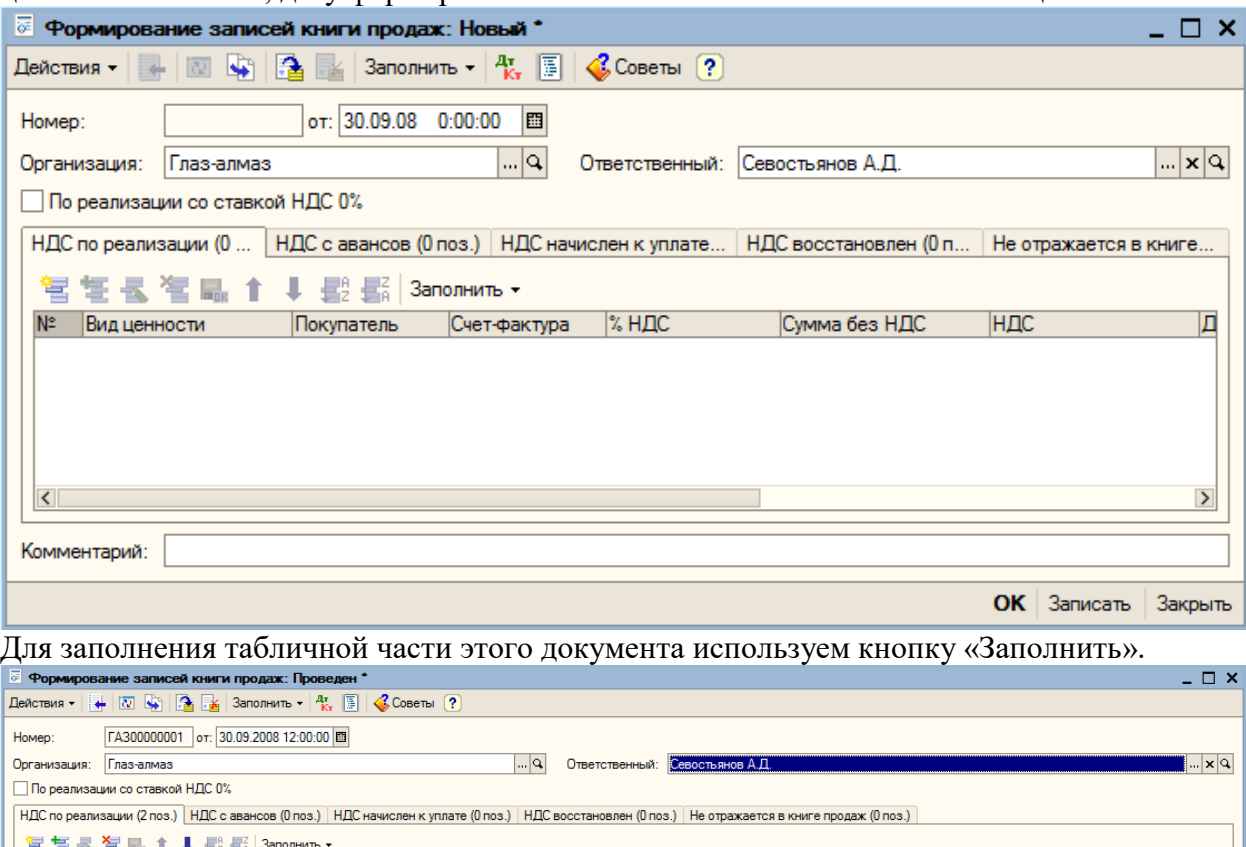

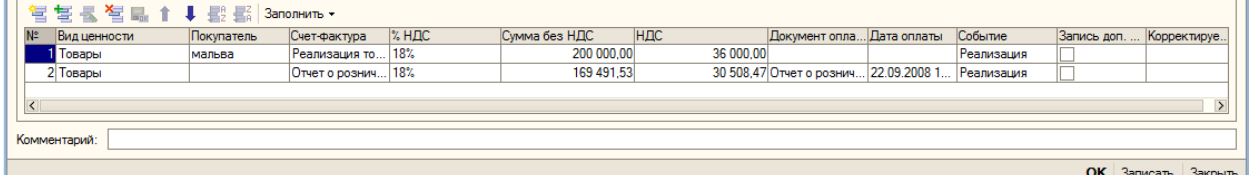

Табличная часть доступна для редактирования, поэтому при необходимости можно добавить в нее новые строки или изменить существующие значения.

Для формирования дополнительных листов книги продаж необходимо заполнить специальные реквизиты в табличной части документа.

Флаг «Запись доп. листа» устанавливается, если данную запись необходимо отразить в дополнительном листе книги продаж.

В графу «Корректируемый период» вводится дата, относящаяся к периоду, в которой вносится изменение.

Для получения печатной формы книги продаж открываем пункт меню «Продажа – Ведение книги продаж – Книга продаж».

Указываем нашу организацию – «Глаз-алмаз», период – «3 квартал 2008» и нажимаем кнопку «Сформировать».

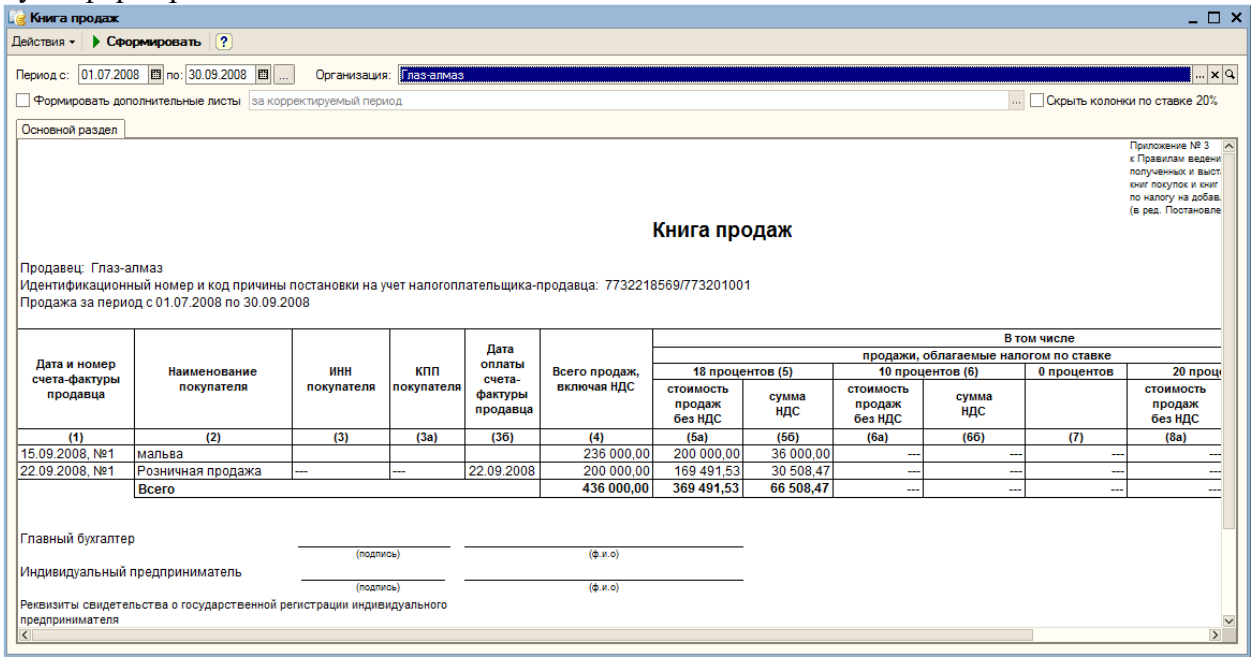

### **14.3. Ведение книги покупок**

Счет-фактуры, полученные от поставщика, являются основанием для регистрации в книге покупок. При этом сам документ «Счет-фактура» не формирует движений по налогу на добавленную стоимость. НДС регистрируются при проведении первичных документов поступления и реализации. Регистрация в книге покупок производится в хронологическом порядке. Используем регламентную операцию «Формирование записей книги покупок» (пункт меню «Покупка – Ведение книги покупок – Формирование записей книги покупок»).

Добавляем новый документ (кнопка «Добавить»). Указываем наименование нашей организации – «Глаз-алмаз», дату формирования – «30.09.2008» и ответственное лицо. Для заполнения табличной части этого документа используем кнопку «Заполнить».

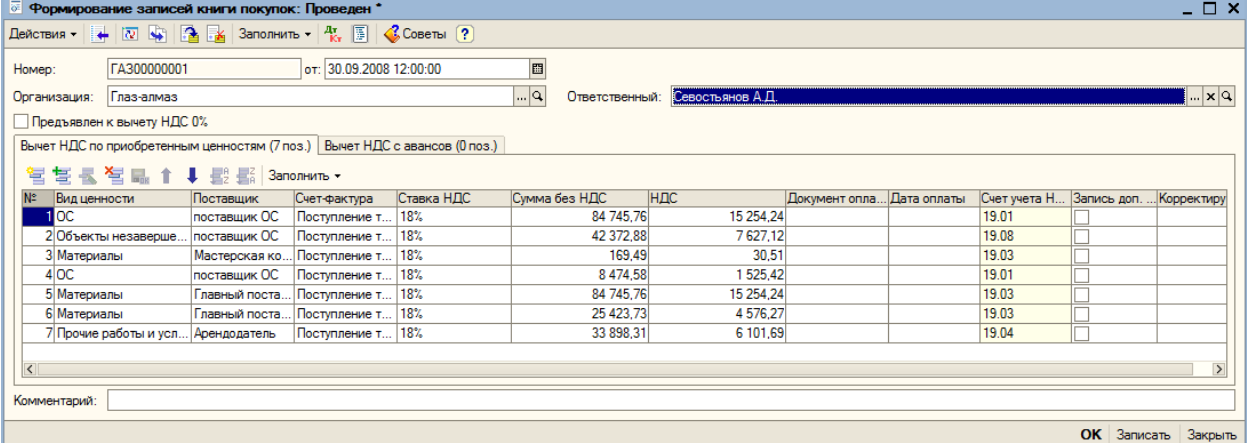

Табличная часть доступна для редактирования, поэтому при необходимости можно добавить в нее новые строки или изменить существующие значения.

Для формирования дополнительных листов книги покупок необходимо заполнить специальные реквизиты в табличной части документа.

Флаг «Запись доп. листа» устанавливается, если данную запись необходимо отразить в дополнительном листе книги покупок.

В графу «Корректируемый период» вводится дата, относящаяся к периоду, в которой вносится изменение.

Сохраняем и закрываем документ (кнопка «ОК»).

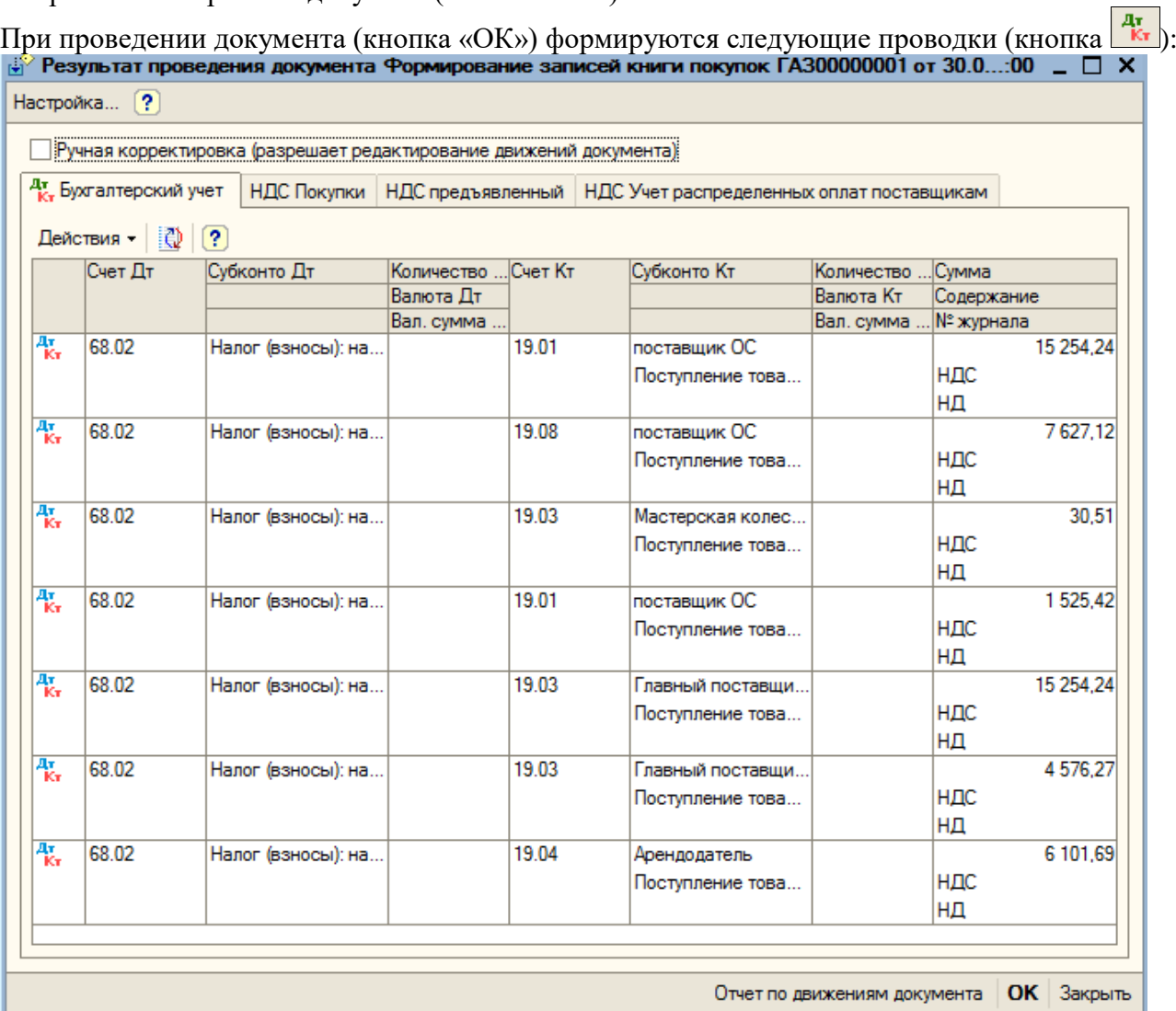

Для получения печатной формы книги продаж открываем пункт меню «Продажа – Ведение книги покупок – Книга покупок».

Указываем нашу организацию – «Глаз-алмаз», период – «3 квартал 2008» и нажимаем кнопку «Сформировать».

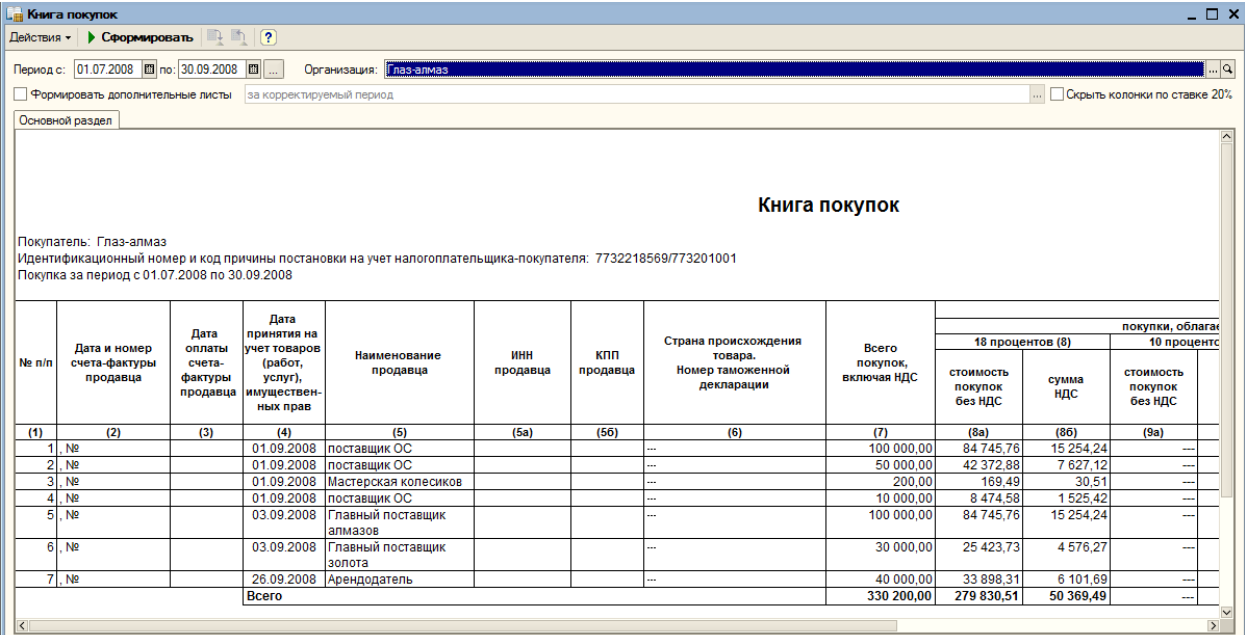

При необходимости формирования дополнительных листов, требуется в шапке установить флаг и выбрать период: корректируемый или текущий.

### **15. Учет оплаты труда**

### **15.1. Прием на работу сотрудников**

#### **15.1.1. Ввод сведений о физических лицах. Справочник «Физические лица»**

Изменим данные о физических лицах.

Откроем справочник «Физические лица» (пункт меню «Кадры > Физические лица»). Он предназначен для хранения информации общего характера о работниках организаций, не связанной с выполнением конкретных должностных обязанностей.

Справочник уже содержит список сотрудников, введенных с помощью «Стартового помощника.

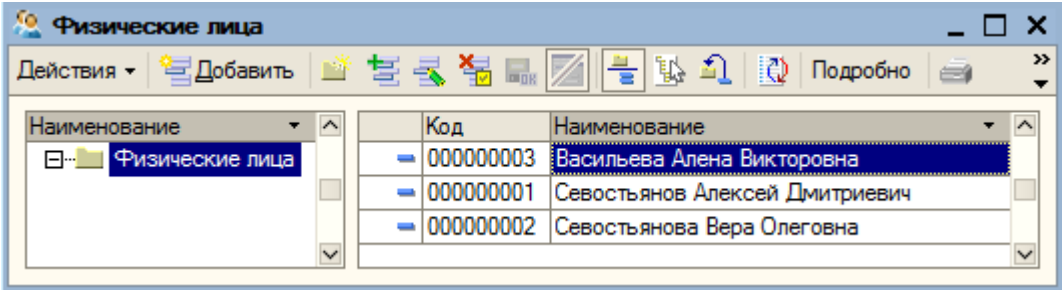

С помощью кнопки **В** «Изменить текущий элемент» открываем для редактирования элемент справочника «Севостьянов Алексей Дмитриевич».

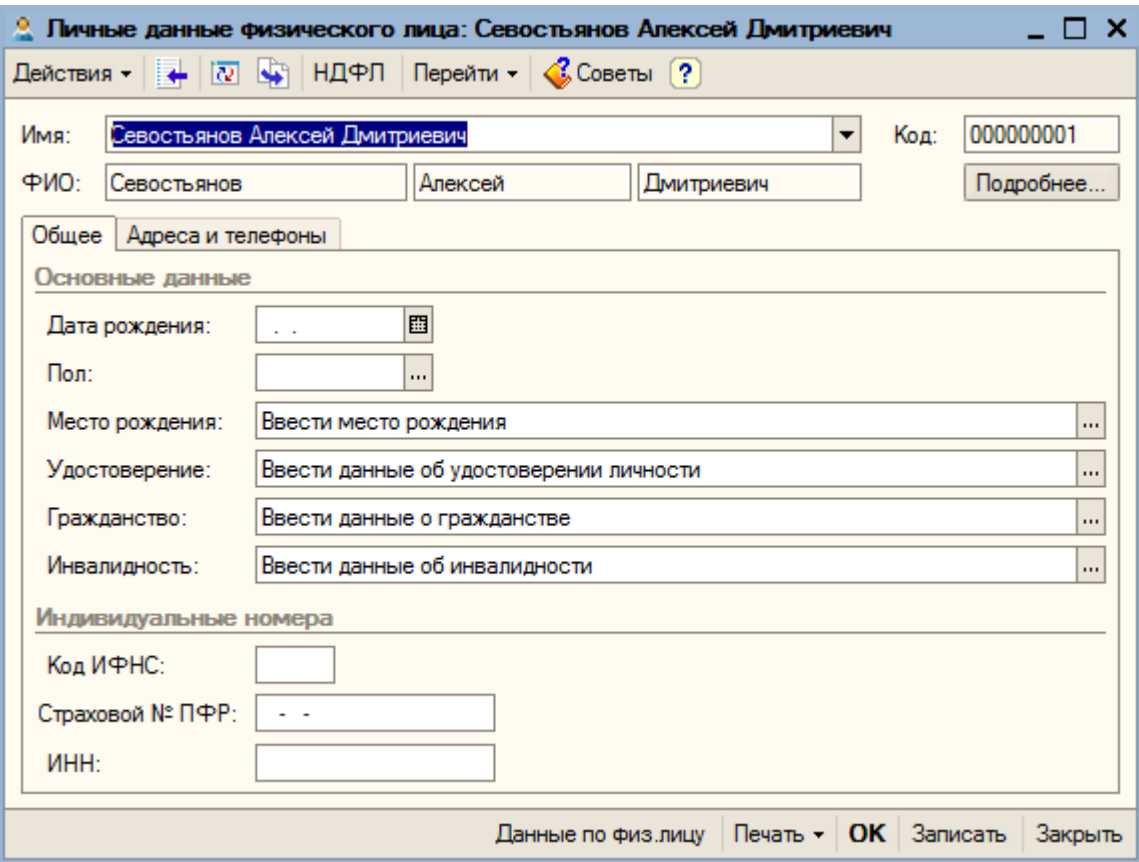

В разделе «Основные данные» обязательно следует указать пол и дату рождения для расчета страховой и накопительной части пенсии.

Дата рождения – 27.09.1977, пол – «Мужской».

Место рождения – заполняется в соответствии с требованиями Пенсионного фонда РФ. Открываем форму ввода места рождения и указываем город – «Екатеринбург».

В поле «Удостоверение» нажимаем на кнопку выбора. Появляется окно для ввода данных. Для выбора вида документа в форме ввода паспортных данных открываем справочник документов удостоверяющих личность (кнопка «Подбор»). Новый элемент в справочник добавим с помощью кнопки «Подбор». При этом открывается «Справочник документов, удостоверяющих личность». Находим «Паспорт гражданина Российской Федерации» и дважды щелкаем по нему мышью.

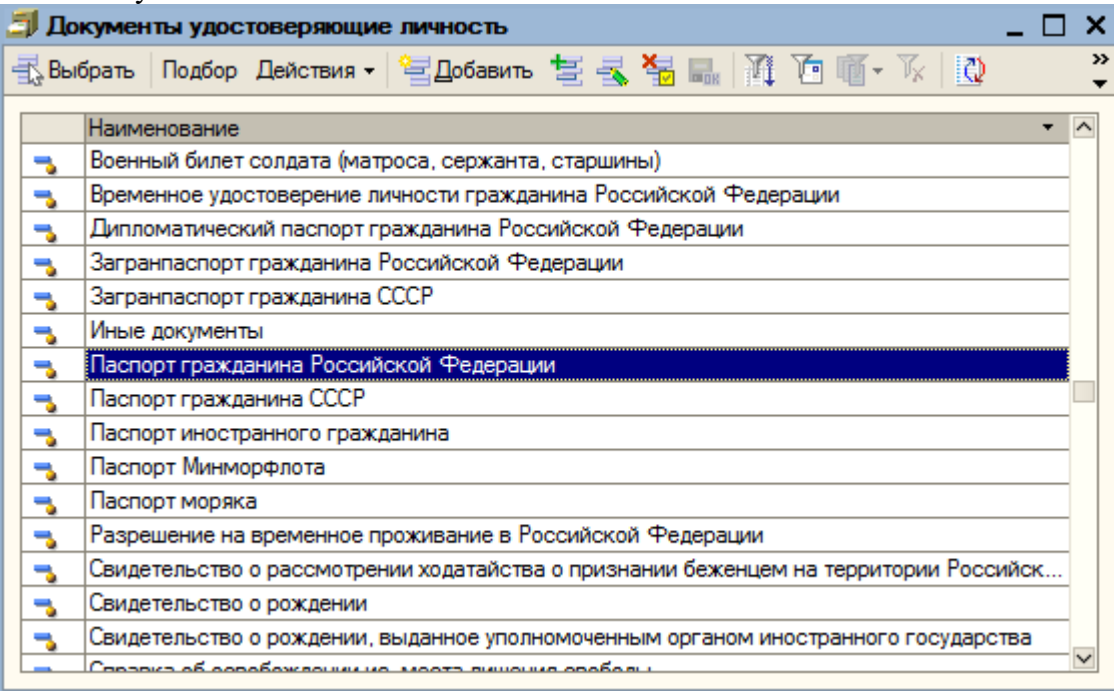

Серия – «77 02», номер – «2995235», дата выдачи – 03.12.2005, выдан – «ОВД Солнцево г.Москвы», код подразделения «772-008», дата регистрации по месту жительства – 01.12.1999.

Для выбора гражданства нажимаем на кнопку «Подбор». Выбираем – «Россия». Если физическое лицо не имеет права на пенсию или не является налоговым резидентом устанавливаем соответствующие флаги.

Если работник является инвалидом, то для предоставления ему льгот по Единому социальному налогу, необходимо указать данные справки об инвалидности в соответствующем реквизитов. Убираем флаг «Инвалидность».

В разделе «Индивидуальные номера» указываем страховой номер ПФР – «119-391-805 75» и ИНН сотрудника – «773296736432». Код ИНФС заполняется автоматически.

Переходим на закладку «Адреса и телефоны». Заполним реквизит «Адрес для информирования»: регион – «Москва г», улица – «Авиаторов ул», дом – «16», квартира – «15», индекс – «119620».

Для ввода сведений, необходимых для исчисления НДФЛ, нажимаем кнопку «НДФЛ» на командной панели формы элемента справочника.

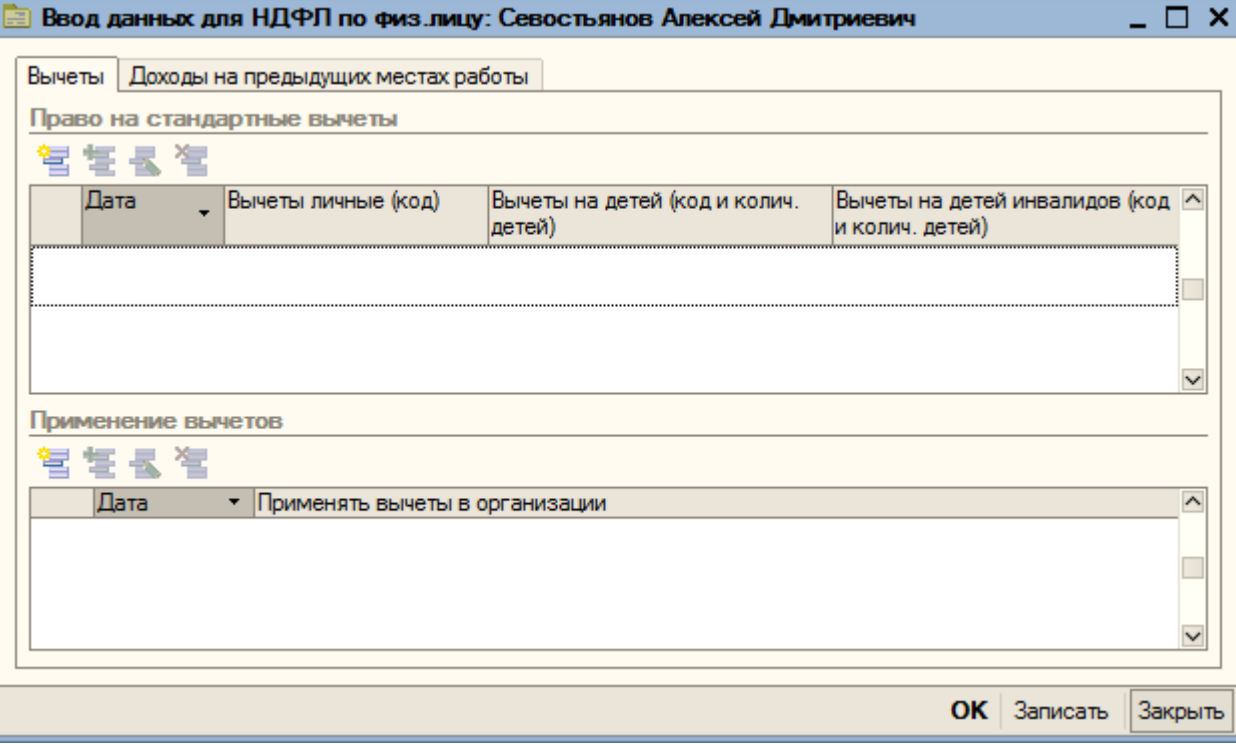

Здесь указывается предоставляемые работнику вычеты и доходы на предыдущих местах работы с начала года.

В разделе «Право на стандартные вычеты» отражаются все стандартные вычеты (на физическое лицо и на его детей). Каждый факт изменения прав на вычеты отражается отдельной строкой списка. Нажимаем на кнопку «Добавить». Указываем дату, с которой физическое лицо имеет право на стандартные вычеты – 01.09.2008.

Код вычета личный – «103» (400 руб. на налогоплательщика). Устанавливаем значение – «Применять». Детей нет, поэтому вычеты на детей и детей-инвалидов применять не будем.

В разделе «Применение вычетов» указывается, в какой из организаций работнику будут предоставляться вычеты. Нажимаем кнопку «Добавить». Указываем дату, с которой будут применяться вычеты – 01.09.2008 года и организацию – «Глаз-алмаз».

На закладке «Доходы на предыдущих местах работы» указываются доходы работы» указываются доходы работника, полученные с начала отчетного года, если работник был принят в организацию в текущем календарном году. Эти данные необходимы для контроля совокупного дохода физического лица в течении отчетного периода для предоставления стандартных налоговых вычетов.

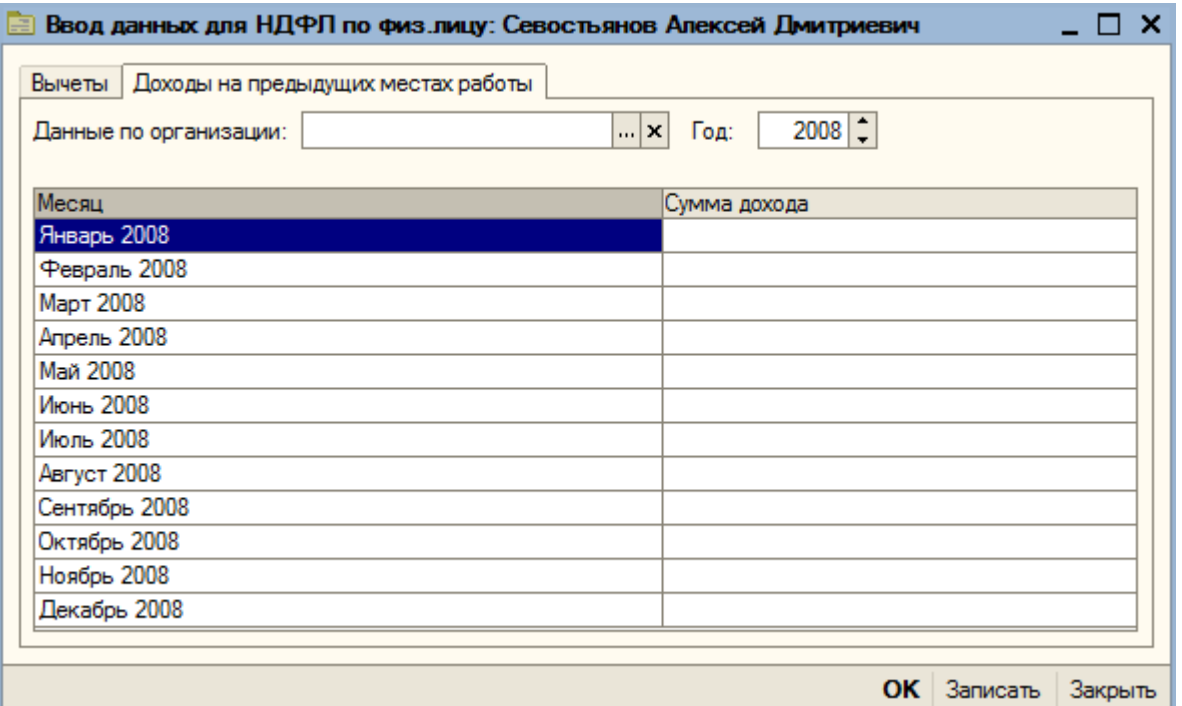

Кнопкой «ОК» закрываем форму ввода данных по НДФЛ.

Для сохранения сведений о сотруднике нажимаем на кнопку «ОК».

# **Ввод сведений о физическом лице Севостьяновой**

Аналогично изменим данные о физическом лице Севостьяновой Вере Олеговне.

Дата рождения – 10.03.1958

Пол – «Женский»

Место рождения – «Москва»

Удостоверение: паспорт гражданина РФ, серия – «75 78», номер – «783433», дата выдачи – 31.01.1999. Кем выдан – «ОВД Солнцево г.Москвы», код подразделения – «772-008». Дата регистрации по месту жительства – 01.12.1999

Гражданство – «Россия»

Инвалидность – «Не является инвалидом»

Страховой номер ПФР – «055-092-475 58»

ИНН - «332705170027»

Адрес для информирования: регион – «Москва г», улица – «Авиаторов ул», дом – «16», квартира – «15», индекс – «119620»

НДФЛ – Право на стандартные вычеты с 01.09.2008; вычет применяется; код вычета – 103. Вычеты на детей не применяются. Применение вычетов в организации «Глаз-алмаз» с 01.09.2008.

### **Ввод сведений о физическом лице Васильевой**

Аналогично изменим данные о физическом лице Васильевой Алене Викторовне.

Дата рождения – 15.03.1979

Пол – «Женский»

Место рождения – «Москва»

Удостоверение: паспорт гражданина РФ, серия – «73 58», номер – «564258», дата выдачи – 17.062003. Кем выдан – «ОВД Солнцево г.Москвы», код подразделения – «772-008». Дата регистрации по месту жительства – 11.04.2001

Гражданство – «Россия»

Инвалидность – «Не является инвалидом»

Страховой номер ПФР – «071-340-191 22»

ИНН - «332707146421»

Адрес для информирования: регион – «Моска г», улица – «Щорса ул», дом – «6», квартира – «45», индекс – «119620»

НДФЛ – Право на стандартные вычеты с 01.09.2008; вычет применяется; код вычета – 103. Вычеты на детей не применяются. Применение вычетов в организации «Глаз-алмаз» с 01.09.2008.

### **Ввод сведений о новом физическом лице**

Добавим новый элемент справочника – физическое лицо «Кустурица Михаил Юрьевич». Дата рождения – 30.10.1987

Пол – «Мужской»

Место рождения – «Владимир»

Удостоверение: паспорт гражданина РФ, серия – «17 02», номер – «629479», дата выдачи – 15.02.2002. Кем выдан – «ОВД Ленинского района г. Владимира», код подразделения – «772- 008». Дата регистрации по месту жительства – 15.02.2002.

Гражданство – «Россия»

Инвалидность – «Не является инвалидом»

Страховой номер ПФР – «071-341-191 22»

ИНН - «332707146421»

Адрес для информирования: 600015, Моска г, Кремлевская ул, дом № 2, кв.5.

НДФЛ – Право на стандартные вычеты с 01.09.2008; вычет применяется; код вычета – 103. Вычеты на детей применять, 1 ребенок. Применение вычетов в организации «Глаз-алмаз» с 01.09.2008.

# **15.1.2. Справочник должности**

Выбираем пункт меню «Кадры – Должности».

Справочник уже содержит должности, введенные с помощью «Стартового помощника». Добавляем новую должность – «Руководитель производственного подразделения».

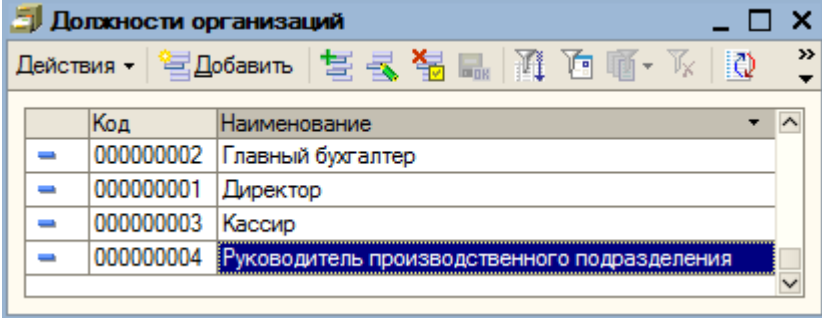

**15.1.3. Справочник «Сотрудники организаций»**

Информация о работниках, связанная с выполнением должностных обязанностей, хранится в справочнике «Сотрудники организаций» (пункт меню «Кадры – Сотрудники организаций»).

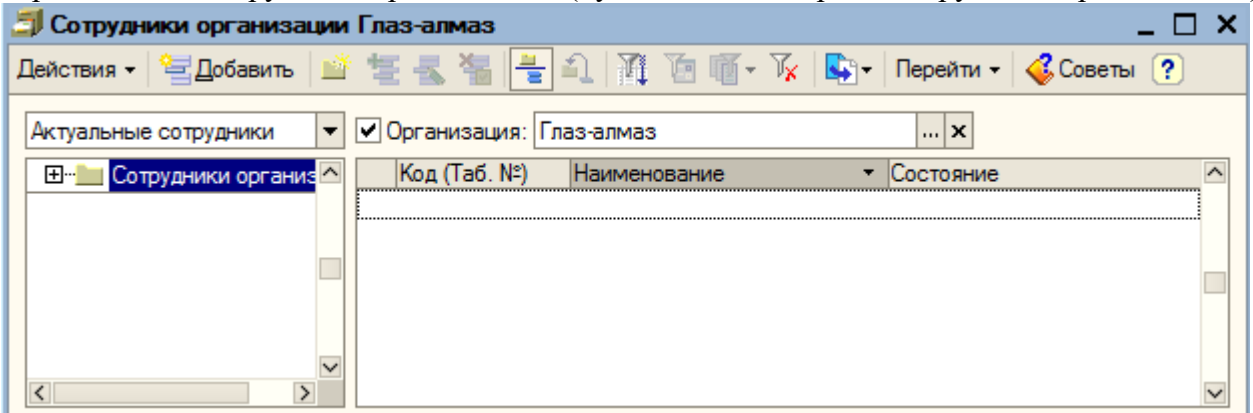

Нажимаем на кнопку «Добавить» на командной панели справочника. Открывается форма для ввода нового сотрудника.

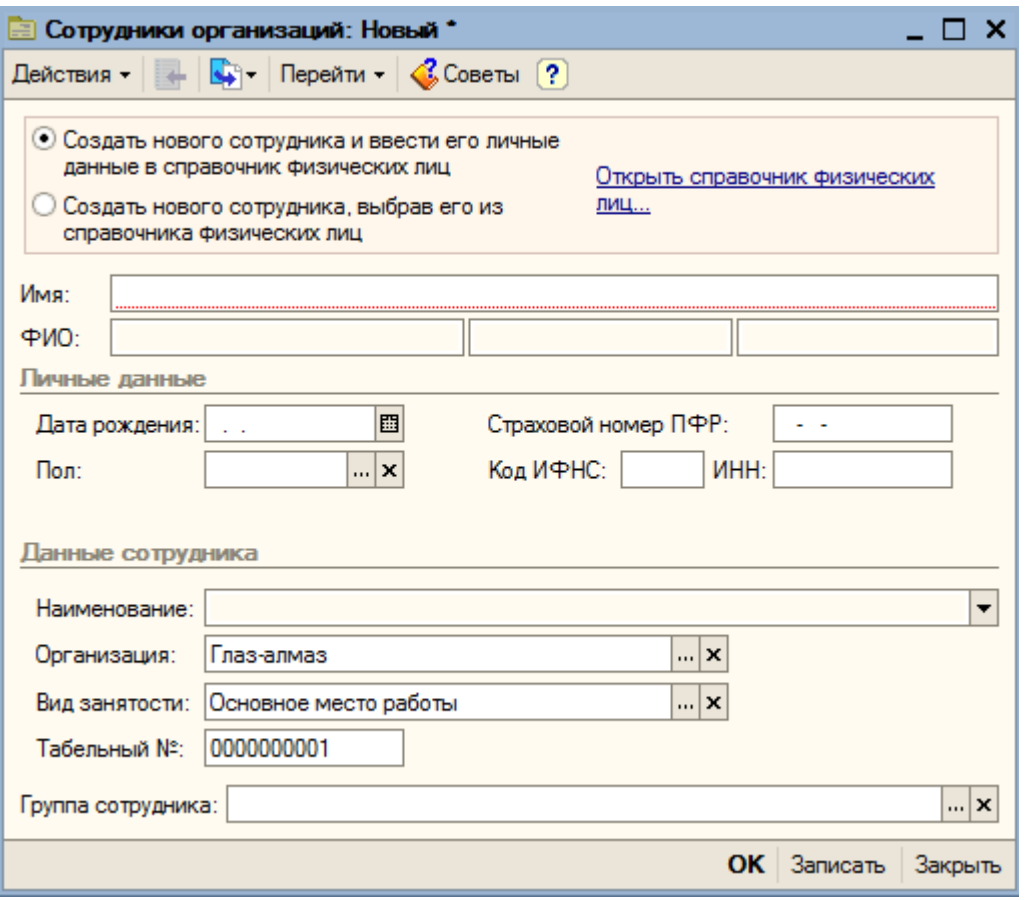

В форму можно ввести сведения, как о новом работнике, так и о физическом лице, чьи данные ранее были внесены в справочник физических лиц.

Устанавливаем переключатель в положение «Создать нового сотрудника, выбрав его из справочника физических лиц». В поле «Имя» нажимаем на кнопку выбора и выбираем наименование – «Севостьянов Алексей Дмитриевич». При этом автоматически заполняются все реквизиты раздела «Личные данные».

В разделе «Данные сотрудника» в поле «Вид занятости» выбирается одно из трех значений: «Основное место работы», «Совместительство» или «Внутреннее совместительство». Оставляем – «Основное место работы».

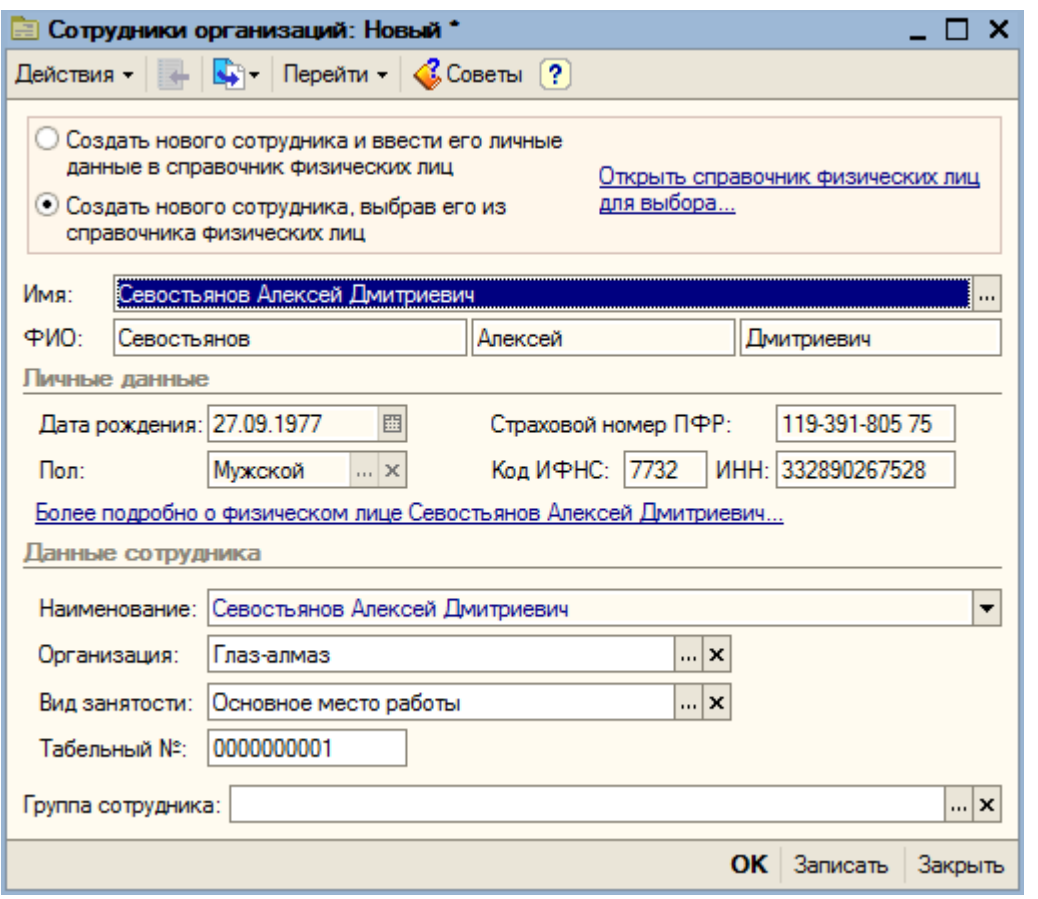

Для Севостьяновой В.О., Васильевой А.В., Кустурици М.Ю. также указываем вид занятости – «Основное место работы».

До тех пор, пока не будет оформлен документ «Прием на работу», в графе «Состояние» будет установлено значение «Не принят(а)».

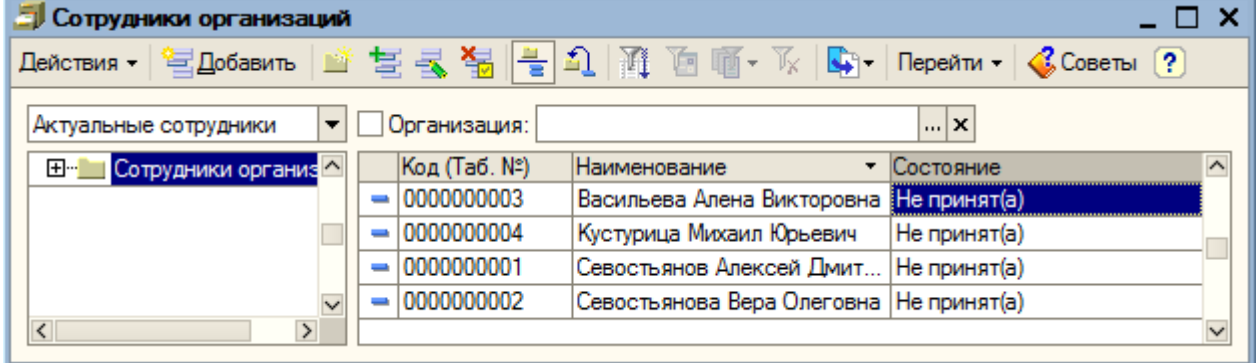

**15.1.4. Прием на работу в организацию**

Оформляем приказ о приеме на работу (пункт меню «Кадры – Прием на работу в организацию»).

Работники были приняты в организацию 01.09.2008.

На закладке «Работники» нажимаем кнопку «Добавить». Из справочника «Сотрудники организации» выбираем:

Работник - «Васильева Алена Викторовна». Дата приема – 01.09.2008; подразделение - «Торговый отдел»; должность – «Кассир»

Работник - «Севостьянов Алексей Дмитриевич». Дата приема – 01.09.2008; подразделение - «Администрация»; должность – «Директор»

Работник - «Севостьянова Вера Олеговна». Дата приема – 01.09.2008; подразделение - «Администрация»; должность – «Главный бухгалтер»

Работник – «Кустурица Михаил Юрьевич». Дата приема – 01.09.2008; подразделение - «Администрация»; должность – «Руководитель производственного подразделения»

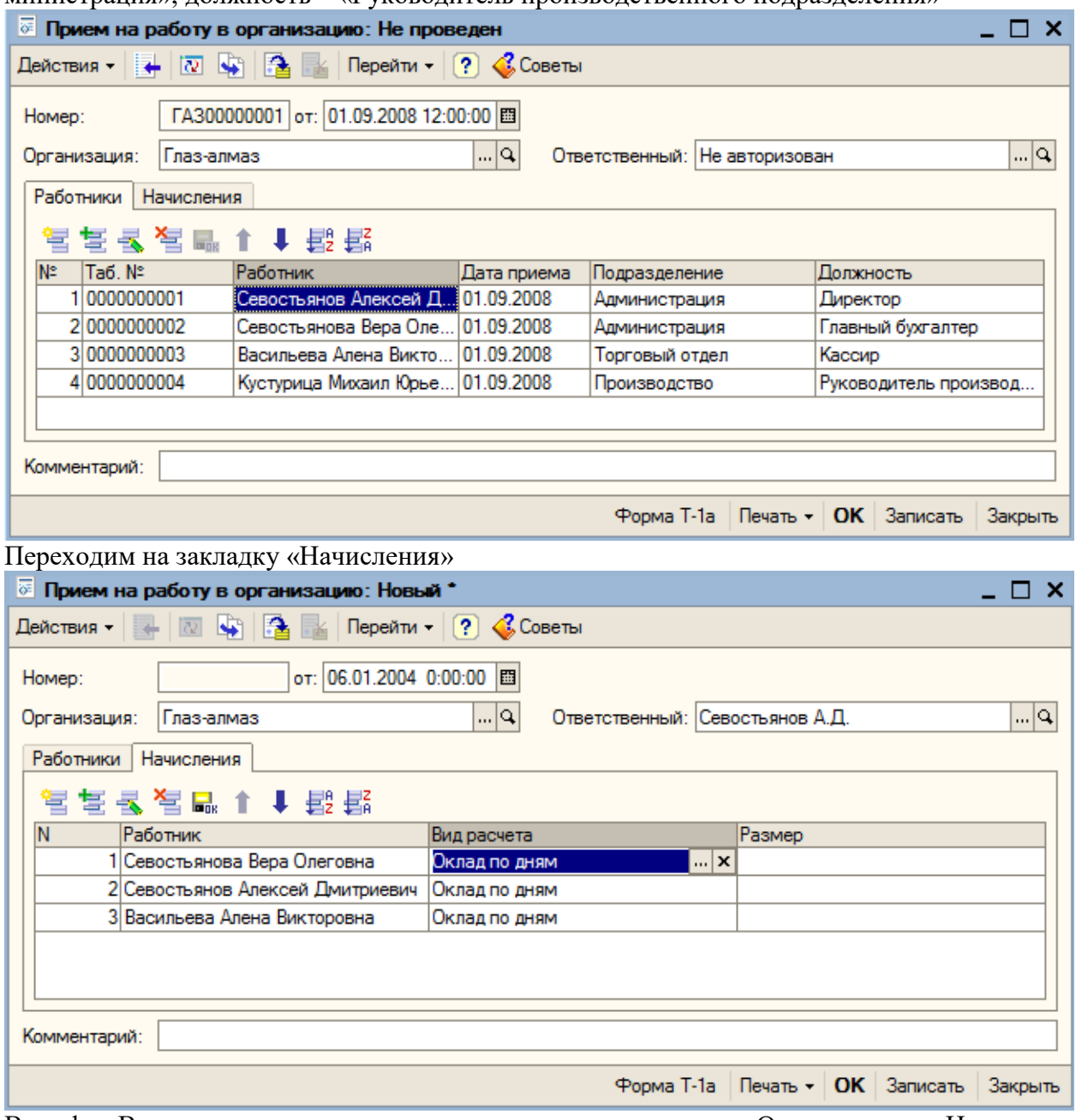

В графе «Вид расчета» дважды щелкаем мышью по значению «Оклад по дням. Нажимаем на кнопку выбора.

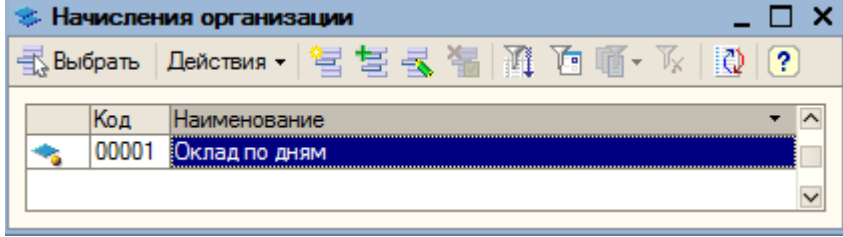

Добавляем в справочник новый элемент (кнопка «Добавить»).

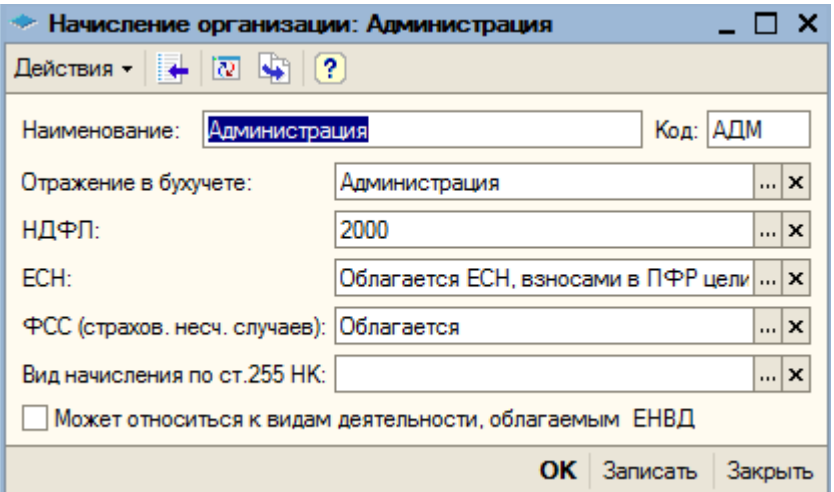

С помощью кнопки выбора **и открываем реквизит «Отражение в бухучете»**.

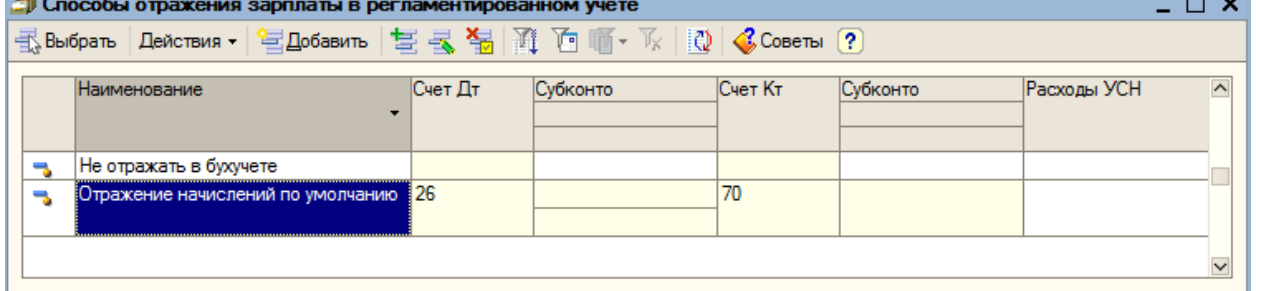

Как видим, для отражения зарплаты в регламентированном учет по умолчанию установлена корреспонденция Дт 26 Кт 70.

Устанавливаем курсор на эту корреспонденцию и нажимаем на кнопку «Изменить текущий элемент» на командной панели справочника.

В разделе «Бухгалтерский учет» заполняем поле «Подразделения» - «Администрация». Статьи затрат – «Расходы на оплату труда».

Субконто по кредиту счета 70 не заполняем.

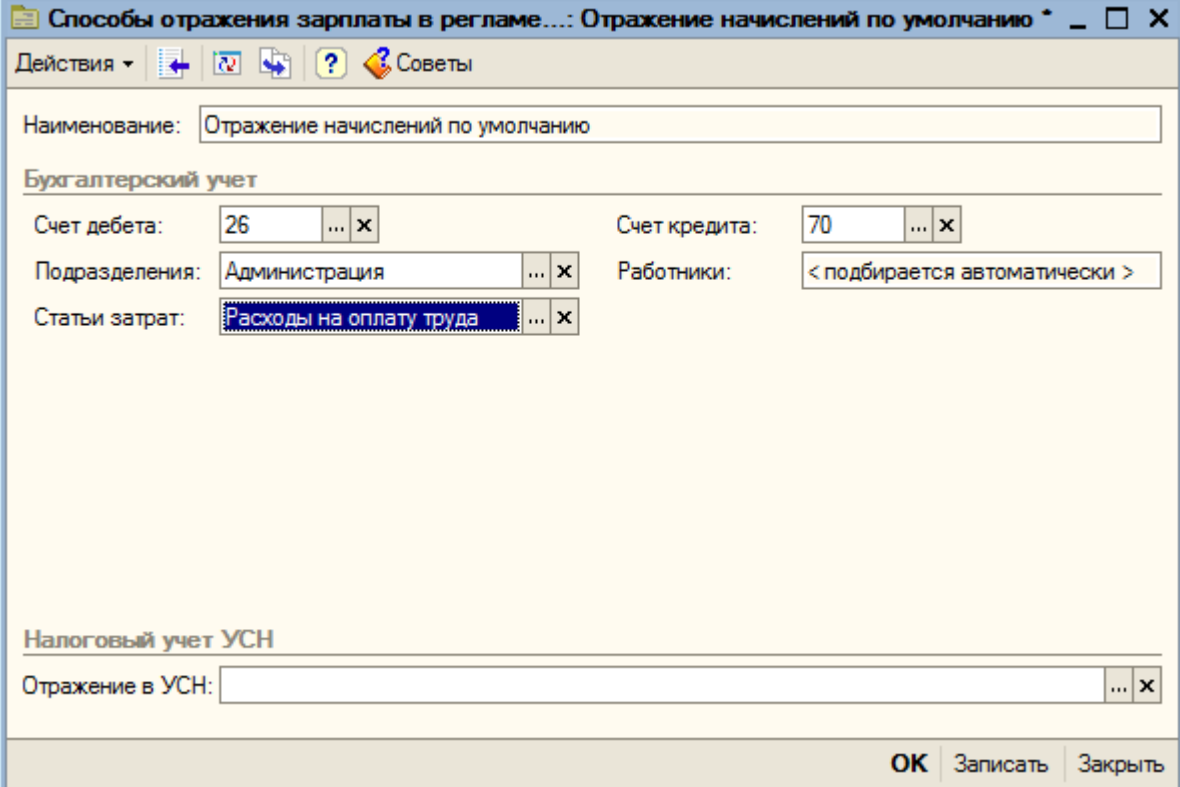

Кнопкой «ОК» сохраняем этот способ. Выбираем его двойным щелчком мыши. Остальные реквизиты формы оставляем без изменения.

Для Севостьяновой В.О. устанавливаем начисление «Администрация» и оклад – 20000.

Для Севостьянова А.Д. устанавливаем начисление «Администрация» и оклад – 30000. Устанавливаем размеры оклада: Севостьянову А.Д. – 20000 рублей; Севостьяновой В.О. – 15000 рублей.

Аналогично для Васильевой А.В. создаем новое начисление – «Торговля»:

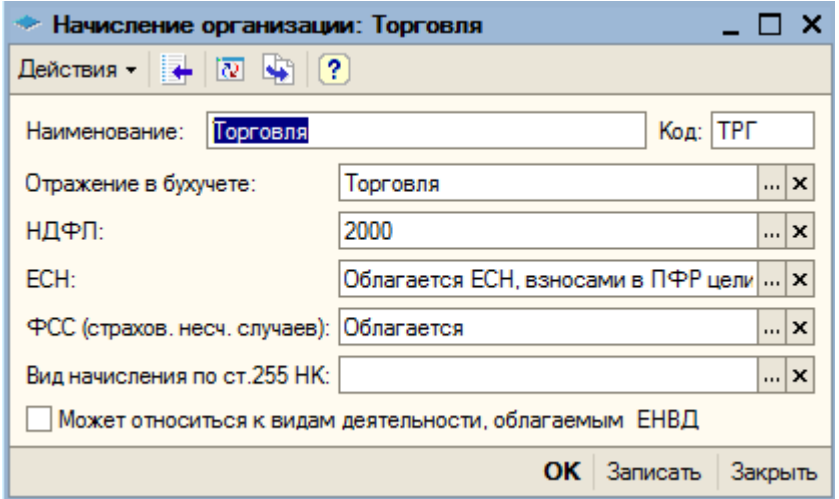

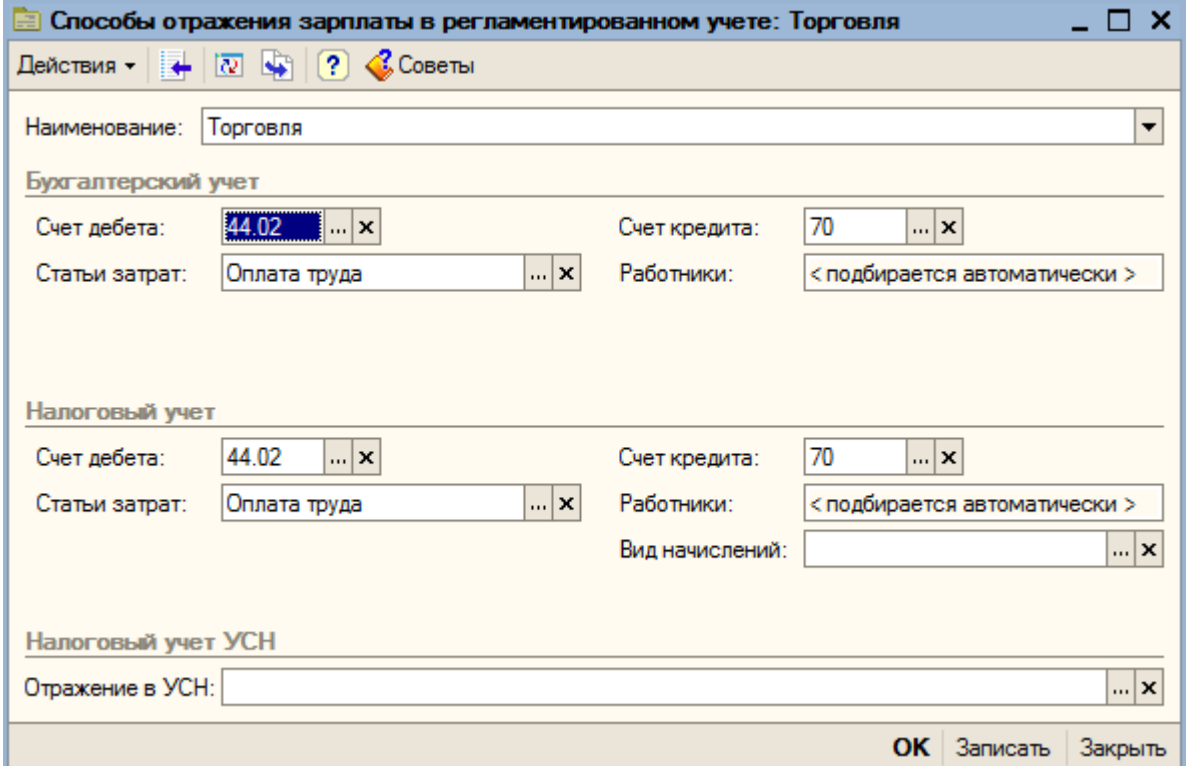

Для Васильевой А.В. устанавливаем оклад – «10000 руб.».

Аналогично для Кустурици М.Ю. создаем новое начисление – «Производство», в котором способ отражения зарплаты в регламентированном учете выглядит следующим образом:

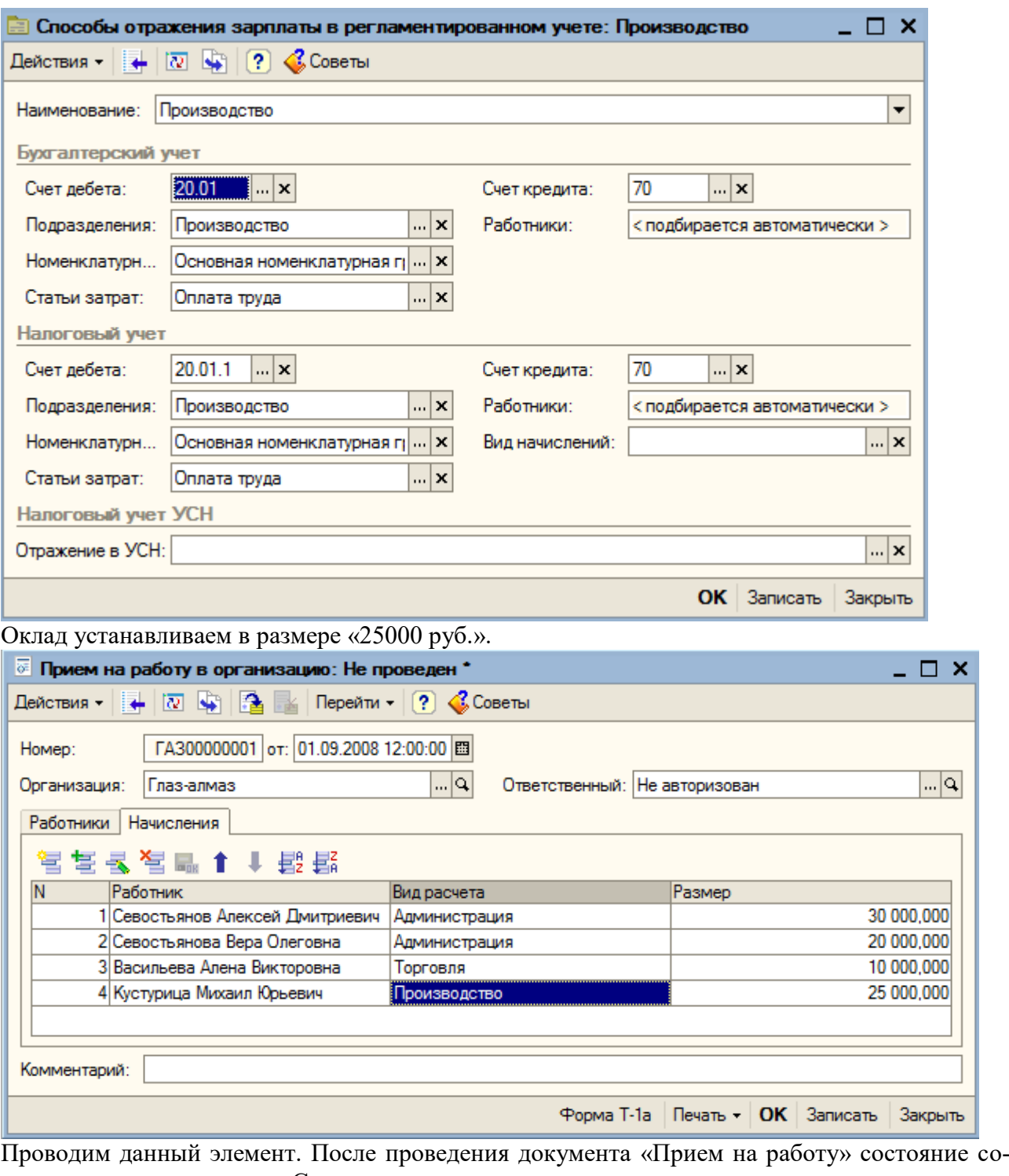

трудников в справочнике «Сотрудники организации» изменяется:

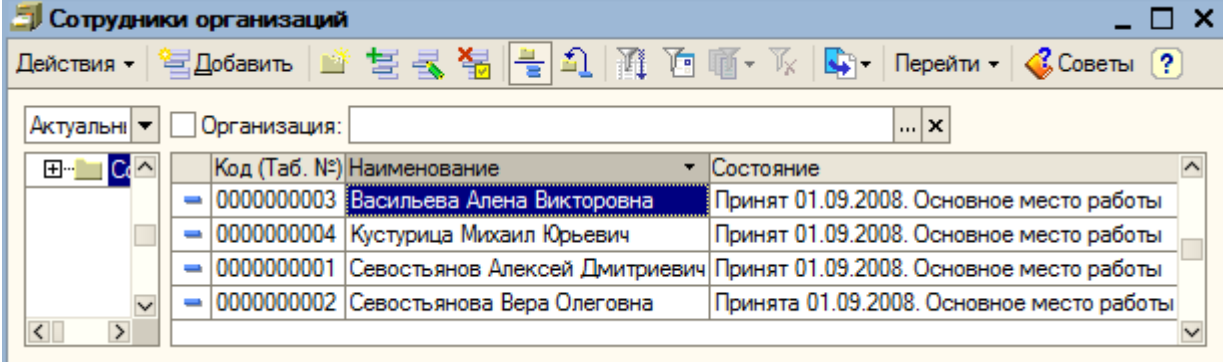

**15.2. Начисление заработной платы работникам**

Для автоматического начисления заработной платы предназначен документ «Начисление зарплаты работникам организации» (пункт меню «Зарплата – Начисления зарплаты работникам организации». Добавляем новый документ.

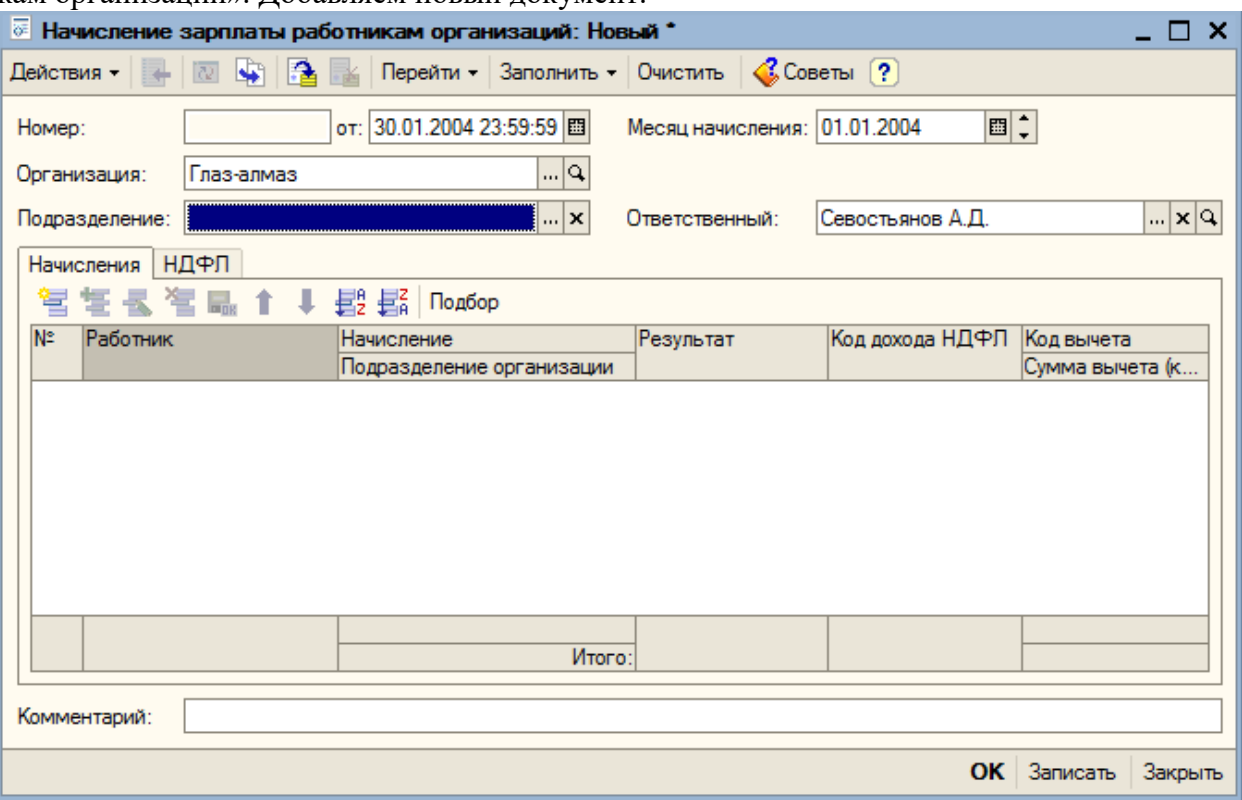

Обычно дата начисления приходится на последний рабочий день месяца, за который начисляется зарплата, поэтому дата документа устанавливается автоматически. Обязательно следует указать месяц, в котором производится начисление заработной платы. В нашем случае это сентябрь.

В поле «Подразделение» указываем то структурное подразделение, сотрудникам которого начисляется заработная плата. Если необходимо рассчитать заработную плату всех сотрудников организации, данный реквизит следует оставить незаполненным.

Для автоматического заполнения табличной части нажимаем на кнопку «Заполнить – По плановым начислениям». На вопрос программы о записи документа отвечаем «Да».

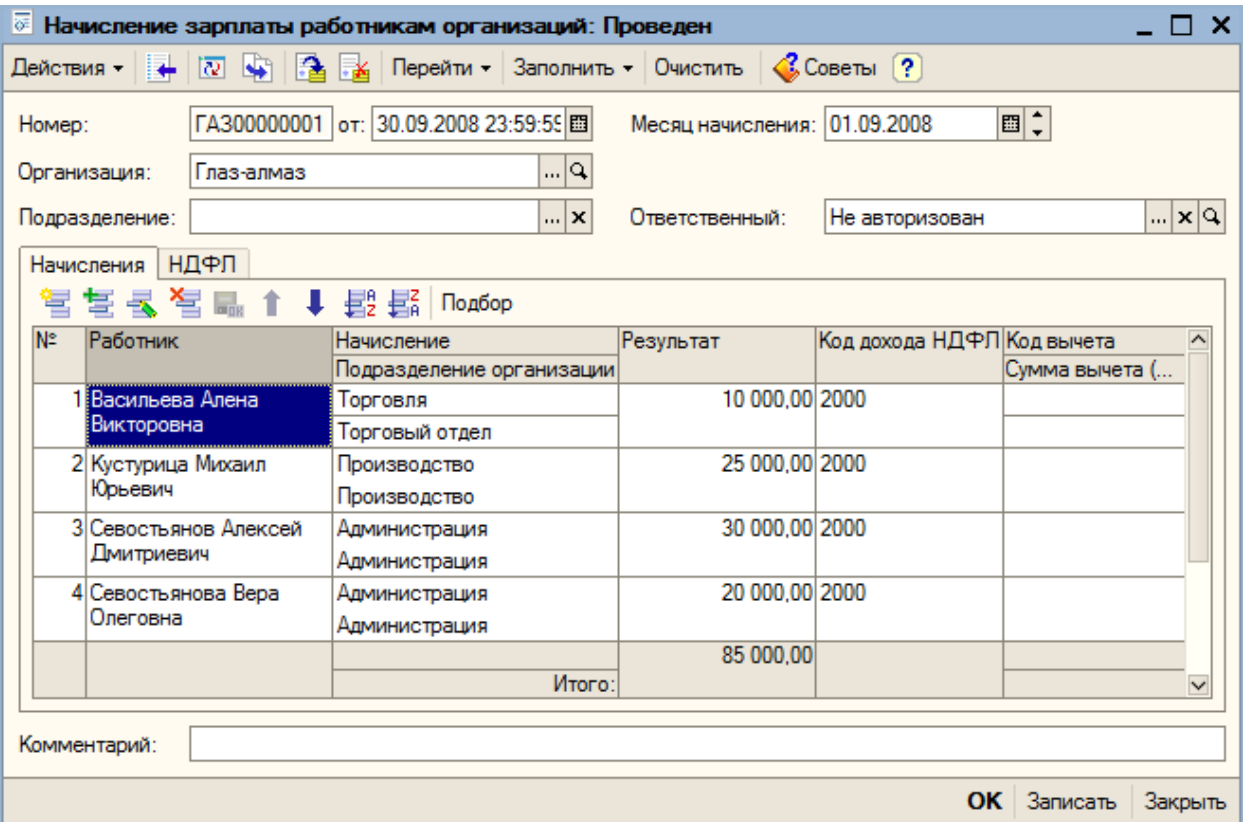

Табличную часть можно скорректировать, например, если сотрудник в текущем месяце отработал не все дни: в этом случае оплате подлежит фактически отработанное время исходя из дневной тарифной ставки за количество отработанных рабочих дней.

Переходим на закладку «НДФЛ» и нажимаем кнопку «Рассчитать». На вопрос программы отвечаем утвердительно.

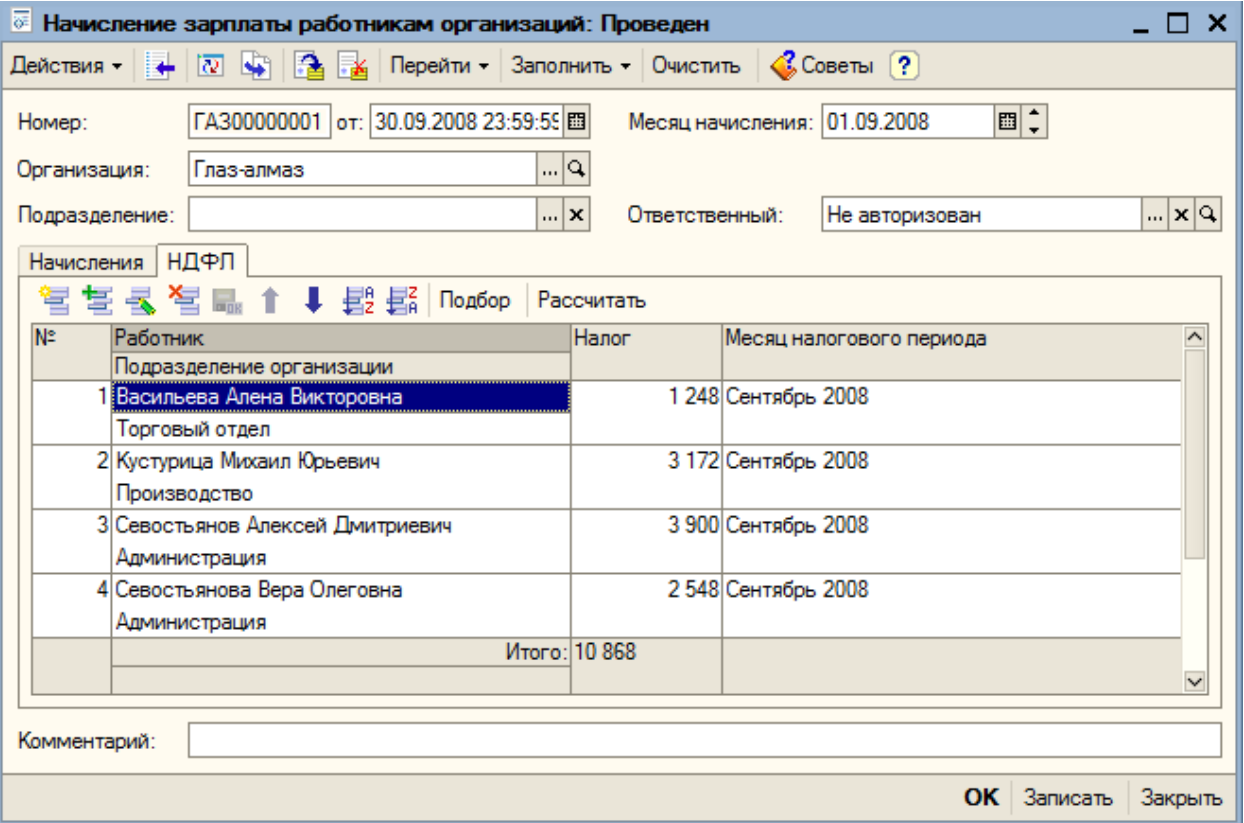

Проводим данный документ.

Посмотреть и распечатать расчетную ведомость можно, выбрав пункт меню «Зарплата – Расчетная ведомость Т-51» или «Расчетная ведомость (произвольная форма)».

Устанавливаем период ведомости «Сентябрь 2008 года» и нажимаем на кнопку «Сформировать».
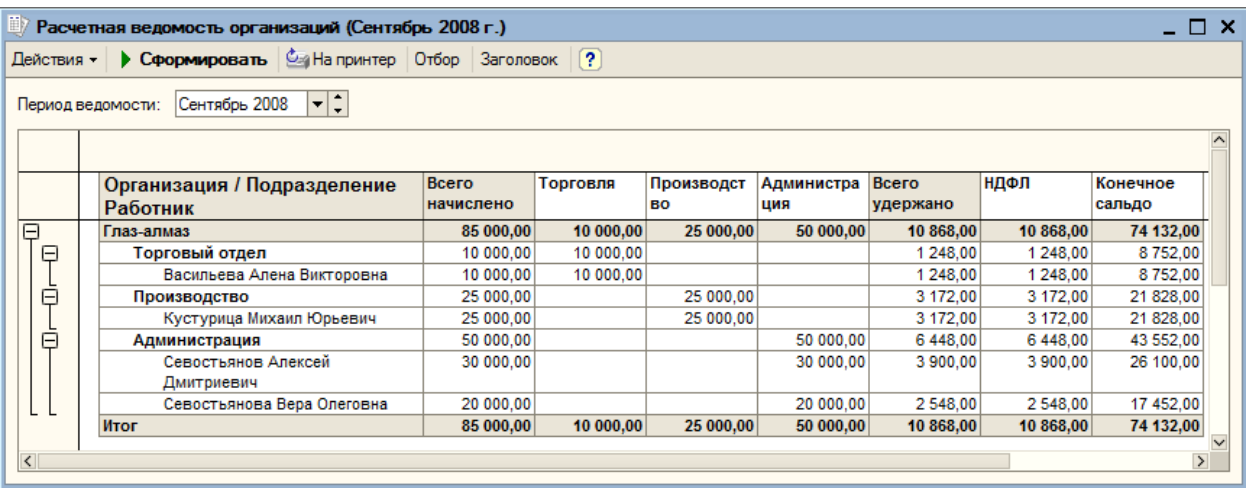

В ведомости отражается начисление заработной платы и удержание налога на доходы физических лиц отдельно по каждому сотруднику.

Кроме этого, для каждого сотрудника можно распечатать расчетные листки (пункт меню «Зарплата – Расчетные листки»). Устанавливаем необходимый период, нажимаем «Сформировать».

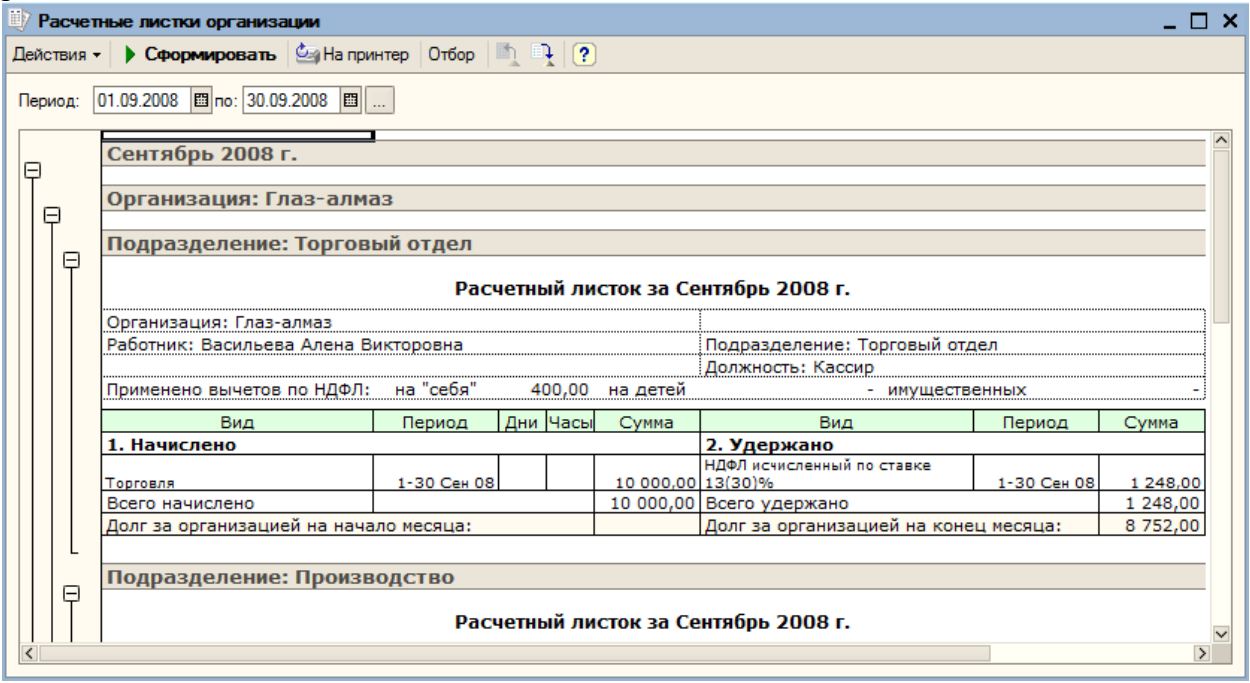

#### **15.3. Начисление налогов с фонда оплаты труда**

Для начисления страховых взносов от несчастных случаев и профзаболеваний, необходимо указать ставку взноса. Сделать это можно в справочнике «Ставка взноса на страхование от несчастных случаев» (пункт меню «Зарплата – Учет НДФЛ и ЕСН – Ставка взноса на страхование от несчастных случаев»).

Нажимаем на кнопку «Добавить» и указываем дату, с которой начинает действовать данная ставка – 01.09.2008, организация – «Глаз-алмаз»; ставка – 0,2%.

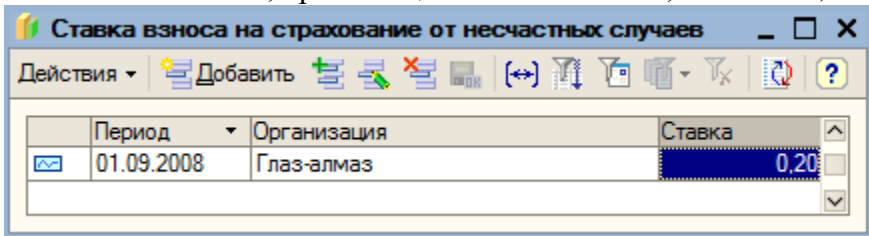

Закрываем регистр сведений.

Для расчета КСН и страховых взносов в ПФР предназначен документ «Расчет ЕСН» (пункт меню «Зарплата – Расчет ЕСН»). Открываем новый документ.

Месяц начисления – сентябрь 2008 года; подразделение не указываем, чтобы рассчитались сведения для всех сотрудников организации. Для автоматического заполнения табличной части нажимаем на кнопку «Заполнить и рассчитать». На вопрос программы о записи документа нажимаем «ОК».

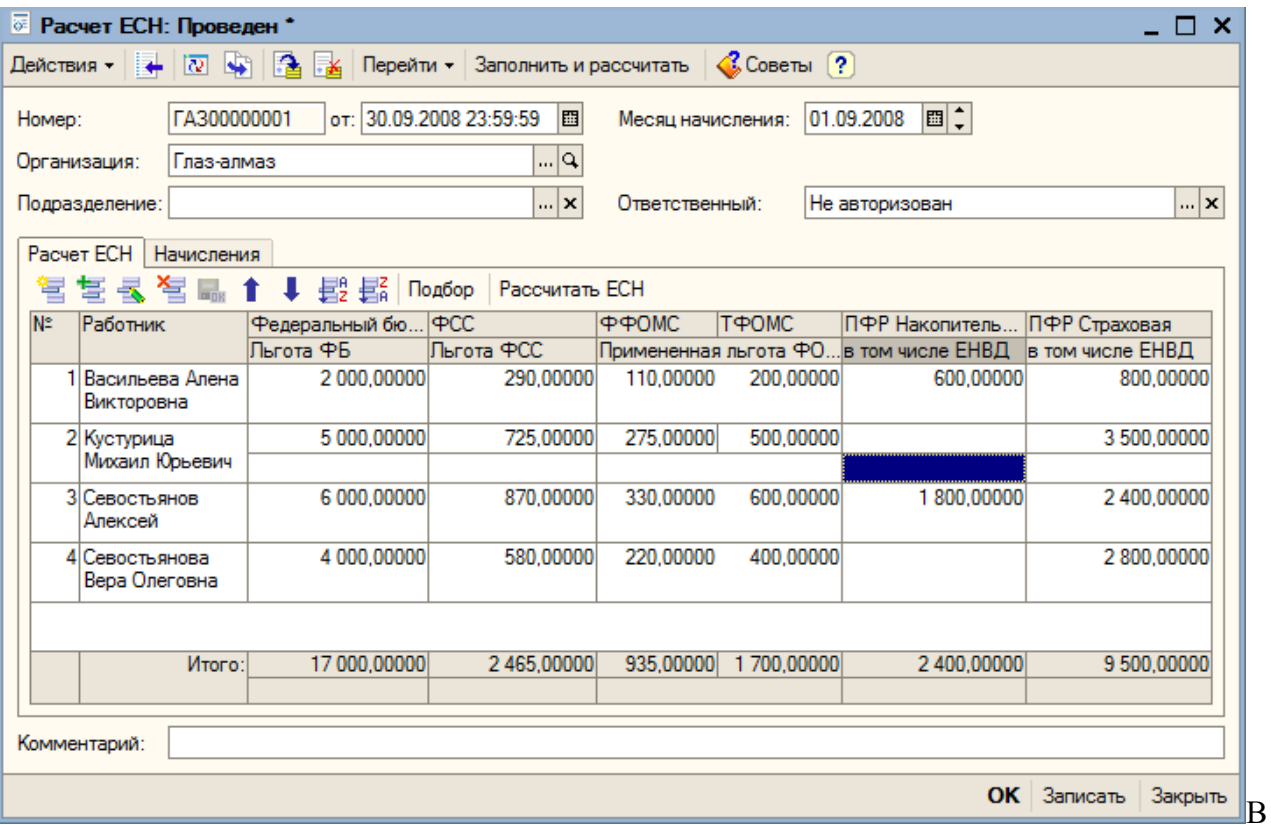

результате рассчитались суммы ЕСН и страховых взносов отдельно по каждому сотруднику. На закладке «Начисления» отражаются суммы базового начисления.

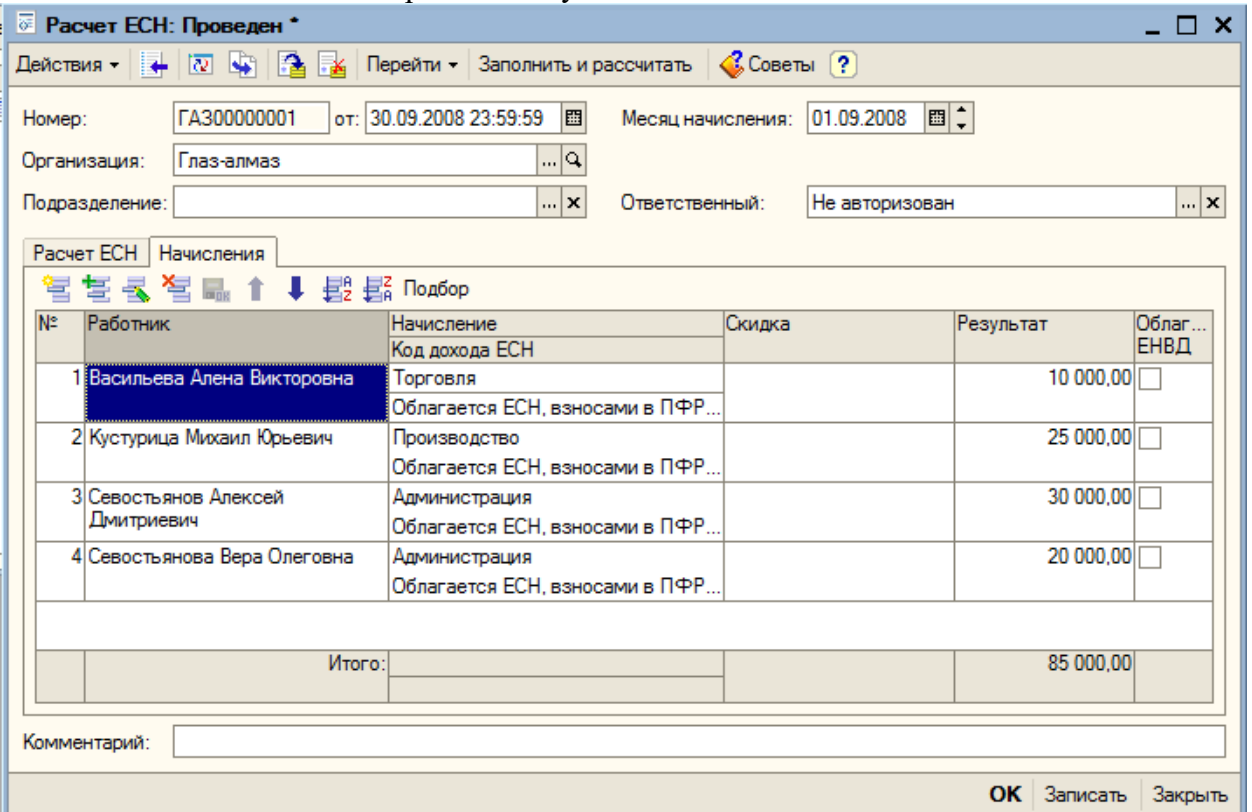

Для получения сводных проводок по отражению заработной платы и налогов с ФОТ в бухгалтерском и налоговом учете предназначен документ «Отражение зарплаты в регламентированном учете» (пункт меню «Зарплата – Отражение зарплаты в регламентированном учете»).

Добавляем новый документ. Он заполняется на основании начисленной заработной платы за соответствующий период. По кнопке «Заполнить» происходит автоматическое заполнение табличной части документа.

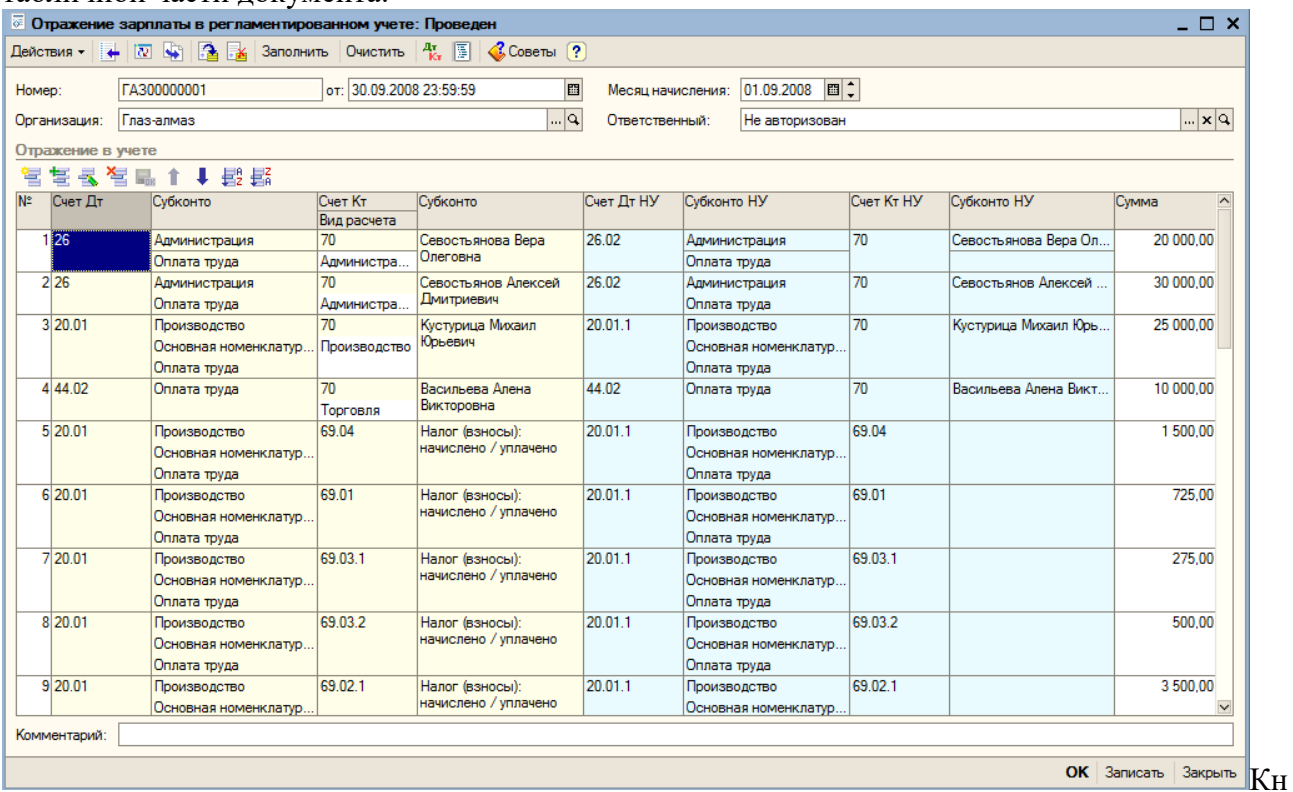

опкой «ОК» проводим и закрываем документ.

#### **15.4. Выплата заработной платы**

#### **15.4.1. Заполнение документа «Зарплата к выплате»**

Для отражения в учете факта выплаты заработной платы предназначен документ «Зарплата к выплате» (пункт меню «Зарплата – Зарплата к выплате»).

Открываем новый документ.

Дата документа – 30.09.2008.

В реквизите «Способ выплаты» можно выбрать один из двух способов: через кассу или перечислением в банк. Выбираем «Через кассу».

Табличную часть заполняем автоматически по кнопке «Заполнить – По задолженности на конец месяца». Затем нажимаем на кнопку «Рассчитать». Сумма, подлежащая выплате, определяется как кредитовое сальдо счета 70 «Расчеты с персоналом по оплате труда» на конец месяца.

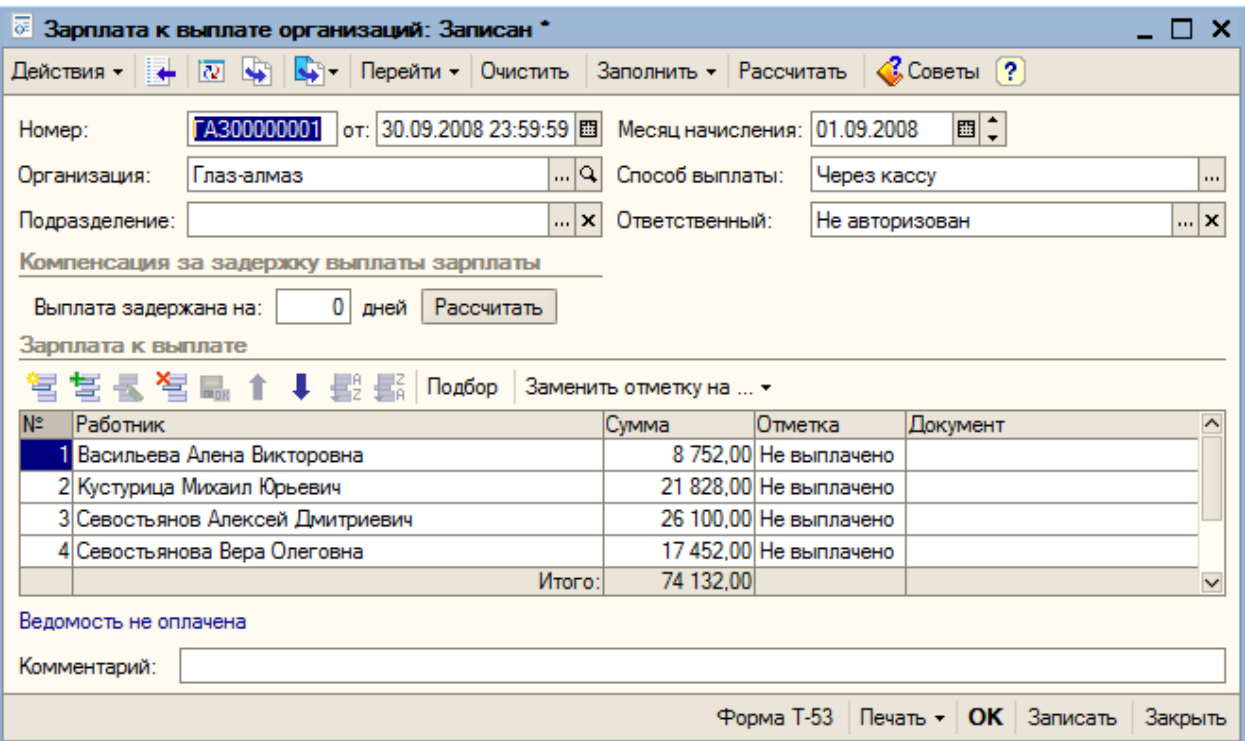

Сформированный документ после записи можно распечатать. Выбор печатной формы осуществляется по кнопке «Печать».

До тех пор, пока заработная плата не будет выплачена, состояние в графе «Отметка» установлено «Не выплачено».

С помощью кнопки «Заменить отметку на…» устанавливаем значение «Выплачено»:

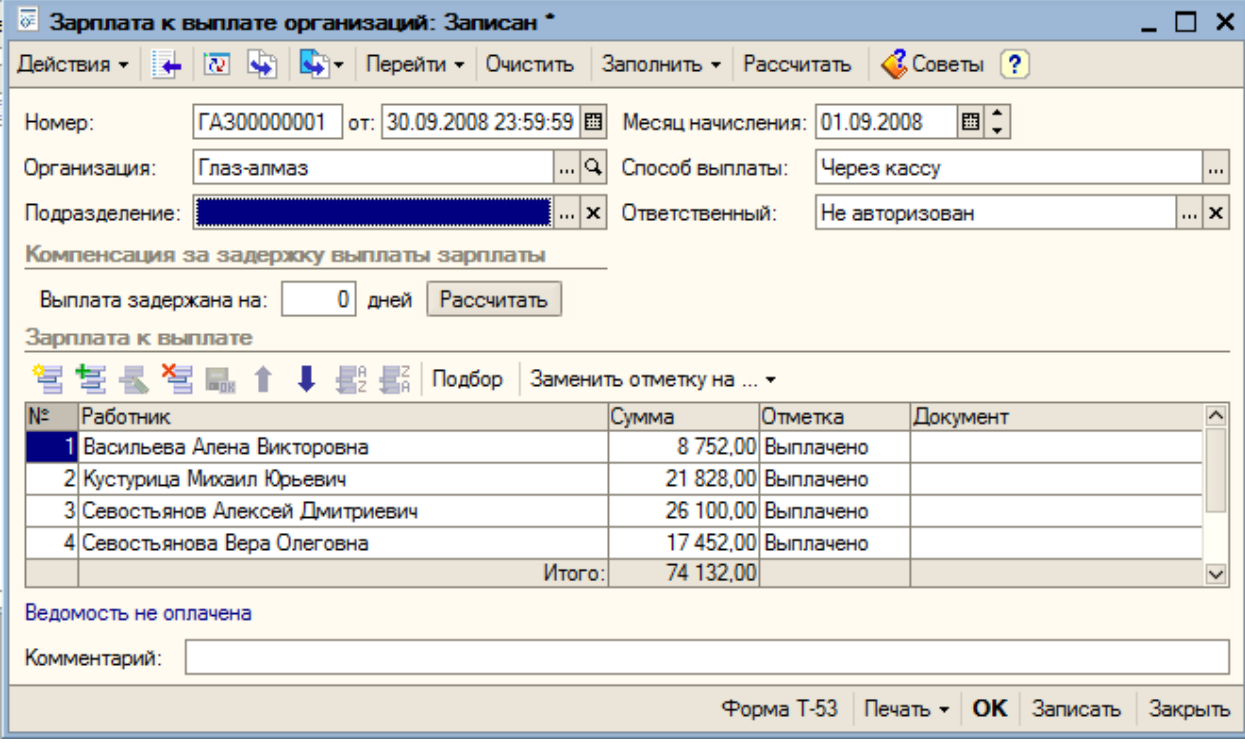

Кнопкой «ОК» сохраняем и закрываем документ.

#### **15.4.2. Выплата зарплаты**

Помните в кассе должно быть достаточно средств для выплаты зарплаты, если же нет, то необходимо оприходовать в кассу финансовые средства с расчетного счета (пункт меню «Касса – Приходный кассовый ордер (вид операции – «Получение наличных денежных средств в банке»)).

Зарплату можно выдавать с помощью общей платежной ведомости или расходных ордеров на каждого сотрудника. Воспользуемся вторым вариантом.

Используем обработку «Выплата зарплаты расходными ордерами» (пункт меню «Зарплата - «Выплата зарплаты расходными ордерами») .

В обработке следует указать платежную ведомость, на основании которой выдается заработная плата и статью движения денежных средств («Оплата труда»).

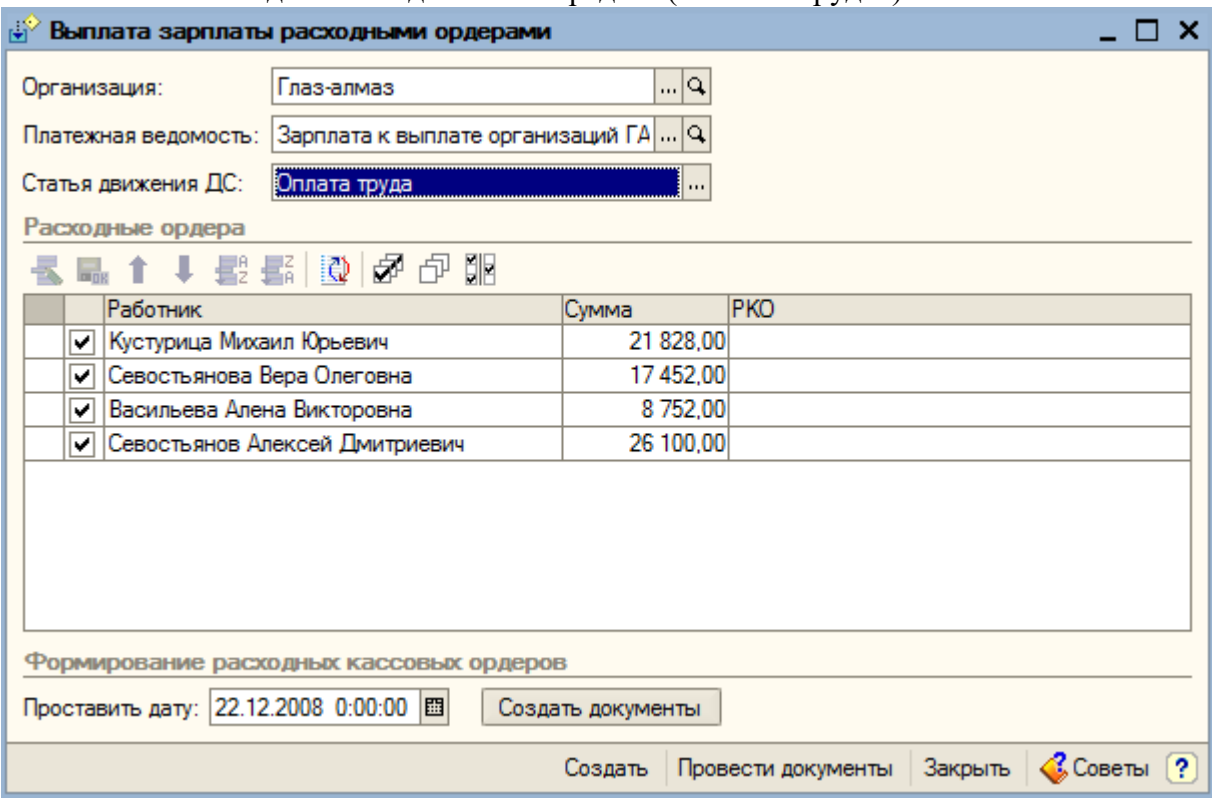

Далее выбираем дату, которым числом выдается заработная плата. В нашем случае это 06.10.2008, и нажимаем кнопку «Создать документы». В результате на каждого сотрудника будет создан отдельный расходный ордер.

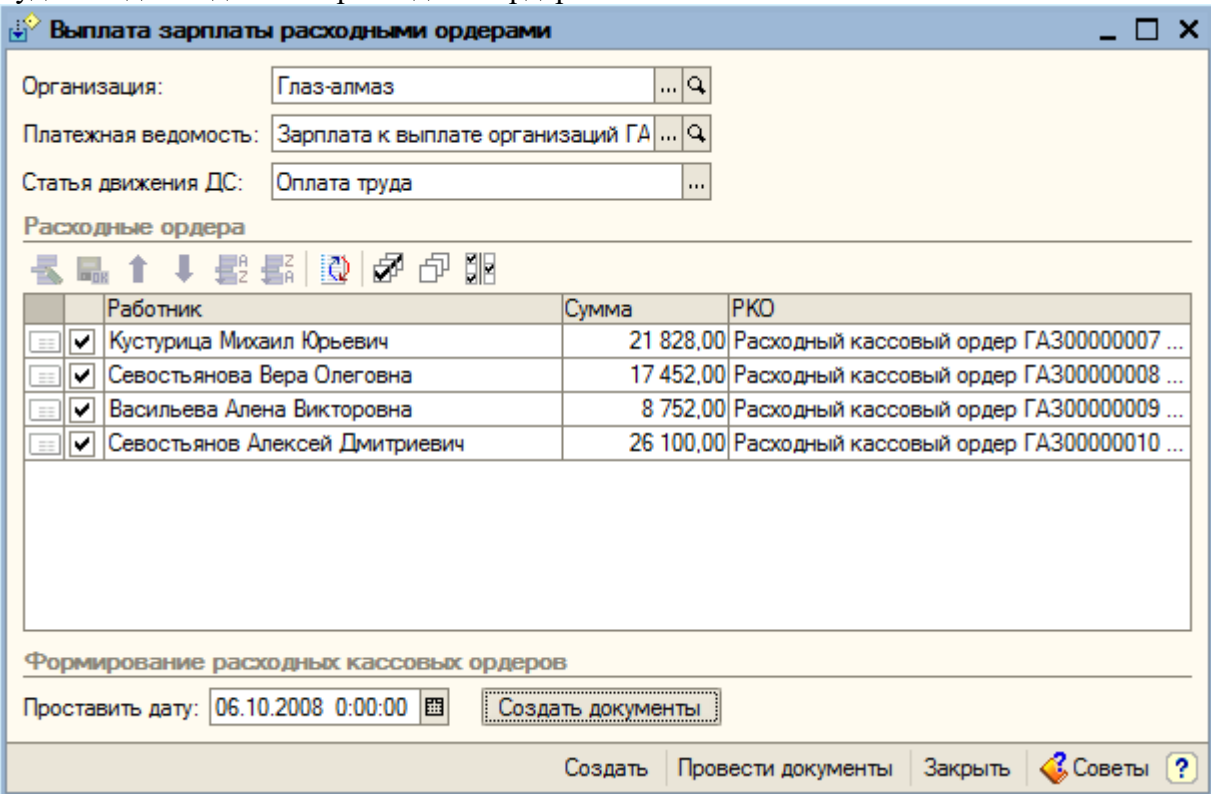

Для проведения расходных кассовых ордеров нажимаем кнопку «Провести документы». С помощью журнала «Кассовые документы» (меню «Касса») можно просмотреть и распечатать данные расходные ордера, а также посмотреть какие проводки были сформированы. Например:

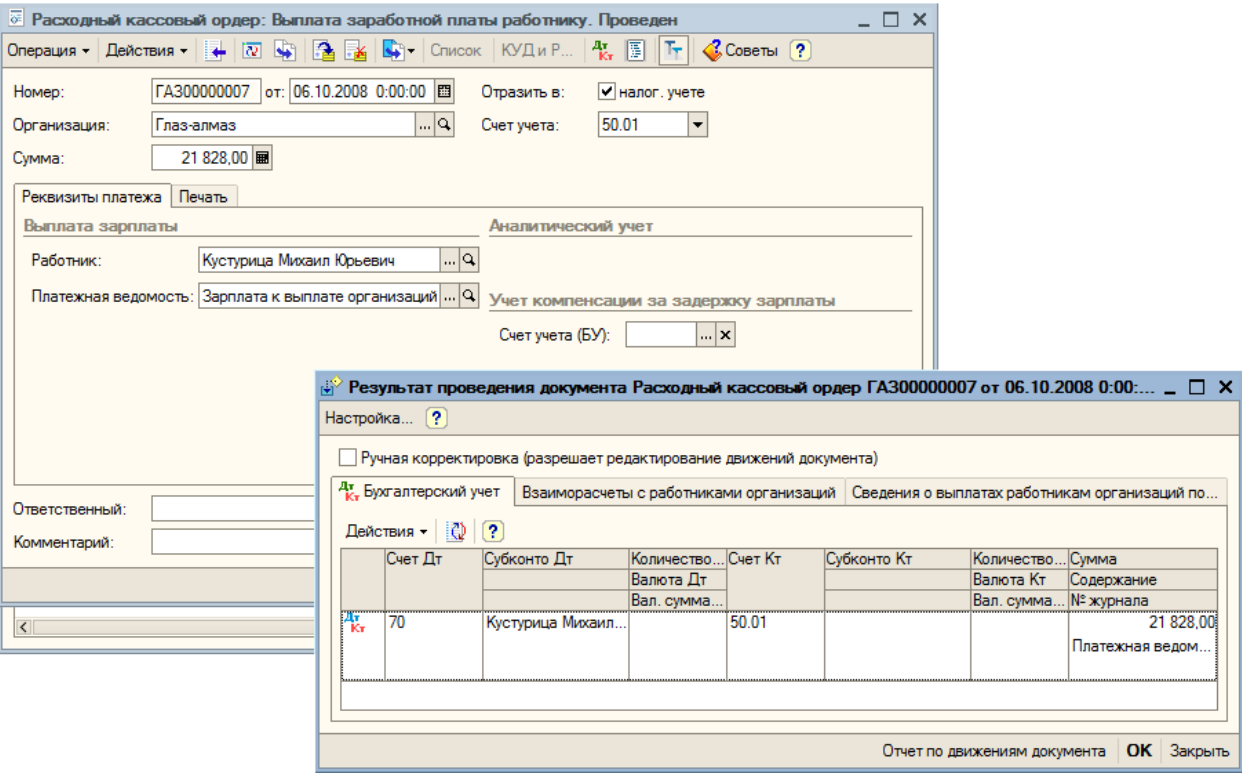

#### **16. Завершение периода. Закрытие месяца**

Все итоговые операции финансового периода (месяца) хозяйственной деятельности выполняются документом **Закрытие месяца** (меню «Операции», подменю «Регламентные операции»). Этот документ выполняет регламенты и формирует проводки как по бухгалтерскому, так и по налоговому учету. Это последний по хронологии документ в календарном месяце.

Результаты его проведения можно оценивать как изучая сформированные им проводки, так и оценивая состояние остатков по счетам бухгалтерского учета (например, с помощью Оборотно-сальдовой ведомости) до и после его проведения. Последний способ предпочтительнее, так как дает общую картину оборотов и остатков по счетам учета различных активов и пассивов.

Сформируем документ «Закрытие месяца». Этот документ должен быть самым последним документом текущего месяца и после него не должно быть совершено никаких операций за этот же месяц.

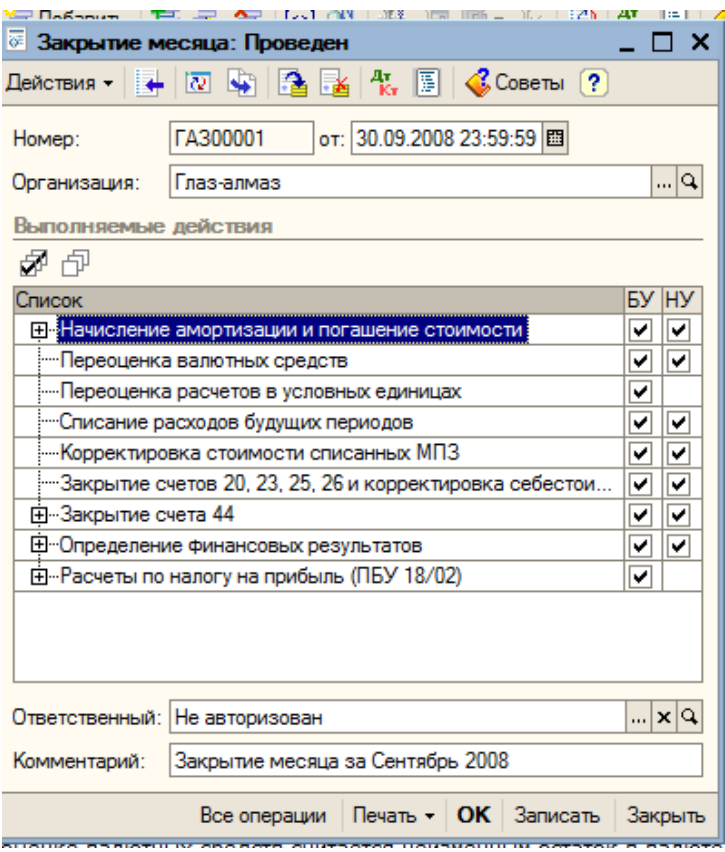

Перечень операций, которые выполняет данный документ можно увидеть в его табличной части. Также с помощью галочки можно оставить или отменить ту или иную операцию.

Например ниже представлены проводки по пересчету плановой себестоимости колец, которые мы произвели:

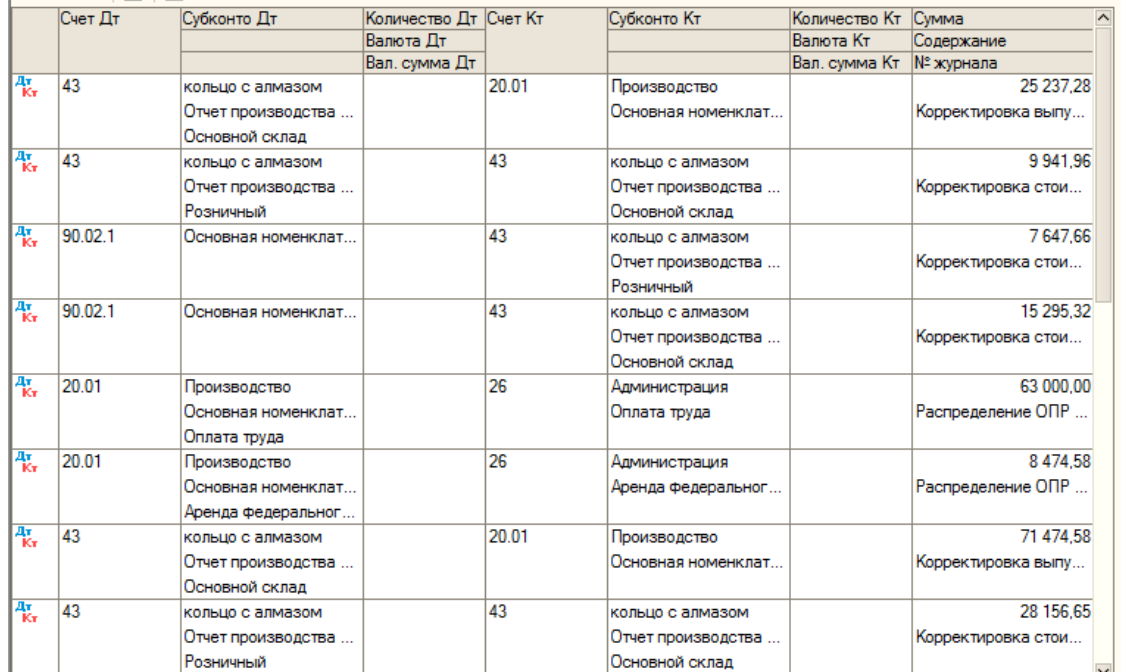

Последними операциями документы «Закрытие месяца» являются операции расчета прибытии и условного расхода по налогу на прибыль:

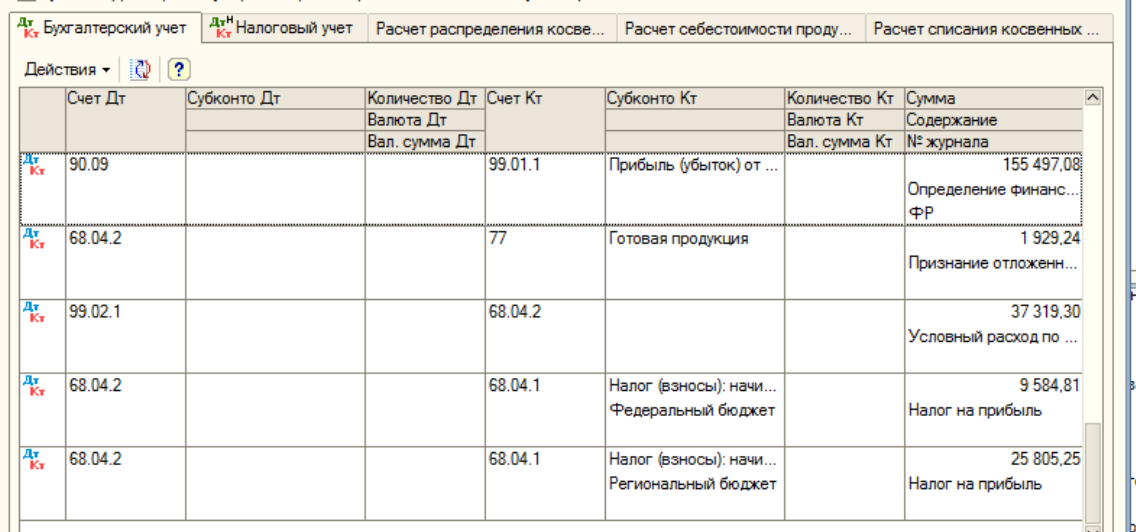

Расчета амортизации оборудования выполнено не было, так как амортизация начинает начисляться со следующего месяца после его ввода в эксплуатацию. Для того, чтобы посмотреть эти операции сформируем и проведем документ «Закрытие месяца» за следующий месяц только по амортизации оборудования. Впоследствии мы сможем отредактировать этот документ и сделать полноценное закрытие в следующем месяце.

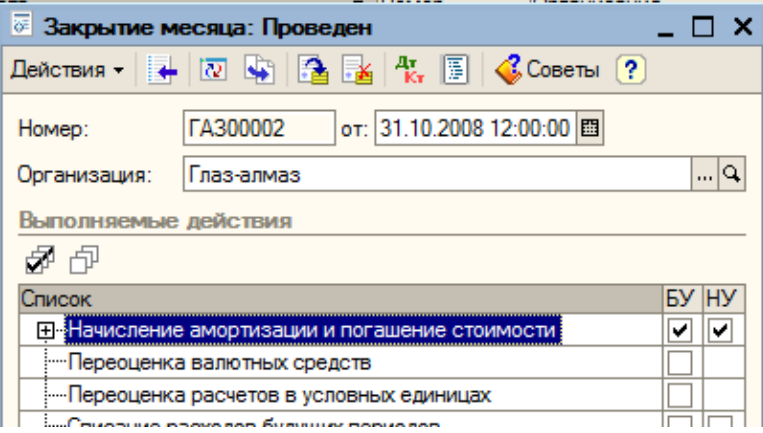

Проводки, сформированные по амортизации должны быть следующими:

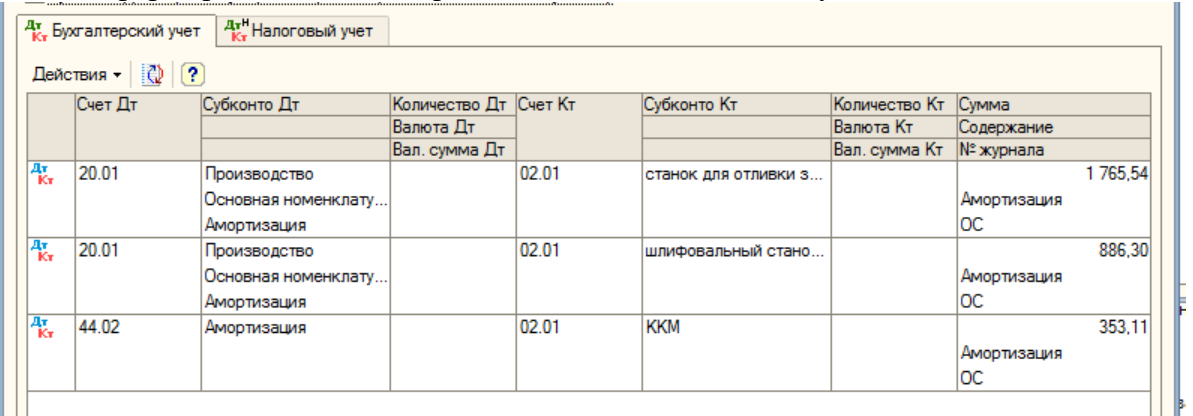

#### **17. Стандартные отчеты**

#### **17.1. Оборотно-сальдовая ведомость**

Рассмотрим несколько отчетов с целью получения различной информации путем стандартного анализа введенных данных.

Выбираем пункт меню «Отчеты – Оборотно-сальдовая ведомость».

Для установки параметров отчета нажимаем на кнопку «Настройка».

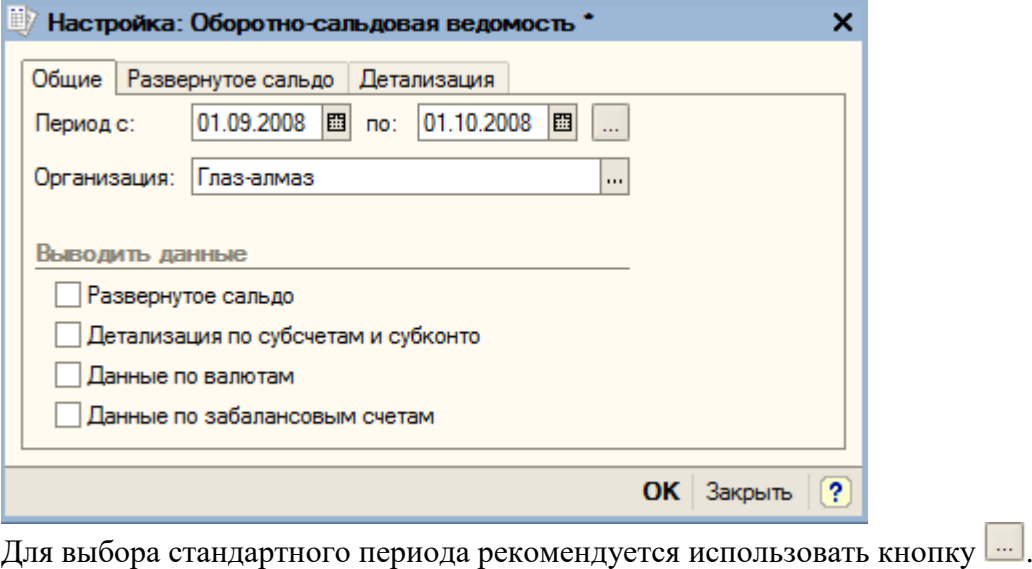

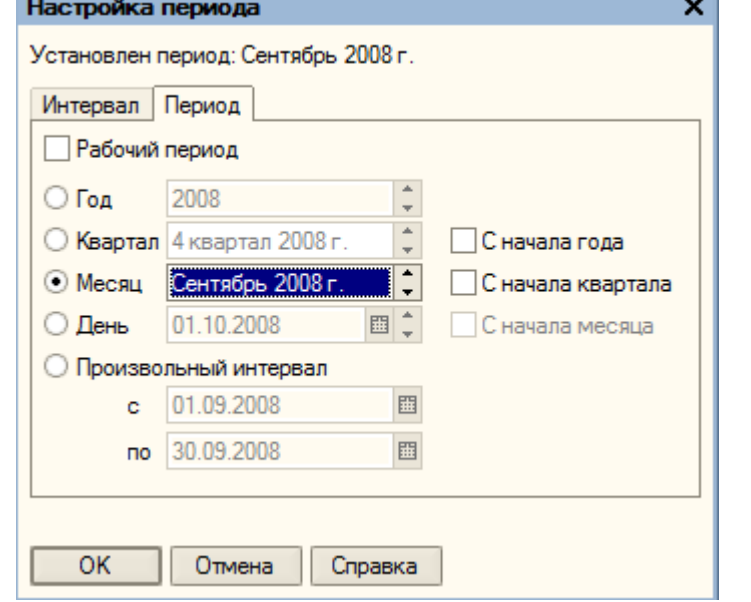

Этот и следующие отчеты будем формировать за сентябрь 2008 г. по организации «Глазалмаз». Нажимаем на кнопку «ОК».

Выводимые данные: сумма

#### Оборотно-сальдовая ведомость

Период: Сентябрь 2008 г.

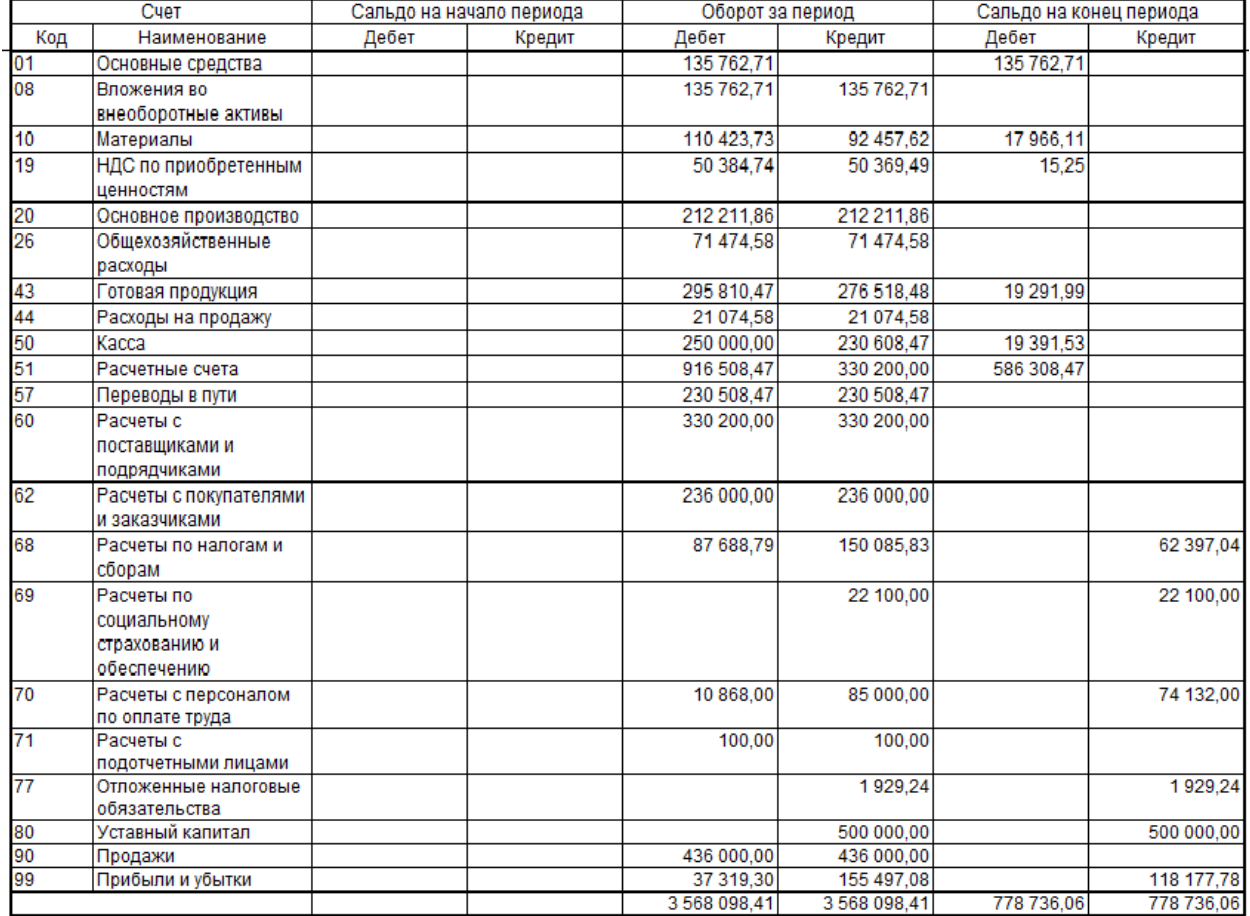

Для получения развернутого сальдо следует установить соответствующий флаг на закладке «Общие», перейти на закладку «Развернутое сальдо» и выбрать необходимые счета.

Для того, чтобы увидеть в отчете остатки и обороты в разрезе объектов аналитики (субсчетам и субконто), необходимо установить соответствующий флаг на закладке «Общие», а затем на закладке «Детализация» указать интересующие счета и выбрать способ детализации (по субсчетам или по субконто).

Сформируем отчет с детализацией по счету 10 «Материалы». Для этого устанавливаем флаг «Детализация по субсчетам и субконто» на закладке «Общие», переходим на закладку «Детализация» и выбираем счет 10 «Материалы».

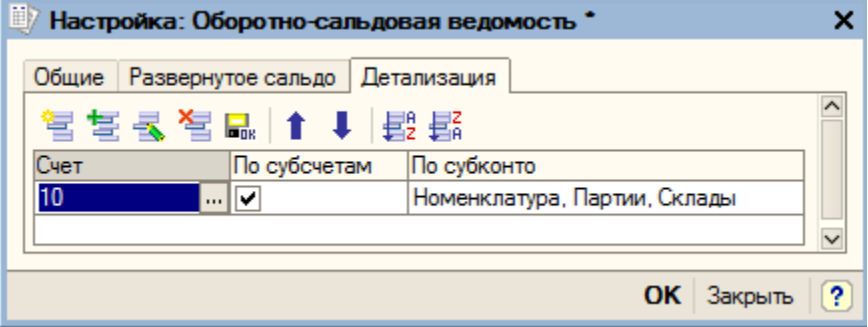

Оставляем способ детализации «По субсчетам». Детализацию по субконто можно убрать совсем (кнопка  $\boxed{\mathbf{x}}$ ) или настроить по конкретному виду субконто (кнопка  $\boxed{\mathbf{w}}$ ).

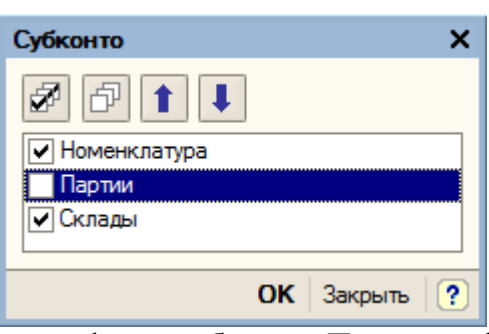

Снимаем флаг с субконто «Партии» и формируем отчет:

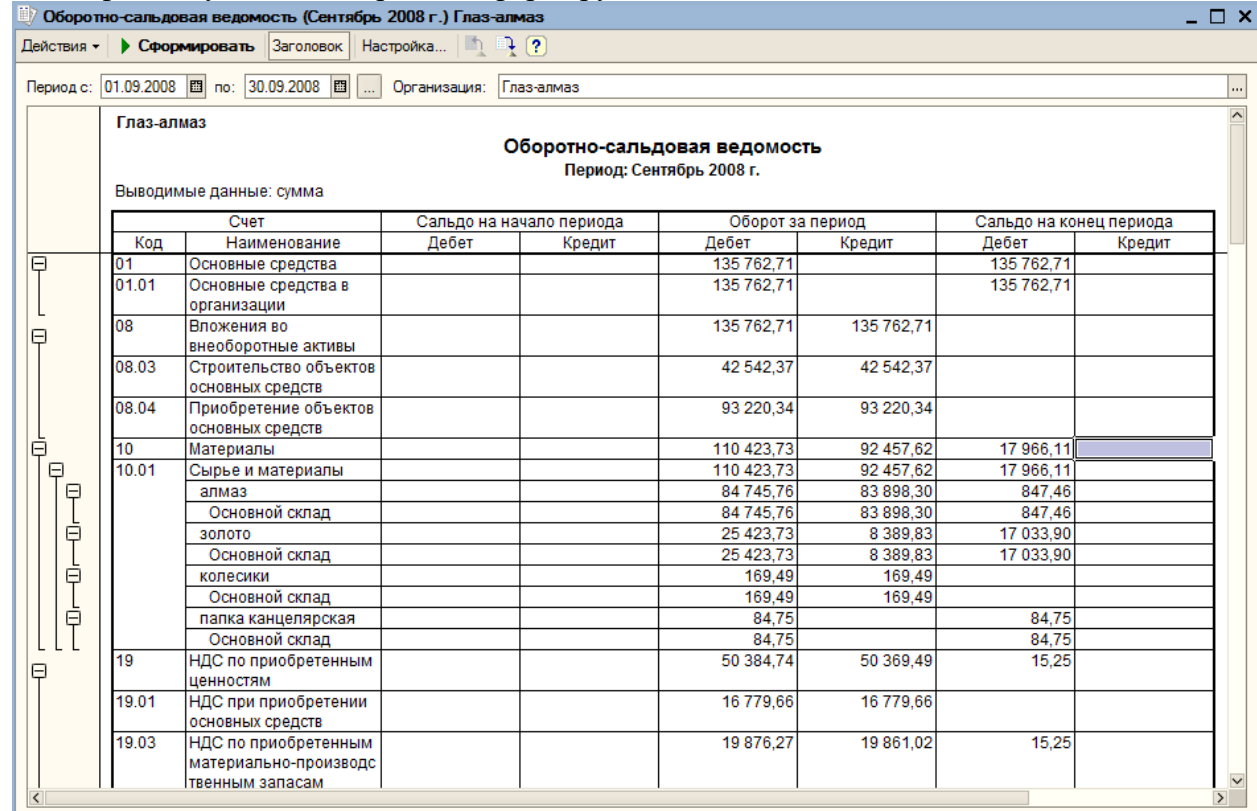

Можно сворачивать и разворачивать детализацию по субсчетам и субконто, используя значки  $\overline{\boxplus}$  и  $\overline{\boxminus}$  слева от отчета.

Оборотно-сальдовая ведомость является, пожалуй, самым главным из стандартных отчетов, поскольку она содержит сведения об остатках и оборотах по дебету и кредиту всех счетов за выбранный период. Двойным щелчком мыши по любому счету можно получить детализацию сведений. С помощью оборотно - сальдовой ведомости бухгалтер может оценить финансовое состояние предприятия и составить баланс.

### **17.2. Оборотно-сальдовая ведомость по счету**

Открываем отчет «Оборотно-сальдовая ведомость по счету» (пункт меню «Отчеты – Оборотно-сальдовая ведомость по счету»).

Отчет показывает остатки и обороты по конкретным объектам аналитического учета (субконто).

Нажимаем на кнопку «Настройка». На закладке «Общие» указываем счет, по которому будем формировать отчет, а также период и организацию. На закладках «Детализация» и «Отбор» задаются варианты раскрытия по субсчетам (флаг «По субсчетам»), или по аналитике («По субконто»).

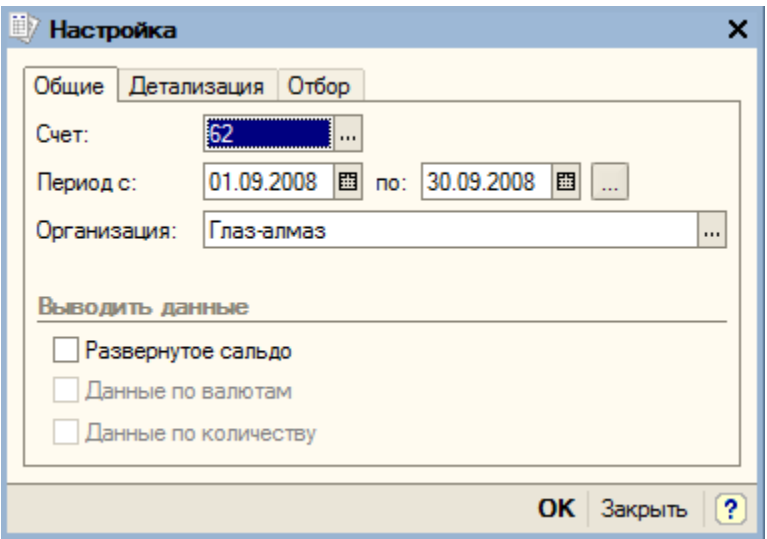

Сформируем отчет за сентябрь 2008 г. по счету 62 «Расчеты с покупателями и заказчиками» с разбивкой по субсчетам.

На закладке «Детализация» устанавливаем флаг «По субсчетам». Субконто – «Контрагенты» и «Договоры».

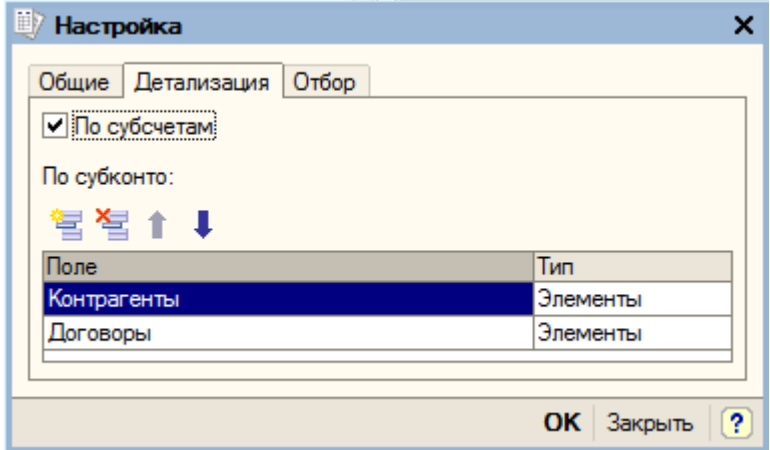

В графе «Тип» можно установить тип показателя (Элементы, Иерархия, Только иерархия). В зависимости от выбранного типа отчет будет сформирован или в разрезе элементов, или в разрезе групп и элементов, или в разрезе только групп определенного справочника.

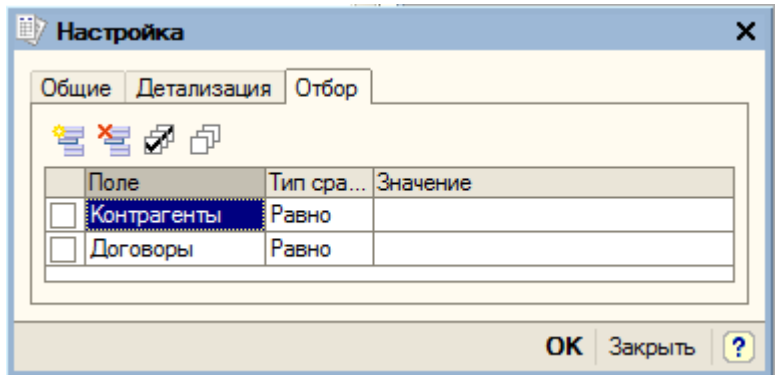

На закладке «Отбор» можно отобрать только необходимую информацию. В графе «Тип сравнения» можно установить одно из условий:

- «Равно» для выбора одного из элементов соответствующего справочника;
- «Не равно» для выбора всех элементов соответствующего справочника, кроме указанного в настройке;
- «В списке» для выбора нескольких элементов из соответствующего справочника;
- «В списке по иерархии» для выбора нескольких элементов, относящихся к определенной группе справочника;

«Не в списке» - для выбора всех элементов, кроме указанных в списке.

Нажимаем на кнопку «ОК», программа формирует отчет и выводит его для просмотра на экран.

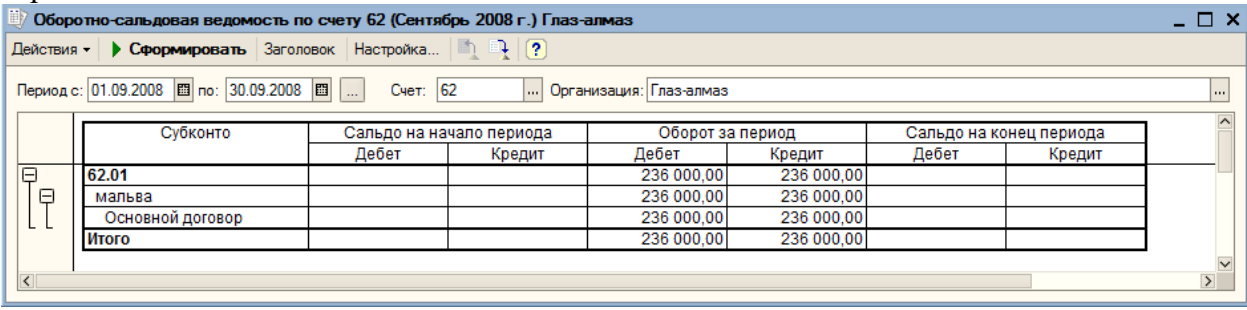

По результатам отчета можно сделать вывод: ООО «Глаз-алмаз» не имеет задолженностей. Двойным щелчком мыши можно запросить детализацию сведений по счету.

#### **17.3. Анализ счета**

Открываем отчет «Анализ счета» (пункт меню «Отчеты – Анализ счета»). Нажимаем на кнопку «Настройка».

Сформируем отчет за сентябрь 2008 г. по счету 68.02 с разбивкой по субсчетам.

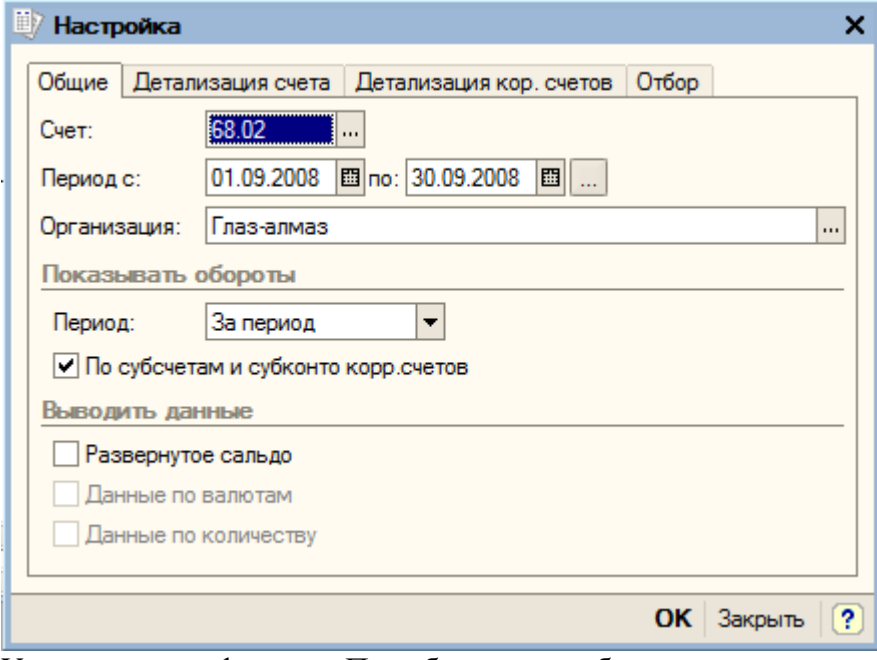

Устанавливаем флажок «По субсчетам и субконто корр.счетов».

Нажимаем на кнопку «ОК», программа формирует отчет и выводит его для просмотра».

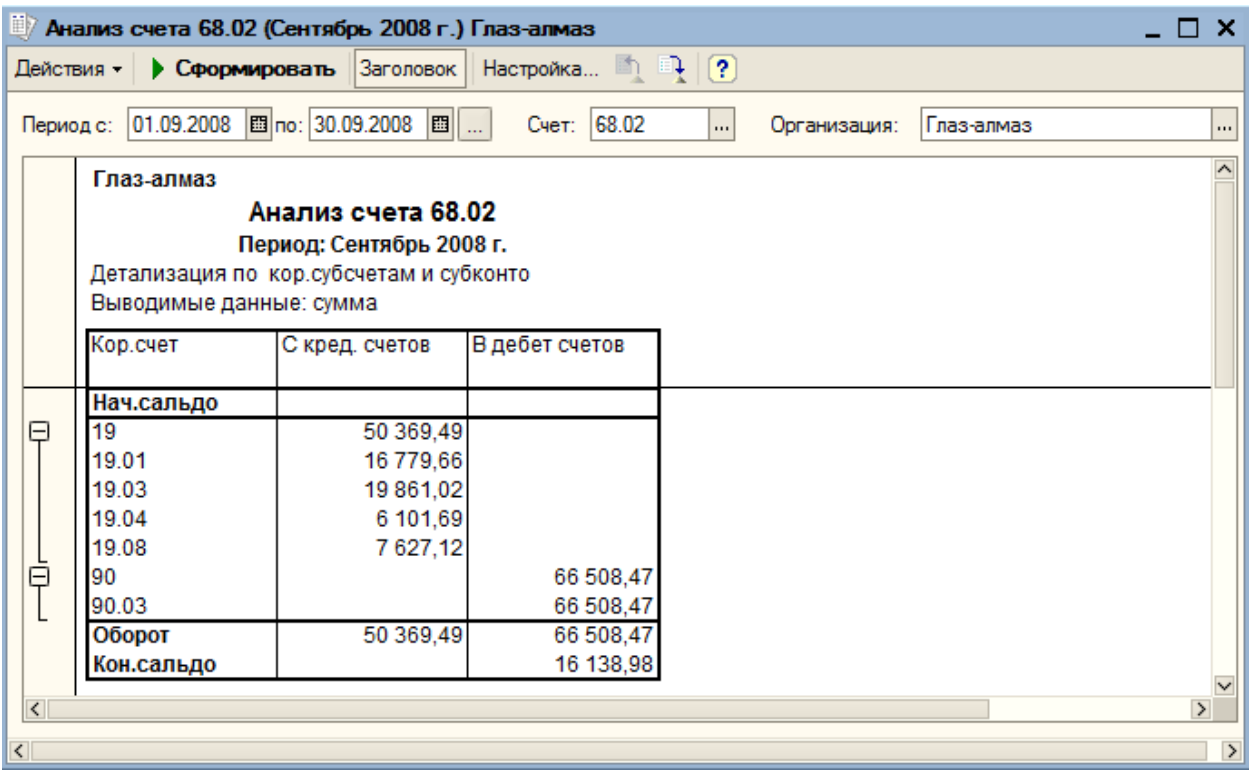

Отчет показывает обороты счета с другими счетами, а также сальдо на начало и на конец периода. По данным отчета видно, что сумма НДС, которую организация должна перечислить в бюджет по итогам месяца составляет 16138, 98 рублей.

Двойным щелчком мыши можно запросить детализацию сведений по счету.

#### **17.4. Карточка счета**

Выбираем пункт меню «Отчеты – Карточка счета». Нажимаем кнопку «Настройка».

Сформируем отчет за сентябрь 2008 года по счету 51 «Расчетные счета» с оборотами по дням.

В поле «Показывать обороты» устанавливаем значение «По дням». На закладке «Отбор» можно выбрать конкретное значение субконто по выбранному счету. Нажимаем на кнопку «ОК».

Сформированный отчет показывает все проводки с данным счетом, а также остатки на начало и конец периода, обороты за период и текущее сальдо после каждой проводки.

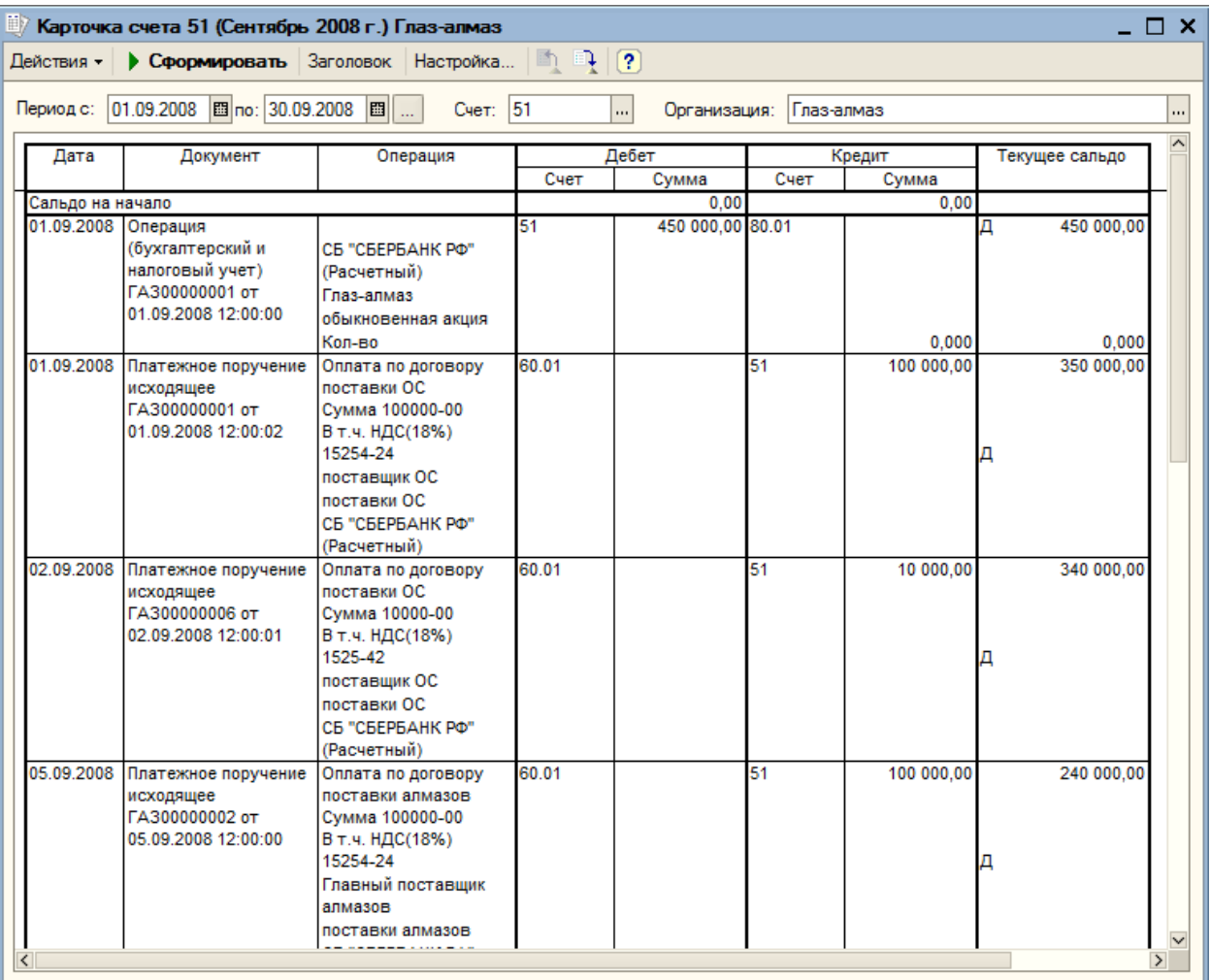

Двойным щелчком мыши можно открыть любую операцию для просмотра и редактирования.

## **17.5. Кассовая книга**

Открываем отчет «Кассовая книга» (пункт меню «Касса – Кассовая книга»).

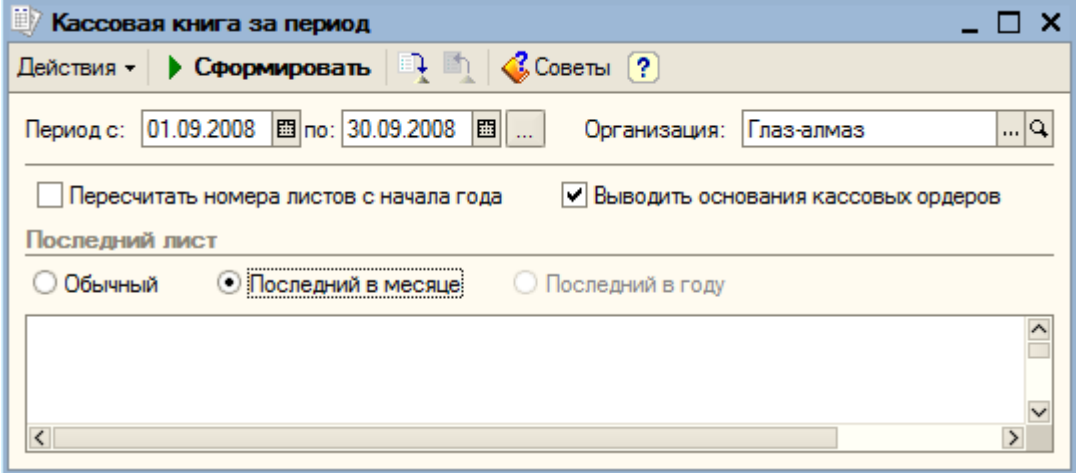

Отчет «Кассовая книга» предназначен для формирования типовой формы кассовой книги. Данный отчет формируется на основании кассовых документов (приходных и расходных кассовых ордеров).

Сформируем отчет за сентябрь 2008 года по организации ООО»Глаз-алмаз». Устанавливаем флаг «Выводить основания кассовых ордеров». Последний лист – «Последний в месяце». Нажимаем кнопку «Сформировать».

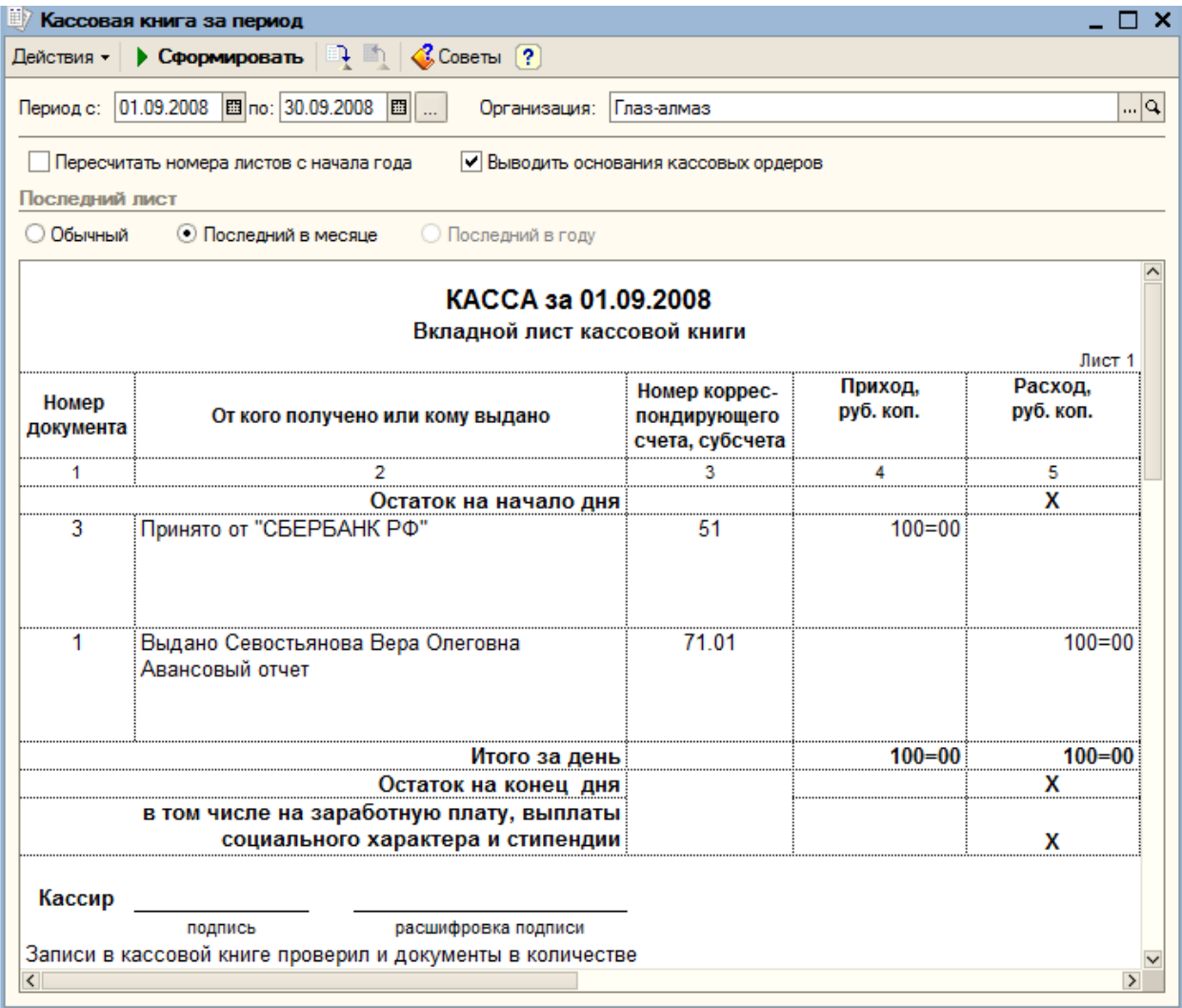

Одновременно формируются «Вкладной лист кассовой книги» и «Отчет кассира».

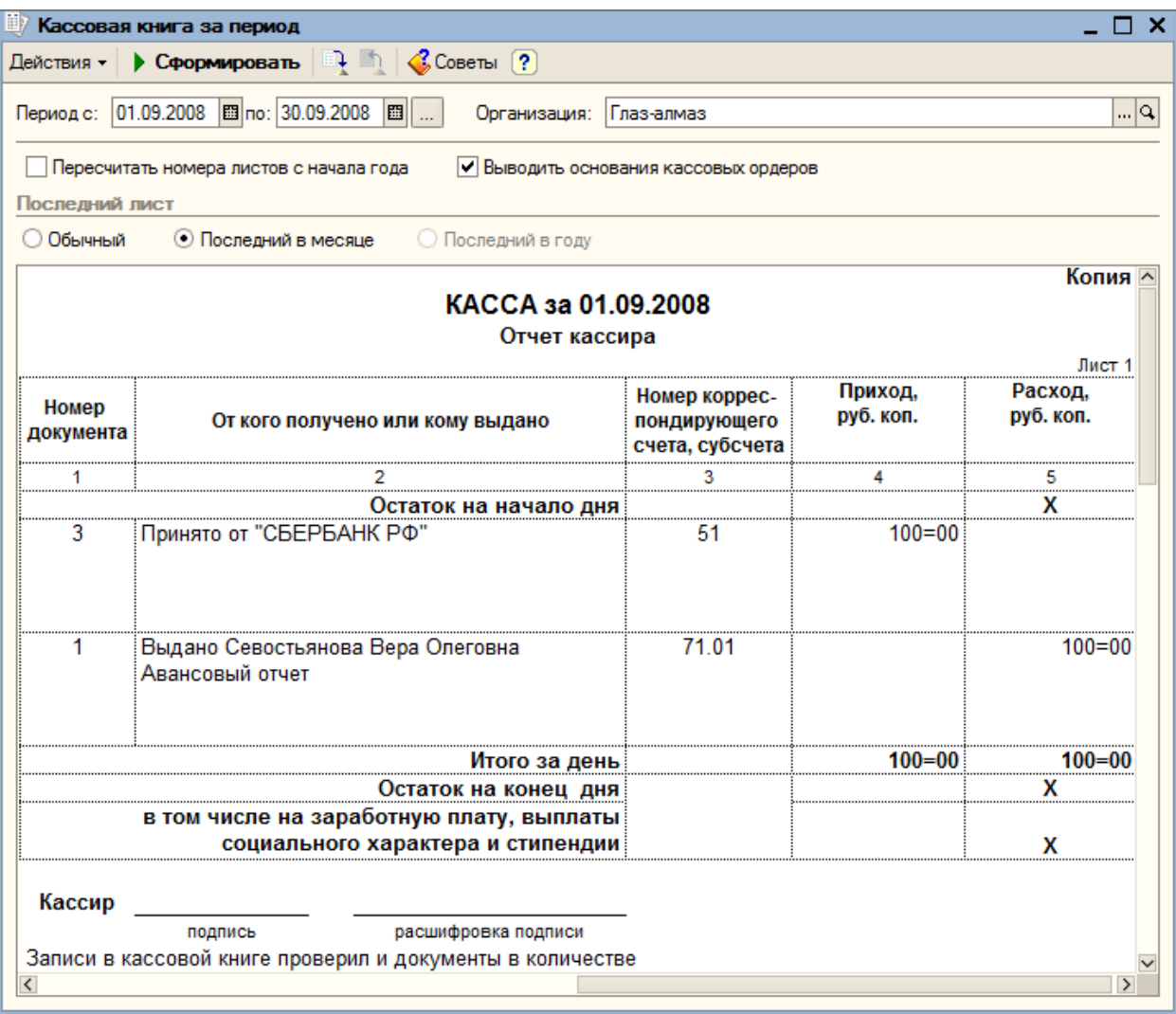

#### **18. Специализированные отчеты**

#### **18.1. Список работников организации**

Отчет «Список работников организации» позволяет формировать различные списки работников, отобранные и сгруппированные по различным параметрам. Выбираем пункт меню «Кадры – Список работников организации».

Нажимаем на кнопку «Настройка».

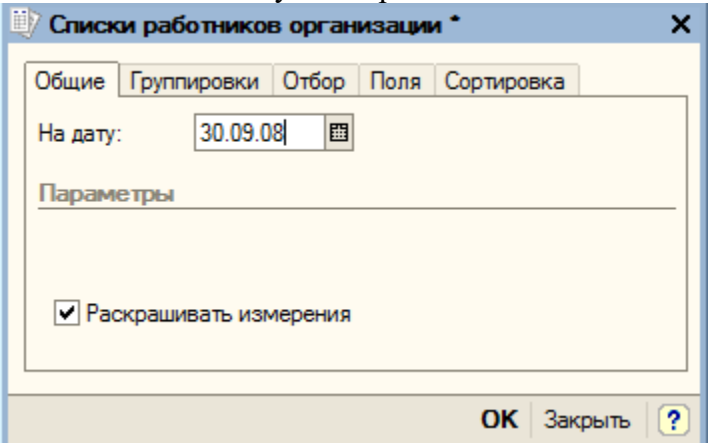

На закладке «Общие» устанавливаем дату формирования отчета – «30.09.08».

На закладке «Поля» при помощи кнопки «Добавить» выбираем те значения, которые хотим видеть в отчете. Например: «Табельный номер», «ФИО (полностью)», «Должность», «Оклад».

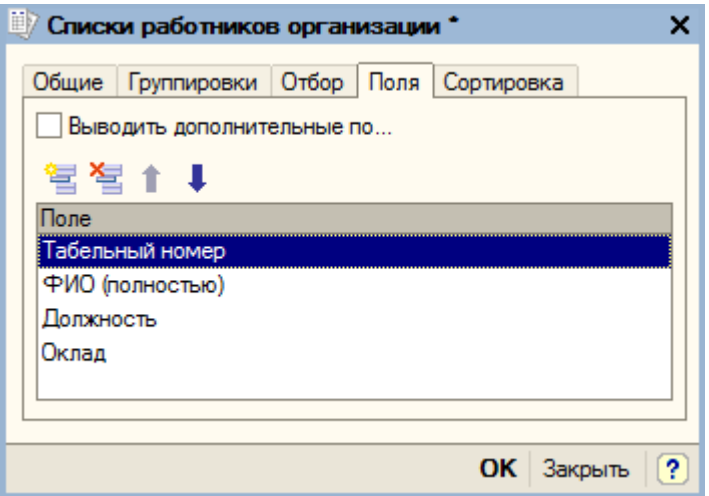

Для того чтобы сформировать отчет по конкретному сотруднику. Подразделению или по организации, необходимо на закладке «Отбор» добавить условия отбора. Нажимаем «ОК» для формирования отчета.

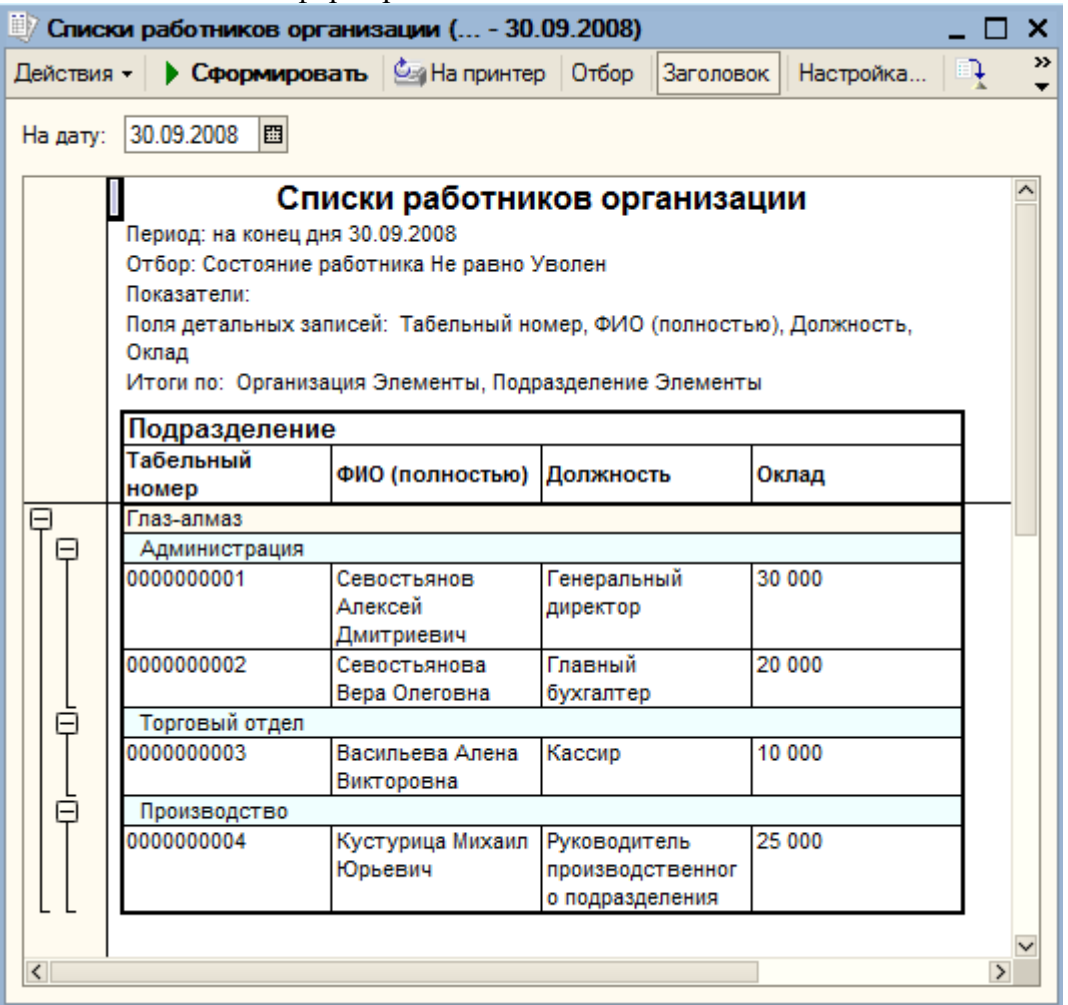

Отчет по сотрудникам будет содержать столько данных, сколько будет задано при настройке.

#### **18.2. Налоговая карточка 1-НДФЛ**

Выбираем пункт меню «Зарплата – Учет НДФЛ и ЕСН – Налоговая карточка 1-НДФЛ».

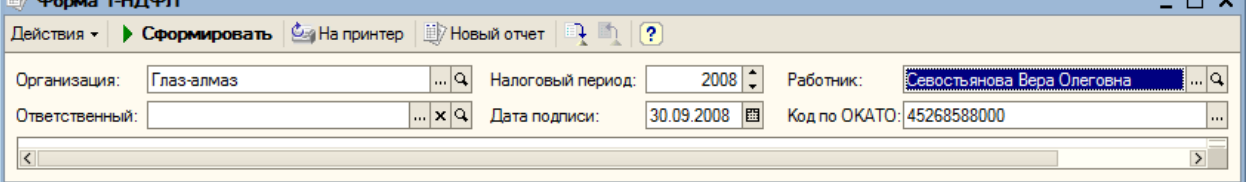

Открывается окно диалога формирования отчета. В поле «Работник» выбираем фамилию конкретного сотрудника, по которому заполняется карточка. В поле для выбора налогового периода (года) указывается год. Код по ОКАТО – «ООО «Глаз-алмаз»:45268588000». Для заполнения данных налоговой карточки необходимо нажать на кнопку «сформировать». После чего будут заполнены данные о сотруднике и расчетные данные в соответствующих разделах отчета.

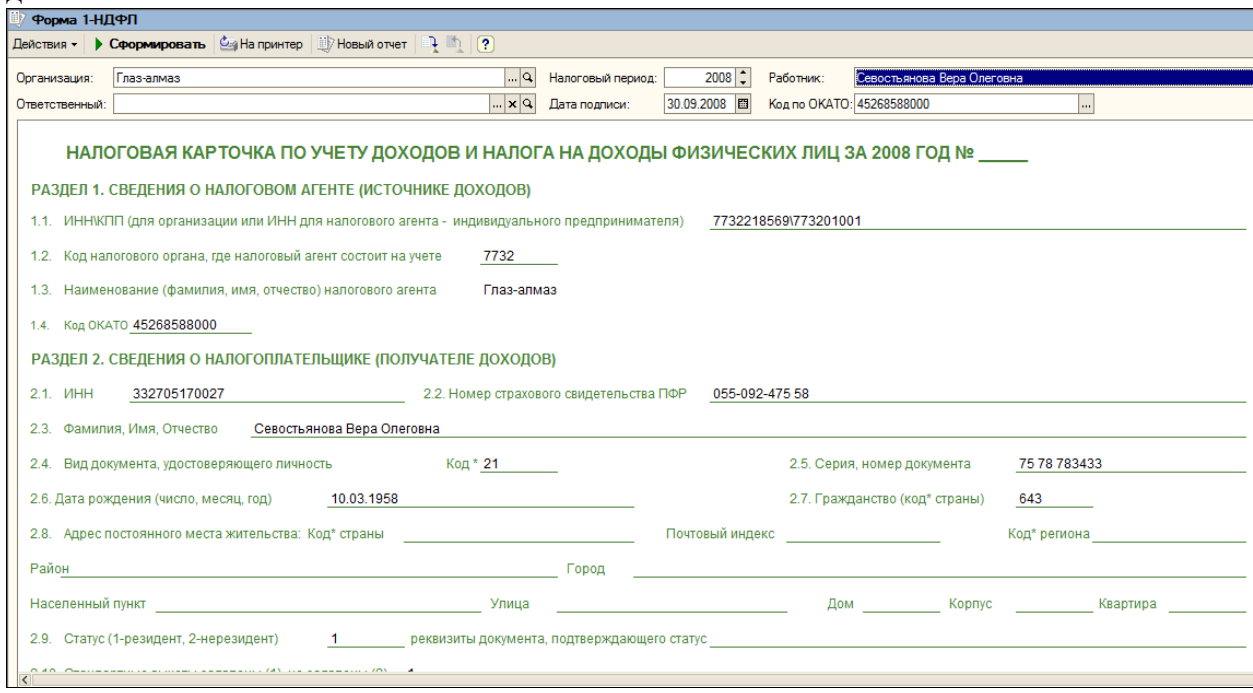

Данный отчет заполняется по каждому сотруднику за соответствующий год.

## **18.3. Справка о доходах 2-НДФЛ**

Справка о доходах 2-НДФЛ предназначена для учета доходов работников за указанный год по форме 2-НДФЛ (пункт меню «Зарплата – Учет НДФЛ и ЕСН – Сведения о доходах физлиц 2-НДФЛ»).

Данный отчет позволяет получить сведения о доходах и об исчисленных и удержанных суммах НДФЛ, а также файл для передачи данных по НДФЛ в налоговой орган. Справку о доходах физических лиц за 2008 год можно сформировать по всем работникам или по одному, выбрав конкретное физическое лицо. Нажимаем кнопку «Добавить», появляется окно «Сведения о доходах физических лиц».

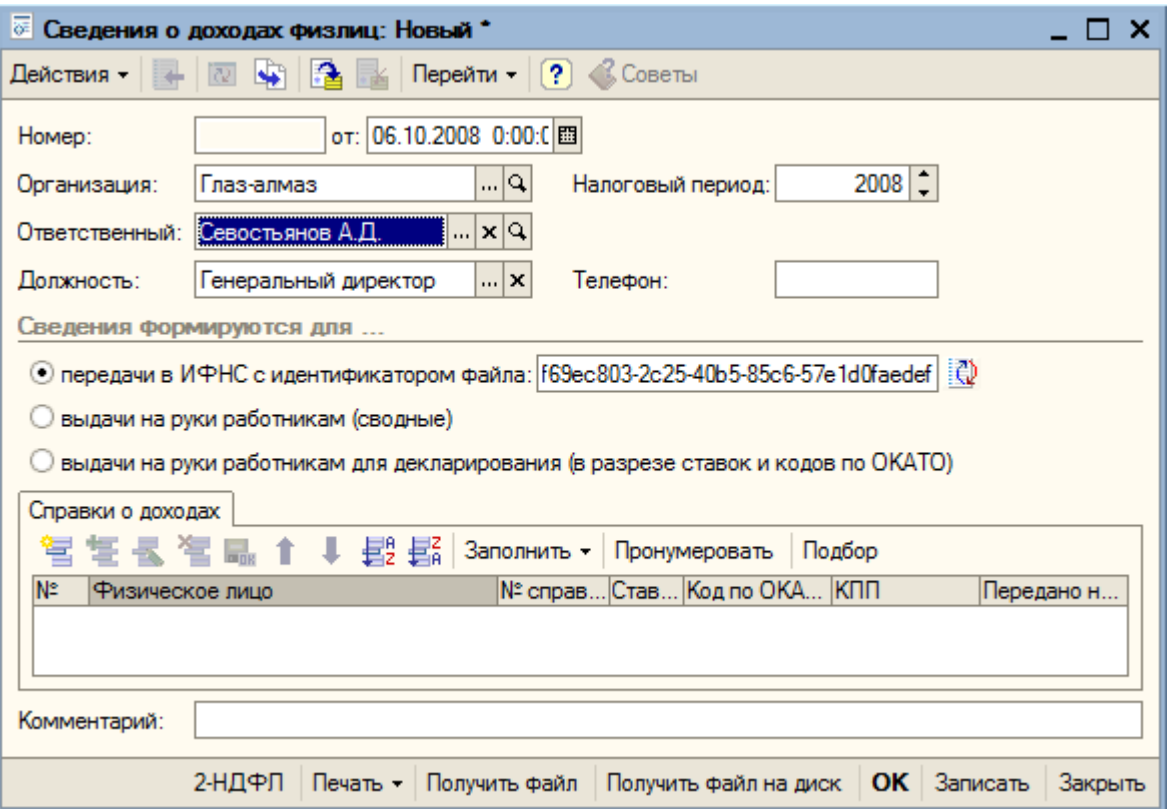

С помощью кнопки «Заполнить – физ. лицами, получавшими доходы» табличная часть закладки «Справки о доходах» будет заполнена всеми физическими лицами, получавшими доходы на предприятии в указанном отчетном периоде в разрезе ставок НДФЛ,

Устанавливаем переключатель в положении «выдачи на рубки работникам (сводные)». С помощью кнопки «Подбор» на закладке «Справки о доходах» выбираем работника – «Севостьянова Вера Олеговна». Для установки номера справки нажимаем на кнопку пронумеровать.

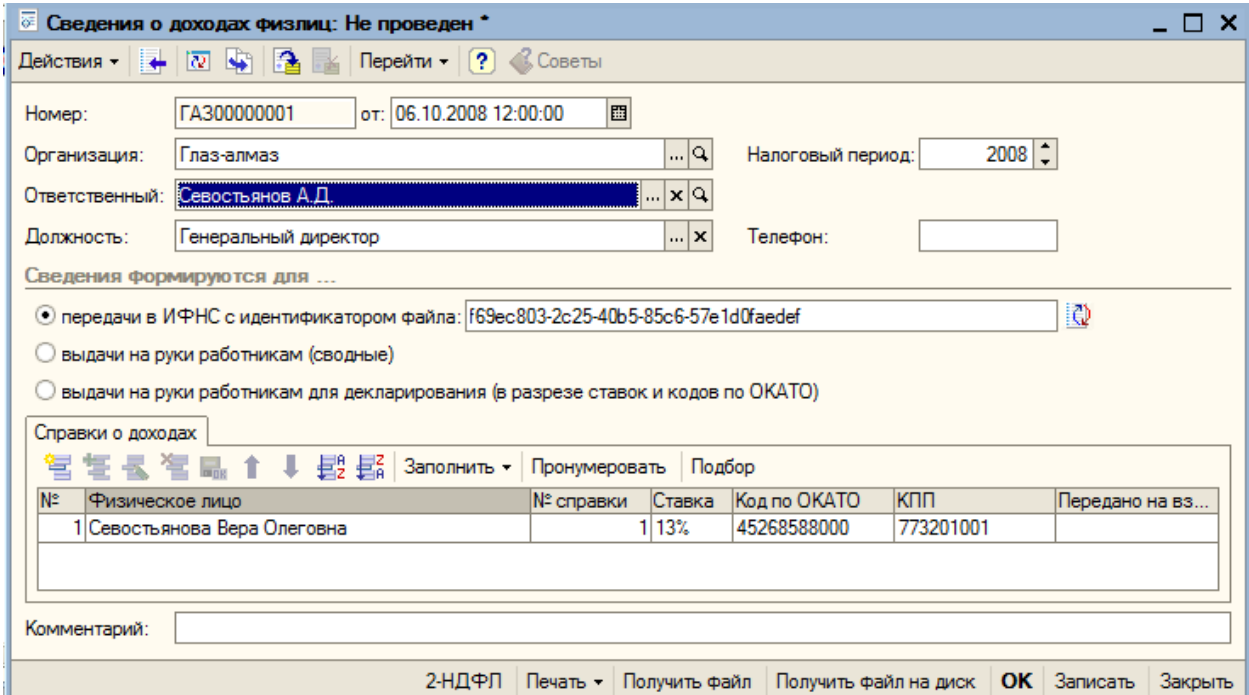

Кнопка «Получить файл» позволяет сформировать файл для передачи в ИФНС. Кнопка «Получить файл на диск» позволяет скопировать этот файл непосредственно на дискету. Кнопка «Печать» позволяет получить печатные формы справок 2-НДФЛ и реестра сведений для вывода на принтер.

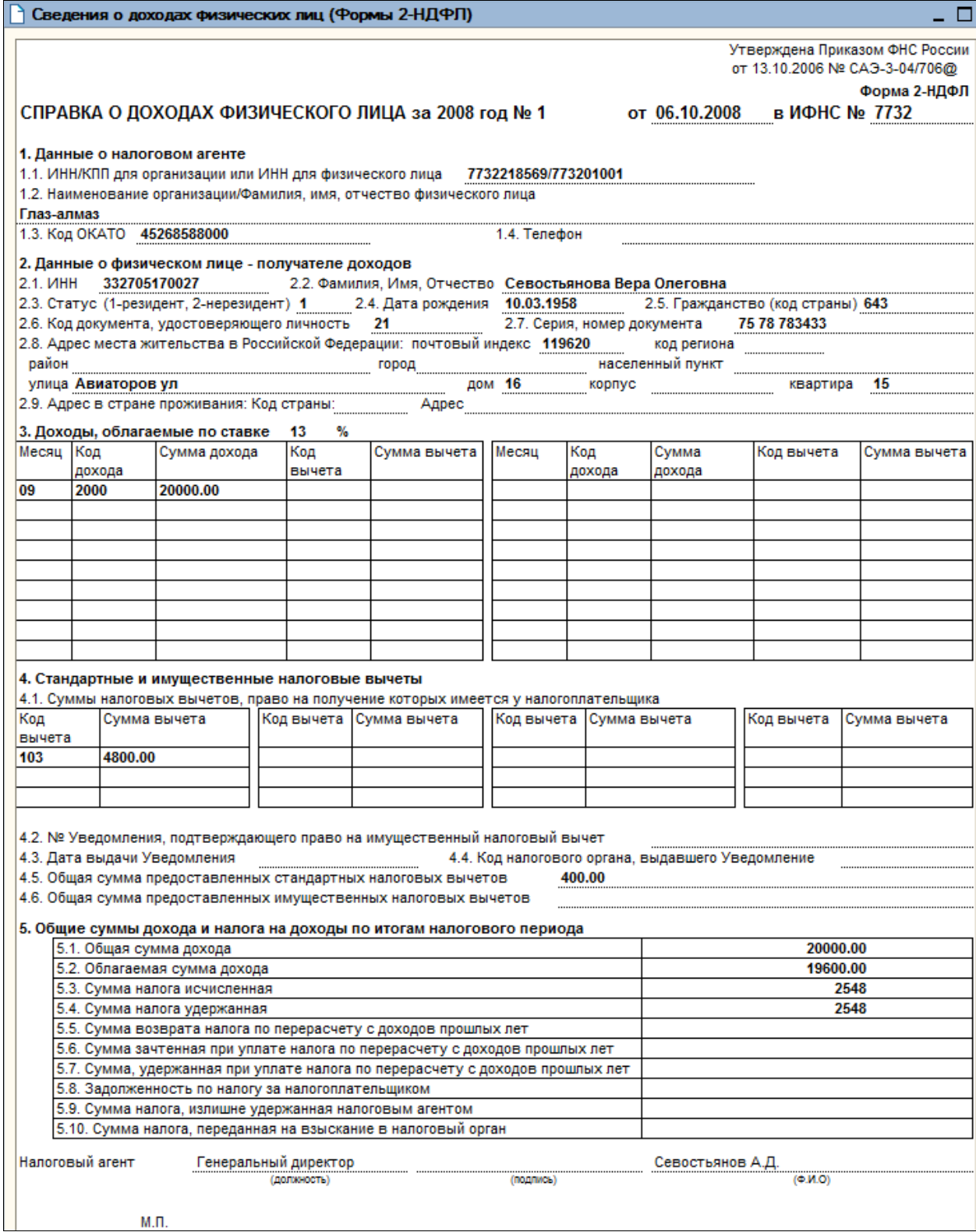

## **19. Регламентированные отчеты**

# **19.1. Декларация по налогу на добавленную стоимость**

Для формирования бухгалтерской и налоговой отчетности предназначен пункт меню «Отчеты – Регламентированные отчеты».

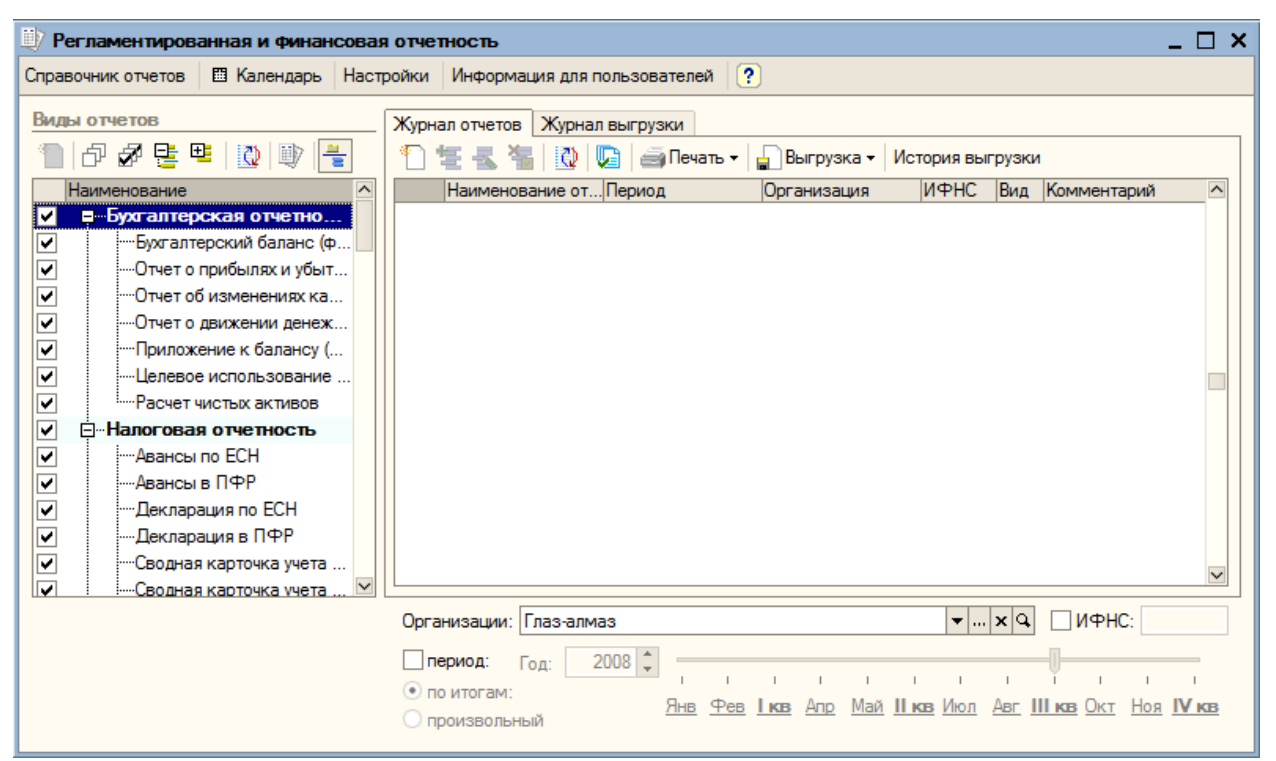

Для вызова справочника регламентированных отчетов нажимаем на кнопку «Справочник отчетов». Выбираем группу «Налоговая отчетность» и раскрываем ее двойным щелчком мыши.

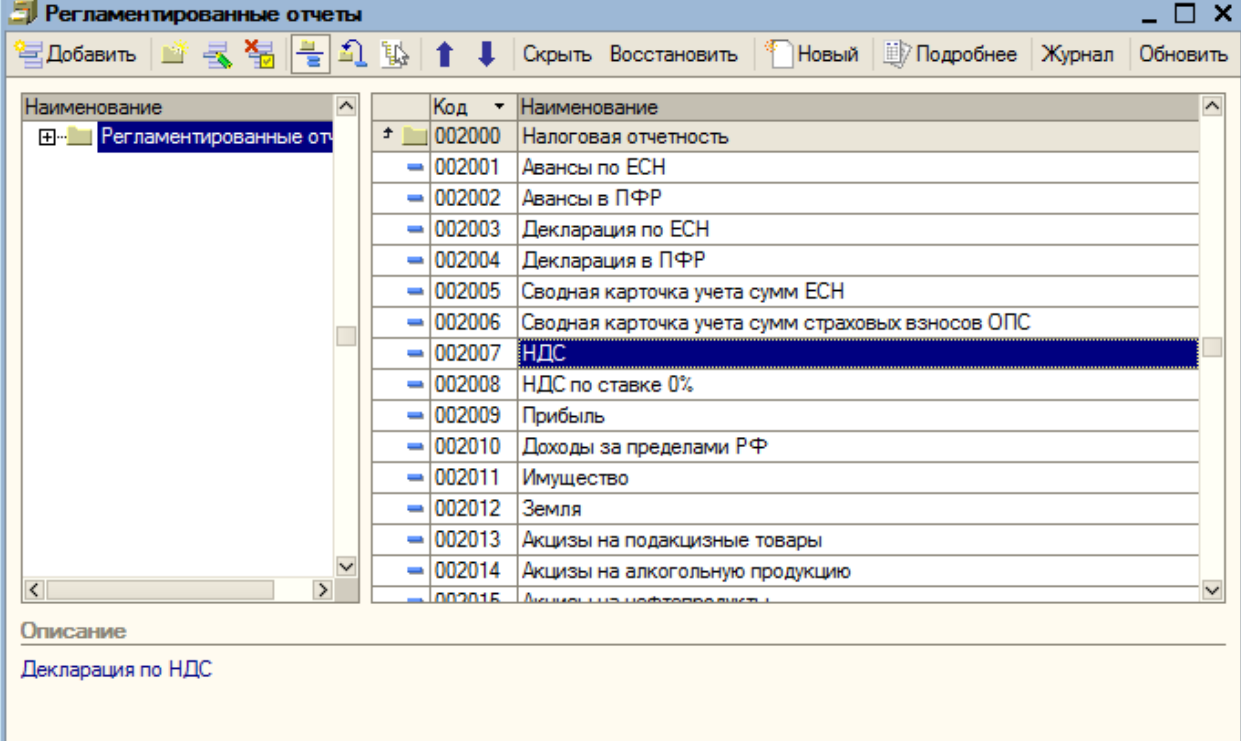

Далее выбираем пункт «НДС» и также раскрываем его.

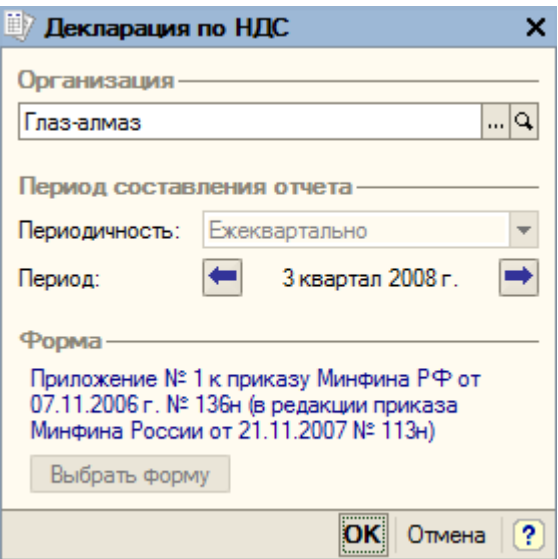

Устанавливаем параметры отчета: период – «3 квартал 2008». Сохраняем параметры (кнопка «ОК»).

В шапке отчета указываем дату подписания 1 октября 2008.

Каждый лист декларации представлен отдельной закладкой. Титульный лист отчета уже заполнен: при первом открытии отчета сведения об организации извлекаются из информационной базы и автоматически заполняют титульный лист.

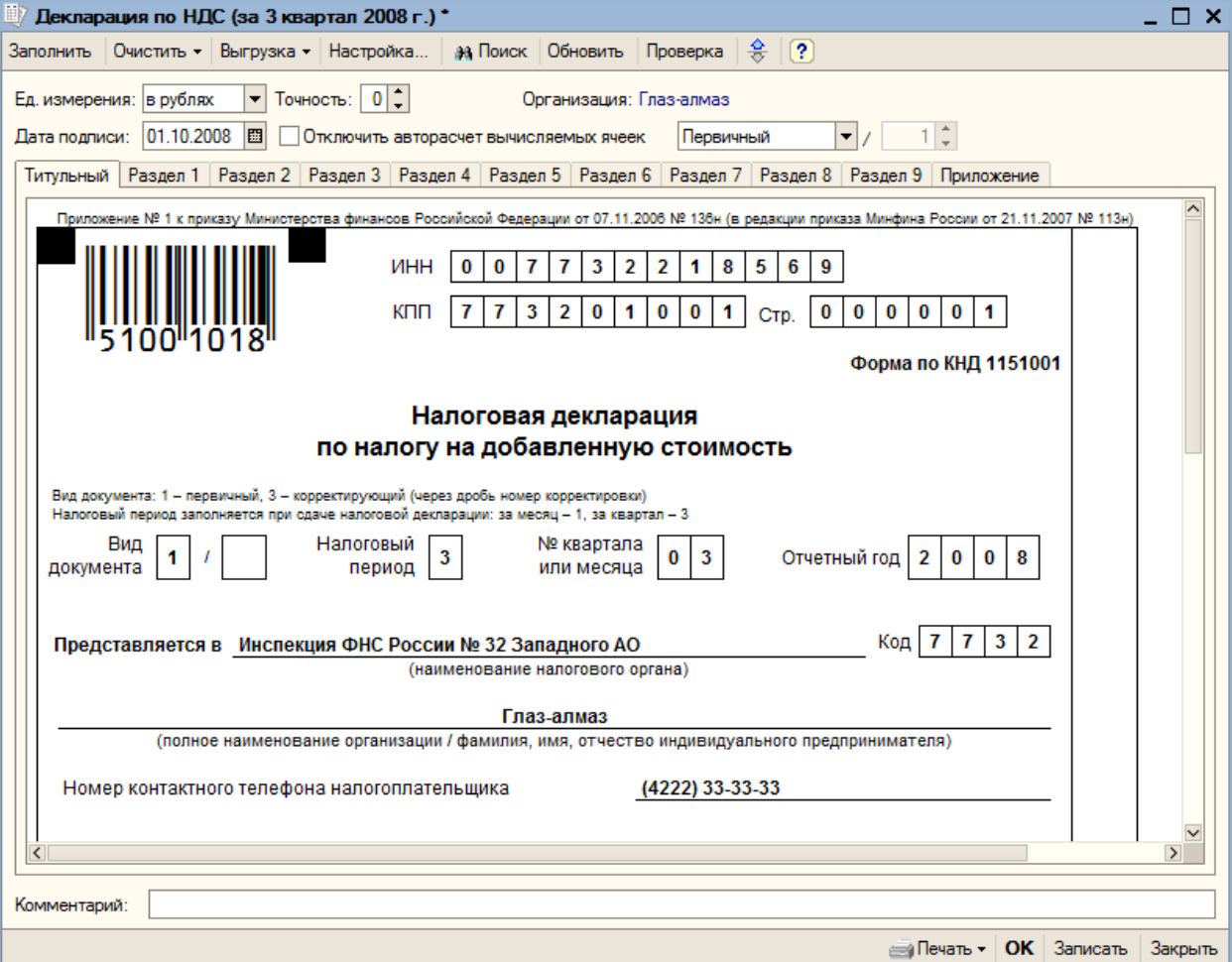

С помощью кнопки «Заполнить» производится заполнение разделов отчета на основании данных налогового учета. Ячейки желтого цвета предназначены для ввода и редактирования данных в ячейках зеленого цвета и вручную не редактируются. Это, как правило, суммирующие строки или столбцы. Для вычисления значений могут применяться более сложные алгоритмы.

Открываем раздел 3 «Расчет суммы налога…». Как видно из отчета, сумма НДС, исчисленная к уплате в бюджет, составила 16140 рублей.

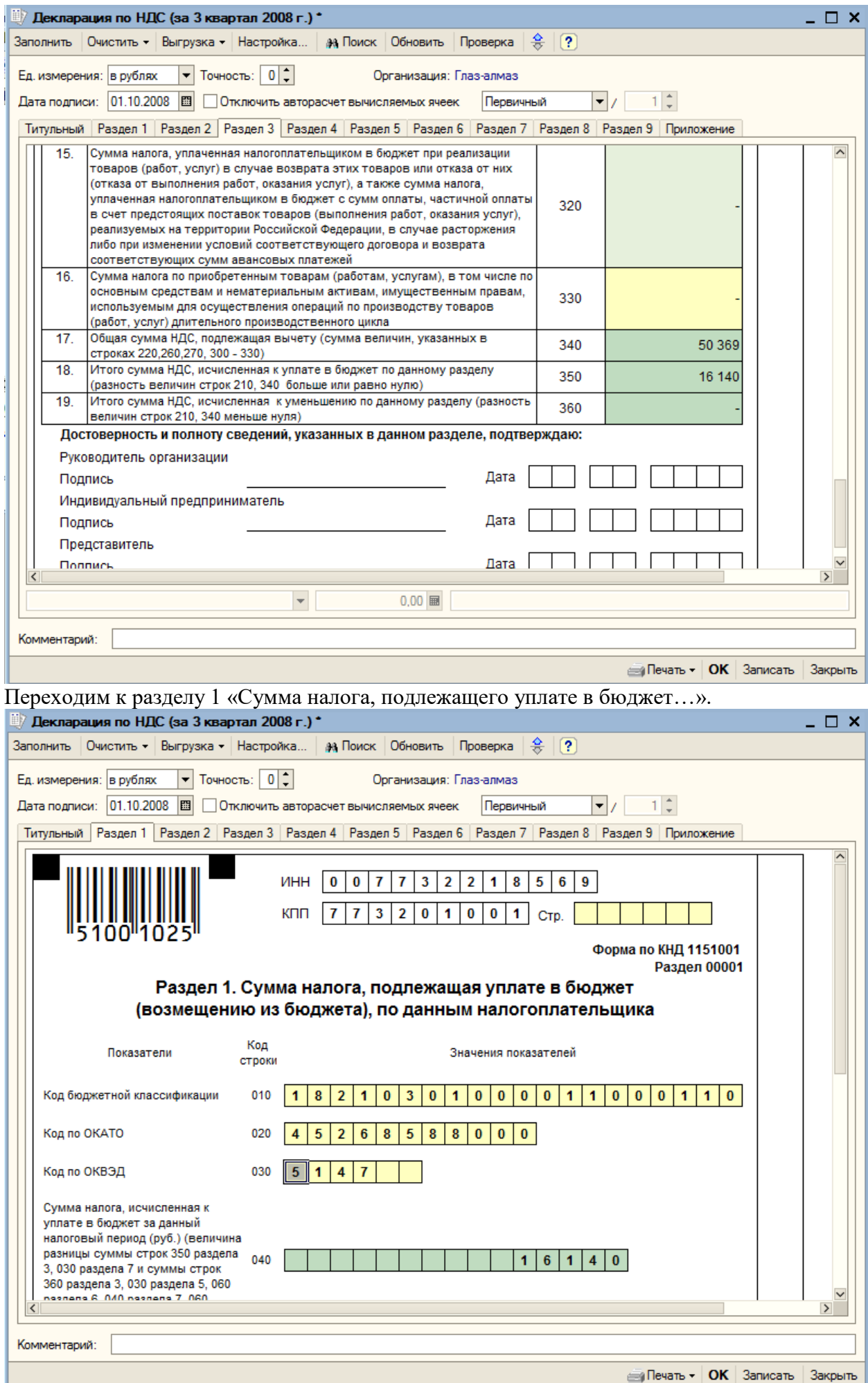

Сохраняем отчет кнопкой «ОК».

## **19.2. Бухгалтерский баланс и отчет о прибылях и убытках**

Бухгалтерский баланс (форма № 1) и отчет о прибылях и убытках (форма № 2) также формируются через пункт меню программы «Отчеты – Регламентированные отчеты». Выбираем форму отчета «Бухгалтерский баланс».

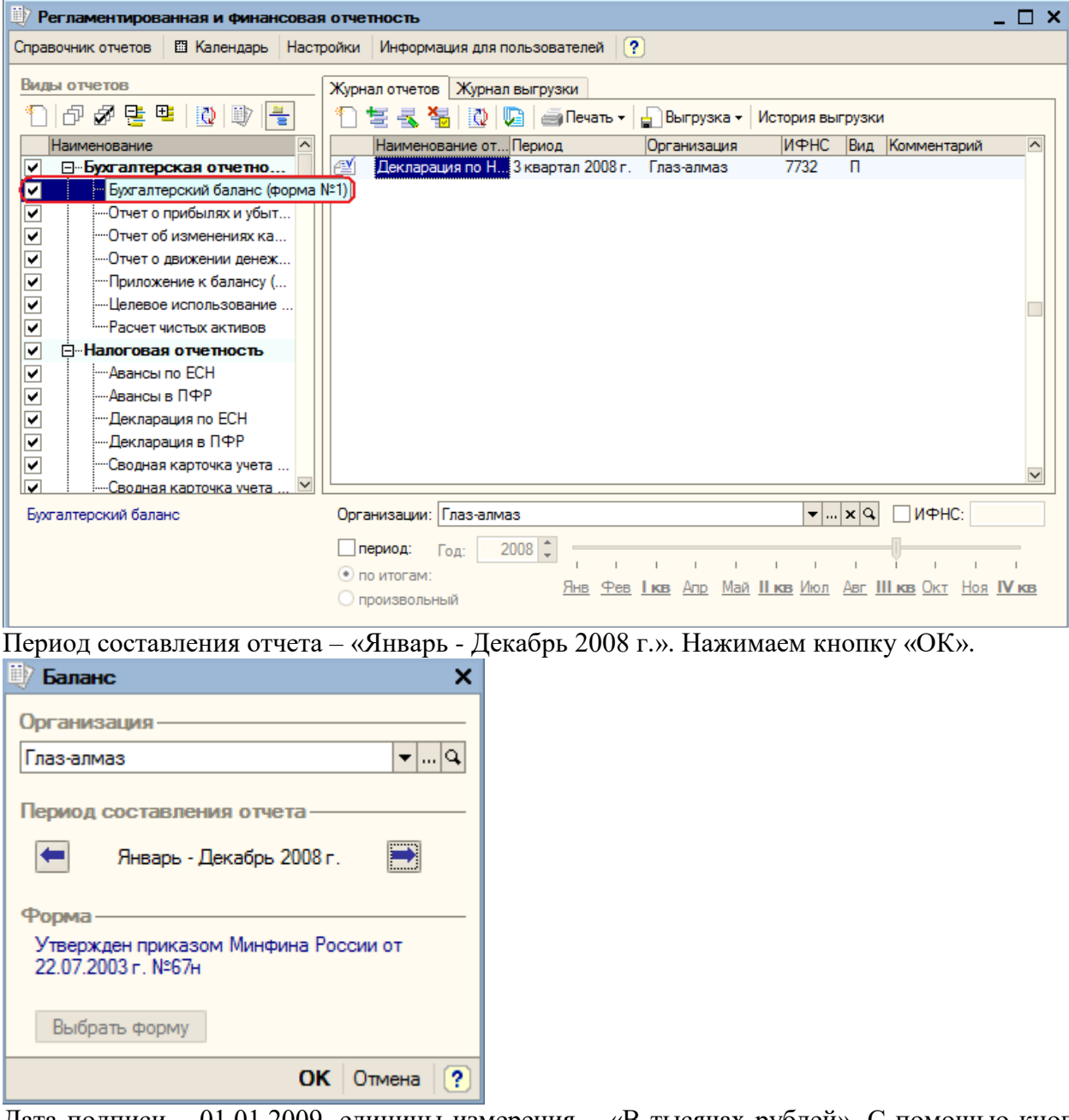

Дата подписи – 01.01.2009, единицы измерения – «В тысячах рублей». С помощью кнопки «Заполнить» заполняем отчет.

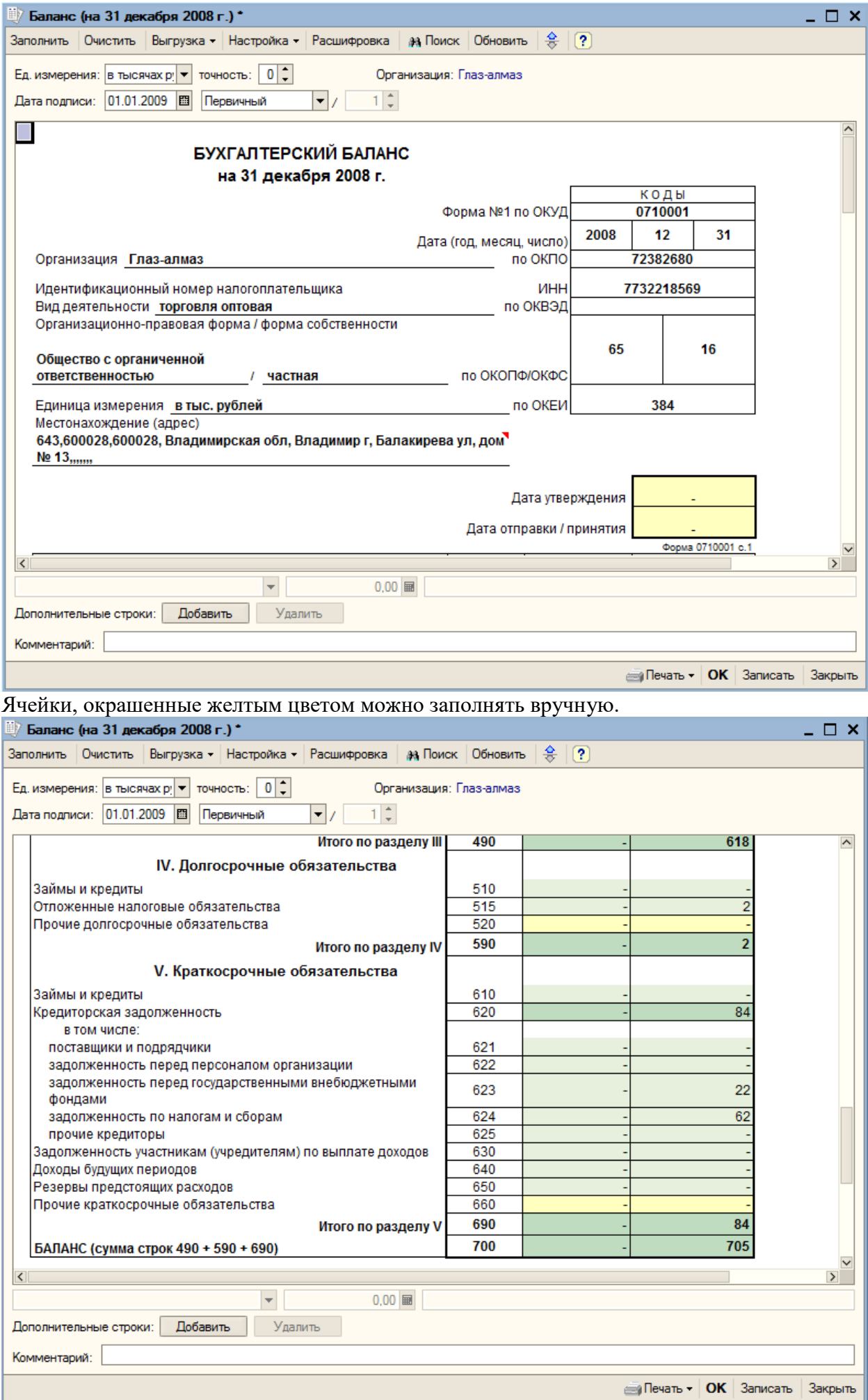

Для большинства строк отчета можно получить расшифровку, нажав на кнопку «Расшифровка».

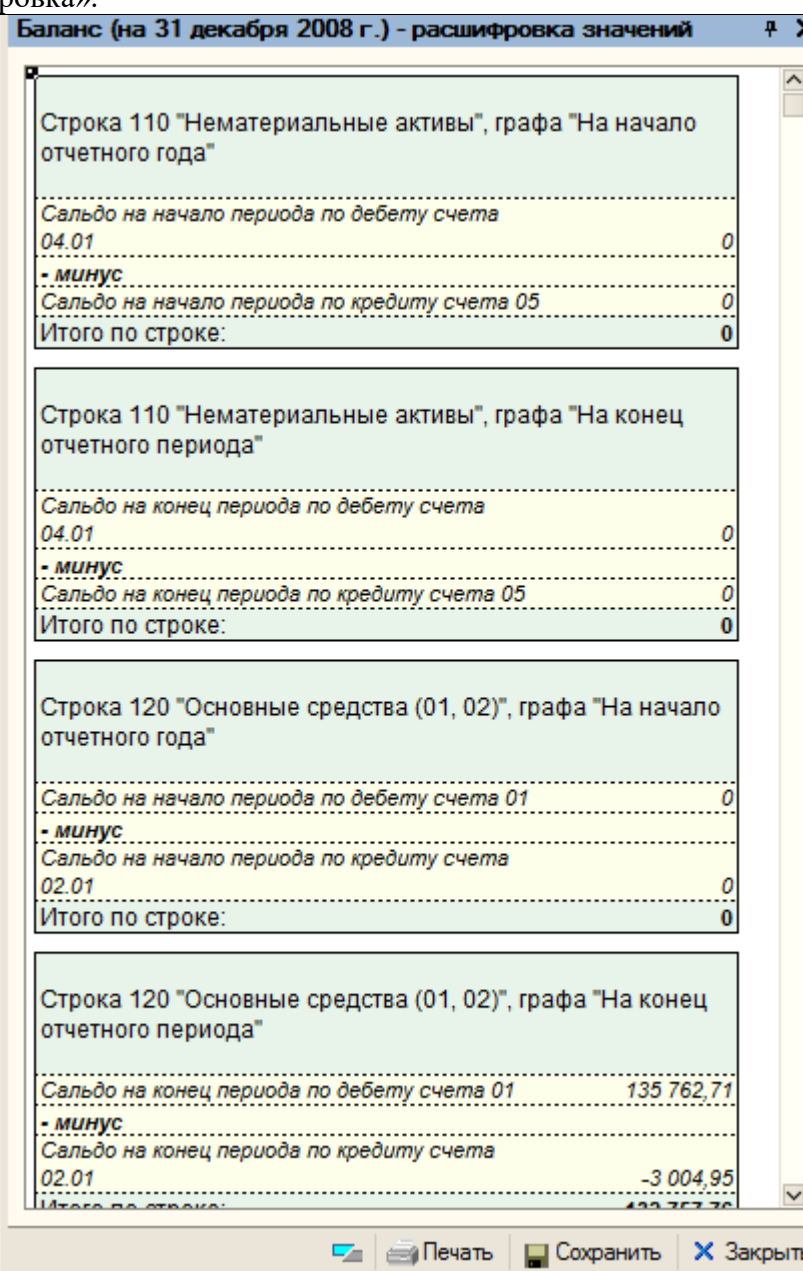

После заполнения сохраняем и закрываем отчет.

Аналогично заполняется «Отчет о прибылях и убытках». Устанавливаем период «Январь – Декабрь 2008 г.».

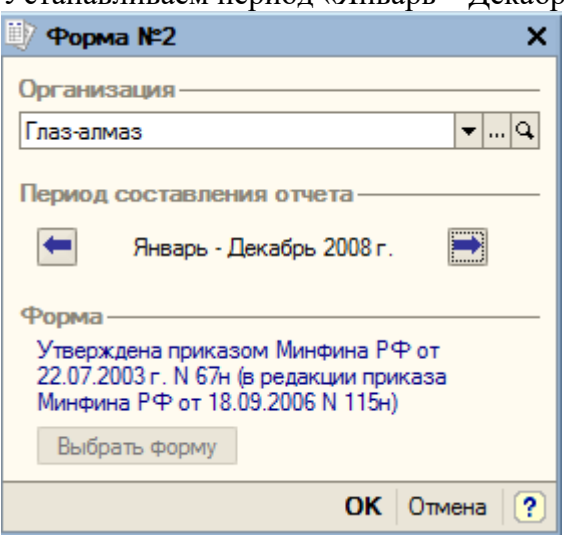

Дата сдачи – «01.01.2009», единицы измерения – «в тысячах рублей». С помощью кнопки «Заполнить» рассчитываем и заполняем ячейки.

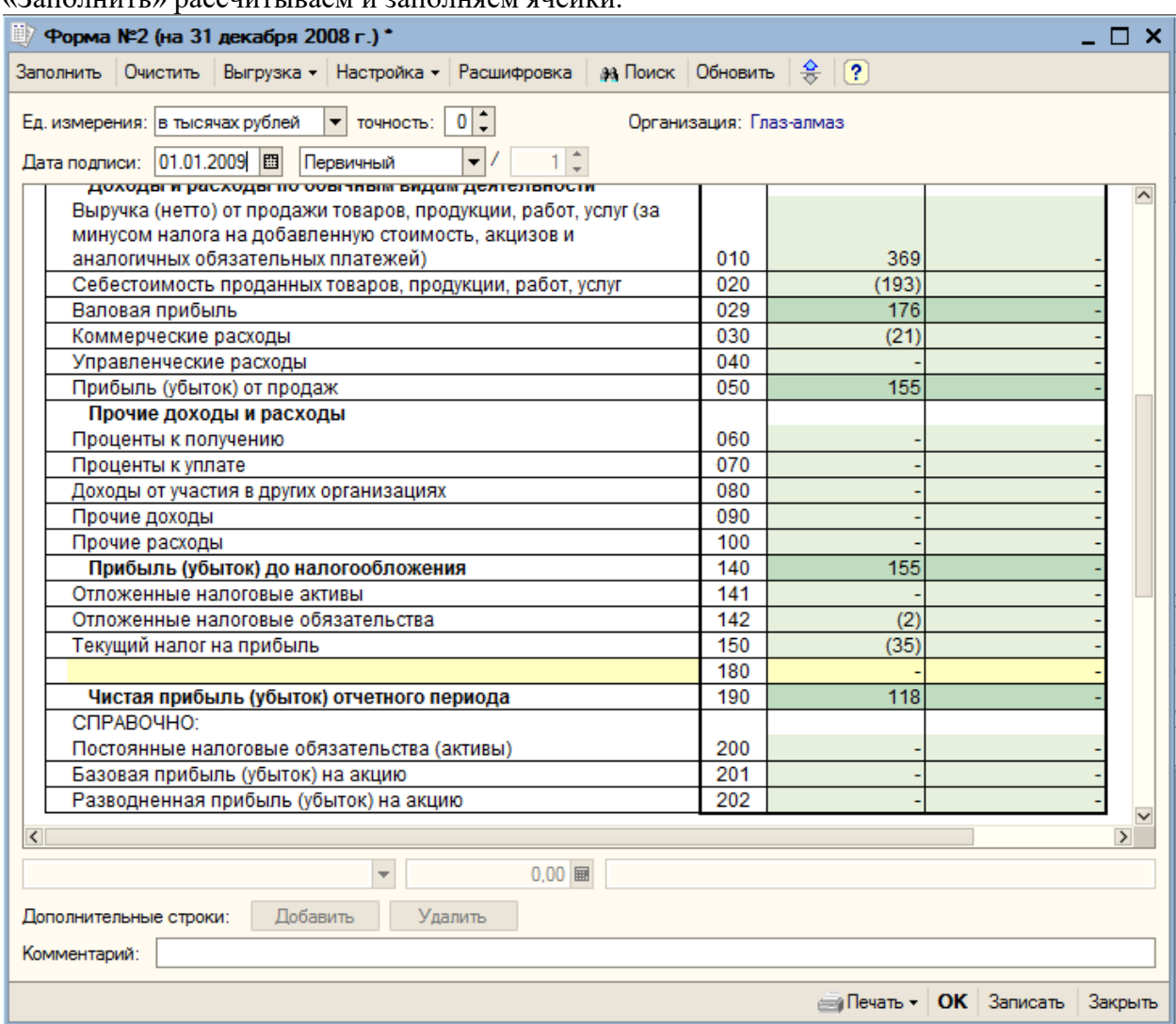

Кнопкой «ОК» сохраняем и закрываем отчет.

#### **20. Сохранение и восстановление данных**

#### **20.1. Сохранение данных**

Сохранение базы данных должно выполняться периодически, чтобы в случае разрушения иметь возможность восстановить ее с минимальными потерями. Периодичность выполнения резервного копирования подбирается пользователем, исходя из объема вводимых данных. Для выполнения процедуры запустим программу в режиме «Конфигуратор». Пункт меню «Администрирование – Выгрузить информационную базу».

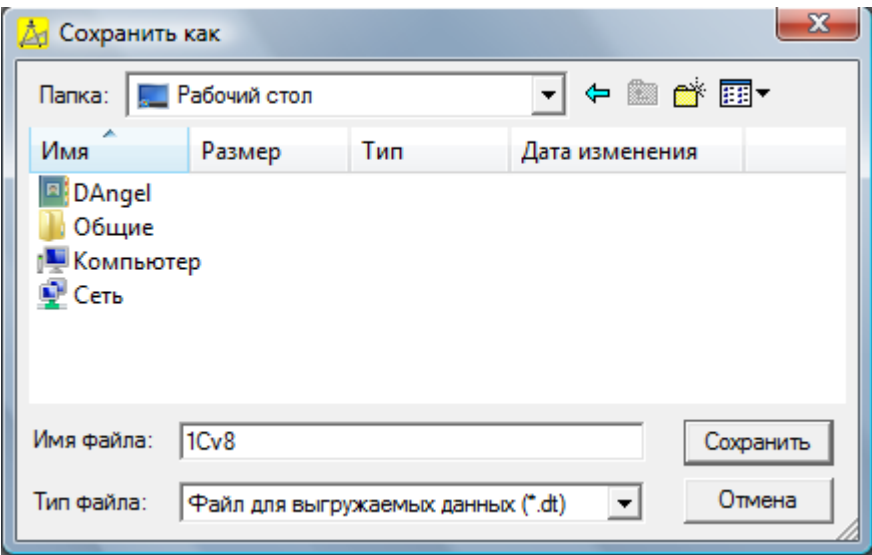

Выберем каталог, в котором будет создаваться архив. В нашем случае, в качестве папки для сохранения выберем «Рабочий стол», и нажимаем «Сохранить». Сохранение данных завершено.

### **20.2. Восстановление данных**

При восстановлении данных следует помнить, что информация, введенная в базу в период между сохранением и восстановлением данных, будет утеряна.

Восстановление архивных данных также осуществляется в «Конфигураторе».

Пункт меню «Администрирование – Загрузить информационную базу».

Выбираем каталог, в котором находится архив, затем выбираем файл архива и нажимаем «Открыть».

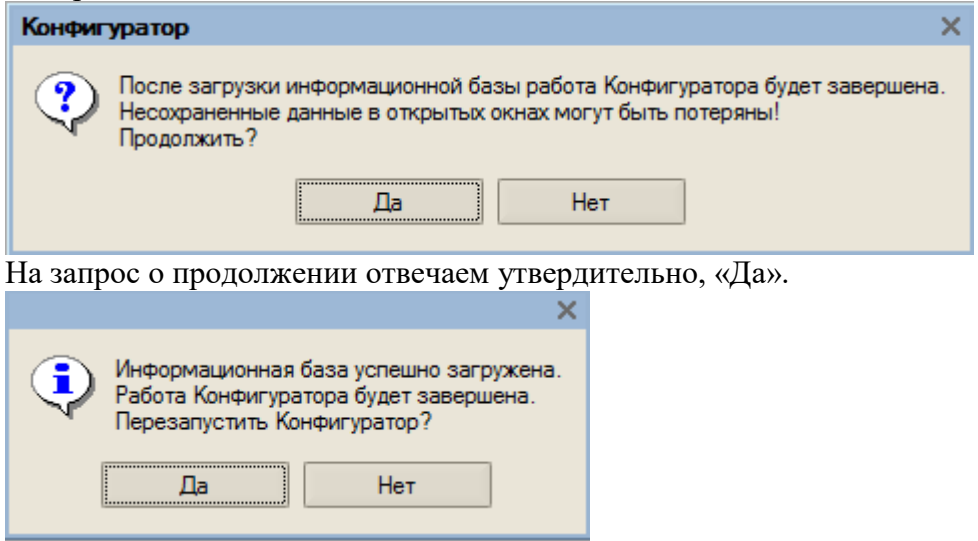

Нажимаем на кнопку «ОК» - данные загружены.

## **ВОПРОСЫ К ЗАЩИТЕ ЛАБОРАТОРНОЙ РАБОТЫ.**

- 1. К какому типу бухгалтерских систем принадлежит 1С предприятие.
- 2. Режимы работы программы 1С предприятие.
- 3. Состав типовой конфигурации 1С предприятие.
- 4. Общая схема организации комплекса 1С предприятие.
- 5. Как создать информационную базу для второго (третьего …) предприятия.
- 6. Учетные регистры, используемые в 1С предприятие.
- 7. Типовые документы журнала «Касса».
- 8. Типовые документы журнала «Банк».
- 9. Типовые документы журнала «Заработная плата».
- 10. Типовые документы журнала «Платежные документы».
- 11. Типовые документы журнала «Товары, реализация».
- 12. Типовые документы журнала «Кадры».
- 13. Типовые документы журнала «Учет ОС».
- 14. Типовые проводки для документов журнала «Касса».
- 15. Типовые проводки для документов журнала «Банк».
- 16. Типовые проводки для документов журнала «Заработная плата».
- 17. Типовые проводки для документов журнала «Платежные документы».
- 18. Типовые проводки для документов журнала «Товары, реализация».
- 19. Типовые проводки для документов журнала «Кадры».
- 20. Типовые проводки для документов журнала «Ававнсовые отчеты».
- 21. Сведения об организации, заполняемые в 1С предприятие.
- 22. Сведения о работнике организации, заполняемые в 1С предприятие.
- 23. Сведения о контрагенте, заполняемые в 1С предприятие.
- 24. Сведения об учетной политике организации в 1С предприятие.
- 25. Справочники в 1С предприятие.
- 26. Подчиненные справочники в 1С предприятие.
- 27. Аналитические справочники в 1С предприятие.
- 28. Журналы в 1С предприятие.
- 29. В каком журнале начислить амортизационные отчисления (указать проводку).
- 30. В каком журнале оформить приказ о приеме на работу.
- 31. В каком журнале начислить взносы в пенсионный фонд (указать проводку).
- 32. В каком журнале начислить дивиденды (указать проводку).
- 33. Типовые операции в 1С предприятие.
- 34. Приведите 3 примера типовых операций в 1С предприятие.
- 35. Связь операции с бухгалтерским документом.
- 36. Что такое корректная проводка (3 примера).
- 37. Для чего нужна корректная проводка.
- 38. Сравните журнал операций и журнал проводок.
- 39. Попадет ли операция начисления заработной платы, введенная в журнал операций, в журнал «Заработная плата».
- 40. Попадет ли приходный кассовый ордер, введенный в журнал «Касса», в журнал операций.
- 41. Синтетические, аналитические счета и субсчета.
- 42. Служебные счета.
- 43. Типовые отчеты в 1С предприятие.
- 44. Специализированные отчеты в 1С предприятие.
- 45. Регламентированные отчеты в 1С предприятие.
- 46. С помощью каких отчетов можно просмотреть остатки по счету.
- 47. С помощью какого отчета можно просмотреть операции по счету за период.
- 48. С помощью каких отчетов можно просмотреть обороты счета с другими счетами.
- 49. С помощью какого отчета можно просмотреть операции по счету в корреспонденции с другими счетами.
- 50. Как узнать размер задолжности перед поставщиком?
- 51. Как узнать размер не оприходованного аванса сотрудником?
- 52. Как узнать обороты по кассе за период?
- 53. Как узнать размер выручки за период?
- 54. Как определить общую сумму начисленной з/п за месяц?
- 55. Как определить общую сумму выплаченной з/п за месяц?
- 56. Как определить сумму подоходного налога уплаченного работником за период?
- 57. Как посмотреть остатки по кассе на конец каждого дня в отчетном периоде?
- 58. Как посмотреть остатки по кассе после каждой операции?
- 59. Организация в отчетном периоде использовала счета 01, 02, 44, 50, 51, 60, 90. Нарисуйте вид шахматки.
- 60. Организация в отчетном периоде использовала счета 01, 02, 44, 50, 51, 60, 90. Нарисуйте вид оборотно-сальдовой ведомости.
- 61. Что представляет собой кассовая книга?
- 62. Какие данные содержит главная книга?
- 63. Какие поля входят в журнал-ордер счета?
- 64. Какие поля входят в ведомость по счету?
- 65. Как сделать баланс за период?
- 66. Как сделать отчет о прибылях и убытках за период?
- 67. От какой операции зависит строка «нераспределенная прибыль» в балансе?
- 68. От какой операции зависит строка «кредиторская задолжность» в балансе?
- 69. От какой операции зависит строка «запасы готовой продукции» в балансе?
- 70. От какой операции зависит строка «денежные средства» в балансе?
- 71. От какой операции зависит строка «кредиторская задолжность» в балансе?
- 72. От какой операции зависит строка «выручка от продажи товаров» в отчете о прибылях и убытках?
- 73. От какой операции зависит строка «коммерческие расходы» в отчете о прибылях и убытках?
- 74. Как расчитывается строка «чистая прибыль» в отчете о прибылях и убытках?
- 75. Как узнать оборот счета 50 в корреспонденции со счетом 51 за период?
- 76. Как узнать оборот счета 50 в корреспонденции со счетом 70 за период?
- 77. Как установить интервал отображения документов?
- 78. Как установить период расчета?
- 79. Как отменить проведение документа?
- 80. Как помечается проведенный документ?
- 81. Как ввести новую корректную проводку?
- 82. Как добавить новую ставку НДС?
- 83. Встроенный в 1С предприятие язык программирования .
- 84. Как удалить документ в 1С предприятие.
- 85. Как сохранить в архив информационную базу?